**Így találja meg a tökéletes notebookot! <sup>42</sup>**

# **Windowsgondok helyett Váltás egy jobb,**

Legyünk óvatosak « **és állítsuk le a kémkedést – most! védettebb rendszerre! 74**

**Tévék, PC-k, mobilok, internetre kötött egyéb tárgyak – mutatjuk, hogy mely eszközök figyelnek rendületlenül. És azt, hogyan vethetünk ennek azonnal véget 60**

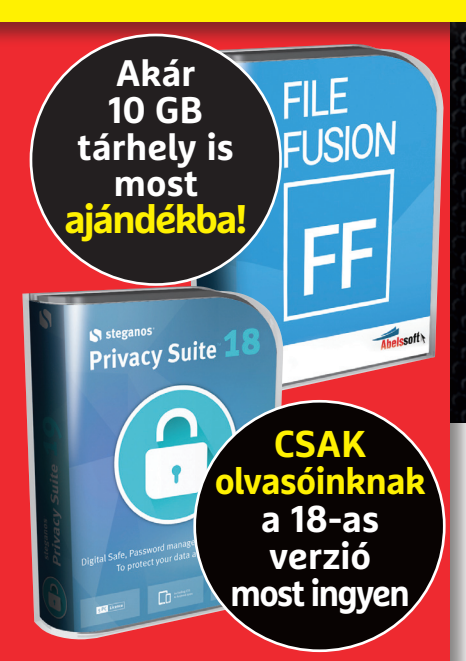

1995 Ft, előfizetéssel 1395 Ft **XXIX. évfolyam, 5. szám, 2018. május Kiadja a MediaCity Magyarország Kft.**

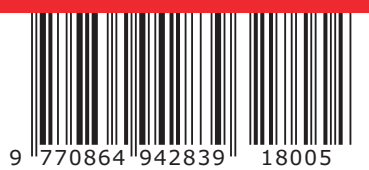

# **PC-javítás kockázat nélkül**

**A notebookok, asztali gépek, mobilok gyakran saját kezűleg is javíthatók – teljes, profi útmutató 8 oldalon 16**

2018/05 **chiponline.hu**

# **A 10 legjobb Win-trükk**

Zseniális cserék: jobb fájlkezelő és kereső, végre okos frissítés, időzített leállítás + az idegesítő Műveletközpont és appok kilövése **48**

# **Mesh: maximális WLAN-lefedettség**

**A legmostohább viszonyok között is! Kiderül, hogy megéri-e 86**

# **2. generációs Ryzen-teszt**

**Mutatjuk, hogyan teljesítenek ezek az új minierőművek 10**

#### **Előfi zetek a CHIP magazinra, 12 hónapra,**  23 940 Ft helyett **csak 16 740 Ft-ért!**

- **Interneten:** www.chiponline.hu/ **elofizetes**
- **Telefonon:** (+36) 80 296-855
- **E-mailben:** elofizetes@mediacity.hu
- **Postai úton vagy személyesen:**
- MediaCity Kft. 1053 Budapest, Kecskeméti u. 5.

1995 Ft, előfizetéssel 1395 Ft **XXIX. évfolyam, 5. szám, 2018. május Kiadja a MediaCity Magyarország Kft.**

**CSAK olvasó inknak a 18-as verzió most ingyen**

**tárhely is most ajándékba!**

9 770864 942839 18005

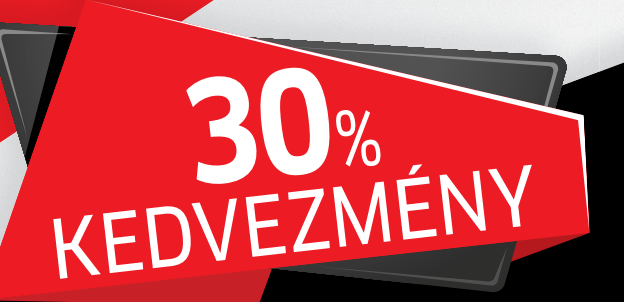

# **ELŐFIZETÉS 7200 FT KEDVEZMÉNNYEL!**

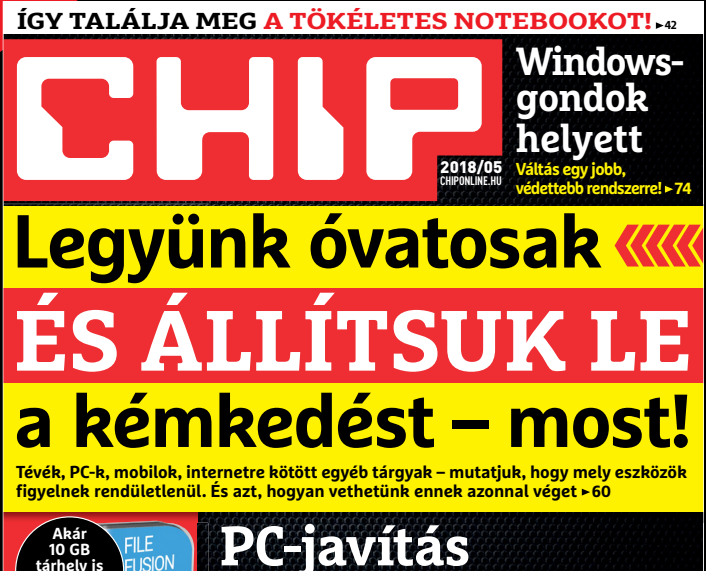

**Mesh: maximális WLAN-lefedettség A legmostohább viszonyok között is! Kiderül, hogy megéri-e 86**

**Megrendelési határidő:** 

**2018. MÁJUS 24.**

**kockázat nélkül**

**A notebookok, asztali gépek, mobilok gyakran saját kezűleg is javíthatók – teljes, profi útmutató 8 oldalon 16 10 LEGJOBB WIN-**

Zseniális cserék: jobb fájlkezelő és kereső, végre okos frissítés,<br>időzített leállítás + az idegesítő Műveletközpont és appok kilövése **► 48** 

**2. generációs Ryzen-teszt Mutatjuk, hogyan teljesítenek ezek az új minierőművek 10**

**Egyéves előfi zetés esetén 7200 Ft-ot megtakarít, így önnek a CHIP magazin havonta csak 1395 FORINT!**

## **ELŐFIZETŐI ELŐNYÖK:**

**30% kedvezmény**  (7200 Ft megtakarítás) **Garantált ár**  (előfi zetőknek nincs árváltozás) **A magazint ingyenesen házhoz kézbesítjük Kézbesítési garancia garancia** (egy lapszám sem marad ki) **Pénz-visszafi zetési garancia** (nincs kötöttség)

> Adatvédelmi tájékoztatónkat és az Előfizetési Szerződési Feltételeket megtekintheti a www.mediacity.hu/aszf weboldalunkon.

# NEM FÉLEK A SZÁMÍTÓGÉPEKTŐL, A HIÁNYUKTÓL FÉLEK\*

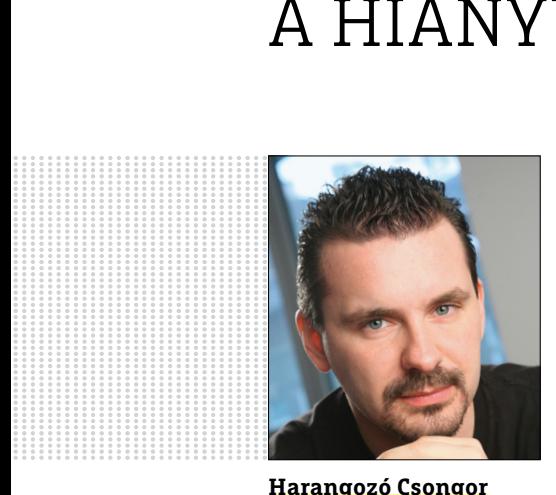

**Harangozó Csongor**  főszerkesztő

#### **Kedves Olvasó!**

Ritkán zsúfolunk ennyi átfogó kalauzt a CHIP-be, de májusi számunk kivételes e tekintetben: egyrészt erősítjük a régi alapokat és készítettünk egy teljes PC-javító kézikönyvet **(16–23. oldal),** amely támpontot ad bárkinek, aki belekóstolna a hibás alkatrészek felkutatásába, profi cseréjébe, egy kis szervizmunkába. A rendszergazdák és szervizesek szakterülete ez, de jegyezzük meg: nagyszerű érzés, ha saját kezűleg el tudunk hárítani egy meghibásodást. Kalauzunkkal elkerülheti a legtöbb buktatót és magabiztosan, a megfelelő eszközökkel kezdhet a munkához. Hogy a hibajavítás mennyire fontos, annak megerősítésére álljon itt egy idézet:

*"Amikor a számítógépek meghibásodnak, használóik mini idegösszeomlást kapnak – és az »olyan, mintha elveszítettem volna az eszemet« panaszukban meglepően sok igazság van." (Norman Doidge, pszichiáter)*

Második átfogó anyagunk a notebookvásárlást szeretné megkönnyíteni **(42– 46. oldal).** Ismerjük mindannyian azt a helyzetet, amikor a boltban 20-féle kialakítás közül kell szemezgetni, vagy amikor a rokonok kérik, hogy de ugyan mondjuk már meg, melyik eszköz lesz nekik a tökéletes. A választást igencsak megnehezíti a rengetegféle modell és ezek különféle konfigurációi. Úgy gondoltuk, hogy végre elkészítjük a tökéletes noteszgépválasztó írást, amely feltárja, hogy ebből a kavalkádból mire érdemes figyelni és mi az, amit gond nélkül figyelmen kívül hagyhatunk. Cikkünk stabil alap lehet bárkinek, de akár azoknak is ajánlhatjuk jó szívvel, akik a segítségünket kérik.

Végül harmadikként a Linux-váltás útmutatóját hadd emeljem ki **(74– 78. oldal).** Megszámlálhatatlan alkalommal fontolgattam már én is ezt, igaz, végül még egyszer sem következett be. Az új terv szerint a látványos, gyors és biztonságos rendszert legalább a noteszgépemre fel szeretném telepíteni. Minden Windows-használónak csak ajánlani tudjuk, hogy kacérkodjon ezzel a lehetőséggel, és minden egyes ilyen cikk után garantáltan nagyobb kedve lesz hozzá. Egyrészt, mert reméljük, hogy a kidolgozást is színvonalasnak találja, másrészt, mert az Ubuntu tényleg meggyőző.

Kérem, ha ideje engedi, ossza meg velem a véleményét a magazinnal kapcsolatban!

**csongor.harangozo@chipmagazin.hu**

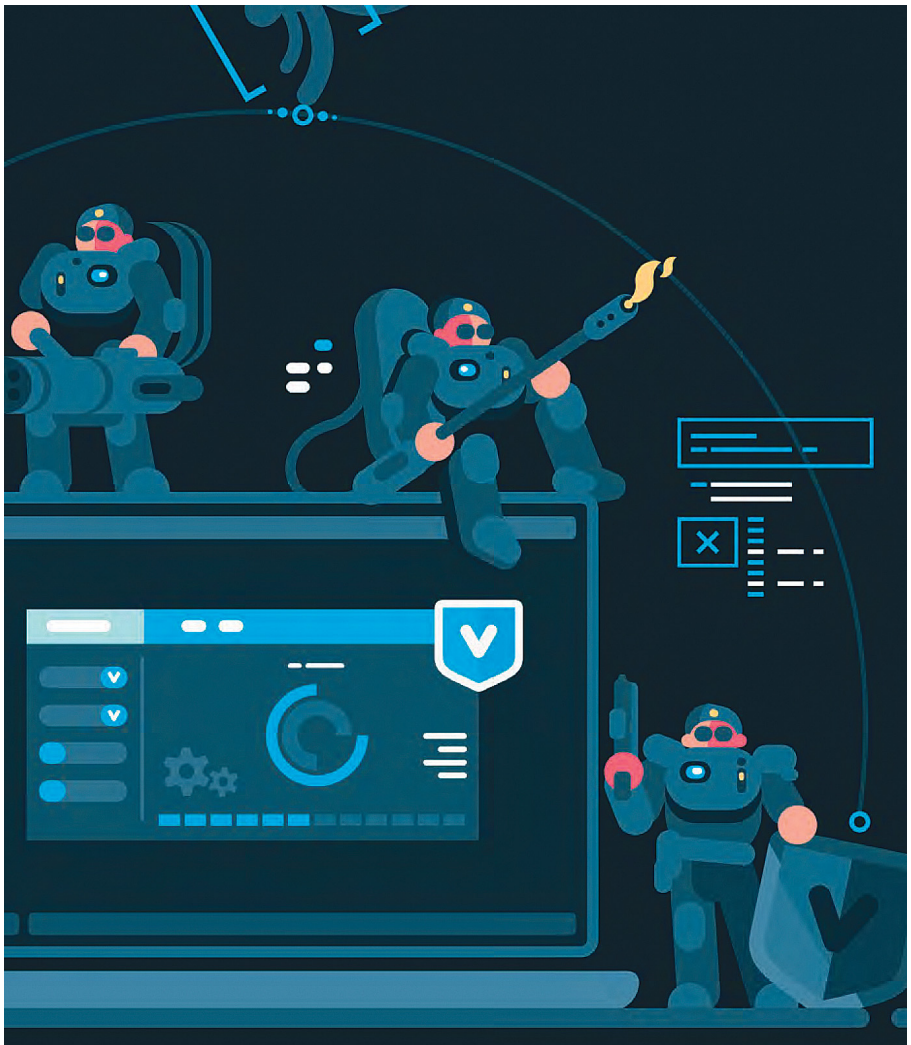

#### Állítsuk le a megfigyelést – azonnal!

**A tévétől a mobilunkon keresztül az okos ébresztőóráig: számos eszköz folyamatosan lehallgat minket. Vessünk véget az adatok továbbításának!** 

60

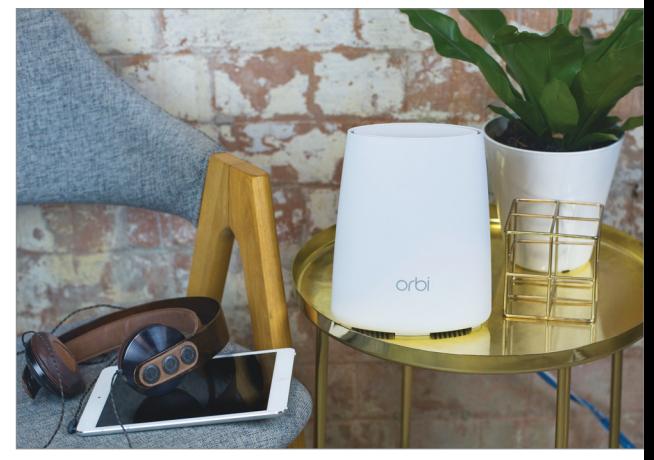

Erős Wi-Fi mindenhol **A mesh technológia stabil és gyors WLAN-t garantál – még a kifejezetten mostoha vételi viszonyok esetén is.**

86

sturn"string"l=typeof ngth,h=function(){--d||e.resolveWith contains (a.ownerDocument JS f=0,g=a.len **VIRI** e=u, virtuo<br>of a?a?this.show();this.h eor a ranmou.<br><sub>(</sub>></table>"**],\_default** globalEval", Ibil lastChild:r  $c$ reate c=d

#### 10 Windows-trükk

**A Windows frissítését épp most halasztották el, de semmi gond! Tippjeinkkel addig is kihozhatjuk belőle a maximumot.**48

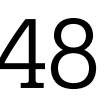

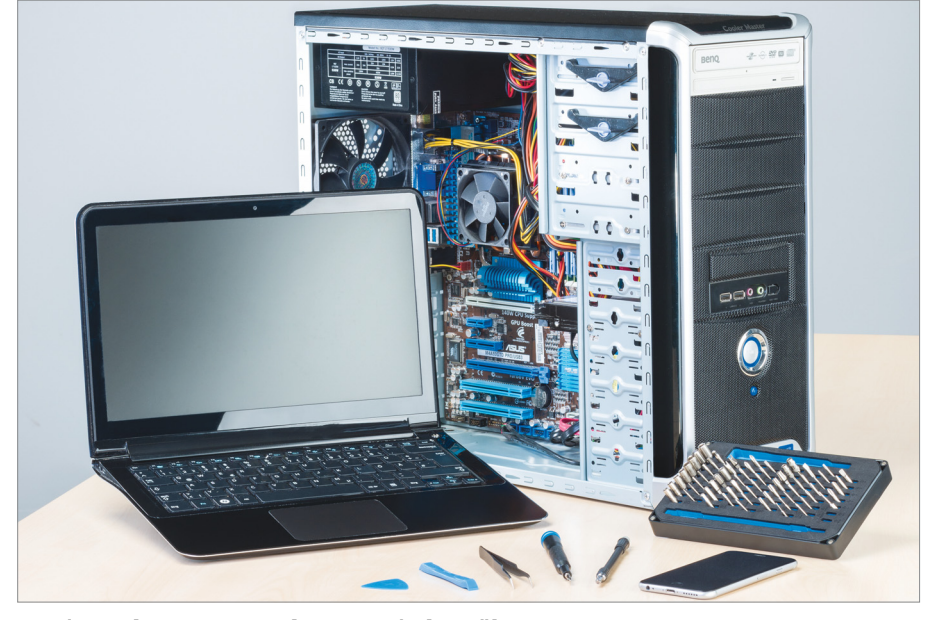

Javítsunk meg mindent saját kezűleg **A notebookok, asztali gépek, okostelefonok gyakran egyszerűen javíthatók – íme egy teljes kalauz a legjobb eredményekhez!**

16

## **TARTALOM** 2018. május

#### Aktuális

- **7 Hedy Lamarr: filmsztár és feltaláló** Vajon lehet egy igazi szexszimbólum a kulisszák mögött briliáns feltaláló is egyben? Természetesen igen!
- **10 Az AMD új bajnokai** Megérkeztek hozzánk a 2. generációs Ryzen processzorok: mutatjuk, hogyan teljesítenek ezek a minierőművek
- **16 PC-javítás kockázatok nélkül** Egy kis kézügyességgel és a megfelelő szerszámokkal nagyon sok meghibásodást saját magunk is kijavíthatunk
- **24 Az autózás jövője** A Genfi Autószalon nem egyszerűen a legújabb modellekről szól, hanem betekintést enged az autóipar jövőjébe is

**28 Biztonsági hírek** Androidos telefon – most ajándék vírussal, Meghekkelték a német külügyet, Sebezhető Adobe, Szigorú Google

- **30 Európa mostantól védi az adatainkat** Hosszas hatalmi harc ér véget a lobbisták és az adatvédők között. Összefoglaltuk, hogy milyen eredménnyel
- **34 Egy házban az ellenséggel** A PC-jét és mobilját egyre több felhasználó védi, azonban az okoseszközeink még extrém módon sebezhetők
- **36 VR az orvostudományban** Évek óta a játékipar próbálja kiaknázni a VR-ben rejlő lehetőségeket. Pedig az orvostudomány sokkal többet profitálhatna belőle
- **38 Minél kevesebb adatot a Fb-nak!** A botrányok után ideje levonni a megfelelő tanulságot: vegyük a saját kezünkbe adataink biztonságát!

#### Teszt és technológia

- **42 Találjuk meg a legjobb noteszt** Segítünk, hogy mikor, melyik alkatrészekre kell odafigyelni és melyek azok, amelyeket figyelmen kívül hagyhatunk
- **48 10 Windows-trükk** Csendesebb Műveletközpont, appok törlése, frissítések úgy, ahogy mi szeretnénk, reklám- és ikonmentesítés…
- **52 Kép a világ közepén** Bemutatjuk, hogy mire képes a technológia, és hogyan érdemes nekilátni a gömbpanorámák készítésének
- **56 Rövid szoftvertesztek** A Microsoft irodai szoftvereinek olcsó és jó alternatívája és egy teljes multimédiás programcsomag értékelése
- **58 A hónap appjai**

 Nem kívánt képelemek törlése és javítása, Készítsünk saját kvízt!, Animált és különleges szelfik világa

**60 Így állítsuk meg a kémtámadásokat!** Ezek az aljas programok kiolvashatják adatainkat az eszközeinkről. Ideje véget vetni a megfigyeléseknek!

#### **66 Rövid hardvertesztek**

 Lumix DC-GH5S, ThinkPad E480, Samsung 860 PRO, Acer R241Ywmid, Dell Inspiron 15 7577, QNAP TS-228A, Netgear Arlo Q, ASRock X299M E4

- **70 Vásárlási tanácsadó** A legjobb noteszgépek a legjobb árakon + több termék árának előrejelzése
- **72 Híd, amely összeköt** Sokszor előfordul, hogy egy apró alkatrész radikális változásokat hoz. Ilyen lehet az Intel új komponense is
- **74 Lépjünk túl a Windows gondjain** Az új Ubuntuban sok minden jobban működik, mint a Microsoft rendszere alatt, és ugyanolyan könnyen kezelhető
- **80 CPU-/GPU-kalauz** Új AMD processzorok és videokártyák kerültek fel a toplistánkra: Ryzen 7 2700U, Radeon RX 580, RX 570
- **82 CHIP Top 10**  Objektíven rangsoroljuk a hozzánk érkező termékeket. Kiderül, hogy melyek a legjobbak
- **86 Mesh hálózat: tökéletes lefedettség?** Végre megoldódnak a WLANgondjaink? A mesh ezt ígéri – több terméket is kipróbáltunk
- **90 Streamelés a Plex segítségével** NAS-ra épülő házimozi-rendszert szeretne vagy csak a letöltött videókat szenvedés nélkül nézni a tévén? A Plex nagyszerű választás mindkét esetben

#### DVD-tartalom

- **94 Kiemeltjeink a DVD-n** A CHIP-hez minden hónapban több tucat friss programot is ajánlunk – a legfontosabbakat itt külön ki is emeljük
- **98 Ingyenprogramok** Nem csak hasznosak, fizetni sem kell értük! A hónap legjobb freeware-ei

#### Tippek és trükkök

**100 Koncentrált IT-tudás** A legjobb tanácsok a mindennapi számítógép-használathoz, a Facebookhoz, a mobilokhoz, fényképezőgépekhez

- **108 Zenék közvetlenül a NAS-ról** Egy Synology tárolón mutatjuk be, milyen gyorsan felállíthatjuk saját zenestreamelő szolgáltatásunkat
- **114 Különleges bemutató fényfestéssel** A light painting – fényfestésnek is nevezik – kitűnően alkalmas mindenféle és minden méretű objektum hatásos bemutatására

#### Állandó rovatok

- **3 Vezércikk**
- **6 Levelezés**
- **114 Impresszum**
- **114 Előzetes**

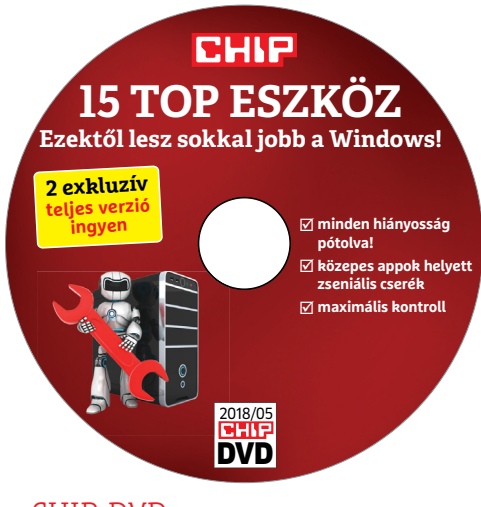

#### CHIP-DVD

> **Új fájlkezelő és kereső, időzített kikapcsolás és társaik** Egy sor zseniális kiegészítő, az összes Windows-verzióhoz

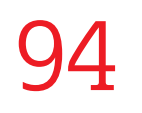

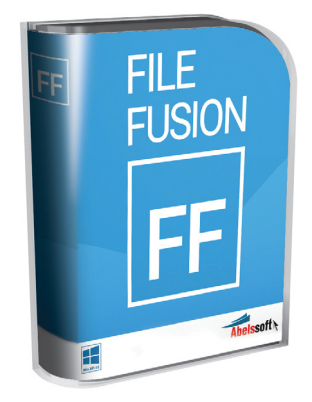

#### 4600 Ft helyett 0 Ft-ért

> **Akár 10 GB tárhely ingyen?** Nem kizárt! Ezzel a zseniális eszközzel, amely törli a kétszer mentett fájlokat

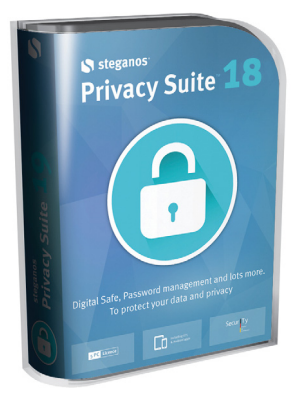

#### Teljes verzió

**> A leghasznosabb védelmi eszközök**  – most egy csomagban Csak a CHIP olvasóinak - most egy csomagban<br>Csak a CHIP olvasóinak<br>a 18-as verzió ingyen!

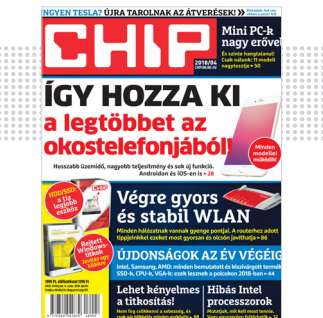

#### "Ha most sem nyerek, akkor tényleg kamu, mint a Tesla"

**Á. Norbert pszichológiai hadviselése a havi nyereményjátékunkon**

#### A dualizmus problémája

Lenne egy problémám és nagyon hálás lennék, ha tudnának segíteni. Van egy Windows 10-es laptopom amin van még Remix OS (Android OS emulgeáló) és úgy néz ki, hogy a boot szektora tönkre ment és nem bootol be semelyik oprendszendszer sem. Van esetleg olyan program amivel kitudom küszöbölni a hibát? G. ßarni

**Ha nincs kéznél mentőlemez erre (pedig a** márciusi számunkban pont volt róla szó, milyen fontos), akkor legegyszerűbb talán egy Windows-telepítő, ami megoldhatja magától is, vagy parancssorból a

bootrec.exe · /rebuildbcd bootrec.exe · /fixmbr bootrec.exe · /fixboot

#### parancshármassal.

Emellett létezik erre a feladatra számos program, különféle felhasználóbarátsági szinttel, pl. az EaseUS Partition Master. Viszont lehet, hogy jobban megéri ezt profikra bízni egy szervizben. **Győri Ferenc** 

#### Dicséretes lelkesedés

Szép Napot! Érdeklődnék, hogy az előfizetés meghosszabbítására küldenek számlát, vagy újra elő kell fizetnem. Z. Miklós

**E** Elméletben kapnia kellett volna egy levelet a hosszabbításról nagyjából egy hónappal az aktuális előfizetés lejárata előtt. Ha ez nem történt meg (vagy több idő van hátra, de szeretne biztosra menni), akkor a terjesztésnek érdemes megírnia az adatait, hogy küldjenek számlát, vagy telefonon kapcsolatba lépni velük – mindkét adat ott a jobb oldali GYIK-ban. Győri Ferenc

#### Tavaszi gépfelújítás

Szeretnék technikai kér(d)éssel fordulni hozzátok! Fejleszteném a gépemet, amiben van: Gigabyte GA-AX370-Gaming K3, AMD Ryzen 5 1600X, 2×4GB RAM Kingston HyperX KHX3200C16D4/4GX... ehhez lesz még Corsair Force MP500 240GB, GIGABYTE GeForce GTX1060 6GB GDDR5 Gaming G1 és a ház, amiben az egész van: NZXT H440 V2 (ablakos). Az lenne konkrét kérdésem, hogy van 5db merevlemezem 2, 3, 4 TB-osak és ehhez mekkora táp lenne az ideális (én a Be Quiet Pure Power 10 700W 80+Silverre gondoltam) és házban lévő hűtéshez elegendőek az eredeti ventik, vagy van-e jobb megoldás esetleg? Mindent meghallgatok és nyitott vagyok. M. Ferenc

Hát, ha a 1060 játékra kell (és mi másra kellene...), és hajlandó ezeken az árakon beszerezni, akkor memóriát se ártana bővíteni – bár az is elég drága jelenleg.

Ahogy a CHIP Top10-ben is látható, a modern merevlemezek nem igényelnek sok energiát, így 700 W-nak bőven elégnek kell lennie (de ilyen lemez- és adatmennyiségnél azért érdemes elgondolkodni egy NAS-on is). Melegedni már szeretnek valamennyire, de ahogy nézem, a ház elől szépen húzza be a levegőt, szóval az sem tűnik problémásnak elméletben. Azonban igazán majd gyakorlatban derül ki, mi a helyzet. Ha mégis túl nagy a meleg, még akkor is van idő beszerezni valami erősebb ventilátort. **Győri Ferenc** 

#### Egy csepp clickbait

Bár a Facebookon azt állítottuk, a QR-kód beolvasásával Teslát lehet nyerni, olvasóink valamiért szkeptikusak maradtak.

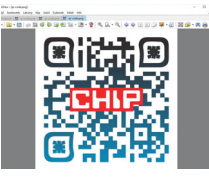

Ha csak külföldön lehet átvenni, akkor először meg kell várjam az ingyen Wizz Air jegyeket. Sz. Lőrinc

Szkennelve, küldve, osztva, nyomtatva, postázva... ja, és Like is T. Attila

...túl egyszerű ez ahhoz, hogy IGAZ legyen… ergo no scan, no ló\*\*\*z sem. K. Zsolt

Kivágva a monitorból, levelezőlapra ragasztva jó lesz? H. Miklós

Nekem nem engedi, mert 3 hete már nyertem BMW motoros Tesla márkájú Csillagrombolót a Nemoy hagyatékból. S. Arnold

Nekem már hozta a postás! L. Álmos

Beraktam a monitoromat a szkennerbe, de amikor lecsuktam a szkenner tetejét, betört a szkenner üvege. Nem baj, gondoltam, majd

a telefonommal. Tehát lefényképeztem a monitoromon ezt a kuer kódot, majd a telefont raktam bele a szkennerbe, de elfelejtettem, hogy betört az üvege, ezért beleesett a szkennerbe a telefonom. Amikor utána nyúltam, hogy kivegyem, megvágtam a kezem. Rohantam is, hogy gyorsan bekössem, de átestem a monitor kábelén, leestem a földre, rám esett a monitor, ami széttört a fejemen, mert a monitor magával rántotta a szkennert is. Előbb a monitor esett a fejemre, utána a szkenner esett a monitorra. Természetesen a szkennerből kiesett a telefonom, amikor ráesett a monitorra, úgyhogy most arról írok, de az is eltört.

Most mit csináljak? Pálinkát? P. Norbert

# STAKRAN ISMÉTELT KÉRDÉSEK<br>Progyan fizethetek elő az újságra?<br>Prijon levelet az elofizetes@mediacity.hu címre, **GYAKRAN ISMÉTELT KÉRDÉSEK**

#### **Hogyan fizethetek elő az újságra?**

Hogyan fizethetek elő az újságra?<br>Írjon levelet az elofizetes@mediacity.hu címre,<br>vagy hívja a +36 80 296 855-ös számot.<br>Mit tegyek, ha előfizettem az újságra,<br>de nem érkezett meg?<br>Írjon levelet az elofizetes@mediacity.hu Írjon levelet az elofizetes@mediacity.hu címre, vagy hívja a +36 80 296 855-ös számot.

#### **Mit tegyek, ha előfizettem az újságra, de nem érkezett meg?**

Írjon levelet az elofizetes@mediacity.hu címre, vagy hívja a +36 80 296 855-ös számot.

#### **Mit tegyek, ha sérült az újság?**

The Legyen, na confection at agaign a,<br>de nem érkezett meg?<br>frjon levelet az elofizetes@mediacity.hu címre,<br>vagy hívja a +36 80 296 855-ös számot.<br>Mit tegyek, ha sérült az újság?<br>frjon levelet az elofizetes@mediacity.hu cí Írjon levelet az elofizetes@mediacity.hu címre, vagy hívja a +36 80 296 855-ös számot.

#### **Mit tegyek, ha olvashatatlan a DVD-melléklet?**

Frjon levelet az elofizetesfőmediacity.hu címre,<br>vagy hívja a +36 80 296 855-ös számot.<br>**Mit tegyek, ha olvashatatlan**<br>**a DVD-melléklet?**<br>Próbálja ki egy másik konfiguráción is. Ha a<br>lemez a másik PC-n sem működik, küldje – Probálja ki egy másik konfiguráción is. Ha a<br>lemez a másik PC-n sem működik, küldje<br>vissza a szerkesztőség címére, és kicserél-<br>jük. Kérjük, előtte egyeztessen a terjesztési<br>osztállyal a +36 80 296 855-ös számon.<br>**Mit te** Próbálja ki egy másik konfiguráción is. Ha a lemez a másik PC-n sem működik, küldje vissza a szerkesztőség címére, és kicseréljük. Kérjük, előtte egyeztessen a terjesztési osztállyal a +36 80 296 855-ös számon.

#### **Mit tegyek, ha nem tudok regisztrálni egy teljes verziós programot a DVD-ről?**

osztállyal a +36 80 296 855-ös számon.<br> **Mit tegyek, ha nem tudok regisztrálni**<br> **egy teljes verziós programot a DVD-ről?**<br>
Kattintson a DVD-felületen a "Teljes verziók"<br>
menüpontra, majd olvassa el a "Telepítési út-<br>
muta Kattintson a DVD-felületen a "Teljes verziók" menüpontra, majd olvassa el a "Telepítési útmutatót". Ha ez nem segít, akkor írjon levelet a segitachip@gmail.com címre.

#### **Hogyan kommentálhatom a cikkeket?**

menüpontra, majd olvassa el a "Telepítési út-<br>mutatót". Ha ez nem segít, akkor írjon levelet<br>a segítachipl@gmail.com címre.<br>**Hogyan kommentálhatom a cikkeket?**<br>Hozzászólásaikat, véleményüket várjuk<br>a segítachipl@gmail.com Hozzászólásaikat, véleményüket várjuk<br>a segítachip@gmail.com címre, vagy a chipon-<br>line.hu-nak az adott számmal foglalkozó be-<br>jegyzésében, illetve Facebook-oldalunkon<br>(www.facebook.com/chipmagazin).<br>**Hardveres, illetve sz** Hozzászólásaikat, véleményüket várjuk a segitachip@gmail.com címre, vagy a chiponline.hu-nak az adott számmal foglalkozó bejegyzésében, illetve Facebook-oldalunkon (www.facebook.com/chipmagazin).

#### **Hardveres, illetve szoftveres problémámmal hová fordulhatok?**

Hardveres, illetve szoftveres problémám-<br>mal hová fordulhatok?<br>A segitachip@gmail.com címre érkező levele-<br>ket szakújságíróink válaszolják meg.<br>Hogyan léphetek kapcsolatba közvetlenül<br>a szerkesztőkkel? A segitachip@gmail.com címre érkező leveleket szak újságíróink válaszolják meg.

#### **Hogyan léphetek kapcsolatba közvetlenül a szer kesztőkkel?**

Hogyan léphetek kapcsolatba közvetlenül<br>a szerkesztőkkel?<br>Szerkesztőink elérhetőségei megtalálhatók<br>a 114. oldalon.<br>2018 > 5 > CHIP Szerkesztőink elérhetőségei megtalálhatók a 114. oldalon.

# Hedy Lamarr **Filmsztár és feltaláló**

 $\overline{I}$  ajon lehet egy híres moziszínész, egy igazi szexszimbólum a kulisszák mögött briliáns feltaláló is egyben? Természetesen – bár az tény, hogy a Hedy Lamarrhoz hasonló karrierrel rendelkezőkből nem sokat ismer a történelem. Lamarrt egykor "a filmvilág legszebb nőjeként" tisztelték, ám filmes karrierje közben végzett mérnöki kutatásai során a modern rádiótechnológia alapjait is sikerült lefektetnie.

A (mai országneveket használva) magyar anyától és ukrán apától született fiatal Hedwig Eva Maria Kiesler hiába lelkesedett a tudományokért, már fiatal korától kezdve a showbusiness világában találta magát. Azonban még hollywoodi karrierje csúcsán is szívesen töltötte idejét rajztáblájával és munkapadjával, ahol a lehető legváltozatosabb ötleteken dolgozott – találmányai közt egy újfajta közlekedési lámpa, illetve különféle üdítőitalpezsgőtabletták is találhatók. Közeli barátai mind ismerték és támogatták ezen oldalát, a befektető Howard Hughes például saját kutatócsapatot bízott gondjaira.

Lamarr első kényszerházassága óta harcos antifasiszta volt, és végül legfontosabb találmányát is ez ihlette. Szomszédjával, a zeneszerző George Antheillel együtt dolgoztak ki egy automatikus frekvenciaváltó eljárást, amely megakadályozta, hogy a németek a frekvencia zavarásával eltérítsék az amerikai torpedókat. Mivel szigorúan titkos, katonai célra szánt eszközről volt szó, a találmányt teljesen általános néven jegyezték be.

A világháborúban végül az új találmány bevetésére nem került sor, de annak időtállóságára jellemző, hogy az 1962-es kubai tengeri blokád során már használták az amerikai hajók az erre épülő technológiát. Sőt, mivel Lamarr és Antheil találmányát 1985-ben civil alkalmazások számára is elérhetővé tették, arra a különféle mobiltávközlési fejlesztések során is támaszkodtak a modern mérnökök: mind a mobiltelefon-rendszerek, mind a Bluetooth-technológia részben e színésznő találmányára építkezik.

*"Mindenképpen meg akarom találni, hogy mit is akarok igazán csinálni; a gond az, hogy mindenhez van kedvem."*

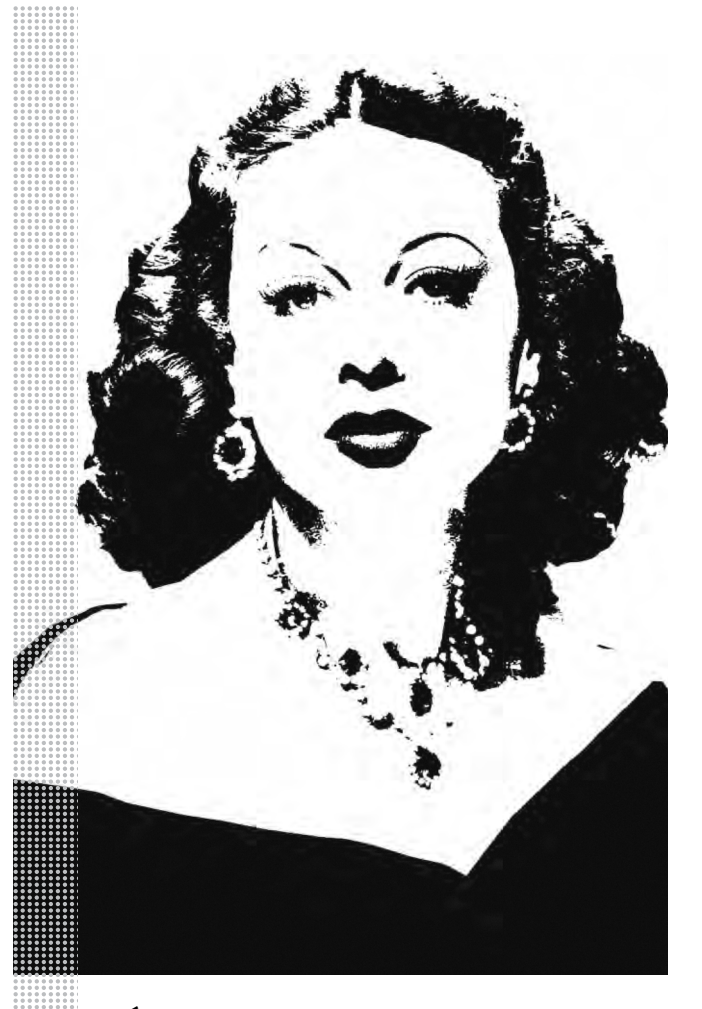

#### *Életpálya*

*\* 1914. november 9. Bécs, Osztrák–Magyar Monarchia † 2000. január 19.*

*Florida, USA*

*Leánykori neve Hedwig Eva Maria Kiesler volt*

*1933 első filmszerepe Gustav Machaty filmjében, az Extázisban – Lamarr a meztelen jeleneteket nem szívesen vállalta*

*1933 szülei parancsára kényszerházasságot köt a fasiszta lőszergyáros Fritz Mandllel*

*1937 elválik Mandltől, és előbb Párizsba, majd Amerikába települ, ekkor már új színésznevén, Hedy Lamarrként dolgozva*

*1938 hollywoodi debütálása az Algír című filmben*

*1940 automata frekvenciaváltó találmányát benyújtja az Amerikai Feltalálói Tanácshoz*

*1942 a zeneszerző George Antheillel együtt levédeti a "Titkos Kommunikációs Rendszer" nevű találmányt*

*1940 és 1949 között körülbelül húsz filmben játszik, legnagyobb sikere a Cecil B. DeMille által rendezett Sámson és Delila. Öltözködése és frizurája is komoly divathullámokat vált ki. A hetvenes évektől kezdve Floridában, visszavonultan él.*

*2017 megjelenik az életéről forgatott Bombshell: The Hedy Lamarr Story című dokumentumfilm*

# **Szintet léptek a játékos monitorok**

Márciusban jelent meg az első olyan kijelző, amely a 4K-s felbontáshoz 144 Hz-es képfrissítést társított. A mezőny szépen növekszik, a játékosok pedig örülnek.

Kár lenne tagadni, hogy a monitorok világában a fejlődés az elmúlt években eléggé ellaposodott, a gyártók elérték a technológiai határokat, az OLED felé viszont, amely új lehetőségeket hozna, nem nagyon akarnak nyitni a horribilis gyártási költségek miatt. A kijelzők átlagos ára nagyot esett, ma már simán lehet vásárolni 21:9-es képarányú, IPSpanellel szerelt monitort 60 ezer forint körüli áron – igaz, ezért a pénzért be kell érnünk 30 colos képátlónál kevesebbel.

Az egyetlen terület, ahol volt némi előrelépés mostanában is, az a játékosoknak szánt monitorok piaca volt; nem véletlen, ez az a felhasználói kör, amely a tökéletes minőséget keresendő hajlandó mélyebben a pénztárcába is nyúlni. Egészen mostanáig kompromisszumot kellett ugyanakkor kötnie mindenkinek, és el kellett dönteni, hogy inkább gyors (144 Hz-es) vagy inkább UHDfelbontású kijelzőt szeretne magának.

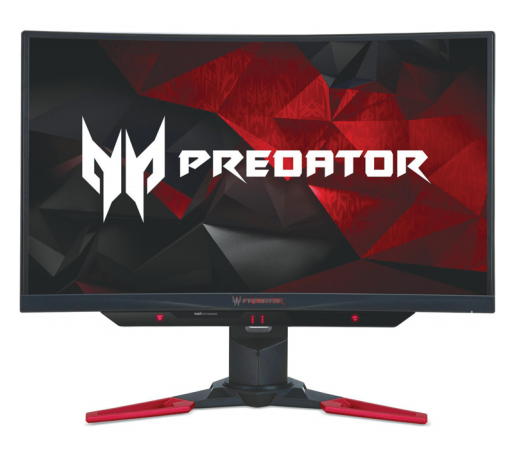

Ennek a világnak azonban most végre vége, az LG Display ugyanis megkezdte a 144 Hz-es 4K felbontású IPS-panelek forgalmazását. Ha már lúd, legyen kövér alapon a kijelzők Quantum Dot technológiát is használnak, így a színtérlefedettségük is kifogástalan (1,07 milliárd megjeleníthető árnyalat mellett az sRGB-színtér 99%-át éri el az IPS-

panel). A 144 Hz-es képfrissítést bármilyen olyan számítógéppel kihasználhatjuk, amely támogatja az AMD FreeSync vagy az NVIDIA G-Sync megoldást, a 4K-s (3840×2160 pixeles) felbontás miatt azonban DisplayPort 1.4-es szabványú csatlakozóra is szükség van.

Egyelőre az Acer Predator X27 és az Asus ROG Swift PG27UQ monitorokat lehet megvásárolni fenti jellemzőkkel, de joggal bízhatunk abban, hogy néhány héten (esetleg hónapon) belül más gyártók is csatlakoznak és a piacot ellepik a csúcsminőséget kínáló LCD-k. A kijelzők tényleg remek képminőséget ígérnek, az egyetlen gond velük az, hogy iszonyatosan sokba kerülnek: az Asus és az Acer monitorainak ára egyaránt 2500 euró körül alakul. Bárhogy is számoljuk, ez több mint 750 ezer forint, vagyis a monitorra a legtöbbünknek hosszú hónapokon keresztül kell gyűjtenie.

#### Antec táp játékhoz

A minőségi tápegységeiről (is) híres Antec egy új terméksorozattal jelentkezett. A High Current Gamer Gols sorozat három tagot számlál, és a névből adódóan olyan kütyüket tartalmaz, amelyek képességeit elsősorban a játékosok tudják kihasználni. A tápegységek 650, 750, illetve 850 wattos teljesítménnyel rendelkeznek, 80 Plus Gold tanúsítványt is kaptak és akár 92 százalékos hatékonysággal is működhetnek. Természetesen moduláris felépítésűek, hogy a számítógépházban mindig rendet tarthassunk. Ha az aktuális teljesítmény nem igényli, a ventilátor mindhárom modellben kikapcsol.

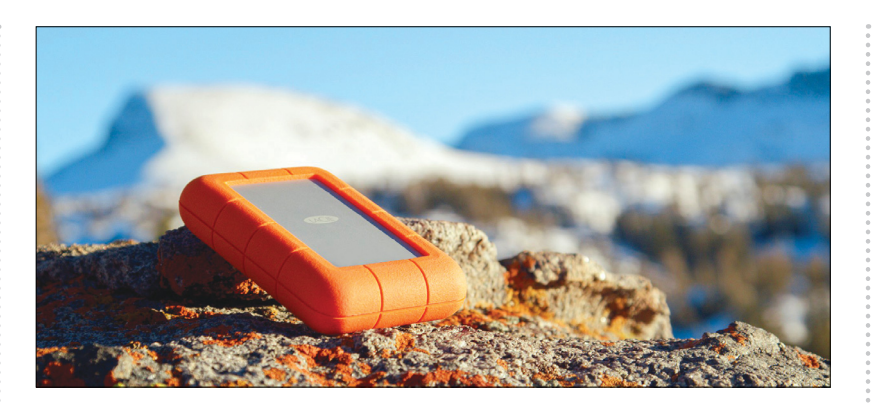

## **Strapabíró külső meghajtó**

Az SSD-k nemcsak a belső adattárolók piacát reformálták meg, hanem a külső adathordozókét is; egyre több az olyan termék, amelyben nem hagyományos merevlemez, hanem SSD működik. Az előnyök nyilvánvalók: mivel az SSD-ben nincsen mozgó alkatrész, sokkal nagyobb a tűréshatár a külső behatásokkal szemben. Ez egy olyan kütyünél, amely fontos adatokat tárol, viszont bármikor történhet vele valami, nagy előny. A külső adattárolók piacán a Seagate nemcsak általános célú megoldásokkal van jelen a piacon, hanem

olyan meghajtókkal is, amelyek az átlagosnál is többet kibírnak. A Rugged RAID Pro széria is ilyen; az adattároló érdekessége ugyanakkor, hogy a Lacie-val közös termékről van szó. A termékcsalád tagjai akár 4 TB-os kapacitással is elérhetők; az SSD-k különlegessége az, hogy a fémház oldalait és sarkait vastag gumi védi, ami nemcsak az ütések ellen hatásos, hanem a nedvesség ellen is. A HDD Lightning, illetve USB-C csatlakozóval rendelkezik, így Mac OS-t és Windowst futtató számítógépekkel egyaránt használható.

#### Dobja a 32 bitet az NVIDIA

Nem túl meglepő módon az NVIDIA bejelentette, hogy a jövőben már nem támogatja a 32 bites operációs rendszereket, így a Windows 7, a Windows 8/8.1, a Windows 10, a Linux és a FreeBSD 32 bites változataihoz sem fog készülni a jövőben olyan frissítés, amely új funkciókat tartalmaz. A gyártó a biztonsági frissítéseket még relatív sokáig, 2019 januárjáig elkészíti. A felsorolt operációs rendszereknél a 32 és 64 bites verziók között csak teljes újratelepítéssel lehet váltani, ezért azon kevés felhasználónak, aki még mindig 32 bites OS-t használ, lesz egy kis dolga, ha továbbra is a meglévő NVIDIA kártyáját szeretné használni.

#### Megújul a Gmail

A Google folyamatosan fejleszti szolgáltatásait, a következő hónapokban megint a levelezőrendszerre, a Gmailre kerül a sor. Az biztos, hogy megújul a kezelőfelület, amely az Androidnál már ismert, minimalista elvek mentén az eddigieknél is letisztultabb megjelenést eredményez majd. Ami a funkcionalitást illeti, az egyik fontos újdonság az lesz, hogy a G Suite alkalmazások integrálódnak a Gmail rendszerébe, vagyis a Naptár és a Teendők funkciókat is lehet majd közvetlenül a levelezőből használni. Lesz offline mód is, és megjelenik a telefonos applikációkban már meglévő automatikus válasz funkció is. A Gmail kap továbbá egy szundi gombot, hogy a leveleket úgy rakhassuk félre, hogy később újra felugranak.

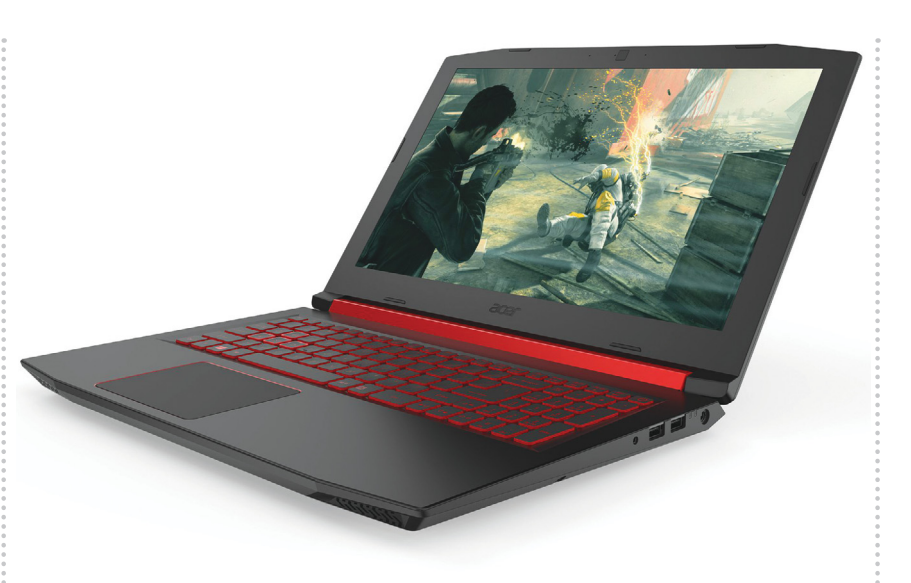

## **Megújuló Acer notebookok**

A tajvani gyártó megújítja a játékosokat célzó, de a Preadtor gépekhez képest alacsonyabb árfekvésű Nitro 5 szériát. A legfontosabb változás az, hogy az új változatokat már nyolcadik generációs Intel Core i processzorokkal is lehet rendelni; a kínálat ráadásul ezúttal nem áll meg a Core i5 és i7 chipeknél, akár hatmagos Core i7+ processzorok közül is választhatunk. A Nitro 5 továbbra is 15 colos képátlót nyújt, a teljesítmény fokozásához pedig az Intel Optane megoldását is beveti. Szűkölködni egyéb perifériák tekintemájustól lehet majd megvásárolni. PPPPPP

tében sem kell; a GPU akár NVI-DIA GTX 1050 Ti is lehet, a RAM esetében 32 GB, az SSD-nél pedig 512 GB jelenti a maximumot.

Az Acer a gép hűtését a Cool-Boost technológiára bízta, amely a CPU és a GPU hőmérsékletének folyamatos figyelése mellett mindig optimális fordulatszámon járatja a ventilátorokat: alacsony terhelés mellett a gép így csendesen működik, játékok közben pedig hatékonyan, hogy a CPU órajelét ne kelljen a "hőkeret" miatt csökkenteni. A gépeket

#### Szájról olvasni tanul a Google

A keresőóriás kísérleti laboratóriumában egy olyan mesterséges intelligencia kifejlesztése (is) zajlik éppen, amely szájról tud olvasni. A Google mérnökei egy akut problémára keresik a megoldást: a digitális személyi asszisztensek és beszédfelismerő rendszerek elég jól működnek, ha csak egy ember hangját kell elemezni, azonban csúfosan megbuknak minden olyan esetben, amikor egyszerre többen is beszélnek. Az ok egyszerű: a mesterséges intelligencia csak azokat a háttérzajokat tudja kiszűrni, amelyeket ismer; ha viszont egyszerre ketten csacsognak, akkor összezavarodik. A mérnökök ezért azt találták ki, hogy egy kamera segítségével a beszélők szájmozgását is figyelik, hogy az így szerzett extra információk segítségével pontosítsák a hangfelismerést.

## **Vicces ransomware**

VICCES TANSOMWATE<br>
Szakértők nem győzik felhívni a felhasználók figyel-<br>
mét a zsarolóvírusok jelentette veszélyre; de tény, bejel<br>
hogy a felhasználók sem jó partnerek, minden linkre<br>
rákattintanak, ha az egy híresség mez rákattintanak, ha az egy híresség meztelen fotóit,<br>ingyenpénzt vagy macskás videót ígér. Így könnyű<br>újabb és újabb vírusokat beszerezni! A MalwareHun-<br>terTeam ezért gondolt egy merészet, és készített az JP:<br>egy olyan zsaro egy olyan zsarolóvírust, amely segítségével min-<br>denki megtapasztalhatja, hogy egy igazi fenyege-<br>tettség esetén milyen slamasztikába kerülne. Már már<br>A PUBG névre keresztelt "kártevő" a Desktop felüle-<br>ten lévő állományok ten lévő állományokat titkosítja, és azt "követeli",<br>
hogy a felhasználó legalább egy órát játsszon egy<br>
megadott játékkal. A feloldáshoz erre valójában<br>
nincs szükség; a fájlokat visszakaphatjuk egy előre<br>
megadott kód (s megadott Rod (SzacxxSbazSaeSrjnSRzgbSSze) segit-<br>
ségével, vagy el kell indítani a TslGame.exe-t (vagy<br>
bármit, amit átneveztünk erre a névre) és legalább A jel<br>
3 másodpercig hagyni is kell futni. Hatásos trükk, H.26<br>
ami sokat törődő barátainkat megvicceljük vele.<br>
Sokat törődő barátainkat megvicceljük vele.<br>
EHIP < 2018 < 5 Szakértők nem győzik felhívni a felhasználók figyelmét a zsarolóvírusok jelentette veszélyre; de tény, hogy a felhasználók sem jó partnerek, minden linkre rákattintanak, ha az egy híresség meztelen fotóit, ingyenpénzt vagy macskás videót ígér. Így könnyű újabb és újabb vírusokat beszerezni! A MalwareHunterTeam ezért gondolt egy merészet, és készített egy olyan zsarolóvírust, amely segítségével mindenki megtapasztalhatja, hogy egy igazi fenyegetettség esetén milyen slamasztikába kerülne. A PUBG névre keresztelt "kártevő" a Desktop felületen lévő állományokat titkosítja, és azt "követeli", hogy a felhasználó legalább egy órát játsszon egy megadott játékkal. A feloldáshoz erre valójában nincs szükség; a fájlokat visszakaphatjuk egy előre megadott kód (s2acxx56a2sae5fjh5k2gb5s2e) segítségével, vagy el kell indítani a TslGame.exe-t (vagy bármit, amit átneveztünk erre a névre) és legalább 3 másodpercig hagyni is kell futni. Hatásos trükk, ami akár arra is jó, hogy a netes biztonsággal nem sokat törődő barátainkat megvicceljük vele.

## **JPEG XS: új szabvány a videóknál**

A Fraunhofer Intézet bejelentette, hogy elkészült egy új tömörítési eljárással, amelyet videók kódolásához lehet használni. A szabvány a JPEG XS nevet kapta, és az Adobe Premiere Pro CC-hez már elérhető egy tesztverzió belőle.

A kodeket direkt úgy fejlesztették ki, hogy a nagy képsebességű és nagy felbontású videókat is egyszerűen és hatékonyan lehessen kezelni – ne csak a rögzítés és a lejátszás során, hanem a szerkesztési munkálatok közben is. A jelenleg általánosan elfogadott H.264 ugyanis, bár kiváló minőséget nyújt, igen nagy a gépigénye is. A kodek a 60 fps-es, 4K-s videókat is támogatja, sebességére

pedig jellemző, hogy valós idejű lejátszást tesz lehetővé régebbi számítógépeken is. A kodek a Fraunhofer Intézet szerint hatékonyabb a meglévő eljárásoknál, ezért idővel leválthatja a jelenleg használt technológiákat a digitális műsorto-

vábbítási rendszereknél: a sávszélesség növelése nélkül ad lehetőséget a szolgáltatóknak arra, hogy jobb képminőséget kínáljanak. A szabvány jelenlegi verziója legalább 2:1-es, legfeljebb 6:1-es tömörítési aránnyal működik. Azt egyelőre nem tudni, hogy a JPEG XS végleges változata mikor készül el; és az sem ismert, hogy a piacon lévő gyártók tervezik-e használni eszközeikben.

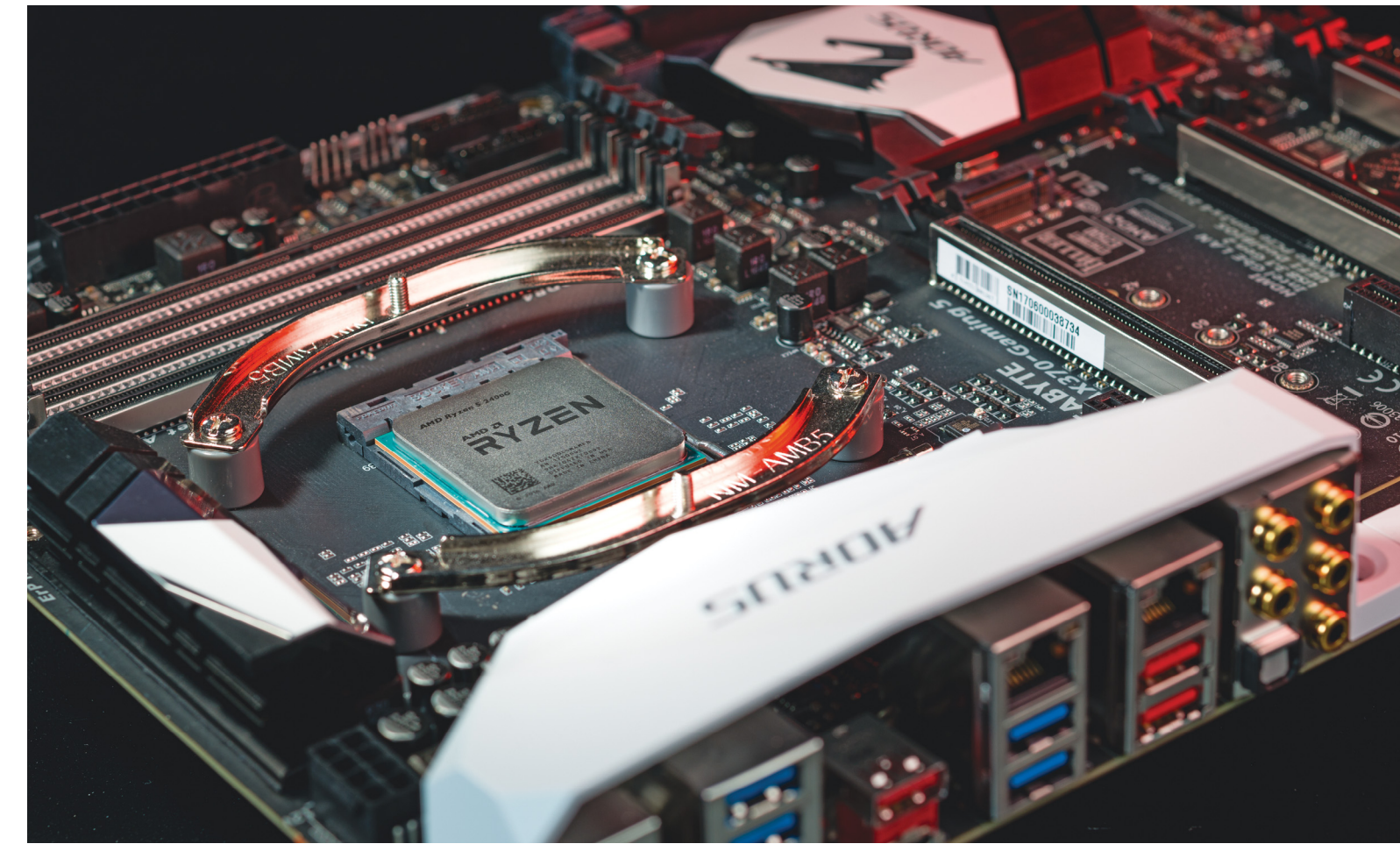

# **Ryzen 2. generáció: az AMD új bajnokai**

A Ryzen processzorok jelentették az AMD nagy visszatérését 2017-ben. A cég most a **második generáció CPU és GPU** kombinációjának kiemelkedő grafikus teljesítményével akar hódítani.

MARKUS MANDAU/GYŐRI FERENC

A tavalyi évben az AMD uralta a híreket a bivalyerős<br>Ryzen processzoraival. Főleg azzal, hogy alaposan fel-<br>Adda a leckét a versenytárs Intelnek processzormagok<br>tekintetében, azzal, bőséges vélesztési lebetőséget adva min Ryzen processzoraival. Főleg azzal, hogy alaposan feladta a leckét a versenytárs Intelnek processzormagok tekintetében, ezzel bőséges választási lehetőséget adva mindenkinek, aki saját számítógépet akar építeni. Ráadásul a hirtelen megerősödő AMD-kínálat árháborúhoz vezetett, így az Intel kénytelen volt némileg csökkenteni a felső kategóriás Core i modellek árait.

A párharc most új fordulóhoz érkezett. És ismét az AMD tette meg a kezdőlépést, a Ryzen processzorok második generációjával és egy kisebb meglepetéssel: a közép- és belépőszintre szánt modellek már nem az első generációhoz hasonló "tiszta" CPU-k, hanem úgynevezett gyorsított feldolgozó egységek (Acclerated Processing Units, APU). Az új Ryzen APU-t egy négymagos CPU és egy erőteljes Vega grafikus vezérlő alkotja – egyetlen szilíciumlapján (ahogy jobbra fent is látható). Alkalmunk nyílt alaposan megvizsgálni az új Ryzen APU-kat tesztközpontunkban, hogy kiderítsük, mennyire képesek felvenni a versenyt a konkurens Intel sorozatával, vagy akár saját korábbi generációjukkal.

#### **CPU és GPU minierőmű**

Az AMD két modellel indította az inváziót: az erősebb Ryzen 5 2400G nevéből is sejthetően a Ryzen 5 1400 felváltására készült, a gyengébb Ryzen 3 2200G pedig a Ryzen 3 1200 utóda és helyettesítője. Az árak is ezt a logikát követik, a 2400G jelenleg 50 000 forint alatt kapható (megjelenésünkre már inkább 45 000 környékén lehet), míg a 2200G egy kategóriával lejjebb 30 000 forint körül szerezhető be. A kezdeti, magasabb indító ár elmúltával ez nagyjából 4-5000 forint különbséget jelent majd az első és második generáció között. A csekély áremelkedés azonban teljesen

érthető, mivel a két generáció alapjai hasonlóak. A Ryzen 1400 és 2400G egyaránt négymagos, multithreadinggel, azaz összesen nyolc programszálat futtathat. A gyengébb Ryzen 1200 és 2200G szintén négymagos, de multithreading nélkül.

A versenytárs Intel már régóta ellátja hagyományos Core i processzorait grafikus vezérlővel, azonban azok legfeljebb videolejátszásra alkalmasak, és ha szinte semmit nem játszunk, akkor a külön videokártya megspórolására. Az AMD Vega megoldása ennél jóval ambiciózusabb, mivel lehetőséget ad némi játékra is – amennyiben megelégszünk a full HD felbontással. Egy új gép összerakásakor az AMD-rajongóknak így érdemes elgondolkodniuk azon, biztos szükségük van-e egy továbbra is drága alsó-középkategóriás kártyára, ha nem vágynak újabb, erőforrás-igényes játékokra. A takarékosság a méretre is kiterjed: külön VGA nélkül kisebb házra válthatunk, az új APU tökéletesen illik majd nappalinkba is egy mini ITX lappal és ehhez illő házzal.

#### **Ryzen generációs ellentétek**

Az Inteltől eltérően, ami jóformán minden évben megváltoztatja a processzorai foglalatát, az AMD a Ryzen második generációja részére is megtartotta az AM4-et. Így, ha egy AMD-rajongó tavaly Ryzenre váltott, de megtetszik neki az új sorozat, anélkül frissíthet, hogy alaplapot kéne cserélnie: az esetek többségében egy firmware-frissítés is elég az újoncok használatához. A közelben látható teljesítmény-összehasonlító grafikonok pedig azt mutatják, érdemes lehet váltani. A két új Apu lényegesen jobb pontszámot ért el elődeinél például a Cinebench mérésekben is. A tesztprogram kizárólag a CPU teljesítményét méri, így a 2000-es generáció Vega grafikája nem játszott szerepet a végeredményben. Amennyiben a Vega ereje is számít a mérésben, például a PCMark 10 tesztje során, a különbség még komolyabb. A teljesítménynövekedés fő oka, hogy a második generáció már jobb felépítést kapott az első processzorokkal szerzett tapasztalatokból kiindulva. Ennek köszönhetően az alap órajelüket sikerült jelentősen, 400 MHz-cel feltornászni, miközben az energiaigényük nem változott – az extra grafikai vezérlő integrálása ellenére.

#### **Az Intel Coffee Lake kihívója**

A középkategóriáért folytatott harcban a Ryzen 5 2400G fő ellenfele az Intel legújabb, Coffee Lake generációjába tartozó Core i5-8400. Ez a processzor szintén kiváló egy elfogadható árú mindenes számítógép alapjának, ami többnyire mindennapos feladatokat lát el, de esetenként számításigényesebb munkára, például kép- vagy videoszerkesztésre is használnánk. A Core i5-8400 hat magot kapott, bár multithreading nélkül, alap órajele 2,8 GHz, amit rövid távon akár 4,0 GHz-re is növelhet turbó módban. Ezzel komoly vetélytársa a Ryzen 5 2400Gnek. Ugyanakkor az integrált Intel UHD Graphics 630 nem képes felvenni a versenyt a Vega egységgel, így a gépépítők nem nélkülözhetik a külön videokártyát, ha csak egy kicsit szeretnének játszani néha. Emellett a Core i5-8400 jelenleg mintegy 4000 forinttal drágább a Ryzen 5 2400G-nél, és ez a különbség vélhetően nőni fog a következő hetekben.

Az AMD chipnek akad még egy előnye a csekélyebb ár és erősebb grafika mellett: mint minden Ryzen processzornak, ennek is szabadon állíthatjuk az órajelszorzóját túlpörgetéskor. Az Intel oldalán erre csak azok a modellek képesek, amelyek típusa K-ra végződik. Ezek pedig nem az olcsóbb középkategóriás modellek között találhatóak: a 8600K és 8700K a felső-közép és →

#### AMD Ryzen APU: négy mag plusz grafika

**A tavalyi Ryzen processzoroktól eltérően a két új modellen a CPU mellé egy erős Vega grafikus vezérlő is került. Az AMD ezt a dizájnt gyorsított feldolgozó egységnek (APU) nevezi.**

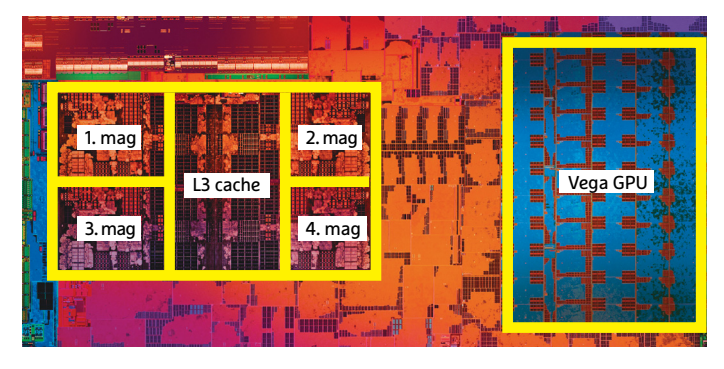

#### A két újonc összehasonlítása

**A legfontosabb különbség a Ryzen 5 2400G és kis testvére a Ryzen 3 2200G között a multithreading (8 programszál 4 helyett), valamint az erősebb, Vega 11-es grafikus vezérlő.**

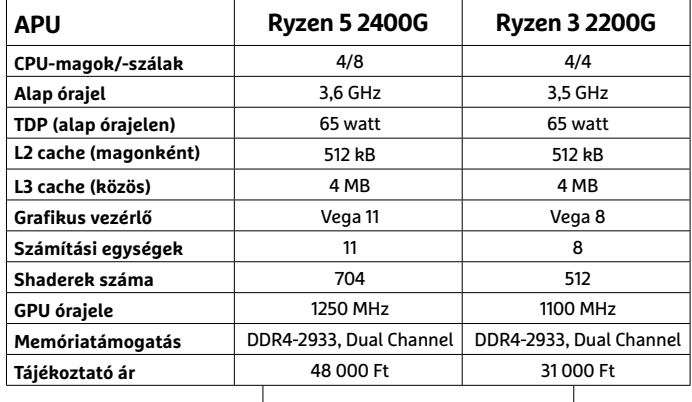

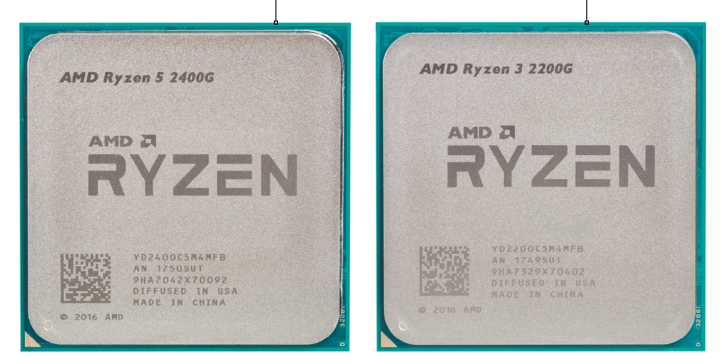

#### Teljesítménypárbaj: Ryzen 1 vs. Ryzen 2

**Az összehasonlítás tisztán mutatja: számítási teljesítményben az új Ryzen APU-k egyértelműen megelőzik az előző generációs Ryzen CPU-kat.**

**Cinebench 15 Multi-core (pont)**

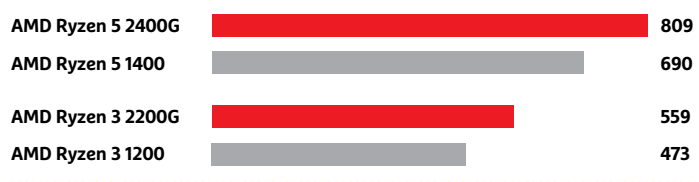

#### **AKTUÁLIS > PROCESSZOR**

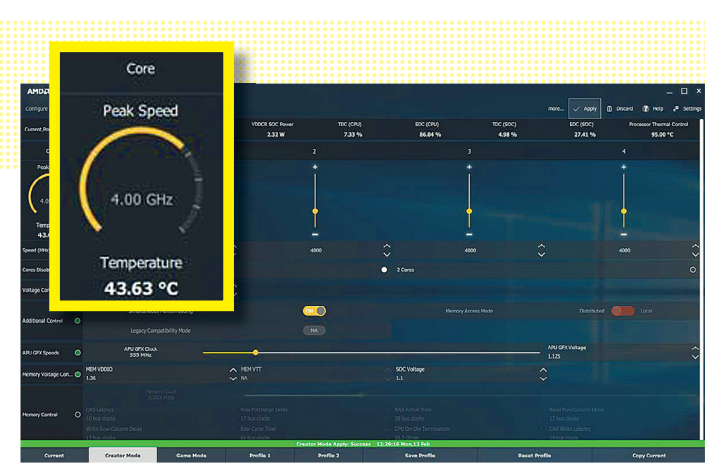

**A Ryzen Master segítségével az AMD processzorok túlpörgetését közvetlenül a Windowsból végezhetjük. A Ryzen 5 2400 esetében 4,0 GHz-re emelhettük az alap órajelet, és a rendszer így is stabil maradt**

#### A túlpörgetés elszabadítja a Ryzen erejét

**A Ryzen 5 2400G CPU-jának túlpörgetésével a tisztán számítási műveletekben (Cinebench) felzárkózik a drágább Intel CPU mögé. A mindennapi feladatokban (PCMark 10) meg is előzi.**

**Cinebench 15 Multi-core (pont)**

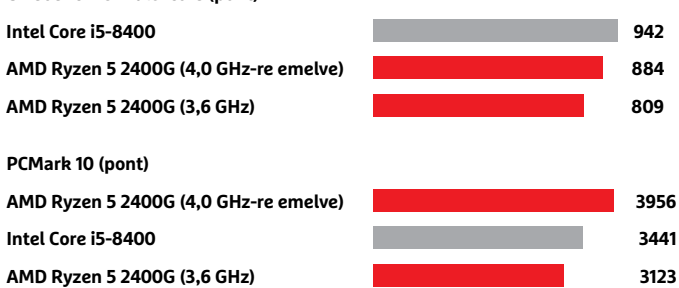

#### Grafikus vezérlő némi játékra

**A Ryzen 5 2400G Vega grafikus egységét is túlpörgethettük a Ryzen Masterrel, 1500 MHz-re. Ezzel tíz százalékkal növeltük a teljesítményét, ami nagyjából az alsó-középkategóriának felel meg. 3DMark Time Spy (pont)**

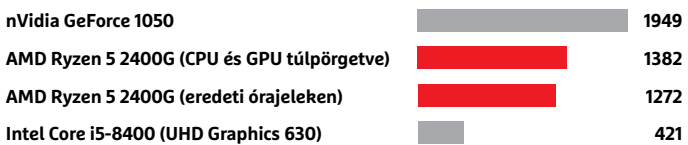

**Az AMD APU-k ideálisak az olyan mini-ITX alaplapokba, mint amilyen az MSI B350I Pro AC. A megegyező foglalat miatt régebbi Ryzen lapokban is használhatóak, de ehhez firmware-frissítésre lesz szükség**

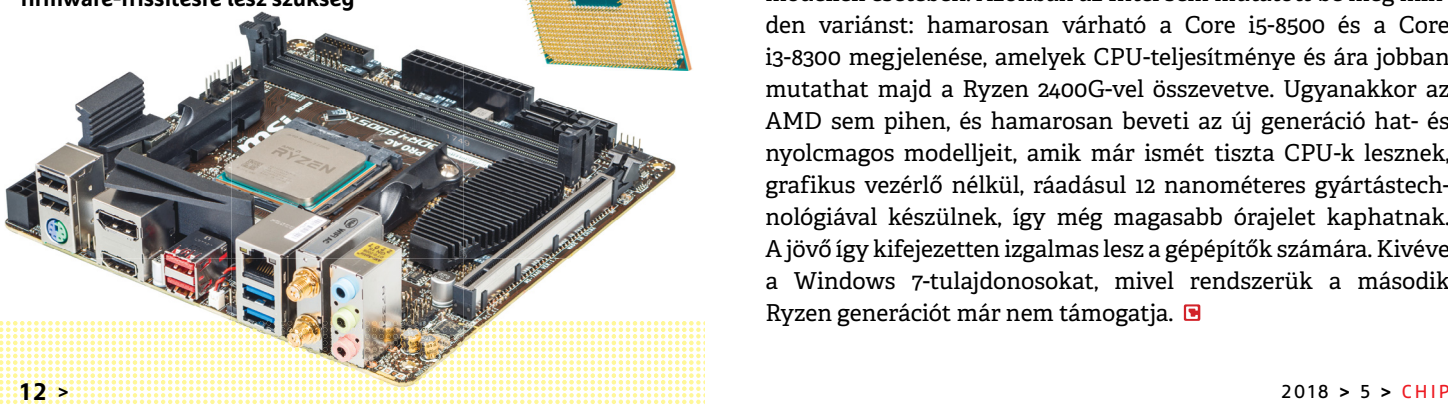

felső kategóriába tartozik, ahogy árcédulájuk is. Ráadásul az Intel túlpörgetését csak a BIOS/UEFI állítgatásával lehet kivitelezni, míg az AMD külön Windows alkalmazást készített a feladatra. A Ryzen Master (bal oldali képünkön) azok számára is könnyen és viszonylag biztonságosan kezelhető, akik még nem próbálkoztak túlpörgetéssel.

#### **Teljesítményelőny túlpörgetéssel**

A teljesítmény összehasonlításához a Ryzen 5 2400G alap órajelét megemeltük, egészen 4,0 GHz-re, amihez a feszültségét is növelni kellett 1,475 voltra. Ezen a szinten a tesztrendszerünk még teljesen stabil volt (amit persze nem garantálhatunk olvasóinknál), magasabb értékekkel kísérletezve már előfordultak rendszerösszeomlások. Természetesen emellett eredeti órajelével is lemértük a Ryzent. A vizsgálatok során először a Cinebench R15-öt vetettük be, ami csak a CPU-teljesítményt elemzi. Itt megmutatkozott az i5-8400 hat magjának előnye a Ryzen négyével szemben, de a túlpörgetett változat már lényegesen közelebb végzett az i5-höz. A következő tesztprogram a PCMark 10 volt, ami tipikus számítógépes feladatokat szimulál, ezek végrehajtásában azonban a grafikus vezérlő is szerepet kap időnként. Ennek fényében nem meglepő, hogy a túlpörgetett Ryzen nemcsak utolérte, de meg is előzte a Core i5-öt, bár eredeti órajelén némileg lemaradt mögötte.

#### **A legerősebb grafikus egység a mezőnyben**

A CPU mellett a Vega grafikus vezérlőt is túlpörgethetjük a Ryzen Masterből. A kifejezetten a Vega erejét vizsgáló tesztekhez a grafikus egység órajelét 1250 MHz-ről 1500-ra emeltük, 1,5 volt feszültség mellett, ahol még teljesen stabilan működött a rendszer. Így 1382 pontot értünk el a 3DMark Time Spy alatt, ami (ahogy a bal oldali grafikonból is látható) tíz százalékkal jobb, mint amit az eredeti órajelen mértünk. A Core i5 grafikus vezérlője ennek közelébe sem ért: mindössze a harmadára volt képes az "alap" Ryzen eredményének. A mérések alapján a 2400G az Nvidia GeForce 1030 és 1050 közé esik – bár utóbbitól azért komolyan lemarad. Ezzel az erőszinttel elfogadható képfrissítési sebességet érhetünk el a játékokban, ha nem akarunk 1080p fölé menni, és nem bánjuk, ha a képminőségből is lejjebb kell adnunk. Hogy milyen jót, az természetesen a játéktól függ.

Összességében az AMD elég komoly teljesítménynövekedést ért el a második Ryzen generációval, így érdemes lehet leváltani rá az elődöt. De előtte azért ellenőrizzük, hogy alaplapunk gyártója elkészült-e már az ehhez szükséges firmwarefrissítéssel. Arra ugyanis feltétlenül szükségünk lesz, méghozzá még a csere előtt, ellenkező esetben az alaplap nem fogja felismerni az új Ryzen APU-kat.

Az Intel Coffee Lake generációjával összehasonlítva az AMD egyértelműen nagyobb összteljesítményt kínál azonos árú modellek esetében. Azonban az Intel sem mutatott be még minden variánst: hamarosan várható a Core i5-8500 és a Core i3-8300 megjelenése, amelyek CPU-teljesítménye és ára jobban mutathat majd a Ryzen 2400G-vel összevetve. Ugyanakkor az AMD sem pihen, és hamarosan beveti az új generáció hat- és nyolcmagos modelljeit, amik már ismét tiszta CPU-k lesznek, grafikus vezérlő nélkül, ráadásul 12 nanométeres gyártástechnológiával készülnek, így még magasabb órajelet kaphatnak. A jövő így kifejezetten izgalmas lesz a gépépítők számára. Kivéve a Windows 7-tulajdonosokat, mivel rendszerük a második Ryzen generációt már nem támogatja. **B** 

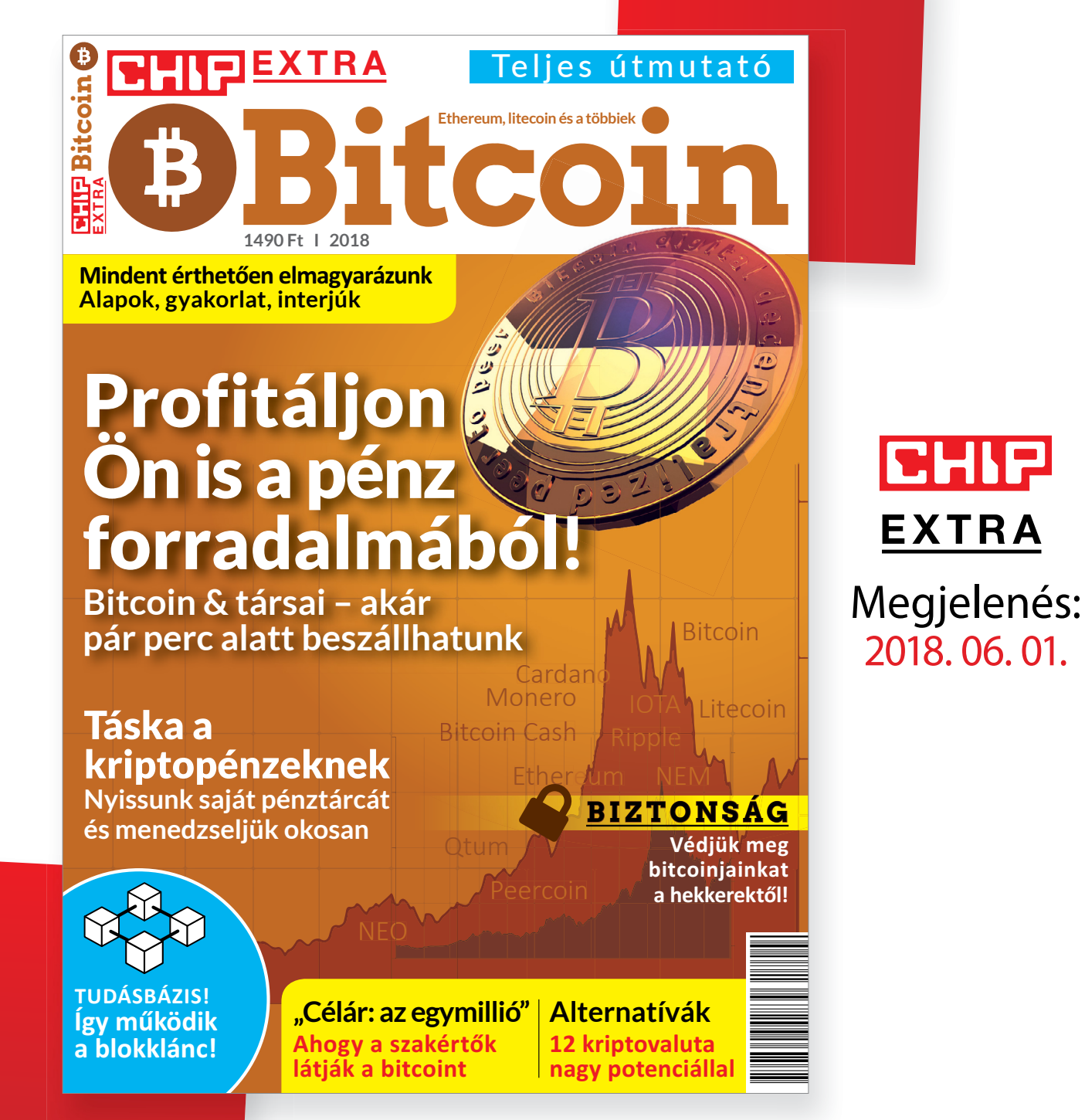

# MÁR ELŐRENDELHETŐ **a CHIP különszáma**

ÍGY GARANTÁLTAN NEM MARAD LE RÓLA! **Csak klikkeljen ide:**  ► www.chiponline.hu/bitcoin

## **A tripla kamera lesz az új módi**

Az őrületet megint a Huawei indította el, de az Apple lehet az a gyártó, amelyet a többiek birkamód követni fognak. Újfent átalakulóban a telefonos fényképezők világa.

Még nincs egy hónapja, hogy a Huawei bejelentette a P20 Prót, amely elsőként három objektívet kapott a hátoldalára. A normál, 40 MP-es kamera mellé egy 20 MP-es monokróm és egy 8 MP-es, 3×-os nagyítással rendelkező kamera került a telefonra. Független mérések alapján a P20 Pro kamerája annyira jól sikerült, hogy jelen pillanatban a legyőzendő ellenfélnek számít. Alapbeállítás szerint a kamera egyébként 10 MP-es fotókat készít, 4:3-as képarány mellett, és nemcsak normál fényviszonyok között működik nagyon jól, hanem akkor is, ha sötétben kell teljesítenie. Mivel a többkamerás megoldás az egyetlen lehetőség arra, hogy a gyártók kiküszöböljék az apró méretből fakadó hátrányokat (kevés fény, zoom hiánya), nem meglepő, hogy máris felröppentek az első hírek arról, hogy a háromkamerás rendszert valaki le fogja

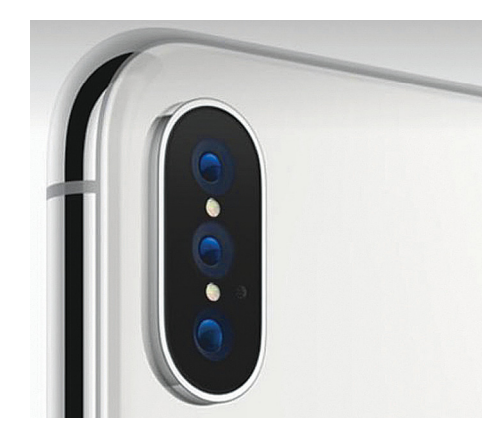

másolni. És talán az sem meglepő, hogy ez a valaki az Apple; a dupla optikás rendszert is gyorsan átvette az almás gyártó. Az viszont még korántsem biztos, hogy az Apple valóban az első olyan vállalat lesz, amely a gyakorlatban is átveszi a kamerát. Az idén megjelenő új iPhone-ok tervei

ugyanis már készen vannak, valószínűleg a gyártás is megkezdődött – talán a telefonok összeszerelése is. Úgyhogy ezeket a modelleket már nem lehet változtatni, ahhoz viszont minden lehetőség adott, hogy a 2019-ben, másfél év múlva érkező mobilokat három kamerával szerelje fel az Apple. A kivárás stratégiája azért is jó lehet, mert így az Apple tudja elemezni a felhasználók visszajelzéseit, és ha valóban három kamerára vált, akkor a harmadik objektívet ezek alapján tudja megtervezni. Egy informátor szerint az Apple egyébként azon gondolkodik, hogy a 2×-es zoom mellé egy 5×-ös zoomot biztosító objektívet fog használni, szintén 12 MP-es felbontással – ebben az esetben a gyártó, egy kis trükközéssel, olyan hibrid zoomot fog tudni nyújtani a felhasználóknak, amely ötszörös nagyításig többé-kevésbé konstans minőséget kínál.

Persze 2019-ig még elég sok van hátra, így elképzelhető, hogy az Apple meggondolja magát, és a harmadik objektívet nem nagyításra, hanem mondjuk nagylátószögű fotózásra készíti fel, esetleg nem tesz elé színszűrőt, hogy a sötétben készített fényképek minőségét tudja javítani.

#### Gyors és könnyű iPhone-törés

Nem is olyan régen az FBI és az Apple ölre mentek egymással, mert előbbi kérésére utóbbi nem akarta feloldani egy terrorista telefonját. Az Apple azzal védekezett, hogy nem akar precedenst teremteni, az FBI pedig társadalmi érdekekre hivatkozva próbálta elérni, hogy az Apple segítsen. A vita és az üzengetés sokáig tartott, még most is van utóélete – viszont okafogyottá vált. Készült ugyanis egy eszköz, amely típustól függően 15 vagy 30 ezer dollárba kerül, de a jelszó erősségétől függően 3 nap alatt bármilyen iPhone-t ki tud nyitni. Az USA hatóságai körében rohamosan terjed a kütyü – amit csak indokolt esetben, de egyre többet használnak.

## **Visszatérne az iskolákba az Apple**

Az iPad nagyon sokáig előnyt élvezett az oktatási intézményeknél, csakhogy egyeduralmát a Google kitartó munkával megtörte: jelenleg inkább valamilyen Chromebookot ajánlanak a diákoknak az iskolák. Elsősorban azért, mert a Chromebook is alkalmas minden olyan feladatra, amire az iPad, viszont olcsóbb és gyárilag jár hozzá billentyűzet, ami a jegyzetelés során nagy segítséget jelent. Az Apple viszont nem szeretne belenyugodni ebbe a helyzetbe, ezért frissítette az iPadot. Az új verzió 9,7 colos, full HD felbontású Retina kijelzővel érkezik, saját tervezésű chip hajtja (egészen pontosan az A10 Fusion), belső memóriája pedig 32 vagy 128 GB méretű lehet. Készül belőle olyan verzió, amely csak Wi-Fihálózatra tud kapcsolódni, és olyan változat is, amely 300 Mbps-os LTE kapcsolat létesítésére is képes.

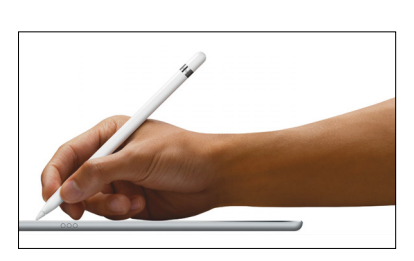

A tabletre 8 MP-es kamera is került, amelynek képminősége kiváló; ez azért fontos, mert a jegyzetekről is lehet vele másolatot készíteni, majd a fotókra lehet a kiegészítő információkat felírni.

A jegyzeteléshez persze toll is kell, és a tablet fontos funkciója, hogy kezeli az Apple digitális tollát, a Pencilt is. Sőt, még a fele annyiba kerülő, de cserébe kisebb érzékenységgel bíró Logitech Crayonnal is együtt tud működni. A készülék ára Magyarországon 117 ezer forintról indul, az ár 200 GB-os ingyenes iCloud tárhelyet is biztosít.

#### NVIDIAbojkott

. . . . . . . . . . . . . .

Néhány gyártó úgy döntött, hogy nem lép be az NVIDIA GeForce Partner programba, amelynek egyik feltétele az lenne, hogy a GPU-gyártó riválisának, az AMD-nek a termékeit nem használják olyan gépben, amelyet kimondottan játékra fejlesztenek. A Dell mellett nemet mondott a HP és a Lenovo is, miközben a tajvani Gigabyte, Asus és MSI az NVIDA mellett tették le a voksukat. A két amerikai vállalat – belső források szerint – egyenesen illegálisnak tartja a szóban forgó belépési feltételt, mivel annak versenytorzító hatása van. És ez tényleg így van, még ha az NVIDIA részéről a nyomás érthető is.

#### **Korlátlan EU-s csomagok**

A Vodafone mindig élenjárt az EU-s tarifák bevezetésével; a vállalat például, az országban elsőként, már a roamingdíjak eltörlése előtt megszüntette a külföldi telefonhasználat extra költségét, ha ügyfelei az EU országaiban tartózkodva magyarországi partnerrel folytattak beszélgetést. A szolgáltató most ismét lép egyet előre; a megújult RED tarifacsomagokkal nemcsak országhatáron belül biztosítja a korlátlan telefonhasználatot, hanem az EU 27 tagországában egységesen, sőt a számláló akkor sem pörög, ha izlandi számra, Liechtensteinbe, Norvégiába, Svájcba, Monacóba vagy Törökországba telefonálunk.

Előfizetéses csomagot háromféle méretben lehet választani: a Vodafone RED S, M és L csomagok ára rendre 8, 10, illetve 13 ezer forint. Az előfizetések a korlátlan beszélgetés, SMS és MSS mellett 1, 4, illetve 10 GB adatot tartalmaznak, az adatmennyiség (egy része) az EU 27 tagországában is felhasználható. A megújulás érinti a Go és You tarifákat is.

### **Már valóság a gondolatolvasás**

A legtöbben akkor is kimondjuk a szavakat magunkban, ha némán olvasunk; az MIT kutatói pedig készítettek egy olyan kütyüt, amelyet ha a fejünkre csatolunk, akkor képes ezeket a kimondatlan szavakat is meghallani. Az eszközt AlterEgo névre keresztelték el. A készülék a neuromuszkuláris szinapszis elvén működik, vagyis az ideg-izom összehúzódásokat tudja érzékelni. Az általa gyűjtött információkat mesterséges intelligencia dolgozza fel, egy neurális proceszszor fejti meg, hogy milyen szavakra gondoltunk.

Az eszköz egyelőre csak prototípus, ennek megfelelően elég nagy is, feladatát viszont jól

ellátja: pontossága nagyon jó. A készülék tudását például az egészségügyben is nagyon jól lehet majd használni, első körben azonban egy olyan kütyü kifejlesztése a cél, amely a digitális asszisztensek munkáját segítheti: számtalan olyan helyzet van ugyanis, amikor a hangvezérlés működne ugyan, de túl nagy a tömeg ahhoz, hogy ezt a funkciót használni tudjuk (akár a privát szféra okán, de akár azért is, mert egyszerűen túl nagy a háttérzaj).

Az eszköz kétirányú kommunikációra alkalmas, van benne hangszóró is – ez stílusosan csontvezetéses, tehát szintén külső szemlélők számára érzékelhetetlen módon működik.

## **Szépen beszélj itt nekem!**

A Microsoft úgy döntött, hogy megtiltja a káromkodást azoknál a termékeknél, amelyeket online információtovábbításra lehet használni. A tiltást tartalmazó új szerződési feltételek május 1-jén lépnek életbe, és elsősorban a Skype-ra, Office 365-re, Bingre, Windows Live Mailre és a Cortanára vonatkoznak. Arról egyelőre nem szól a fáma, hogy a vállalat hogyan szeretné betartatni a mindenképpen furcsának tűnő szabályt, és az sem egészen tiszta, hogy pontosan mi a célja ennek az intézkedésnek. A tiltás egyébként úgy szól, hogy tilos az online felületeken káromkodni, illetve olyan tartalmat továbbítani, amely a jó erkölcsbe ütközik. Utóbbi kategóriába tartozik például a pornográfia, illetve az erőszakos cselekedetek ábrázolása. Kevesen tudják, de a szabályozás furcsasága ellenére nem példa nélküli; a Microsoft az Xbox játékkonzol esetében már régóta alkalmaz hasonló korlátozást.

Ebből érdemes egyébként kiindulni akkor, ha az intézkedés valódi

célját keressük: a Microsoft nem azt szeretné elérni, hogy a magánbeszélgetések során még véletlenül se eresszünk meg valami cifrát, hanem egyértelmű helyzetet szeretne teremteni olyan esetekre, amikor felhasználók

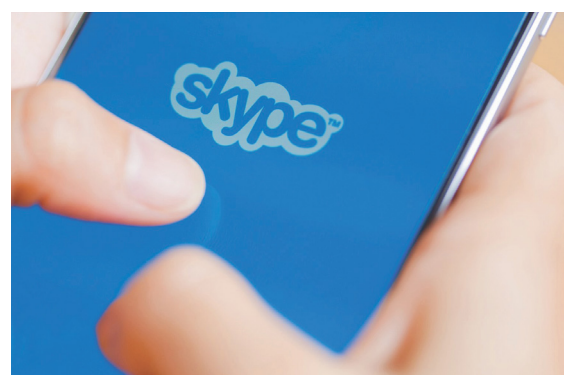

Expression a Szabanyia<br>
Elyzetet szeretne te-hivatkozva a Microsoft mindenféle előzetes<br>
mikor felhasználók – figyelmeztetés nélkül leveheti majd azt.<br>
2 – 5 nm-es Samsung chipek<br>
A koreai vállalat most már zsinórban másod panaszt nyújtanak be. Például ha valaki megkérdőjelezhető tartalmat oszt meg a OneDrive tárhelyen, akkor a szabályra hivatkozva a Microsoft mindenféle előzetes figyelmeztetés nélkül leveheti majd azt.

#### **Spectre javítás AMD processzorokhoz**

Az év első heteiben napvilágra került, szinte a világ összes proceszszorát érintő biztonsági hibák közül az AMD chipjeit – a gyártó saját bevallása szerint – csak a Spectre érintette, ráadásul annak is csak az egyik variánsa, a 2-es típus, mivel az 1-es változat ellen az operációs rendszerek eleve fel voltak készítve. Az AMD ennek ellenére csak most készült el a javítással, bár lehet, hogy a késlekedésben az is közrejátszott, hogy a vállalatnál el akarták kerülni az Intelnél a javítás közreadását követő blamát és visszahívást. Mindenesetre aki

AMD processzort használ, annak ideje megnézni, hogy teheti biztonságosabbá számítógépét.

A patchet a gyártó partnerei már megkapták, a Windows 10 szépen teríti is azt minden olyan gépre, amelyet a hiba érint. A sérülékenységet viszont nemcsak OS szinten, hanem a BIOS szintjén is lehet javítani – az viszont kérdéses, hogy az alaplapgyártók fognak-e erőforrást áldozni arra, hogy a 2011 óta eladott összes termékhez elkészítsék a frissítést. De ellenőrizni nem árt: az alaplapok firmware-ét, ha lehet, frissítsük.

**5 nm-es Samsung chipek**<br>
A koreai vállalat most már zsinórban második negyed-<br>
éve a legnagyobb chipgyártó a világon, az Intel a máso-<br>
dik helyre szorult vissza. A Samsung ennek megfelelően<br>
nemcsak követi, hanem diktálj nemcsak követi, hanem diktálja a trendeket; például az-<br>
zal, hogy a gyártási technológia tekintetében az elsők<br>
szé-<br>
között vált kisebb csíkszélességre. A vállalat az év első<br>
rép-<br>
negyedében, bő hat hónappal a kitűzött den készen áll arra, hogy a Snapdragon 855-ös lapkákat,<br>
valamint a jövőre megjelenő Exynos 10-es szériába tar-<br>
tozó chipeket ilyen csíkszélességgel gyártsa. A Sam-<br>
sung, ha már ilyen jól áll, elkezdte az 5 nm-es csíkszé 2011<br>
től vetné be a vállalat. Az 5 nm-es csíkszélességről már<br>
tudni lehet, hogy az utolsó olyan lesz, amely a FinFET<br>
struktúrát alkalmazza; ezt követően a további zsugorí-<br>
tást a GAAFET módosított verziójával, az MBCFE Replacement a valuation internovely, de CSak 2020-tol. A koreai vállalat most már zsinórban második negyedéve a legnagyobb chipgyártó a világon, az Intel a második helyre szorult vissza. A Samsung ennek megfelelően nemcsak követi, hanem diktálja a trendeket; például azzal, hogy a gyártási technológia tekintetében az elsők között vált kisebb csíkszélességre. A vállalat az év első negyedében, bő hat hónappal a kitűzött határidő előtt elkészült a 7 nm-es technológia kidolgozásával, így minden készen áll arra, hogy a Snapdragon 855-ös lapkákat, valamint a jövőre megjelenő Exynos 10-es szériába tartozó chipeket ilyen csíkszélességgel gyártsa. A Samsung, ha már ilyen jól áll, elkezdte az 5 nm-es csíkszélességre való felkészülést is; a tervek szerint ezt 2019 től vetné be a vállalat. Az 5 nm-es csíkszélességről már tudni lehet, hogy az utolsó olyan lesz, amely a FinFET struktúrát alkalmazza; ezt követően a további zsugorítást a GAAFET módosított verziójával, az MBCFET-tel képzelik el a vállalat mérnökei, de csak 2020-tól.

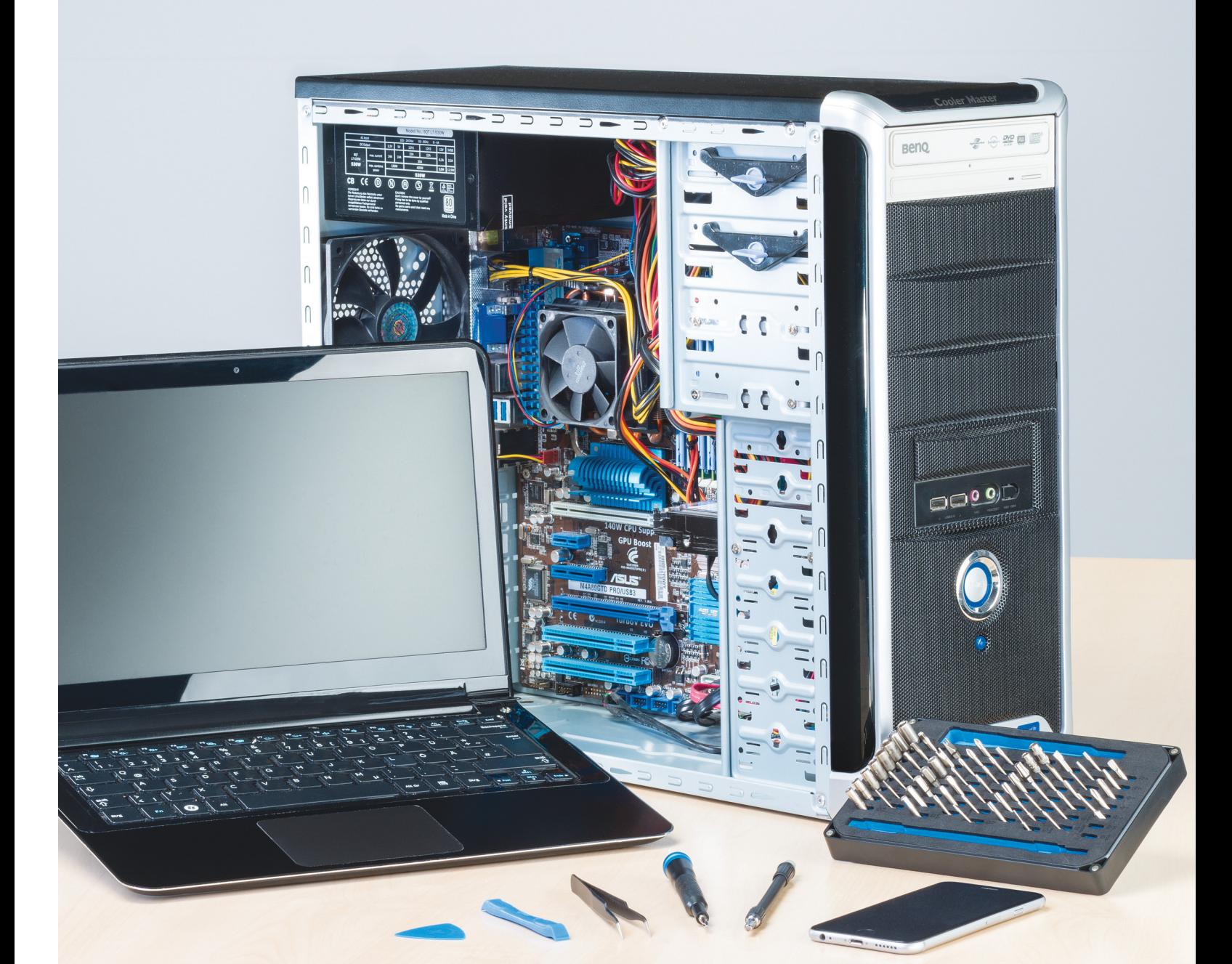

# **Számítógép-javítás – kockázat nélkül**

A hardverek időről időre elromlanak. Ilyenkor az egyik lehetőség az, hogy az adott alkatrészt drágán cseréljük; de sokszor jobban járunk, **ha inkább olcsón megjavítjuk** a hibás részegységet. Mutatjuk a trükköket.

CHRISTOPH SCHMIDT/MARTIN JÄGER/TÓTH GÁBOR

**Néha az az érzésünk, hogy a számítógépeket, notebooko-**<br>hogy a garanciaidő letelte után amilyen hamar csak lehet,<br>elementinak, Az akkumulátor elhasználódik és újkori kanasitásá kat, telefonokat, táblagépeket úgy tervezik meg a gyártók, hogy a garanciaidő letelte után amilyen hamar csak lehet, elromoljanak. Az akkumulátor elhasználódik, és újkori kapacitásának már csak töredékét nyújtja, a ventilátor hangos lesz vagy megáll, a kijelző sötétebbé válik és így tovább. A gyártók vagy a szerződéses szervizek persze készséggel megjavítják a hibát, ha kérjük, de nagyon drágán dolgoznak. Szerencsére egy kis kézügyességgel és a megfelelő szerszámokkal nagyon sok meghibásodást otthon is meg lehet javítani! A CHIP megmutatja, hogyan spórolhat Ön is.

#### **Notebook: óvatosan a könnyű gépekkel!**

Nagyon sok felhasználó fél hozzányúlni a notebookhoz, joggal: a gyártók sokszor annyira összezsúfolják az alkatrészeket, hogy a javítás bonyolult és időigényes, néha még speciális csavarhúzóra is szükség van. Ez sajnos azzal jár, hogy a nem körültekintő javítási folyamat közben akár a meglévőnél nagyobb kárt is okozhatunk. De általánosítani nem lehet: számtalan esetben a kisebb javítások gyorsan és kényelmesen elvégezhetők.

#### **A notebook nem kapcsol be**

Ha a számítógép nem kapcsol be, annak sokféle oka lehet. Fontos, hogy taktikusan, lépésről lépésre haladjunk; így szinte biztos, hogy megtaláljuk majd a hibaforrást. A notebook bekapcsolását akár egy hibás akkumulátor is okozhatja – még akkor is, ha a gép tápegységről megy. Ez az egyik legkönnyebben ellenőrizhető hiba, feltéve, hogy maga az akku eltávolítható a gépből. Keressük meg azt a rögzítő pöcköt, húzzuk oldalra, majd az akkut egy határozott mozdulattal vegyük ki a helyéről. Az akku eltávolítására egy ultrabook vagy egy 2-in-1 gép esetében is van mód, de a folyamat kicsit komplikáltabb (erről később írunk). Ha a notebook az akkumulátor nélkül elindul, akkor biztos, hogy az áramforrás a hibás; kell vennünk egy újat. Új akkumulátort legkönnyebben a márkakereskedésben vehetünk, ha spórolni szeretnénk, akkor pedig nézzünk szét az interneten.

Ha a notebook így sem indul, akkor jó eséllyel a tápegység romlott el. Ha van rá mód, akkor kérjünk kölcsön valakitől egy hasonló csatlakozóval és paraméterekkel rendelkező tápegységet egy rövid próba erejéig. Ha így sikerült elindítani a gépet, akkor vegyünk egy új tápegységet; a gyári töltők általában drágák, de helyettük kiválóan megteszi egy pár ezer forintért beszerezhető, univerzális megoldás is. Ha a gép így sem indul, akkor sajnos mindenképpen szervizhez kell fordulni, mert a hiba otthon nem javítható.

Előfordulhat még az is, hogy maga a notebook elindul (világít a LED, zúg a ventilátor), de a kijelző sötét marad; ebben az esetben lehet, hogy a Windows külső monitort keres. Ha így van, akkor a beépített LCD-re a [Win]+[P] billentyűkombinációval tudunk váltani. (Egyes gépeknél speciális billentyűkombinációval.) Ez a hiba főleg régebbi gépeknél szokott előfordulni. Ha így nem sikerül megoldani a problémát, megpróbálhatunk külső monitort csatlakoztatni; de ha ez sem segít, maga a kijelző vagy a kábelezés sérülhetett. Ebben az esetben szakszervizhez kell fordulni.

#### **Nem indul a számítógép**

Ha a számítógép vagy notebook kijelzője bekapcsol ugyan, de maga a PC már nem bootol be, akkor első körben próbáljunk meg belépni a BIOS-ba. Windows 7 esetén erre úgy van lehető- →

Szerszámkészlet notebookhoz **Aki szeretné felnyitni egy notebook borítását, annak elsősorban kis méretű csavarhúzókra lesz szük sége – esetleg speciális fejjel.**

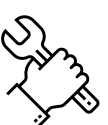

#### Diagnózis és javítás: notebook

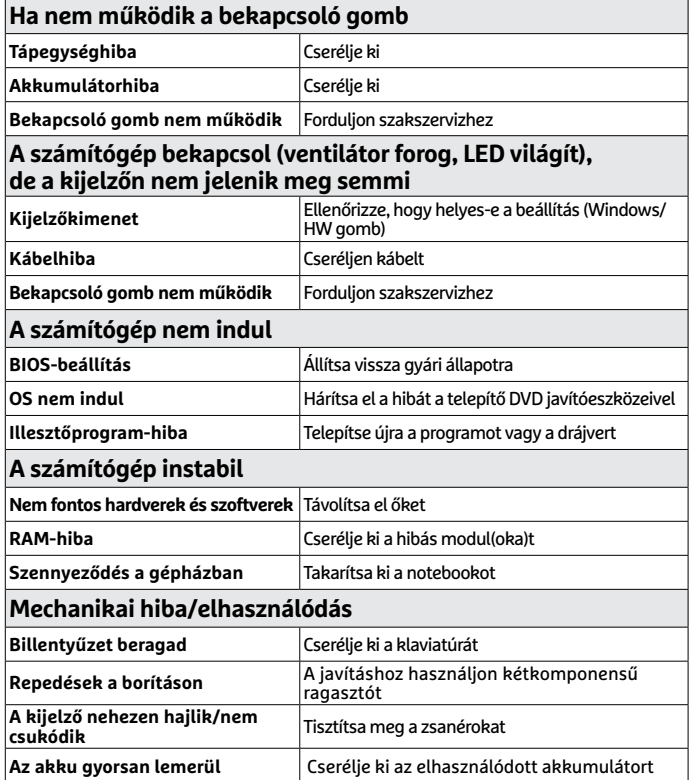

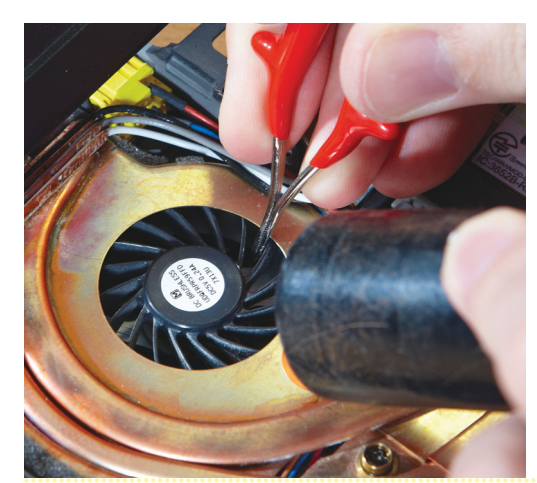

**Notebookoknál gyakori hiba a ventilátor el koszolódása. A tisztításhoz sűrített levegőt vagy porszívót használjon**

#### Beépített akkumulátor cseréje

**Az ultrabookok akkumulátora általában beépített, így otthoni cseréje kicsit nehezebben kivitelezhető. Elsősorban azért, mert a cseréhez a hátlapot teljesen el kell távolítani.**

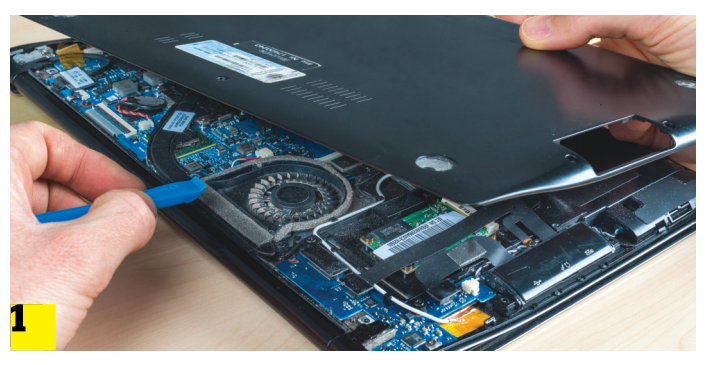

**Csavarja ki az összes olyan csavart, amely a gép alsó borítását tartja. A hátlapot a legtöbb esetben apró pöckök is tartják**

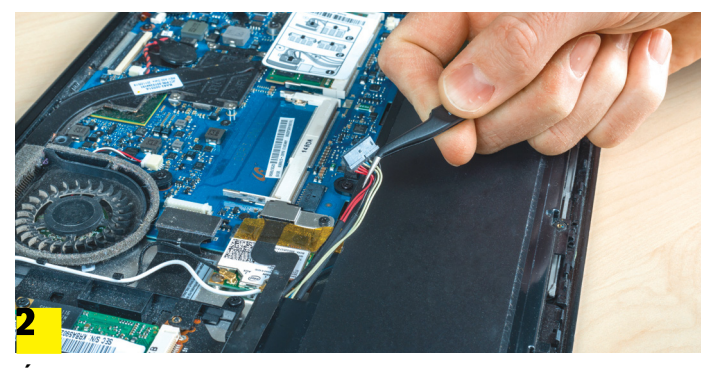

**Óvatosan húzza le az alaplapról az akku csatlakozóját, majd vegye ki az áramforrást a gépből. Lehet, hogy az akkut csavarok is tartják!**

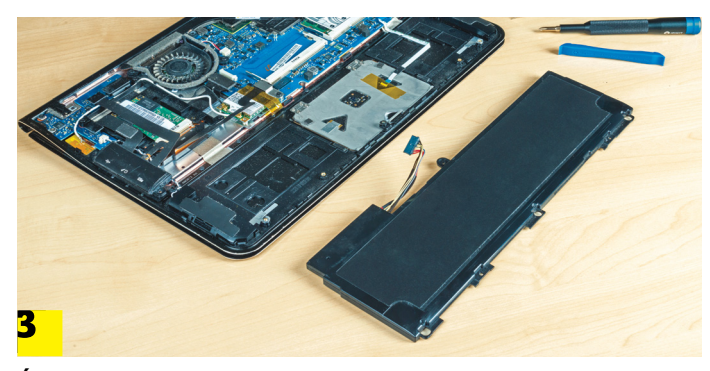

**Új akkumulátort a típus pontos ismeretében az internetről célszerű rendelni. Csak típusazonos akkumulátort használjon!**

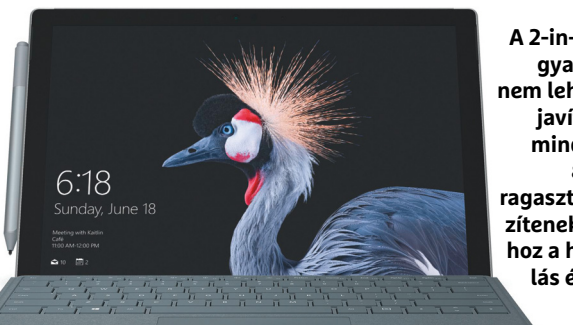

**A 2-in-1 gépeket gyakorlatilag nem lehet otthon javítani, mert minden egyes alkatrészt ragasztással rögzítenek egymáshoz a helyspórolás érdekében**

ség, hogy ha rögtön a gép bekapcsolása után – alaplaptól függően – megnyomjuk az [F2], [F8], [F10] vagy [Del] gombok egyikét. Sajnos a Windows 10-es gépeknél már nem ennyire egyszerű a helyzet, mert az UEFI-be, biztonsági okokból, nem lehet csakúgy belépni. Alapvetően erre úgy lenne lehetőség, hogy magát a Windowst indítjuk újra úgy, hogy az UEFI töltődjék be. Csakhogy amikor a gép nem indul el, akkor erre nincs lehetőség; ilyenkor az egyetlen megoldást az jelenti, ha töröljük a BIOS/ UEFI tartalmát, visszaállítva ezzel a gyári beállításokat. Sajnos ez egyszersmind azt is jelenti, hogy az összes beállítás elvész – de ha cserébe újra elindul a PC, akkor ez nem olyan nagy ár.

Ha sikerült belépni a BIOS-ba (vagy UEFI-be), akkor a legfontosabb dolog, amit meg kell néznünk, az az, hogy a Boot listában szerepel-e az a merevlemez/SSD, amely az operációs rendszert tartalmazza. Ha nem, akkor érdemes ellenőrizni a kábeleket és a meghajtó tápellátást. Ha mindent rendben találunk, akkor lehetséges, hogy megsérült a boot sector – szerencsére a telepítő DVD vagy USB stick segítségével ezt a hibát javíthatjuk.

Nagyobb a baj akkor, ha a hiba azt követően jelentkezett, hogy a számítógépet vagy notebookot valamilyen külső behatás érte. Ez ugyanis arra utal, hogy a merevlemez fizikailag károsodott. Ebben az esetben szereljük ki és tegyük át a meghajtót egy másik számítógépbe (vagy külső USB-s tokba), és próbáljuk meg lementeni róla az adatokat. Ha megvagyunk, akkor futtassunk le egy alapos tesztet, és ha bármilyen hibába ütközünk, cseréljük a merevlemezt. A 2,5 colos HDD-k cseréje nem túl nehéz, általában csak néhány csavar és egy takarólemez eltávolítására van szükség. Egyes típusoknál az adattárolóhoz nem a gép alján keresztül, hanem a billentyűzetet kivéve férhetünk hozzá – szerelés előtt mindig tájékozódjunk a kézikönyvből! Szerelés közben mindig óvatosan mozgassuk az alkatrészeket, és figyeljünk arra, hogy az összes csavart kilazítottuk-e. Az új HDD beszerelését követően telepítsük újra a Windowst.

Ha szükséges, akkor a sérült meghajtónál az adatok visszaállítását erre szakosodott célprogram segítségével is megkísérelhetjük (pl. Recuva, Test Disk, Photorec). Az M.2 foglalatú SSD-k cseréjéhez általában a teljes borítást el kell távolítani.

#### **A gép működik, de instabil**

Ha a számítógép rendben elindul, de időről időre lefagy, akkor hardveres és szoftveres probléma is állhat a háttérben. Ennek eldöntése viszonylag egyszerű: ha a rendszer azt követően omlik össze, hogy egy új programot vagy drájvert telepítettünk fel, akkor minden bizonnyal az a ludas! Távolítsuk el a programot, és használjuk tovább a gépet. Ha a hiba egy új hardver beépítését követően jelentkezik, akkor a helyzet megint egyértelmű; távolítsuk el a kérdéses alkatrészt, és nézzük meg, hogy a PC így stabilan működik-e.

Ha viszont a stabilitás csak úgy, "magától" jelentkezik, és azt vesszük észre, hogy idővel egyre rosszabb a helyzet, kicsit alaposabb vizsgálatra lehet szükség. Gyakori hiba például, hogy az idősebb gépeknél a ventilátor nyílása részben eltömődik, ezért a hűtés már nem elég hatékony. A processzor túlmelegszik, a gép lefagy. Erre a hibára elsősorban az utal, ha a ventilátor a gép bekapcsolását követően gyorsan emeli a fordulatszámot; vagyis lényegében hangosabban teszi a dolgát, mint korábban. A számítógép stabilitását – többek között – a Prime95 segítségével lehet tesztelni, ha a "Torture Test" legalább 15 percig fut hiba nélkül, akkor kijelenthető, hogy a PC stabil. Ha viszont a gép leáll vagy lefagy, akkor mindenképpen érdemes megnézni, hogy a hűtéssel minden rendben van-e.

A notebook hűtési rendszerének tisztítása már a bonyolultabb munkák közé tartozik, de szerencsére az interneten könnyű segítséget találni. A YouTube a legjobb forrás, mert nemcsak leírásokat, hanem videós segítséget kapunk. Hátrány ugyanakkor, hogy a legtöbb útmutató csak angolul elérhető. Keresni is angolul érdemes: a típusszám mögé írjuk be, hogy teardown. Szerencsés esetben a hűtés tisztításához elegendő pár csavart eltávolítani, roszszabb esetben viszont az alaplap kiszerelése is szükséges lehet, ami eléggé időigényes is lehet.

A ventilátort a hűtőrács közelében keressük! Ahhoz, hogy a rendszert kitisztíthassuk, a ventilátort le kell szedni a hűtőbordáról. A ventilátort csavarok tartják, a csavarokat pedig lehetséges, hogy valamilyen ragasztószalag is takarja. A lamellák közé szorult por eltávolításához használhatunk porszívót is, de a művelet közben keletkező statikus elektromosság szélsőséges esetben tönkreteheti az alaplapot – ajánlott inkább a sűrített levegő.

#### **Asztali gépnél egyszerűbb a munka**

A normál számítógépek javítása általában egyszerűbb, mert minden részegység szabadon cserélhető otthoni körülmények között is – és ehhez legfeljebb egy csavarhúzóra lesz szükség. Nagyon fontos, hogy mielőtt bármit is szétszednénk, áramtalanítsuk a számítógépet, és húzzuk is ki a hálózati konnektorból. A tápegység kikapcsolása nem elegendő, egy áramütést nem érdemes kockáztatni! Érdemes gondoskodni arról is, hogy a testünkben esetleg felhalmozódott elektrosztatikus feszültség ne okozzon problémát: mielőtt nekilátunk a gép szétszerelésének, érintsünk meg egy fémtárgyat – mondjuk a radiátort.

#### **Kövesse az elektronok útját**

A számítógép javításakor a legnehezebb feladat mindig a diagnózis felállítása, vagyis megtalálni azt a részegységet, amely felelős a hibáért. Sokszor nincs is igazi ludas, egyszerűen csak inkompatibilitási problémáról van szó; egyes alaplapoknál például, ha nem indul a PC, elég kivenni az egyik memóriát, bekapcsolni a gépet, majd leállítani, visszatenni a RAM-ot, és aztán használni tovább a gépet, mintha mi sem történt volna. Máskor az okoz gondot, hogy ugyanazt a hibát számtalan dolog is előidézheti.

Ha például nem indul el a számítógép, akkor hibás lehet a tápegység, az alaplap vagy a bekapcsoló gomb – de az is lehet, hogy csak meglazult valamelyik csatlakozás. Mivel a hiba tényleg sokféle lehet, érdemes szisztematikusan haladni az okok keresésénél. Általános szabályként azt mondhatjuk, hogy követni kell az áram útját.

Kezdjük tehát azzal, hogy megnézzük a tápkábelt; jól be van dugva a konnektorba? És a tápegységbe? Ha igen, akkor ellenőrizzük, hogy maga a tápegység be van-e kapcsolva. Ha minden rendben, akkor menjünk tovább, és nézzük meg azokat a kábeleket, amelyek a tápegységből az alaplap felé (és a videokártya felé) mennek. Ne csak a csatlakozást ellenőrizzük, hanem azt is, hogy a kábelek épek-e. Ha nem, akkor az arra utal, hogy az elektromos rendszerben túlfeszültség volt. Ha leolvadt a kábel szigetelése, akkor a tápegységnek és az alaplapnak jó eséllyel annyi, és nagy a valószínűsége annak, hogy más részegységek is sérültek. A processzor, a memória és a merevlemez/SSD is könnyen sérülhet ilyenkor. Teljes armageddon, mindent újból meg kell vásárolni.

Ha még mindig nem találtunk hibát, akkor a bekapcsoló gombot és annak kábelét vegyük célba. A kábel esetleg kicsúszhatott a helyéről, a gomb hibájára pedig az utalhat, ha a kapcsoló nehezen benyomható, nem ugrik vissza a helyére vagy furcsán →

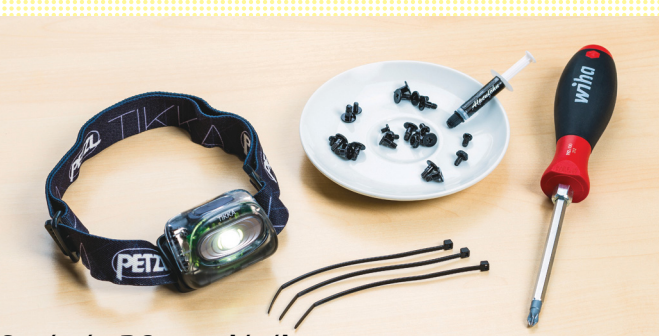

#### Segítség PC szereléséhez

**Egy PH2-es, keresztélű csavarhúzón kívül más szerszámra nincs szükség, de a szerelés folyamán a következők jól jönnek: fejre rögzíthető LED-es lámpa, valamilyen tartó a csavaroknak, kábelkötegelő és hővezető paszta.**

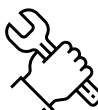

#### Diagnózis és javítás: asztali számítógép

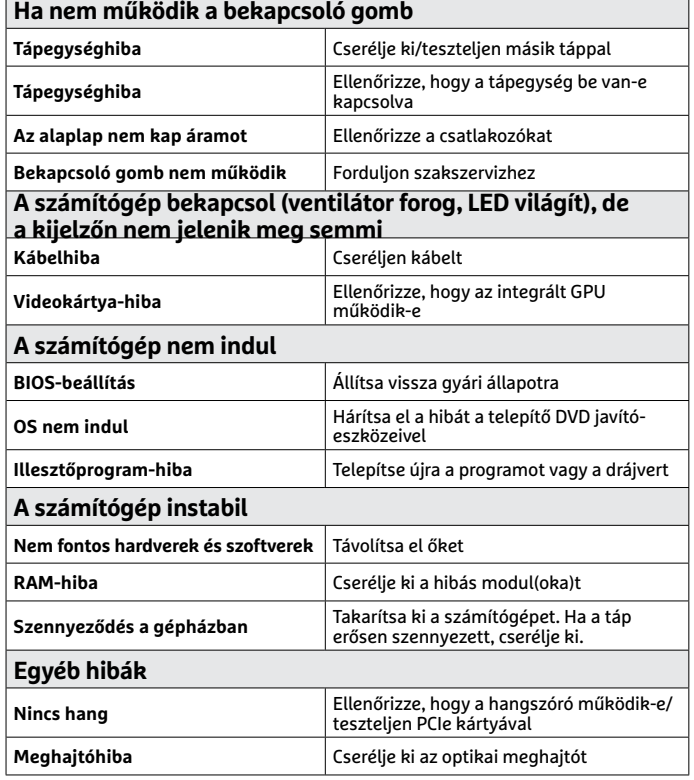

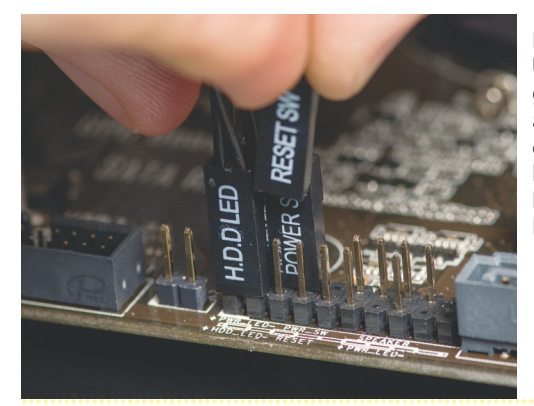

**Ha hibás a bekapcsoló gomb, akkor átmeneti megoldást jelenthet, ha az alaplapon kicseréljük a Reset gombbal**

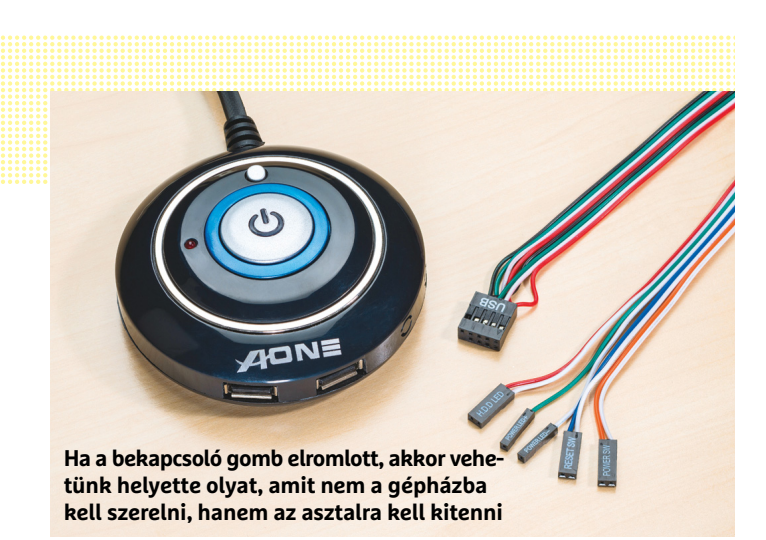

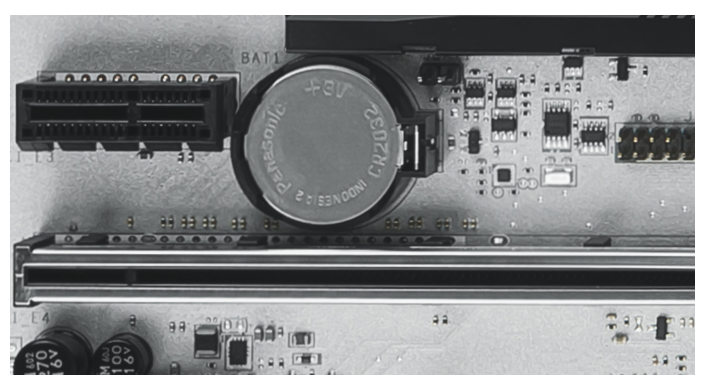

**Ha az alaplapban lévő elem lemerül, akkor egy sima áramszünet is elég ahhoz, hogy a BIOS beállításai törlődjenek**

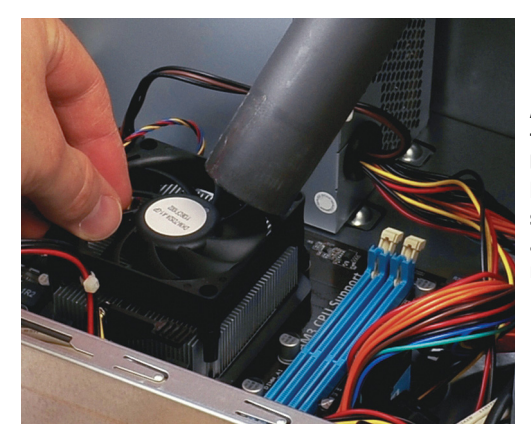

**A ventilátor tisztítása közben a lapátokat tartani kell, nehogy a szívóhatás miatt a csapágyazás megsérüljön**

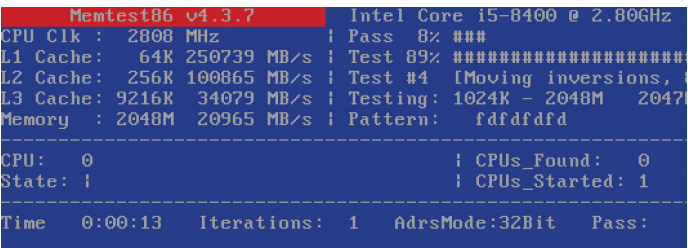

**A Memtest86 egy USB stickről fut; a program teljes biztonsággal megállapítja, hogy a RAM hibás-e vagy sem**

akadozik. Lehetséges az is, hogy a gomb folyamatosan zár, és a PC ezért nem tud elindulni. Ezt ellenőrizhetjük, ha lehúzzuk a gombot a helyéről és egy csavarhúzóval zárjuk rövidre a tüskéket. Ha a gép most elindul, akkor a gomb a hiba forrása. A házcsere költséges, ezért ilyenkor megoldást jelenthet, ha a Reset gombot kötjük a bekapcsoló gomb helyére. Vagy interneten lehet vásárolni olyan számítógépes bekapcsoló gombokat is, amelyeket asztali használatra terveztek.

Amennyiben mindent rendben találunk, akkor a BIOS/UEFI hibája is okozhatja azt, hogy a gép nem indul. A BIOS-t egyszerűen "ki kell sütni", vagyis törölni kell a tartalmát, és vissza kell állítani a gyári állapotot. Ehhez az alaplapon két tüskét kell rövidre zárni; a folyamat pontos leírását az alaplap kézikönyve tartalmazza. De az is működik, ha az alaplapból eltávolítjuk a gombelemet 15 percre, a tápegységet pedig kikapcsoljuk.

#### **Tápcserés támadás**

Ha a fentiek nem vezetnek eredményre, akkor a sort a tápegység, illetve az alaplap tüzetes vizsgálatával folytassuk! Mivel a tápegységet egyszerűbb cserélni (a művelet a gép szétszedése nélkül is megvalósítható), érdemes vele kezdeni. Első körben persze ne vegyünk új tápot, hanem kérjünk kölcsön (vagy ha van másik gépünk, akkor vegyük ki abból). Húzzuk le a gépben lévő tápegységet az alaplapról és minden más perifériáról (merevlemezek, SSD-k, optikai meghajtók, videokártyák). Az alaplapról a 24 tűs csatlakozót és a processzor 12 voltos csatlakozóját is húzzuk le! A tápegységet négy csavar tartja, ezeket távolítsuk el, majd óvatosan vegyük ki a tápot a gép oldalsó részén keresztül. A teszteléshez használt tápegységet nem feltétlenül kell beépíteni, hiszen ha nem az a rossz, akkor feleslegesen dolgozunk vele.

Ha a gép a cseretáppal legalább annyira elindul, hogy a ventilátorok felpörögnek és/vagy a LED-ek bekapcsolnak, akkor az már félsiker. Töröljük az alaplap BIOS-át, illetve próbáljuk meg elindítani a gépet úgy is, hogy minden olyan hardvert, ami nem feltétlenül szükséges ahhoz, hogy a gép menjen, eltávolítunk.

Előfordulhat az is, hogy a gép azért nem indul, vagy azért viselkedik furcsán, mert a BIOS magától törlődött. Ez akkor fordulhat elő, ha lemerül az alaplapon lévő elem és áramszünet van. Ezt könnyen ellenőrizhetjük: állítsunk át valamilyen gyári beállítást a BIOS-ban, mentsük el, majd kapcsoljuk ki a gépet és a tápegységet is 15 percre. Ha az elem lemerült, akkor az újraindításnál a kérdéses opció megint a gyári értéket veszi fel – cseréljünk elemet. Az alaplapokba CR2032-es elemet kell tenni; a régi elemet tartó pöcköt csavarhúzó segítségével toljuk odébb. Ha a gép elindul, de nincs kép, akkor érdemes ellenőrizni a monitor tápkábelét és a számítógép, valamint a kijelző közötti összeköttetést is.

#### **Memóriák tesztelése**

A RAM meghibásodása mindenképpen végzetes következményekkel jár, a kérdés csak az, hogy mikor; amint a számítógép olyan helyre szeretne írni, ami nem működőképes, a PC összeomlik. Szerencsére a RAM az egyik legkönnyebben tesztelhető alkatrész, csak egy USB stickre van szükség, és a Memtest86 nevű programra (megtalálható a CHIP-DVD-n). A teszt időtartama a memória méretétől és sebességétől függ, de akár órákat is igénybe vehet; ha a RAM hibátlan, akkor a teszt lefutását követően a »Pass complete, no errors, press Esc to exit« felirat jelenik meg. Ha a program hibát ír ki, és a gépben több modul is található, akkor a modulokat egyesével is le kell tesztelni; így

#### **GÉPSZERELÉS < AKTUÁLIS**

kiderül, hogy melyik az a memória, amelyik hibás. Cseréljük ki a hibás modult egy újra! (**Tipp:** a memória akkor is hibázhat, ha maga a modul nem hibás, de a BIOS-ban hibás időzítést állítottunk be. Érdemes tehát ezt is ellenőrizni!)

Nemcsak a notebookok, hanem az asztali számítógépek belseje is porosodhat, koszolódhat. Gondot nemcsak a processzorhűtő koszolódása okozhat, hanem az is, ha sok a por a GPU hűtőjében. Az asztali gépek belső részét szerencsére általában könnyebb takarítani, mert elég a gép oldalát leszedni, és máris minden alkatrészhez hozzáférünk. Fújjuk ki sűrített levegővel a port a lamellák közül, esetleg porszívózzuk ki a hűtőbordát. A ventilátort mindig fogjuk le, hogy a csapágyazás ne sérüljön.

A tápegység is koszolódhat, azonban ennek tisztítását az áramütés veszélye miatt érdemes szakemberre bízni. A tápegységben lévő por különösen veszélyes, mert a felgyülemlett szennyeződés szélsőséges esetben akár ki is gyulladhat!

#### **Okostelefonok és táblagépek**

A mindennapi használat során a telefonok és táblagépek nagyon sokféle stressznek vannak kitéve. A zsebben és a táskában hordva súrlódnak és hajlítódnak, de a kosz, nedvesség és zsír is folyamatosan kínozza ezeket az eszközöket. A gyártók ügyesen megoldották, hogy a kosz ne jusson be a készülékekbe, de ehhez a csavarok helyett ragasztóval rögzítik a borítás részeit egymáshoz. Ez sajnos a javítási lehetőségeket eléggé megnehezíti – de lehetetlen nincs! Csupán néhány szabályt kell betartani, és persze szerelés közben nagyon óvatosnak kell lenni.

#### **Első lépés: teljes backupkészítés**

Mindig van arra némi esély hogy a legkörültekintőbb kezelés ellenére a telefon a javítási kísérlet közben végzetes módon meghibásodik, ezért mielőtt bármihez is nekilátnánk, készítsünk egy teljes mentést a telefonon lévő adatokról. Szerencsére sok gyártó ehhez eleve ad segítséget, a Samsung vagy a Huawei telefonjain például remek adatmentő alkalmazás van, amivel minden fontos adatot akár még a felhőbe is elmenthetünk. Ha a telefonunkhoz nem jár ilyen app, a Play Store-ból is választhatunk. A Helium – App Sync and Backup például kiválóan megfelelő a célra.

A biztonsági mentést készíthetjük a felhőbe, SD-kártyára vagy egy olyan USB stickre is, amelyet a telefonhoz csatlakoztattunk. Sőt, egyes programok közvetlenül a PC-re is tudnak másolatot készíteni az adatokról. Vannak hibrid megoldások is, az Office Sync például a kontaktokat, az üzeneteket és a leveleket a felhőbe, a jelszavakat egy jelszókezelőbe menti, a nagy fájlok másolata pedig (zenék, fényképek, stb.) SD-kártyára kerül.

Az Apple-felhasználók előnyben vannak, mert az iOS a fontos adatokat eleve menti a felhőbe, az összes többi információról pedig az iTunesszal lehet mentést készíteni Macre vagy PC-re.

#### **Informálódjon, aztán lásson neki!**

A CHIP magazinban terjedelmi okokból nem tudunk az egyes készülékek konkrét javításával foglalkozni, de szerencsére az internet tele van olyan weboldalakkal, amelyek segítenek eligazodni a kütyük szétszerelésének világában. Az egyik, ha nem a legjobb forrás az ifixit, amely a világ legnagyobb adatbázisával rendelkezik, ha kütyük szétszereléséről van szó.

Szintén jó forrás a YouTube is, amelynek ráadásul megvan az az előnye is, hogy a műveleteket nemcsak képek segítségével mutatja be, hanem videón is. →

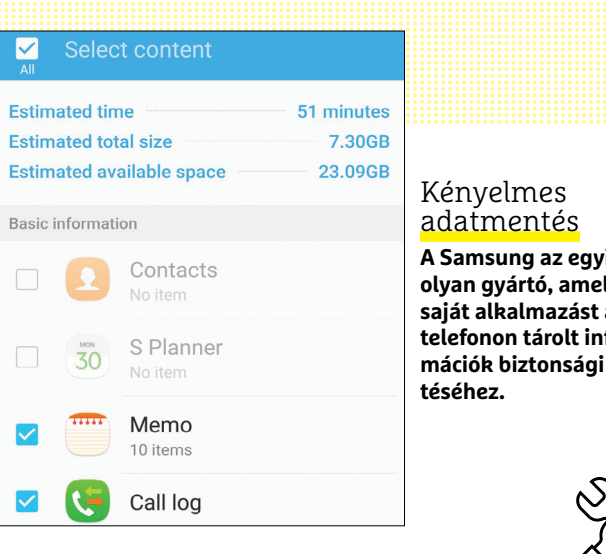

**A Samsung az egyik olyan gyártó, amely saját alkalmazást ad a telefonon tárolt információk biztonsági men-**

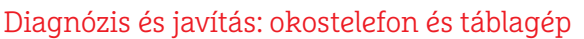

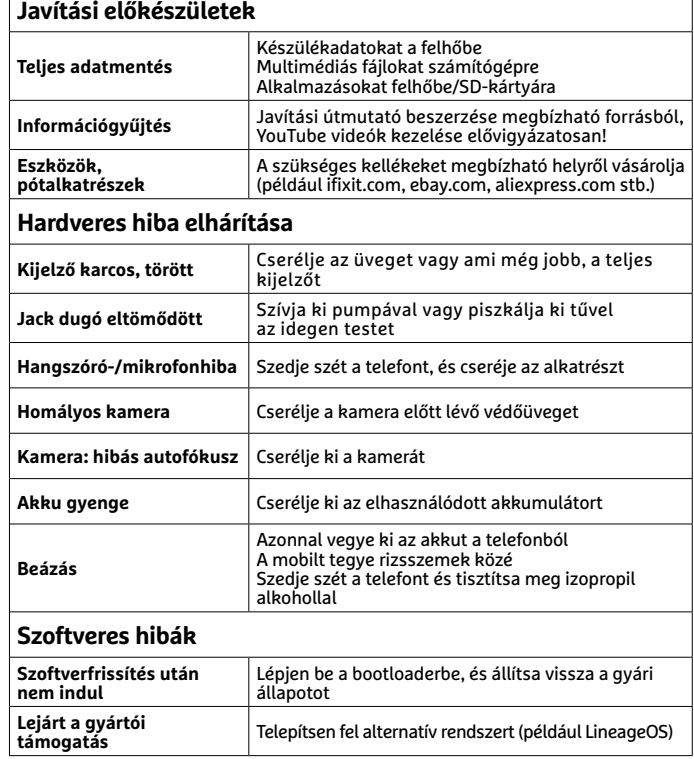

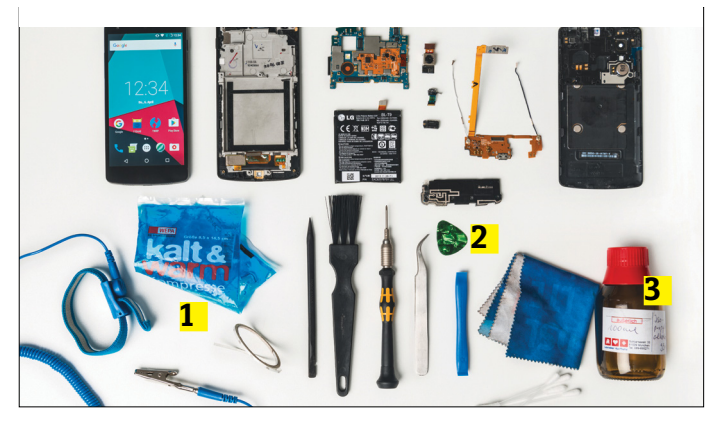

**Néhány alapszerszám mellett jól jön egy hideg/meleg gélpárna 1 , egy gitárhúrpengető a nyitáshoz 2 és izopropil-alkohol a tisztításhoz 3 .**

#### **AKTUÁLIS > GÉPSZERELÉS**

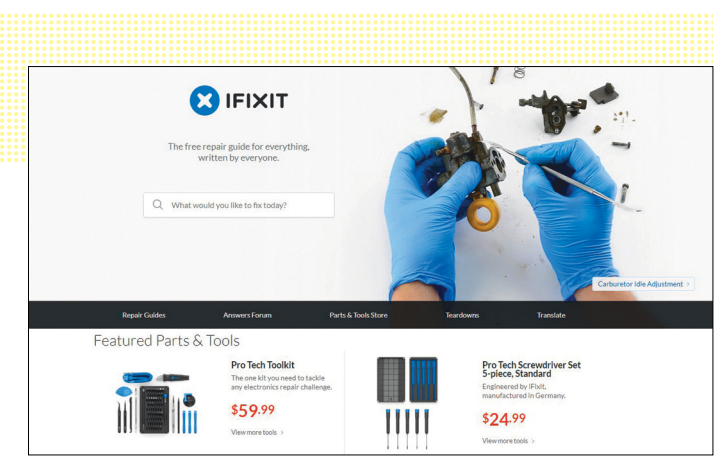

**Az ifixit.com igazi aranybánya, ha azt szeretnénk megtudni, hogy egy telefont hogyan lehet szétszedni**

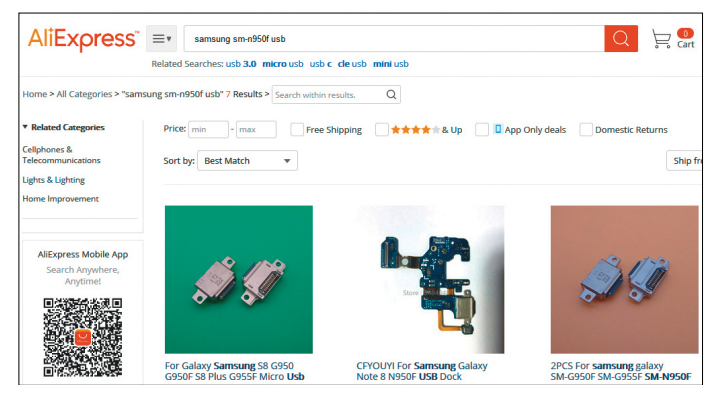

**Ha cserealkatrészt kell rendelni, akkor mindig típusazonos modellt válasszunk. Elég minimális méretbeli különbség, és máris gondban leszünk a szerelésnél!**

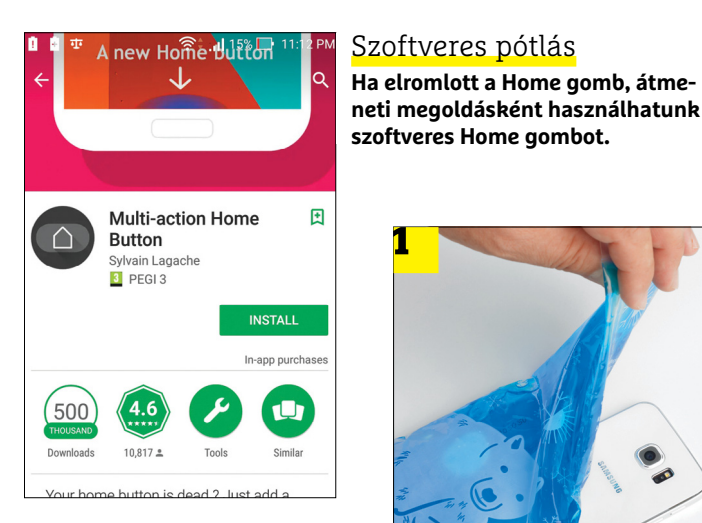

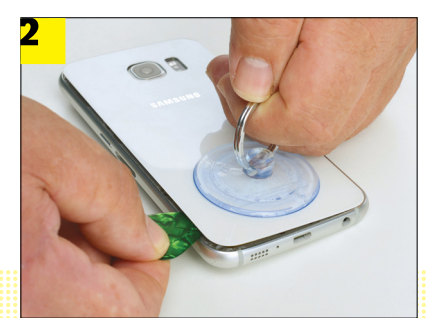

# **1**

#### Telefon szétszerelése

**A ragasztót mikrózott gélpárna segítségével 1 melegítsük fel, majd egy tapadókorongot használva 2 óvatosan vegyük le a hátlapot a helyéről.**

Arra viszont felhívnánk mindenki figyelmét, hogy a neten található leírások, bár nagyon jók, adott esetben kis túlzásokat tartalmazhatnak. Főleg a ragasztott komponenseknél gyakori, hogy a valóságban nehezebb szétszedni őket, mint ahogyan az a videón látszódik.

#### **Találja meg a megfelelő eszközt!**

Az egyszerűbb javítási munkálatokhoz a legtöbb esetben elegendő olyan kellék, ami egy háztartásban biztosan megtalálható: papírvágó kés, plasztikkártya, fogpiszkáló, gitárpengető, általános célú ragasztó, vattapamacs, illetve törlőkendő. Pillanatragasztót ne használjunk, mert az nem érzékeny a hőre, így később sehogyan sem oldható. Tisztításhoz a gyógyszertárban kapható, tiszta alkohol a legjobb. A ragasztást hajszárító segítségével lehet oldani – a művelet időigényes! Az eltávolított alkatrészeket tálkába tegyük. Mindig legyen nálunk jegyzettömb, ceruza és fényképező, hogy a szerelés egyes lépéseit dokumentálni tudjuk.

#### **Megfelelő alkatrészek kiválasztása**

A gyártók sajnos a legtöbbször nem értékesítenek alkatrészeket, azokat csak a hivatalos szervizek vásárolhatják meg. Ez nem jelenti persze azt, hogy a piacon ne lehetne mindennek helyettesítő terméket találni, az ázsiai cégek tonnaszám ontják magukból a különféle kütyüket. A noname gyártók termékei sokszor kétes minőségűek, de azért vannak olyan márkák, amelyekben meg lehet bízni. Vásárlásnál nagyon körültekintően kell eljárni, mert akár már egy tizedmilliméteres eltérés a hosszban vagy a vastagságban problémát okozhat a beszerelésnél. Csak megbízható eladótól vásároljunk! Az iFixit és az eBay is rendelkezik a csalók kiszűrését célzó értékelési rendszerrel; ha egy eladó régóta aktív, sok pozitív visszajelzéssel, akkor megbízható. Akkuból csak újat vegyünk, kábeleknél lehet használt is az alkatrész.

#### **Ha rakoncátlan a Home gomb**

Előfordulhat, hogy a Home gomb meghibásodik – ebben az esetben nem feltétlenül kell a javításra költeni, mert a Play Store-ban rengeteg olyan app található, amely képes szoftveresen helyettesíteni a hardveres billentyűt. Ha másra nem, átmeneti megoldásnak mindenképpen jó ez, ha például külföldön mondja be az unalmast a Home gomb. Ez a funkció, Assistive Touch néven, az iOS-be eleve be van építve, így segédprogram sem kell hozzá.

#### **Nyissa ki, csukja be újra!**

A vízálló telefonokat biztos, hogy ragasztják, de a gyártók sokszor akkor is csavarmentes rögzítést választanak, ha a készüléknek ilyen tulajdonsága nincs. A ragasztót úgy tervezik, hogy hőre meglágyuljon és engedjen; a ragasztott hátlapot a legkönnyebben tehát úgy lehet eltávolítani, ha a hátlapot felmelegítjük, és egy vékony plasztiklappal (mondjuk egy régi bankkártyával vagy gitárpengetővel) óvatosan leválasztjuk. A hajszárító jó, de használata hosszadalmas – helyette használhatunk zselés anyagot tartalmazó, vízben vagy mikróban felmelegített párnácskát is. Vigyázzunk, nehogy égési sérülést szenvedjünk! A hátlapra célszerű tapadókorongot illeszteni, hogy annak segítségével válasszuk le a testről. Ha meg tudjuk oldani (vagyis ha van segítség), akkor amint van egy kis rés a hátlap és a telefon oldala között, óvatosan segíthetünk a plasztiklappal.

Ha a hátlap nehezen mozdul meg, vagy egyáltalán nem, akkor valószínűleg nem melegítettük fel eléggé. Ha sikerült szétszedni a mobilt, akkor a ragasztót teljesen távolítsuk el – ehhez valamilyen puha fát, például fogpiszkálót, célszerű használni.

Egyes telefonokhoz létezik előre legyártott ragasztókészlet, de ha a mi mobilunk nem ilyen, akkor általános célú ragasztót is használhatunk. De nem pillanatragasztót!

#### **Szendvicskijelző cseréje**

A legtöbb esetben az előlapi üveg eleve rögzítve van a kijelzőhöz, így az üveg maga nem, vagy csak nagyon nehezen cserélhető. Az elméleti lehetőség ugyan megvan a cserére, de az új üveget otthoni körülmények között szinte lehetetlen úgy felhelyezni, hogy se szennyeződés, se légbuborék ne maradjon a felületek között. Az UV ragasztó is kényes; jobb egyben megvenni a kijelzőt és az üveget. Keressünk szerelési útmutatót a neten (YouTube, iFixit). A csere így sem lesz egyszerű művelet, mert a legtöbb mobilnál csak úgy eszközölhető a javítás, ha az egész telefont szétszedjük. Éppen ezért minden lépést pontosan kell dokumentálni, hogy összeszerelésnél semmilyen csatlakozóról ne feledkezzünk meg, és a csavarok sorrendjét is tartsuk. A hangszóró közelében lévő csavarok például gyakran nem mágnesezhetők, hogy az interferencia ne okozzon gondot.

A szalagkábelek eltávolítása előtt oldjuk fel a tartó reteszt. Összeszerelés előtt mindig érdemes egy gyors tesztet végezni, hogy az új kijelző működik-e a telefonban. A készülék összeszerelésekor a lépéseket fordított sorrendben végezzük el!

Amennyiben a telefon más belső alkatrészét kell cserélni, úgy a fenti procedúra szintén irányadó; a kamera, a mikrofon vagy akár a hangszóró is cserélhető otthon, ha van egy kis kézügyesség, illetve vállalkozó kedv. Az ujjlenyomat-olvasó viszont kivétel, mert a csere akár azt is eredményezheti, hogy a telefont soha többé nem fogjuk tudni feloldani.

#### **Akkucsere-kisokos**

Azt már mondtuk, hogy az akkumulátor cseréjekor csak és kizárólag új alkatrészt szabad beszerelni, méghozzá olyat, amely típusazonos. Az új akkut pontosan illesszük a helyére; ha esetleg nem fér be, akkor ne erőltessük! Akár tizedmilliméterek is számíthatnak. A telefonban az akkut ragasztócsík is tarthatja. Kíméletes melegítés segíthet az eltávolításban. Az akku szerelésekor csak olyan szerszámot használjon, amely nem vezeti az áramot!

#### **Elkoszolódott a fülhallgató-bemenet?**

A 3,5 mm-es jack dugasz eltömődése igen gyakori hiba. Ha valami beszorult, akkor azt egy apró, direkt erre a célra kifejlesztett pumpával jó eséllyel kiszívhatjuk, de megpróbálkozhatunk azzal is, hogy egy felhevített, vékony tűt hátulról átszúrunk a műanyagon, majd kitoljuk az oda nem illő tárgyat a csatlakozóból. Ha egyik módszer sem vezet eredményre, akkor drasztikus, de hatékony megoldás lehet, ha egy nagyon vékony csavarhúzóval lyukat fúrunk a beszorult tárgy közepébe, majd betekerünk egy vékony facsavart, és annak segítségével húzzuk ki az idegen testet. Jóllehet, ez a módszer csak akkor működik, ha nagyon apró, legfeljebb 1 mm-es lyuk kifúrására alkalmas fúrónk is van otthon. Ami azért elég ritka. Tilos viszont csavarhúzót bedugni a lyukba, illetve bármit mozgatni belül. Ezzel ugyanis tönkretehetjük a belső érintkezőket és rövidre is zárhatjuk őket. Ha egyik módszer sem vezet eredményre, akkor forduljunk szakszervizhez.

#### **Vizes gondok**

Köszönhetően annak, hogy a legtöbb telefont ma már ragasztják, a nedvesség (amíg csak pár csepp vízről van szó) egyre kevésbé okoz gondot. Ha mégis víz került a telefon belsejébe, akkor –

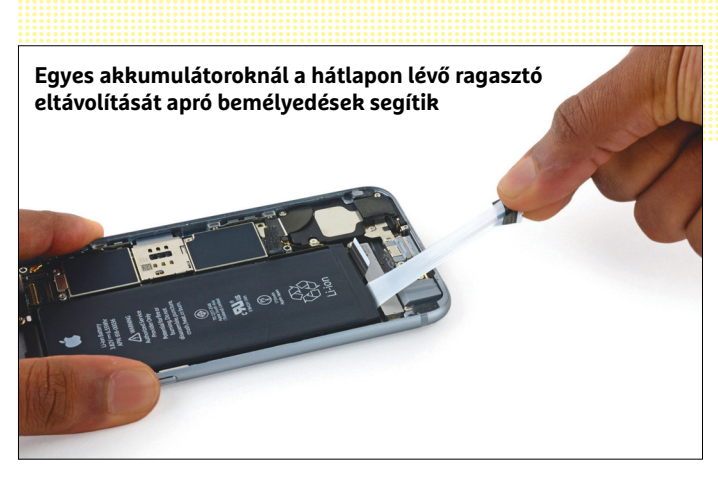

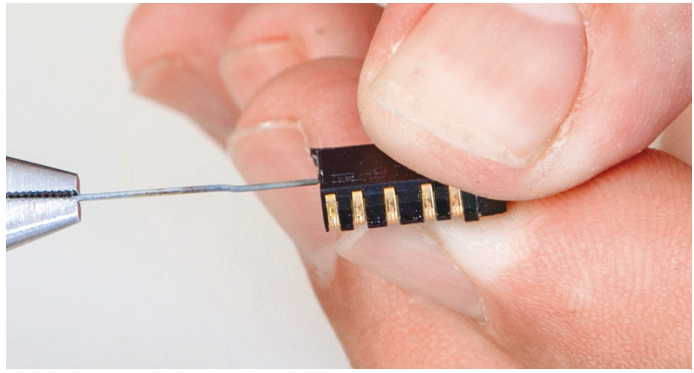

**Ha beragadt valami a jack dugóba, akkor az eltávolítását megpróbálhatjuk hátulról is, egy felhevített tű segítségével**

amennyiben lehetséges – azonnal távolítsuk el az akkumulátort, majd a mobilt tegyük rizsszemek közé, vagy speciális, direkt erre a célra kialakított nedvszívó környezetbe. Ha egy mobil szétszedhető, akkor azonnal szedjük darabjaira. Jó ötlet a mobilt tiszta izopropil-alkoholba mártani, amely elvileg mindenhonnan kiszorítja a vizet, később pedig sokkal gyorsabban elpárolog. Sajnos annak az esélye, hogy a telefon túlél egy beázást, nagyon kevés; ha mégis működőképes marad a mobil, az akkumulátort mindenképpen ajánlott kicserélni.

#### **Frissített halál**

Ha a mobil szoftverfrissítést követően válik működésképtelenné, akkor az általában garanciális hiba, a telefont ilyenkor szervizbe kell vinni. Egyetlen próbát azért érdemes tenni, hátha a bootloader elindul; a telefont úgy kapcsoljuk be, hogy közben nyomva tartjuk a hangerő fel gombot is. Ha a bootloader legalább elindul, a mobilt visszaállíthatjuk gyári állapotára.

#### **Szoftveres szabadság**

A legtöbb gyártó legfeljebb két évig ad ki szoftverfrissítést a mobiljaihoz. Ha ez a periódus letelt, akkor érdemes valamilyen alternatív firmware-re váltani, mert ezeket a készítők rendszerint még hoszszú évekig karbantartják. A lineageos.org weboldal jó kiindulópont, itt nagyon sok készülékhez találunk megbízható és gyors alternatív rendszert. A telepítéshez múltkori számunkban adtunk segítséget, de kiváló leírásokat lehet találni az interneten is!

**AKTUÁLIS > ELEKTROMOS AUTÓZÁS**

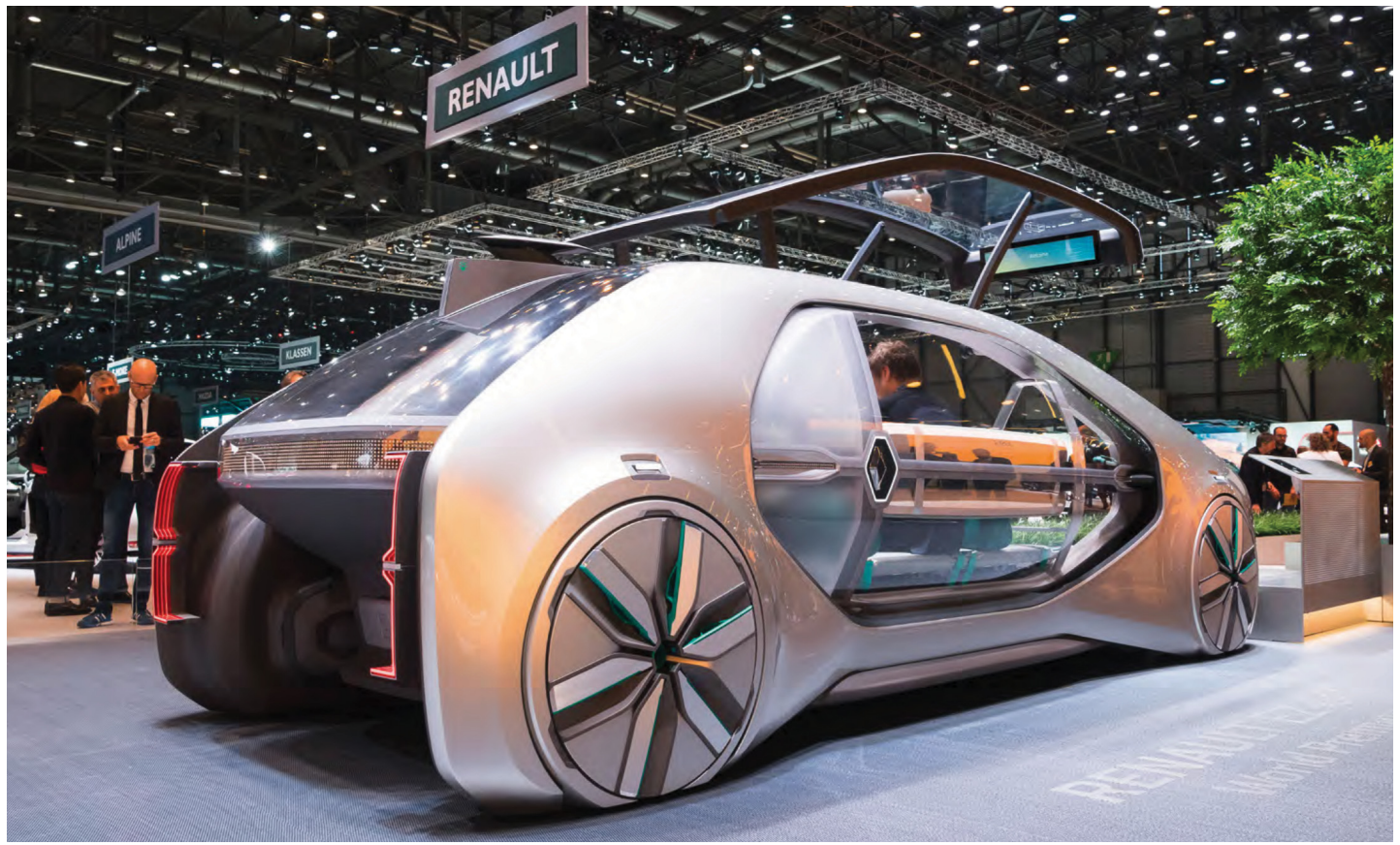

# **Az autózás jövője Svájcból érkezik**

 **A Genfi Autószalon nem egyszerűen a legújabb modellek kiállításáról szól,** hanem az autóipar jövőjébe is enged némi betekintést – csak az a kérdés, hogy melyik terv válik valósággá.

SEBASTIAN VIEHMANN/HORVÁTH GÁBOR

ennyibe kerülne egy olyan elektromos autó, amellyel a jelenlegi pár száz helyett mondjuk 1000 km-t autózhatunk el? Matthew Jin, a Techrules vezető mérnöke számára egyszerű a válasz: 1300 euróba. Ennyibe kerül tudniillik az a "Range Extender", azaz hatótávnövelő csomag, amelyet a kínai gyártó három éven belül szeretne piacra dobni. A szett nem áll másból, mint egy kis gázturbinából, generátorból és egyenirányítóból. A mögötte álló ötlet pedig egyszerű: az alapot egy teljes mértékben elektromos árammal hajtott autó adja, amely a napi közlekedésben előforduló rövid távolságokat saját kis méretű, nagyjából 15 kWh-s akkumulátorával hidalja át. Nagyobb távolságokon azonban üzembe lép a kompakt gázturbina, amely a generátor segítségével áramot termelve biztosítja a haladáshoz szükséges energiát.

A Techrules ötlete önmagában nem eredeti, hiszen az Opel Ampera, vagy a Range Extenderrel felszerelt BMW i3 is hasonlóképpen dolgozik, de összeállításuk nem ideális. Az Amperában például egy viszonylag nagy méretű négyhengeres motor van, amely tömege és térfogata miatt is csökkenti a hatékonyságot, míg az i3 alacsony teljesítményű Range Extendere legfeljebb szükségmegoldásnak nevezhető, hiszen maximum 90 km/h-s sebességre gyorsítható vele a jármű. Ezzel szemben a gázturbina magas fajlagos teljesítmény/tömeg aránnyal rendelkezik – a Genfi Autószalonon bemutatott példány egy együléses elektromos kisautó számára 1000 lóerős teljesítményt és 330 km/h-s csúcssebességet biztosított.

#### **Nagy távolság olcsón**

Egyértelműnek tűnik, hogy az elektromos autózás sikere útjában álló legnagyobb akadály a hatótávolság, vagyis annak hiánya. A Techrules kiegészítőjével – természetesen az üzemanyagtartály méretétől függően – ez 1000 km körül mozog, ami már egy takarékos dízelmotoros személyautónak is becsületére válik, miközben az autó maga a városban akár esténként a hálózati áramról töltve is kényelmesen használható. Egy valóban praktikus megoldásról van tehát szó, ami jó kompromisszumot jelent a környezet védelme, a használhatóság és a gazdaságosság között.

Matthew Jim becslései szerint a hagyományos plug-in hibridekkel összehasonlítva az erőátviteli rendszernél 30-40 százalékos súlymegtakarítás érhető el, a turbina pedig nem válogatós, egyaránt működik benzinnel, gázolajjal vagy például földgázzal – környezetvédelmi szempontból az utóbbi preferált. "Könnyedén teljesítjük az Euro 6-os követelményeket", mondja a fejlesztőmérnök, aki a fogyasztással kapcsolatban is azt ígéri, hogy a 4 l/100 km határ akkor is tartható marad, ha az autó kizárólag a turbinával üzemel.

A Techrules nem az első eset, mikor egy személyautóba gázturbinát építenek: a Chrysler 1964-ben a különleges Turbine Carnál már próbálkozott ezzel, de akkor nem lettek sikeresek a magas gyártási költség, fogyasztás és nitrogén-oxid-kibocsátás miatt. Különböző gyártók egészen a 80-as évekig kísérleteztek a turbinák beépítésével, de nem jártak sikerrel. A Techrules azonban úgy érzi, ők jó úton járnak: a fejlesztés nehéz, a gyártás már könnyű, mondják, és több kínai és nyugati autógyártóval is tárgyalnak már a Range Extender használatáról.

Ez a termék azért is lehet érdekes, mert elméletileg nagyon könnyen adaptálható több kategória számára is, a kompakt városi kisautótól a SUV-okon át a teherautókig. Ha pedig a turbina valóban olyan sokoldalú lesz, mint azt a Techrules ígéri, akkor nem lesz nehéz partnert találni a gyártáshoz. Érdekes módon egyébként a Jaguar, amelyik jelenleg az indiai Tata birtokában van, szintén egy hasonló motoron dolgozik, Genfbe azonban egy teljesen elektromos autót hoztak el, a 78 000 eurós Jaguar i-Pace-t, amely az egyik legizgalmasabb kiállított autó volt a rendezvényen.

#### **Konkurens az Audinak**

Az gyorsan kiderült a kiállítás standjai között járkálva, hogy nemcsak a német prémiummárkák (például az Audi, akik az e-Tron Quattro koncepcióautóval jelentkeztek) jelenthetnek komoly vetélytársat a Jaguarnak, de a Tesla is: a Genfben kiállított Model 3 kidolgozottság és összerakás szempontjából is első osztályú volt.

A Jaguar elektromos autója, amely talán pont a Model 3 legközelebbi vetélytársa lehet majd, szintén eleganciát sugároz, belsejébe pedig a hatalmas kijelző helyett két, jobban kezelhető monitor került, melyek közül az egyiken érintéssel lehetett a klímát vezérelni. A legnagyobb változat esetében 400 lóerős teljesítményű gépjármű többi berendezése már inkább hagyományos, gombos vezérléssel rendelkezik, légrugózásnak és a négykerékhajtásnak köszönhetően pedig mind a vezetési élmény, mind a komfort első osztályú. A 90 Wh-s akkumulátorcsomag a kategóriában igen jónak számít, de az angolok azt tervezik, hogy olcsóbb, kisebb kapacitású tárolóval szerelt változattal is piacra lépnek, amint a megcélzott piacokon kiépül az a töltőinfrastruktúra, ami ezt lehetővé teszi. Míg a profi gyorstöltők akár 100 kW-os teljesítmény leadására is képesek, egy otthoni, garázsban felszerelt, egy fázisról üzemelő doboznál nem számíthatunk 7 kW-nál többre, ami már jóval hosszabb töltési időt jelent.

Az egyértelműen a luxusautók piacára szánt i-Pace jól felszerelve 80-90 000 euróba kerülhet – ennek mindössze felét kérik majd a Hyundai Kona Electricért. Ez a 4,18 méter hosszú, tehát rövidnek számító SUV nem komplett családok szállítására készült, hanem városi kisautónak. A koreai gyártó az új WLTP ciklus szerint 480 km-es hatótávolságot ígér – kérdés, mi lesz ebből igaz a mindennapi használat során. Ugyanakkor a vásárlók nagy részének ez alighanem bőven elég lesz a napi ingázás- →

#### Kiterjesztett távolság

**A kínai Techrules Genfben egy söröshordó méretű gázturbinát mutatott be, amellyel megnövelhető az elektromos autók hatótávolsága.**

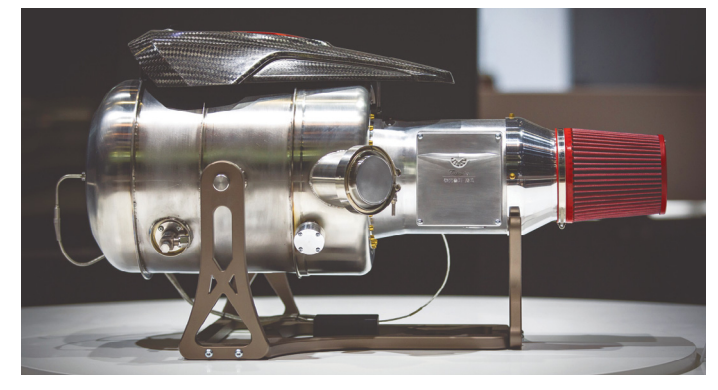

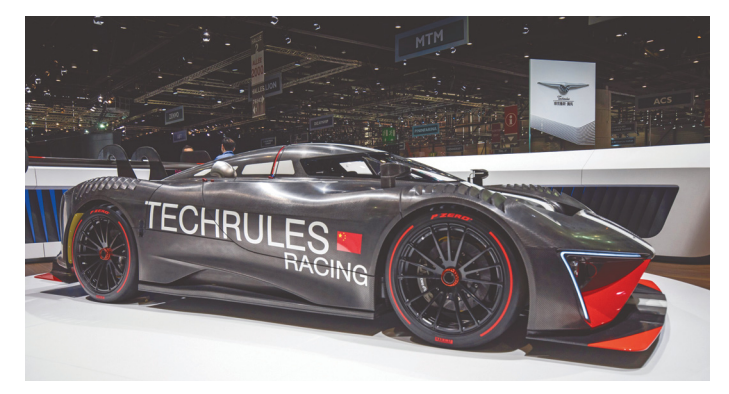

#### Elegendő erő

**A gázturbina erejét a Techrules egy különleges koncepció-sportautóban demonstrálta, amely 1000 lóerős teljesítménnyel rendelkezik.**

#### Elektromos autó Angliából

**A Jaguar i-Pace 2018-ban érkezik meg a piacra, és Tesla-szerű élményt kínál 80 000 euró alatti áron.**

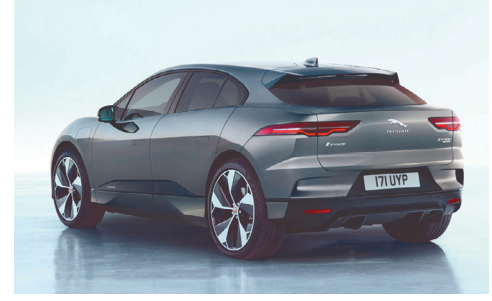

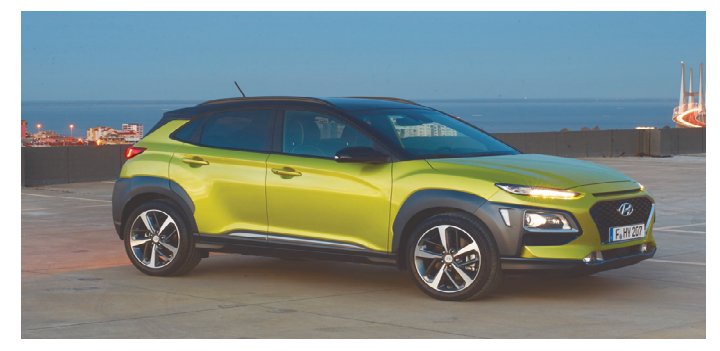

**A Hyundai új elektromos Kona SUV-ja 40 000 euró alatti áron lesz megvásárolható, és a WLTP szabvány szerint mérve 480 km-es hatótávolságot kínál majd**

#### Hidrogénhajtás

**A Hyundai a Nexóba már második generációs üzemanyagcelláját építi be, amivel 800 km-es hatótávot ígér – az autó ára körülbelül 65 000 euró.**

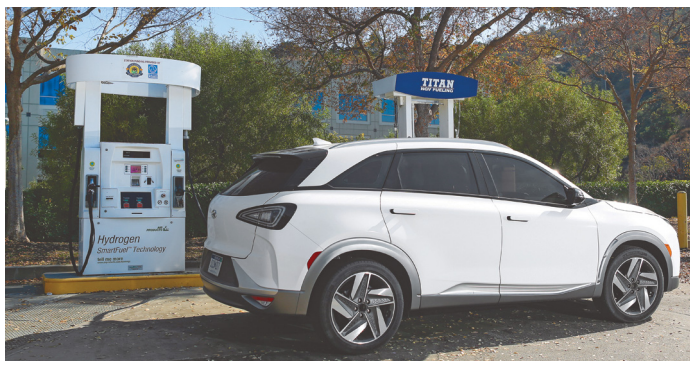

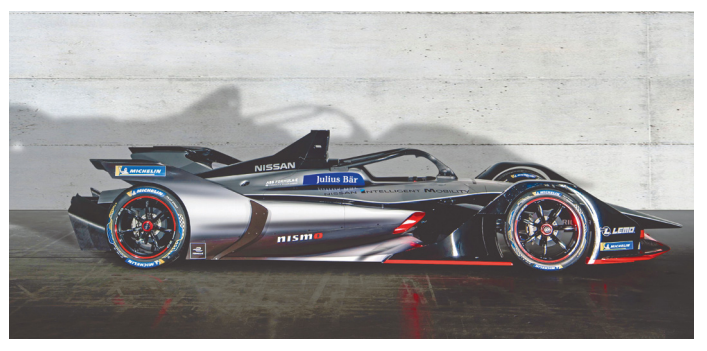

#### Először Genfben

**Az új Formula E generáció nagyobb teljesítménnyel (200 helyett 250 kW) és sokkal nagyobb hatótávval rendelkezik.**

#### Kultikus tárgy

**A svájci Microlino a BMW híres Isettáját idézi fel, az apró városi autó két személy szállítására képes maximum 90 km/h-s sebességgel.**

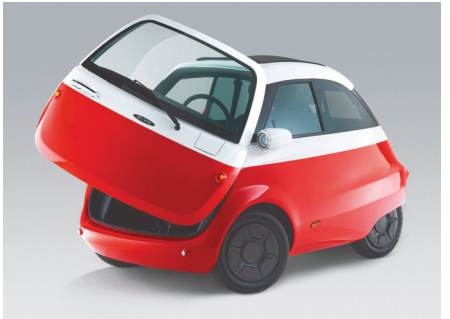

#### Német hagyomány Pekingből

**A Borgward visszatér Németországba: a Kínából származó BXi7 egy érdekes és luxuskategóriás elektromos autó.** 

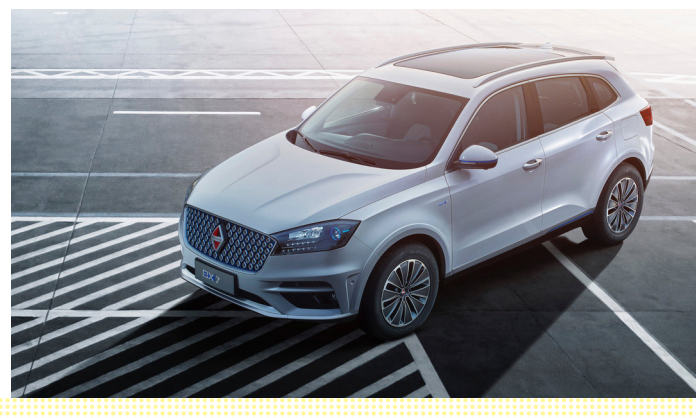

hoz, még úgy is, hogy a Hyundai 200 amperben maximalizálta a töltőáramot a 70 kW-os töltőnél. Ezzel az akkumulátorok 80 százalékos töltöttsége már egy órán belül elérhető.

Nagyobb szabadságot nyújt a Hyundai Nexo, amely akkumulátorok helyett üzemanyagcellával dolgozik, és 800 km-es hatótávot kínál. "A Nexót még a Konánál is inkább a technológiai újdonságok iránt érdeklődő vásárlóknak szánjuk", mondja a gyártó német leányvállalatát vezető Markus Schrick, aki úgy véli, hogy a 65 000 eurós Nexóból egy évben körülbelül 1500 darabot tudnak majd eladni. A kompakt, elektromos Ioniq iránti igény már most meghaladja a várakozásokat, és a Hyundai reméli, hogy a Kona Electrickel is ez történik majd.

#### **Felpörög a Formula E**

A Nissan standján két, teljesen különböző kategóriába tartozó autót csodálhattunk meg: itt volt a rendkívül sikeres Leaf új modellje, mellette pedig a testvérmárka Renault neve alatt a 2018/2019-es szezonban startoló Formula E versenyautó. Ez sok mindenben különbözik a "hagyományos" Formula 1-es változattól: a kerekek a légellenállást csökkentő burkolatot kaptak, a hátsó nagy szárny hiányzik, helyette viszont a gépkocsi alján egy hatalmas diffúzor található. A Nissan–Renault versenyautó ránézésre talán Batmobile-ra hasonlít leginkább.

A korábbi modellekkel ellentétben az új Formula E autók motorházteteje alatt 200 helyett 250 kW-os erőforrás dolgozik, az akkumulátorcsomag pedig 28 kWh helyett 54 kWh kapacitású. Ezzel a korábbi szezonban a verseny közepe táján előforduló "autócsere" teljesen kiküszöbölhető. A várakozások szerint az új Formula E autók sebessége és a rendezvény tempója le fogja hagyni a Formula 3-ét.

#### **Hagyományos német márkák Kínából**

Nem láthattuk azonban Genfben azt az új elektromos autót, amelynek megjelenésére 2019-ben számíthatunk csak: a Borgward BXi7-et. A négykerék-hajtású, két elektromos motorral és 50 kWh-s akkumulátorával 3-400 km-es hatótávolságú modellel a Borgward a Tesla Model X, a Jaguar i-Pace és az Audi e-Tron Quattro szintjét kívánja hozni, kedvezőbb áron. Kínában már kiállították a prototípust, és ott egy tesztpályán ki is próbálhattuk korábban, a cég vezető fejlesztőmérnökének, Philipp Schmittnek az oldalán. A gyorsulási élmény meggyőző, gördülési és szélzaj pedig még 150 km/h sebességnél sem szűrődik be az utastérbe. A "Sport" és "Sport Plus" üzemmódok láthatóan a BMW-t célozzák. "Ha szükséges, a BXi7 végsebessége elérheti a 250 km/h-t", mondja Schmitt.

Bár az igazán nagy számban eladott elektromos autó az i3, a Leaf vagy az Ampera-E, a német autógyártók nem nagyon erőltették meg magukat. Az Audi standján, egyelőre álruhában, de ott volt az e-Tron Quattro SUV, amely idén jelenhet meg a Jaguar i-Pace árszintjén. A Porsche 2019-ben tervezi a piacra lépést a teljesen elektromos Mission E-vel, amelynek megemelt magasságú változata az egyelőre csak koncepcióként bemutatott Cross Turismo. A Volkswagen csak tanulmányokat hozott, Wolfsburgból valóban új modellekre csak 2020-2021 táján számíthatunk, addig be kell érnünk a különböző plug-in hibridekkel vagy a hatótáv szempontjából elég gyenge e-Golffal.

Hogy a híres márkák mire várnak, nem tudni – lehet, hogy azt számolják, hogy majd a kereslet 2020 körül várható nagy fellendülésekor szállnak be a piacra, ám ez a kivárás presztízsveszteség azoknak a cégeknek, amelyeknek imidzsét a technológiai újítások határozzák meg. **B** 

# **VÁLASSZON AJÁNDÉK MAGAZINT!**

**Most az alábbi magazinokból ajándékba adunk egy-egy példányt**

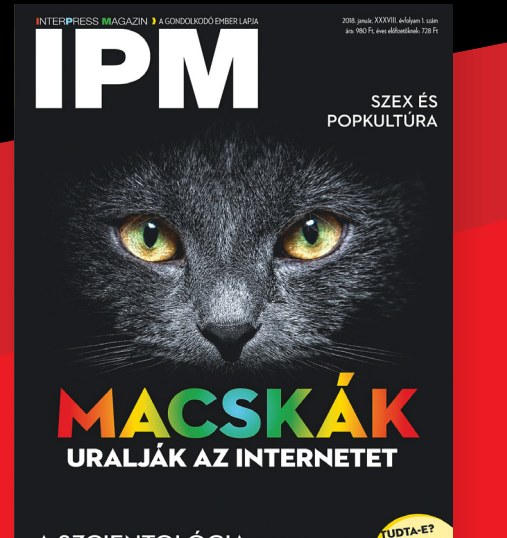

**A SZCIENTOLÓGIASZTORI** 

**interpressmagazin.hu/ ajandekmagazin**

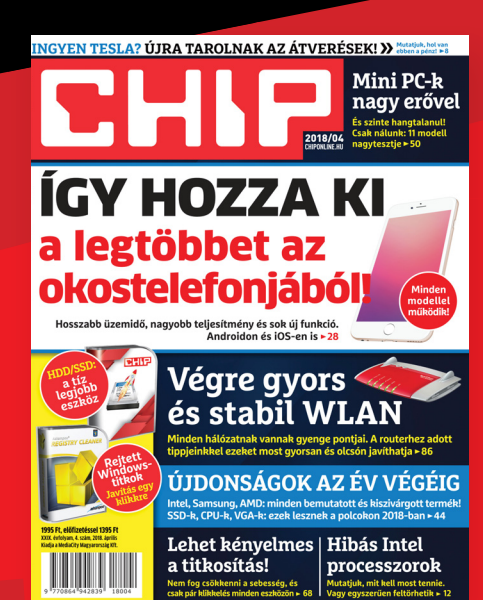

#### **chiponline.hu/ ajandekmagazin**

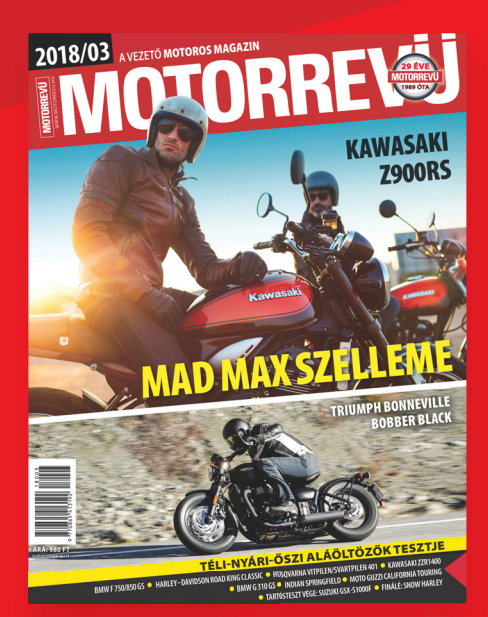

#### **motorrevu.hu/ ajandekmagazin**

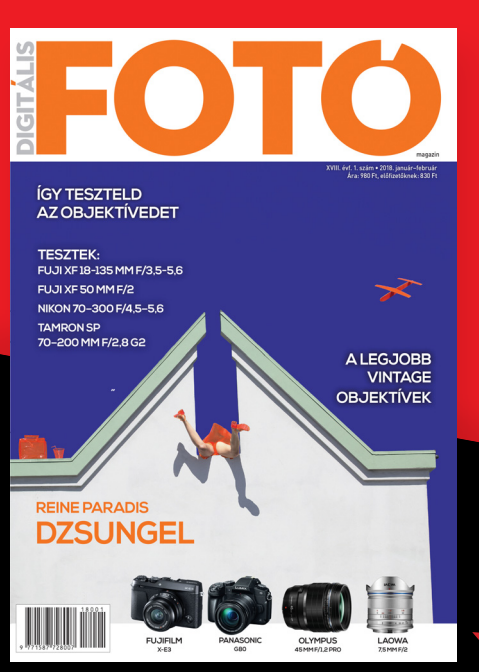

**fotomagazin.hu/ajandekmagazin csaladilap.hu/ajandekmagazin**

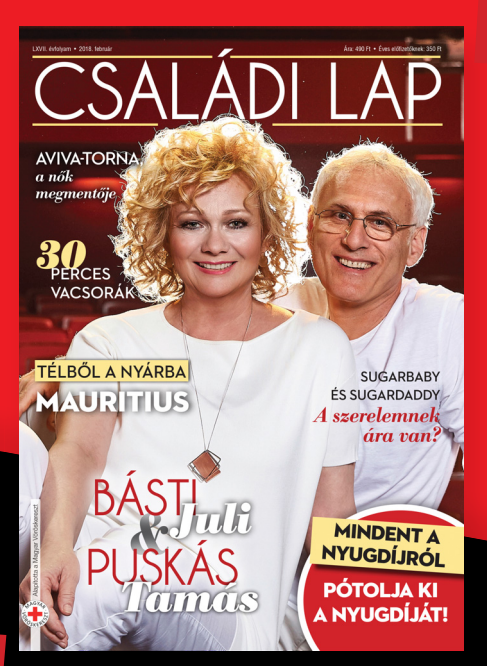

# **Androidos telefont olcsón – és akciósan most vírussal!**

Több mint 40 olyan telefontípust találtak, amelyre egy jó kis vírust is előre telepítettek – főként azok aggódhatnak, akik másodvonalbeli olcsó, Kínából származó készüléket vettek maguknak.

A Triada nevű kártevő 2016 óta ismert, és az egyik legkifinomultabb módszert használja a felhasználók megfigyeléséhez és az adatok gyűjtéséhez. A kártevő többször módosult az évek során, időről időre újabb és újabb variánsai tűntek fel. Március végén a Doctor Web nevű, biztonságtechnikai megoldásokkal foglalkozó cég vette észre, hogy a vírus megint aktív: több mint 40 olyan Android operációs rendszert használó telefont találtak, amelyre a kártevőt is előre telepítették. A jelenlegi információk alapján a kártevő a gyártási folyamat során került a telefonokra, de valószínűleg nem a gyártók állnak mögötte, hanem egy olyan fejlesztő, amelynek a programját előre telepítették, de nem vizsgálták meg elég alaposan.

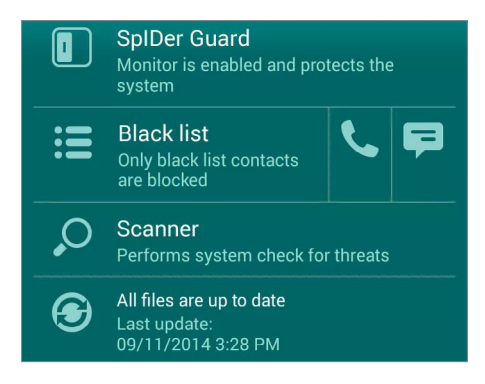

A Triada nemcsak kifinomult, hanem nagyon okos is, és eltávolítani is nehéz; mivel elég jól befészkeli magát a rendszerbe, biztosra csak egy Triada-mentes újratelepítéssel mehetünk. A vírus rögtön a telefon elindításakor aktivizálódik, és a Zygota nevű rendszermodulba férkőzik be – ez az Android nak egy olyan kritikus eleme, amely szinte korlátlan jogosultsággal rendelkezik, és minden, a telefonon futó alkalmazásba "belelát".

A Triadát nemcsak eltávolítani nehéz, hanem felismerni is: a Doctor Web szerencsére készített egy appot, amely biztosan meg tudja mondani, hogy egy adott telefon érintett-e a fenyegetésben vagy sem. A Doctor Web alkalmazása a fejlesztő állítása szerint a vírus összes verzióját képes felismerni.

A gyártó mindenesetre közzétette azon modelleknek a listáját, amelyek fertőzöttek, a lista itt érhető el: https://news. drweb.com/show/?lng=en&i=11749&c=5. A kártevőt nem szabad félvállról venni, mert jogosultságai segítségével akár a banki alkalmazásba is be tud nézni.

**Szerencsére a vírusirtók felismerik a Triada trójait, és többségük megoldást kínál arra is, hogy a fenyegetést eltávolítsuk**

#### **A hónap adatlopási ügyei**

#### Meghekkelték a német Külügyminisztériumot

Támadóknak sikerült bejutniuk 17, a német Külügyminisztériumhoz tartozó számítógépbe. Ez már önmagában sem túl hízelgő az állami szervre nézve, azonban ennél is nagyobb baj, hogy a feltört gépeken keresztül a teljes állami hálózat elérhetővé vált a hekkerek számára, így gyakorlatilag szabadon garázdálkodhattak a rendszerben. A vizsgálatok szerint a támadás célja orosz, illetve kelet-európai vonatkozású titkos dokumentumok megszerzése volt.

#### Blockchain.info: az 50 millió dolláros trükk

A blockchain.info egy olyan digitális pénztárca szolgáltató, amely a kriptopénzekre szakosodott. Ennek megfelelően elég nagy veszélynek van kitéve: hekkerek folyamatosan támadják. Az egyik legutóbbi akció sikeres volt, ennek során iszonyatosan sok pénzt, 50 millió dollárnyi kriptopénzt sikerül ellopni. A támadáshoz egyszerű trükköt alkalmaztak: Google-hirdetésen keresztül a weboldal felhasználóit adathalász oldalakra irányították, és az ott megszerzett információkat használták.

#### BitGrail: egy újabb pénzlopás

Ez a hónap a nagy értékű lopásoké; 17 milliónyi nano nevű kriptopénzt loptak el hekkerek a BitGrail szolgáltató rendszerét feltörve. A fogás értéke mintegy 140 millió euró. Egyelőre tart a vizsgálat, és nem tudni, hogy pontosan milyen módszerrel fértek hozzá az adatokhoz.

#### Egyre csak terjed a Satori

Az otthoni routereket megcélzó Satori nevű kártevő becslések szerint világszerte már legalább 100 ezer készülékre jutott el; főleg Huawei, Realtek és Dasan chippel szerelt modellek érintettek. A Satori digitális pénz bányászatára használja a router erőforrásait, vagy DDoS támadást kísérel meg valamilyen weboldallal szemben. A fenyegetés ellen újraindítással – átmenetileg – lehet védekezni.

#### Sebezhető Adobe szoftverek

Ezúttal nem a Flash, hanem az Acrobat termékcsaládot érinti több olyan hiba, amely kritikus minősítést kapott; nemcsak az olvasó, hanem a szerkesztő alkalmazás is sebezhető. És nagyon fontos, hogy ezúttal nemcsak a Windows, hanem a MacOS alatt futó változat is! A hibák segítségével a számítógépre kártékony kódot lehet eljuttatni. Az Adobe már elkészült a javításokkal, amelyek automatikusan települnek.

#### Kicsit kevesebb az androidos kártevő

**A G DATA felmérése szerint tavaly, ha nem is túl nagy mértékben, de csökkent az Android operációs rendszerre írt kártevők száma. Ez azonban még mindig azt jelenti, hogy napi szinten 8 ezer új kártevő jelenik meg.**

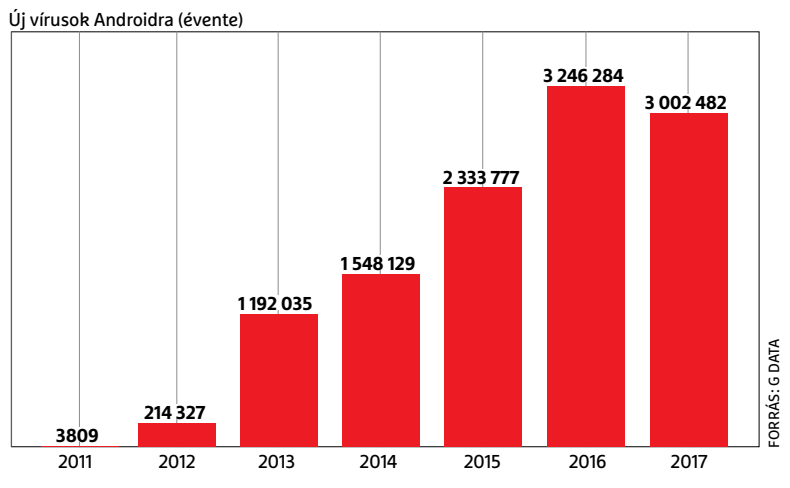

#### **BIZTONSÁGI HÍREK < AKTUÁLIS**

 $Outlook + RTF =$ lopott jelszó Érdekes sérülékeny-

#### Minden webes app hibás

A Trustware legfrissebb felmérése arra a nem túl szívderítő tényre mutat rá, hogy a webes alkalmazások nem biztonságosak. Így, egyszerűen. Vagyis nem arról van szó, hogy a webes appok közül sok, hanem arról, hogy mindegyik hibás. A cég szerint legalább egy biztonsági hibát minden webes alkalmazás tartalmaz – és valószínű, hogy hinni lehet a tanulmánynak, mert a megállapítás alapján több mint 1 milliárd naplóbejegyzés vizsgálata szolgáltatja. A Trustware rámutat arra is, hogy ez a tény legalább az üzemeltetők számára is ismert. A hekkerek kedvenc módszere az XSS, az SQLi, az útvonalellenőrzés és a helyi fájlok feltörése.

#### Ismét kevesebb a spam

**Még mindig rengeteg a kéretlen reklámlevél, de örvendetes, hogy számuk folyamatosan csökken. Érdekes mód a legjobb hónap a december volt.**

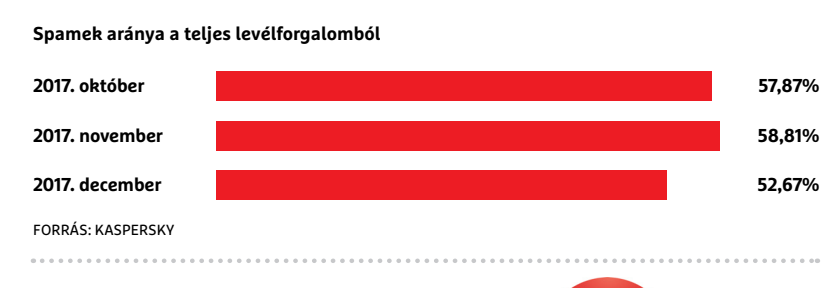

## **Most érződik majd a Google szigora**

Tavaly a CHIP hasábjain is beszámoltunk arról, hogy a Google a Symantec digitális tanúsítványait nem fogja elfogadni, mivel úgy találta, hogy nagyon sok, a vállalat által kiadott tanúsítványt rosszhiszeműen használtak fel, a Symantec pedig nem rendelkezik azokkal az eszközökkel, amelyek ahhoz szükségesek, hogy ilyen esetben az érintett tanúsítványokat nagyon rövid idő alatt kivonja a forgalomból, és hogy újakat állítson csatasorba helyettük. A Google közölte azt is, hogy az első határidő 2018. április 17.; ettől az időponttól kezdődően azok az oldalak, amelyek 2016. június 1. előtt kiadott Symantec tanúsítvánnyal működnek, a továbbiakban úgy fognak betöltődni a Chrome-ba, mintha nem rendelkeznének tanúsítvánnyal.

séget találtak a Microsoft levelező programjában, az Outlookban: egy RTF formátumban elküldött levél segítségével támadók meg tudják szerezni a számítógép IP-címét, a domainnevet, a felhasználói azonosítót és a jelszóellenőrző kódját (hash). Az RTF formátum segítségével a leveleket sokkal rugalmasabban lehet megformázni, de a plusz opciók veszélylyel is járnak, mivel a levelező a Windows objektumkezelőjén keresztül rengeteg rendszeradathoz is hozzá tud férni; az objektumkezelő a leveleknél automatikusan elindul.

## **A Facebook örökre megváltozik**

Éppen az előző számunk lapzártájakor robbant a hír, amely szerint a Facebooktól rengeteg felhasználói adat szivárgott ki; azóta gyűlnek az információk, némileg tisztult a kép, a Facebook működése pedig pár hét leforgása alatt sokat változott. De mi történt pontosan? Az ügynek a Facebookon túl két fontos szereplője van: a brit gyökerekkel rendelkező Cambridge Analytica, illetve egy Aleksandr Kogan nevű egyetemi háttérrel is rendelkező kutató. Az adatokat Kogan gyűjtötte, mégpedig legálisan: készített egy alkalmazást, amely segítségével a felhasználói szokások elemzéséhez gyűjtött adatokat. A This Is Your Digital Life nevű appot "csak" 270 ezer felhasználó telepítette, de mivel a Facebook adatkezelési elvei akkor még meglehetősen szabadosak voltak, a szoftver nemcsak róluk, hanem az ismerősökről is tudott adatokat gyűjteni. Összességében így 87 millió felhasználóról sikerült adatokat szerezni. Kogan ezeket az információkat egy hatalmas adatbázisban tárolta, ezt az adatbázist pedig átadta a Cambridge Analyticának. Erre már nem volt joga, mivel a Facebookkal kötött szerződés

értelmében az adatokat harmadik fél nem láthatta volna.

A történet azért is különösen érdekes, mert minden okunk megvan azt feltételezni, hogy a CA a jogtalanul megszerzett adatokat felhasználta az amerikai elnökválasztási kampány során és a Brexit

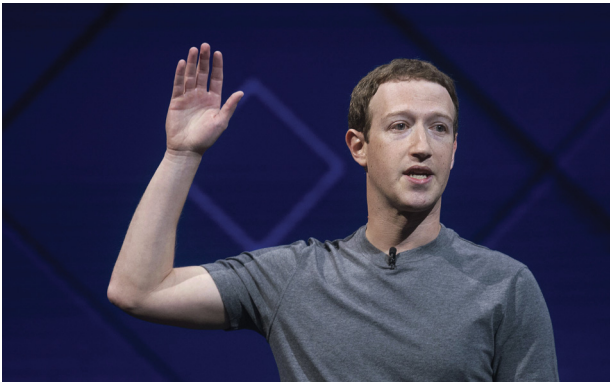

szavazást megelőző időszakban is – mindkét választás eredményét ismerjük, és mivel hajszálon múlt a választás, illetve a szavazás kimenetele is, valószínűleg megállja a helyét, hogy az adatbázis nélkül ma Clintonnak hívnák az USA elnökét, a britek pedig nem a kilépés részletein dolgoznának éppen.

Mark Zuckerberg egyhetes hallgatás után szólalt meg; elismerte a Facebook felelősségét, saját felelősségét, de egyúttal megígérte azt is, hogy a jövőben azon fog dolgozni, hogy hasonló eset ne történhessen meg újra. A Facebook pár hét alatt igen sokat változott, persze ez csak

az út eleje; az alkalmazások többé semmilyen adatot nem kaphatnak meg az ismerőseinkről, és rólunk is csak a minimális információt kapják meg alapértelmezett beállítás szerint. A Facebook bevezetett egy 90 napos lejárati időt is; minden app csak az utolsó használatot követő 90 napig fér hozzá információkhoz, utána tiltólistára kerül. Megújultak a felhasználói feltételek is (persze ezek eddig is folyamatosan változtak, de most szigorúbbak lettek), a személyes

adatok védelmét célzó beállítások pedig elérhetők lesznek a kezdőképernyőről is. A Facebook véleményünk szerint egyelőre nincs veszélyben, mert nincs életképes alternatívája, de az tény, hogy változásokra van szükség ahhoz, hogy hosszú távon se forduljanak el tőle a felhasználók tömegesen.

**AKTUÁLIS > ADATVÉDELEM**

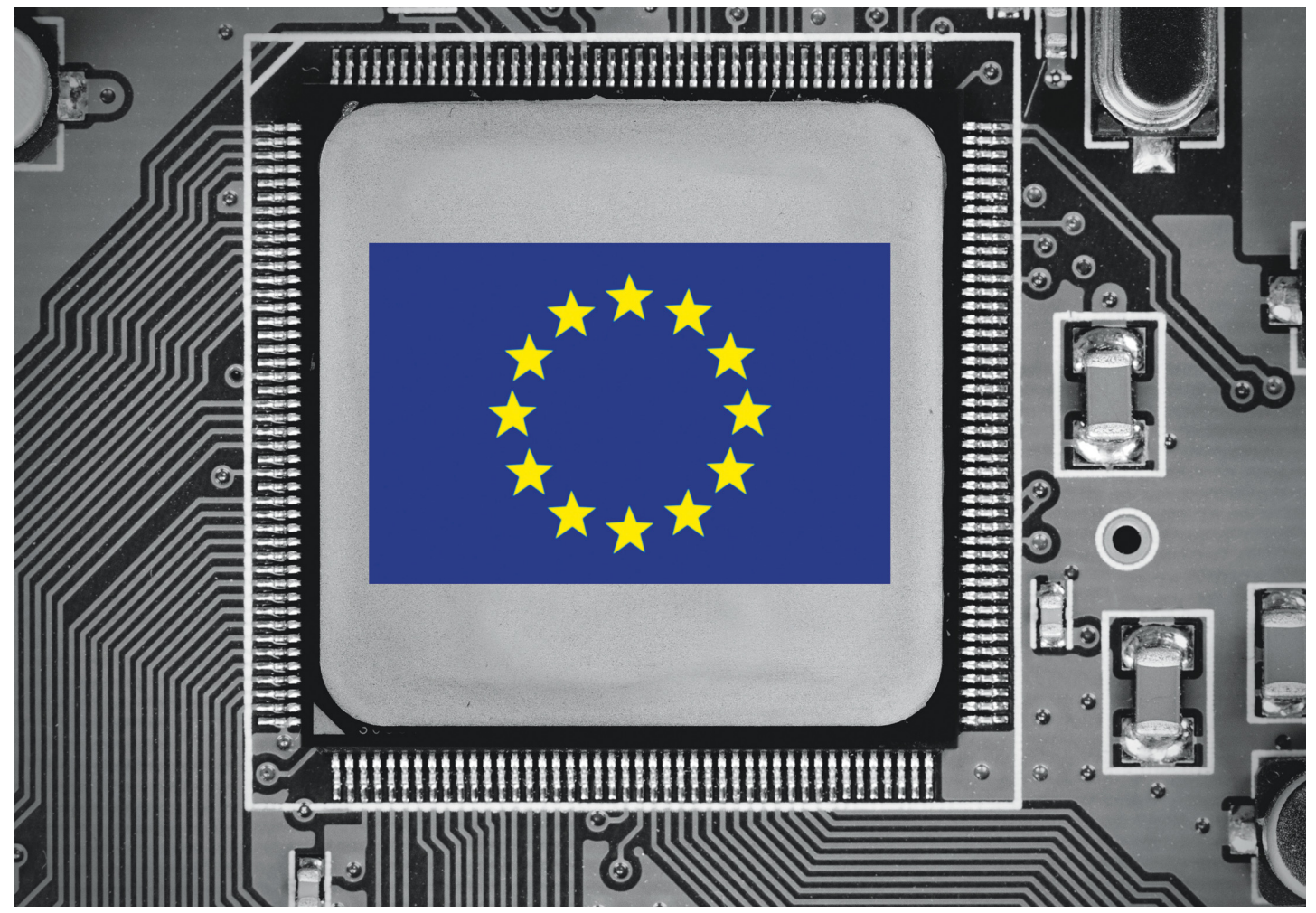

# **Európa mostantól védi az adatainkat**

**A lobbisták és az adatvédők hosszan zajló hatalmi harca véget ért –** egy időre. De mit jelent az általános adatvédelmi rendelet az érintett polgárok és vállalatok számára?

FELIX KNOKE /KOVÁCS SÁNDOR

**Május 25-én érvénybe lép az Európai Unió új általános adatvédelmi rendelete (General Data Protection Regulation, GDPR). Onnantól kezdve Európa-szerte szigorú<br>feltételek uppatkoznak, mindenkine, aki czemélyes adatekkal** adatvédelmi rendelete (General Data Protection Regufeltételek vonatkoznak mindenkire, aki személyes adatokkal dolgozik. Ezáltal sok vállalat szembesülhet fenyegető jogi problémákkal: mivel túl későn, túl rosszul vagy egyáltalán nem készültek fel az adatvédelmi rendeletre, figyelmeztetésekkel, adatszolgáltatási igényekkel áraszthatják el őket, és akár komoly büntetéseket is kiszabhatnak rájuk.

#### **Ej, ráérünk arra még!**

A mizériát részint maguk hozták a saját fejükre. Az új rendelet ugyan sokat követel meg a vállalkozásoktól: át kell világítaniuk a folyamataikat, új alkalmazottat kell felvenniük, és – az esetleges bírósági állásfoglalásig – felkészülni a jogilag és technikailag tisztázatlan dolgokra. A törvényhozók azonban ezzel tisztában voltak, éppen ezért kétéves átmeneti időszakot biztosítottak az érintetteknek a felkészülésre. Ennek megfelelően azokat, akik eddig is követték az európai adatvédelmi törvények alakulását, és igyekeztek megfelelni azoknak, nem várják nagy meglepetések, inkább csak kisebb kiigazítások.

Sok vállalkozás azonban ahelyett, hogy az átmeneti időszakban gondoskodott volna az adatvédelemről, nyilvánvalóan ugyanúgy folytatta a tevékenységét, mint addig. Ezt mutatja az EU-országokban készült felmérés arról, hogy állnak a cégek a GDPR-nek való megfelelőség biztosításával (ahogy a jobb oldali grafikonon látható). A megfelelés azonban nemcsak a cégek számára fontos: annak is alapja, hogy az EU

polgáraként május 25-től érvényesíteni tudjuk számos új, adatainkkal kapcsolatos tájékoztatásra, törlésre és hordozhatóságra vonatkozó jogunkat. Az egyes cégeknél tapasztalt laza hozzáállás azonnal véget ér majd, amint a figyelmeztetések első hulláma megindul, és a felügyelőszervek lecsapnak a lemaradókra. Ebben minden szakértő egyetért, akikkel a CHIP beszélt. Onnantól kezdve nyilvánvalóvá válik, hogy az adatvédelem valóban kötelezettség – erről a drasztikus büntetések is gondoskodni fognak. Az adatvédelmi rendelet megsértéséért akár 20 millió eurós vagy az éves forgalom négy százalékáig terjedő büntetések is kiszabhatók, attól függően, melyik összeg magasabb. Az ilyen büntetési tételek már nemcsak a kisebb és közepes vállalatokat motiválhatják, hanem milliárdos adatkonszernekre is elrettentő hatásuk lehet.

#### **Több adatvédelem mindenkinek**

Négy évig küzdöttek az adatvédők, politikusok, lobbicsoportok minden egyes mondatért. Maga Washington 50 saját lobbistával avatkozott a törvényhozásba. De a törvény szövege, amely két évvel ezelőtt hatályba lépett, végül nagy előrelépés lett az adatvédelemben. Jelenleg nem létezik szigorúbb és modernebb adatvédelmi törvény a világon, még ha jelentős korlátozásokat is jelent az adatfeldolgozó iparág számára, különösen az online reklámiparnak a követőikkel és profilalkotó rendszereikkel. Az átláthatóság és az adatminimalizálás ezután Európa-szerte kötelező lesz, a polgárok védelmére. És ez még az EU-n kívüli internethasználóknak is segíthet: hogy ne veszítsék el az európai piacot, a külföldi cégeknek, akik itt is gyűjtenének és használnának adatokat, hozzá kell igazítaniuk eljárásaikat a GDPR-hez.

A rendelettel most először jön létre olyan egységes jogi keret, amely a személyes adatok kezelését az EU-ban vállalatokra és hatóságokra nézve egyaránt szabályozza. Aki ezután Európában ilyen adatokkal dolgozik, annak szigorú feltételeknek kell megfelelnie a dokumentálás, átláthatóság és ellenőrzés területén. Nemzeti kivételek csak ritkán fordulnak elő, így például az országok megadhatják, hogy milyen kortól egyezhetnek bele az állampolgárok az adataik feldolgozásába. Az EU-szabvány szerint 16 év a korhatár, Ausztriában 14 év, 13 évnél kevesebb azonban egyetlen EU-országban sem lehet.

Viszonzásként a törvény lehetővé teszi a szabad adatáramlást az EU-határokon belül, és az európai vállalatok erősödését: az erős adatvédelem az ügyfélbarát magatartás védjegye. Már az is szigorúan szabályozott, hogy milyen körülmények között hagyhatják el egyáltalán adatok az EU-t. Nevezetesen csak akkor, ha a célországokban megfelelő az adatvédelem és betartják az emberi jogokat, vagy ha a cégcsoport kötelezettséget vállal arra, hogy az adatok nem kerülnek ki saját hálózatáról.

#### **Cégérdekek helyett polgárjogok**

A GDPR hatásköre hatalmas. "Mindenki, aki személyes adatokat dolgoz fel, a GDPR hatálya alá tartozik", figyelmeztet Rebekka Weiß, a Bitkom iparági szövetség adatvédelmi és fogyasztóvédelmi jogi referense. "Ezek lehetnek személyes adatok, ügyféladatok, de bármiféle kommunikáció is, amely egy weboldalon keresztül történik." Ugyanúgy vonatkozik ez az internetóriásokra, mint egy hírlevelet küldő sakk-klubra. Óvodákra, műhelyekre, egyházakra és szabadúszókra – minden személyre, szervezetre és cégre, aki személyes adatokat →

#### Egy kis adatvédelem

 **Az információs gazdaságbeli vállalkozások megoszlása a GDPR kapcsán.** 

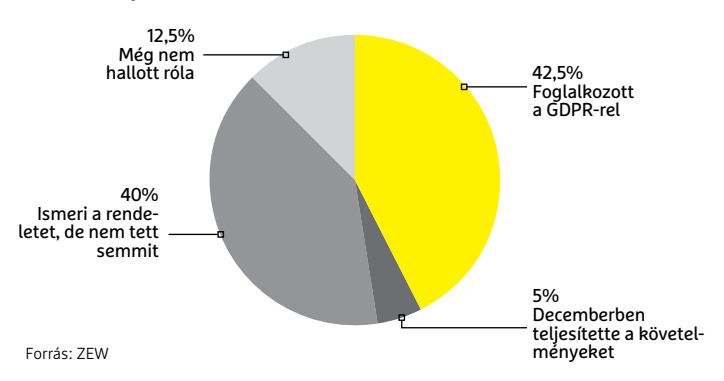

#### Jelentős többletráfordítás

**Ezekkel a következményekkel számolnak a vállalkozások (százalékos megoszlásban) az általános adatvédelmi rendelet bevezetése nyomán.** 

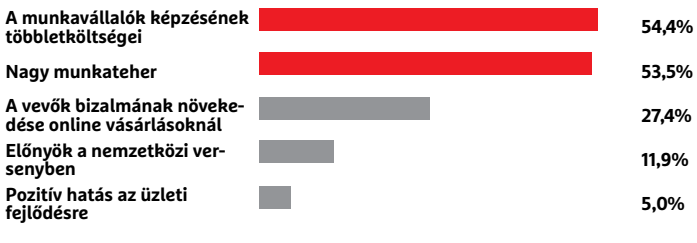

#### Forrás: ZEW

#### **Adatalanyi jogok**

Bár Európa-szerte már most is sok szabályzás van érvényben, a GDPR tovább bővíti az érintettek jogait.

> **Tájékoztatási kötelezettség**  A vállalatoknak több információt kell kiadniuk az adatfeldolgozásukról, többek között a kapcsolattartót adatkérdésekben, a forrásokat, az adatok fogadóinak kategóriáit, és részleteket az EU-n kívüli országokba továbbításról. Algoritmus alapú döntési módszereknél el kell magyarázniuk a használt logikát, a

döntés hatókörét és hatását. > **Az információhoz való jog**  A vállalatoknak kérdésre ki kell adniuk, hogy milyen adatkategó-

riákat hogyan, mennyi ideig és milyen célból tárolnak. Valamint azt is, hogy kihez jutottak el az adatok. A vállalatoknak maximum egy hónapjuk van a megkeresésekre reagálni, alapesetben ingyenesen.

> **A feledés joga** Kérésre nemcsak a keresőgépeknek, hanem minden adatfeldolgozónak törölnie kell a nyilvános személyes adatokat – és a többi adatfeldolgozót is értesíteni a törlési kívánságról. Ennek megfogalmazása azonban jogilag és technikailag nem elég egyértelmű.

> **Az adatátvitel joga** Az internethasználók számára biztosítani kell, hogy átvihessék adataikat egy új szolgáltatóhoz valamilyen népszerű formátumban. A szakértők szerint ezen a téren is lesz még mit tisztázni.

> **One Stop Shop alapelv** Az EUpolgárok panaszaikkal mindig a saját adatvédelmi hatóságukhoz fordulhatnak, függetlenül attól, hogy az érinett cégnek hol a székhelye. Ez a vállalatokra is érvényes.

#### **INTERJÚ**

#### **Nem a világvége**

**Guillaume Hersemeyer ügyvéd és adatvédelmi tanácsadó az intersoft consulting services AG-nél Hamburgban.**

**> Hogy éli meg a GDPR előtti utolsó hónapokat?** Eddig ismeretlen mértékű

érdeklődést tapasztalunk a téma iránt. A múltban az adatvédelmet sok cégnél inkább mostohagyerekként kezelték. Ez a rendelet jogerőre lépésével – nem utolsósorban a drámaian megemelt büntetések okán – megváltozott.

**> Mi változik május 25-én?** A kulcsszó az átláthatóság: a vállalatoknak a megvalósítás kezdetben nagyon nagy ráfordításokat jelent, különösen a megnövekedett dokumentációs és bizonyítási kötelezettségek miatt. Ugyanakkor vannak előnyei is: a feldolgozási tevékenységek nyilvántartása például alapvető áttekintést adhat a valós folyamataikról, és optimalizálási lehetőségeket nyújthat. Az érintett végfelhasználóknak és foglalkoztatottaknak átfogó, részben új jogokat ad. Különösen a megnövekedett tájékoztatási kötelezettségek és adatalanyi jogok biztosíthatják, hogy a saját adataik urai maradjanak. **> Hogyan fogadják a vállalatok a kötelezettségeket?** Az iparág egyik fő kritikája, hogy a GDPR nem tesz különb-

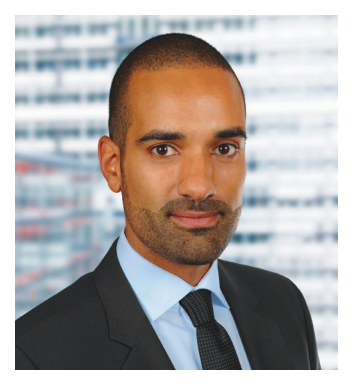

séget a felhasználási területek közt. A sarki utazási irodát – néhány kivétellel – ugyanazzal az erővel érinti, mint a Facebookot vagy a Google-t. Sok szabályzás tartalmaz még némi interpretációs játékteret. Ezenkívül ki kell várni, hogy az érintettek mennyire fognak valóban élni a jogaikkal. Erre csak a gyakorlat adhat választ. **> Nagy káoszra készül?** Nem. A föld május 25. után is forog tovább. A GDPR alapvetően – legalábbis Németországban – egyáltalán nem hoz olyan sok újdonságot, mint amitől egyesek esetleg tartanak. Sok vállalkozásnak az a legnagyobb kihívás, hogy eddig egyáltalán nem vagy szinte alig foglalkoztak adatvédelemmel.

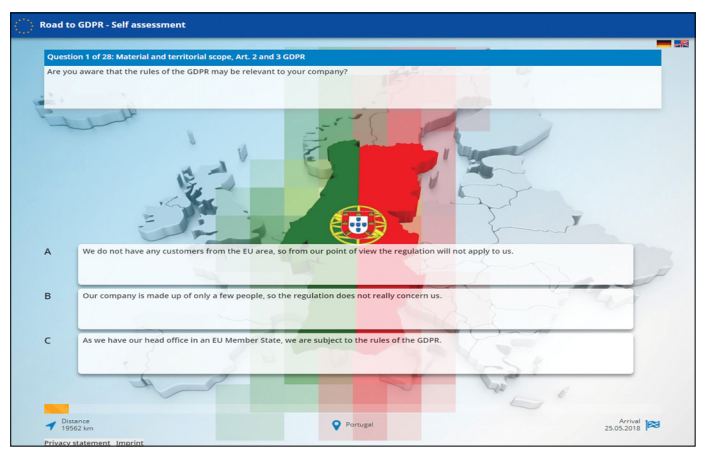

**A bajor adatvédelmi hatóság egy angolul is elérhető kvízzel segít ellenőrizni a GDPR-rel kapcsolatos ismereteket: https://www.lda. bayern.de/tool/start.html**

gyűjt és dolgoz fel, vagy ártalmatlan tények kombinációjából ilyet hoz létre. A virágosnak, aki egy szolgáltatón keresztül személyre szabott leveleket küld ki, éppen úgy figyelnie kell, mint annak a cégnek, amely merevlemezeket küld el bezúzni egy adatmegsemmisítőnek – ez is jelentheti személyes adatok feldolgozását. Az EU polgárainak mindez főleg a jogaik azonnali erősödését jelenti: jelentősen kibővített tájékoztatási igényekkel léphetnek fel vállalatokkal és hatóságokkal szemben, és jobban meghatározhatják, mi történhet a személyes adataikkal. Valamint az eddigieknél jobban bízhatnak benne, hogy a vállalatok nemcsak beszélnek az adatvédelemről, hanem az ahhoz szükséges erőfeszítéseket is megteszik: az új szabályok egységesen követelik meg a "privacy by design" és "privacy by default" betartását. Az adatvédelemnek be kell épülnie az új és régi internetszolgáltatások alapjaiba, és a legjobb védelmet nyújtó beállításoknak kell az alapértelmezésben kiválasztottaknak lenniük. Aki gyengébb adatvédelemmel is beéri, annak erről kimondottan nyilatkoznia kell.

#### **Büntetés és tanácsadás**

Sok internetes vállalkozás számára különösen zavaró az a kötelezettség, hogy a felhasználóktól mindig be kell kérni az érvényes beleegyezést. Thomas Duhr, a Német Digitális Gazdasági Szövetség (BVDW) alelnöke ezt még a felhasználóra is hátrányosnak értelmezi: "A tapasztalat azt mutatja, hogy alig valaki foglalkozik az ilyen megállapodások részleteivel, inkább csak vakon beleegyeznek." Ennél fogva szerinte jobb lenne "hozzájárulás nélkül, de mint eddig, egy világosan megszabott szabálykeretben" engedélyezni az adatfeldolgozást. Az internet használati adatok ezzel gyakorlatilag egy szintre kerülnének a digitális egészségügy területéről érkező élettani adatokkal. Ugyanígy érvel az új digitális ügyekért felelős miniszter, Dorothee Bär is.

A GDPR gyakorlati érvényesítése a vállalkozások számára valóban minden, csak nem triviális. A rendelet összesen 99 fejezetben követeli meg a gyakorlati adatvédelem technikai, jogi és eljárási szempontjainak magas fokú megértését. "Erre alapvetően mindenki képes", állítja Rebekka Weiß a Bitkomtól, "de szorosan összefügg a személyi feltételekkel is: hány munkatárs foglalkozik már most adatvédelemmel? Egyáltalán van valaki, aki ezzel foglalkozik?" Sok vállalkozás számára ez azt jelenti, hogy külső segítséget kell igénybe venniük: az adatvédelmi tanácsadók és külső adatvédelmi megbízottak ezért most dúskálhatnak a megbízásokban. "Az irodánkban azt tapasztaltuk, hogy nagy a kereslet adatvédelmi megbízott listánkra", számol be Jürgen Hartz, az adatvédelmi megbízottak szakmai szövetségének alelnöke. De óva int attól, hogy a feladatot alábecsüljük. Mostanában "szinte minden sarkon" szemináriumokat és továbbképzéseket kínálnak minősített adatvédelmi megbízottaknak. Azonban ez nem olyan munka, amit csak úgy mellékesen lehetne végezni: "Pusztán egy személy kirendelése adatvédelmi megbízottnak még nem jelent adatvédelmet – és a felelősség ettől még továbbra is a cégvezetésé marad."

#### **A bizonytalanságok felszámolása**

Az első lépés a GDPR szerinti adatvédelemhez a saját háztájak körüli söprögetés. Aki személyes adatokat dolgoz fel, annak nyilvántartást kell készítenie az összes adatfeldolgozási folyamatáról. Idetartozik az adatfeldolgozás célja, egy lista minden résztvevő vállalatról, és amennyiben lehetséges, akkor a törlési határidőkről, valamint egy általános leírás a technikai és szervezeti adatvédelmi intézkedésekről, mint a pszeudonimizálás és a biztonsági mentések. Mindez persze nem igazán újdonság – eddig is voltak cégek, amelyek így jártak el, és országok, ahol ezt meg is követelték. De ahhoz, hogy ez a hozzáállás széles körben elterjed-

hessen, nagy szükség volt a kemény szankciós lehetőségekre és annak az egyértelmű kimondására, hogy ezeket alkalmazni is fogják.

Azonban nem minden kötelezettség érvényes minden esetben: például adatvédelmi megbízottat csak akkor kell bevonni, ha az adatkezelés adatvédelmi jogi szempontból külö-

nösen ellenőrzés-igényes. Valamint csak az érintettek jogaira és szabadságára nézve magas kockázatot jelentő adatfeldolgozást végző vállalatoknak kötelessége egy költséges – és a vállalatok által sokat kritizált – adatvédelmi következménybecslést végrehajtani. Például az érintettekre akár jogi következményekkel is járó pontozás, profilkészítés vagy algoritmus alapú döntéshozatal esetében.

Aki a lehetséges ráfordítással, a GDPR tisztázatlan kérdéseivel és szankcióival kapcsolatban bizonytalanságot érez, az illetékes adatvédelmi hatósághoz fordulhat: annak

gat. Azon vállalatok számára, amelyek különösen sokat dolgoznak az interneten elérhető személyes adatokkal, a jövő évtől még *"Aki az adatvédelmet eddig teljes mértékben figyelmen* 

hanem tanácsadó szerep is jut.

**Az adatvédelem új korszaka**

*kívül hagyta, annak nehéz május 25-ig teljesíteni a házi feladatait."*

tovább nehezedhet a helyzete. Akkor kell ugyanis életbe lépnie a kiegészítő ePrivacy rendeletnek, amely – vélhetően (bár még semmi sem teljesen biztos) – például a sütikről és követőkről szóló eddig érvényes szabályzást is elvethetné: aki azután a felhasználók viselkedését mérni és követni akarja, annak ehhez azok kifejezett beleegyezésére lesz szüksége. Megkülönböztetik azokat a sütiket,

amelyek egy hálózati szolgáltatás működéséhez elengedhetetlenek, és azokat a változatokat, amelyek a felhasználókat követik. Az adat- és reklámipar számára ez kész rémálom, hiszen az üzleti modelljeik gyakran kizárólag az internethasználók követésére, profilozására és célzott megszólítására épülnek.

ugyanis az új szabályzásban nemcsak ellenőrző és büntető,

Már a GDPR is sok régi, jól bevált rendszert és megoldást felfor-

Az EU egyértelművé tette, hogy az állampolgárokat védő, erős adatvédelem oldalán áll. Az iparág régi szereplői pedig annak fellazításán. Mindenesetre: a GDPR-nek és az ePrivacy-rendeletnek köszönhetően a kisebb vállalkozások és a nagyvállalatok számára is véget ér a személyes adatok slendrián kezelésének ideje.

Magyarország első, telt házas blokklánc-konferenciájának tavalyi sikere életre hívta az idei tavaszi konferenciaszezon kiemelkedő eseményét, a Blockchaineum 2.0-t, melyet a megszokott helyen, a budapesti Akvárium Klubban rendezünk 2018. május 23-án.

A Blockchaineum 1.0 több mint 600 résztvevővel megvalósult szakmai program idén májusban tovább bővül, hiszen keretet ad az első országos blokkláncversenynek is. A beérkezett pályázatok közül a legjobb három helyet kap a Blockchaineum 2.0 májusi döntőjében, mely egyben eredményhirdetés is lesz – kiderül, melyik csapat nyeri a több mint 1.000.000 forint összértékű blockchaincsomagot, mely többek között tanácsadást, mentorálást és a projekt további fejlesztéséhez szükséges eszközöket tartalmaz.

Az egész napos eseményen a résztvevők kerekasztal-beszélgetések, workshopok és előadások keretében körbejárják a különböző szakterületeket érintő legfőbb kérdéseket, közérthető és interaktív formában. Teszik mindezt kiváló hazai és külföldi vezető technológiai szakemberek, véleményformálók, valamint a bankszektor és az egészségügy meghatározó képviselőinek közreműködésével. Így jelen lesz többek között Raja Sharif, a FarmaTrust vezérigazgatója, Janez Kravcer, az Iconomi jogi igazgatója, Ray Youssef, a Paxful vezérigazgatója, valamint Sabo David ICO tanácsadó is.

## Blockchaineum 2.0 BLOKKLÁNC ÚJRATÖLTVE

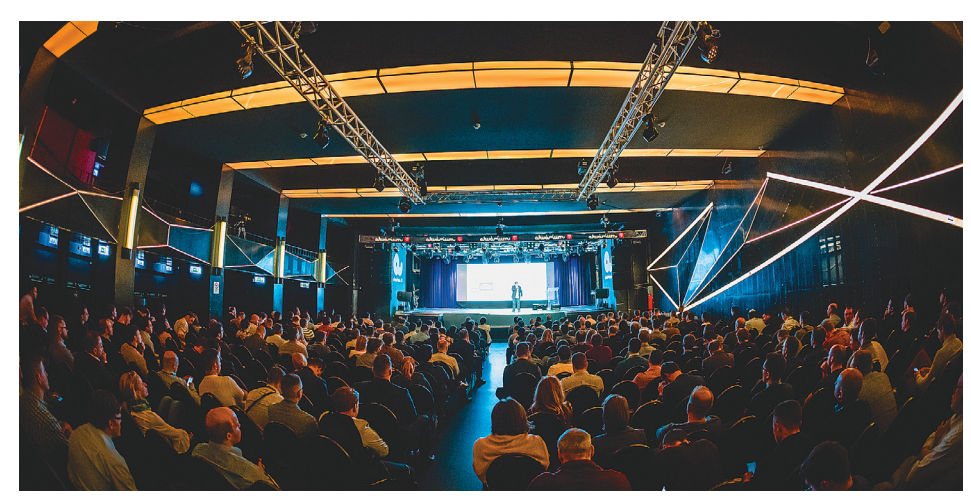

"Négy teremben mintegy 50 előadó fogja értékelni a Blockchaineum 1.0 óta eltelt időszak fejleményeit, illetve különböző prognózisok is bemutatásra kerülnek arra vonatkozóan, hogy milyen trendek várhatók a blokklánc és a kriptovaluták világában az idei év végéig. Hiszen ma már a valódi kérdés nem az, hogy van-e létjogosultsága a blokkláncnak és kriptovalutáknak, hanem az, hogy a reálgazdaság mely területén fogják átvenni a meghatározó szerepet" – mondta Czeglédi Tamás, a Blockchaineum alapítótagja.

Ne maradj le a blokklánc nyújtotta lehetőségekről, ne maradj le a Blockchaineum 2.0 konferenciáról!

▪ További információ: www.blockchainkonferencia.hu

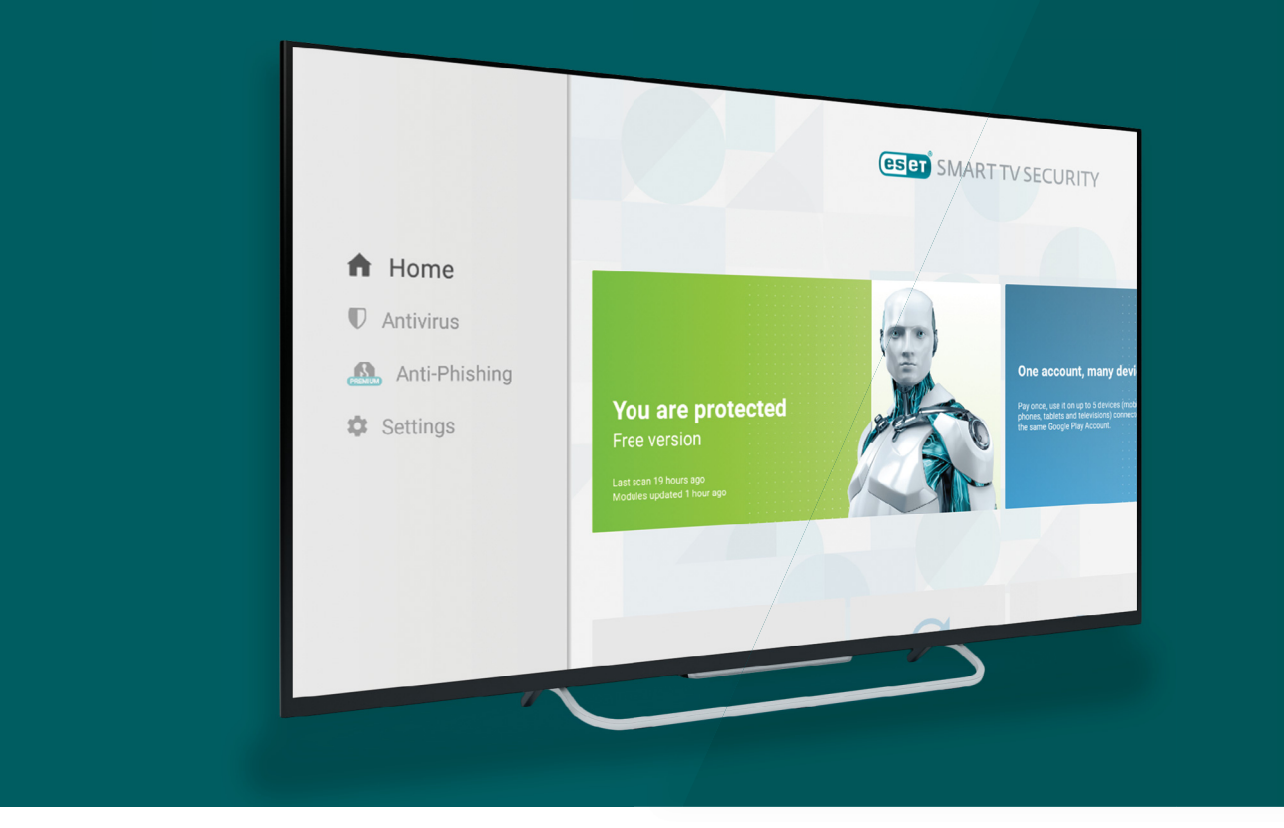

# **Egy házban az ellenséggel**

Az, hogy számítógépünket és telefonunkat **védenünk kell,** egyre több felhasználó számára nyilvánvaló. De egyéb okoseszközeink biztonságára sokszor a gyártójuk sem figyel.

**Manapság sok támadás alapja a megtévesztés**, amelynek során megpróbálják rávenni a gyanútmegtévesztés, amelynek során lan felhasználót, hogy fertőzött fájlokat, feltört, rosszindulatú oldalakra mutató linkeket nyisson meg, vagy adja meg adatait egy hamis oldalon. Az Internet of Things (IoT), azaz a dolgok internete esetében azonban magukat az eszközöket támadják, gyakran a felhasználó bevonása vagy megtévesztése nélkül, közvetlenül kihasználva a sebezhetőségeket vagy a gyenge biztonsági megoldásokat.

Az ESET szakemberei összegyűjtötték, hogyan tudjuk megvizsgálni IoT eszközeink sebezhetőségeit és segítenek abban is, hogy mit tegyünk a támadások ellen. A legújabb biztonsági megoldások segítségével pedig emelhetjük ezen eszközök védelmi szintjét is.

A nemrég bemutatott ESET Smart TV Security például az Android TV operációs rendszert futtató televíziók, illetve médialejátszó eszközök számára nyújt védelmet a rosszindulatú támadások ellen, de az ESET Összekapcsolt otthon felügyelete is az új típusú támadások kivédésében segít. Ez utóbbi a routerünk kihasználható biztonsági réseit képes észlelni és ezzel segít a Wi-Fi-hálózatra kötött eszközeinket megvédeni a támadásoktól.

#### **Támadható okosotthonok**

Az IoT eszközök esetében komoly kihívást jelent az eszközök sokszínűsége és széles választéka, hiszen minden gyártó saját egyedi firmware-rel és architektúrával rendelkezik, és különböző szabványo-

kat, megoldásokat használnak. Az első lépés tehát, hogy megértsük az architektúrát, és megtudjuk, hogy az egyes összetevők hogyan működnek együtt és kommunikálnak egymással, illetve mindezt akár egy diagramon is ábrázoljuk a jobb átláthatóság érdekében.

A szakemberek javaslata szerint az elemzés során elsőként érdemes belenézni az eszközök belsejébe, és megpróbálni azonosítani azokat az összetevőket, amelyek segíthetnek számunkra felderíteni a sebezhetőségeket.

De mit is keressünk? Alapvetően bármit, ami a megszokott folyamatok során manipulálható. Mi magunk is megpróbálhatjuk manipulálni az eszközöket, például megzavarhatjuk a be- és kifelé irányuló kommunikációt, legyen szó bármilyen platformról (Bluetooth, rádiófrekvencia,

Wi-Fi, vagy akár egy infravörös vezérlő, például a tv szabványos távirányítója). Jó példa erre a Nitesh Dhanjani kutató által felfedezett sérülékenység a Philips Hue lámpák és az irányítóplatform között. Ezek az eszközök vezeték nélküli protokoll (Zigbee) révén kommunikálnak egymással, és ha a támadó egy sikeres felderítő támadást (sniffing attack) hajt végre, akkor kielemezheti és megértheti a központ és a lámpa között zajló kommunikációt. Ezek ismeretében manipulálhatja, támadhatja ezt a kommunikációt, és az információcsomagokat megváltoztatva távolról átveheti az uralmat az eszköz felett, például tetszés szerint ki- vagy bekapcsolhatja a lámpát, függetlenül a tulajdonos saját irányítójából érkező parancsoktól. Ezt az említett protokollt azóta már kijavították, így ezek a lámpák azóta biztonságosan működnek, azonban az eset intő példaként szolgált arra, miként lehet felderítő vagy közbeékelődéses (MITM) támadás révén megzavarni egy okoseszközt.

Egy másik példa egy jól ismert babamonitorhoz kapcsolódik, amely az interneten keresztül működő kezelői felülettel rendelkezik, így a szülők nemcsak láthatják a kamerán keresztül a gyermeküket, de hallhatják, hangokat küldhetnek neki, sőt beszélhetnek is hozzá. Az azonosítás folyamata során és a platform egyik kihasználható sebezhetősége révén a távoli támadók tetszőleges hangokat vagy zenéket játszhatnak le a gyermek számára, ami nagyon veszélyes, ha figyelembe vesszük, hogy ezzel milyen mértékben férnek hozzá a család magánéletéhez, privát szférájához az ilyen eszközökön keresztül.

#### **Kényszermegoldások házilag**

Rengeteg további példa létezik, beleértve játékok, IP kamerák, órák, hőfokszabályzók és más okoseszközök működésére gyakorolt hatásokat. Számos úgynevezett okoseszköznél vannak ismert sebezhetőségek az egyes komponensekben vagy a

kommunikációban, ráadásul sok esetben hiányoznak az erős biztonsági megoldások, amelyek távol tarthatnák a támadókat. Sokszor például nincs megbízható hitelesítés, nem titkosított az adatforgalom az eszközzel történő kommunikációnál, illetve sok esetben egyáltalán nem is léteznek rendszeres hibajavító frissítések.

Ha rendelkezünk okoseszközökkel az otthonunkban, elvégezhetjük saját biztonsági tesztünket, amelynek első lépése a diagram elkészítése, megértése és a lehetséges támadási felületek feltérképezése. Ezután következhet a sérülékenységek keresése, és annak kielemzése, hogy milyen információk vannak titkosítva és egy esetleges támadás esetén ezek hogyan manipulálhatók. Azok számára, akik járatosabban mozognak a számítástechnika világában, és a Windows rendszertől különböző platformoktól sem idegenkednek, az ESET szakemberei az IoT eszközeik vizsgálatának elvégzéséhez az AttfyOS nevű operációs rendszert ajánlják.

#### **Februári szégyenfal**

**Februári szégyenfal**<br>Az ESET minden hónapban összeállítja a **BB** JS/Adware.AztecMedia adware **7 JS/Redirector trójai**<br>világszerte terjedő számítógépes vírusok Előfordulási aránya: 2,65% Előfordulási aránya: 2,16<br>toplistáj Az ESET minden hónapban összeállítja a világszerte terjedő számítógépes vírusok toplistáját, melyből megtudhatjuk, hogy

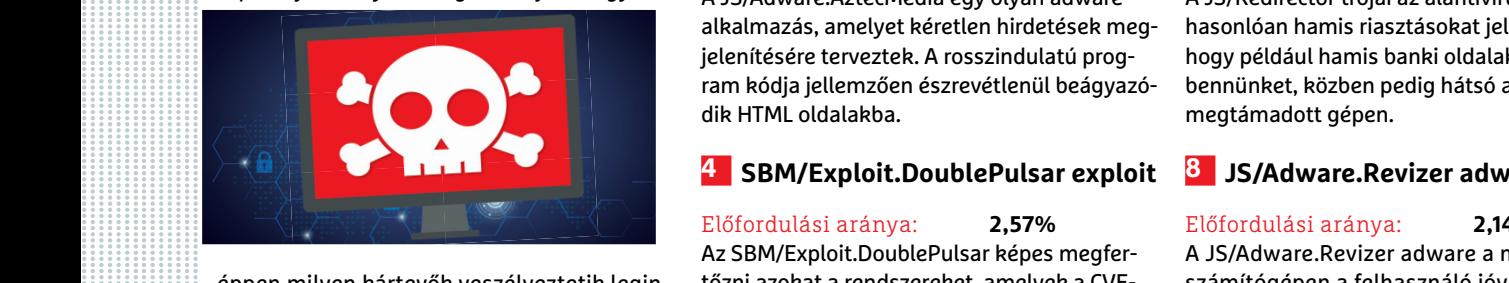

éppen milyen kártevők veszélyeztetik leginkább a felhasználók számítógépeit. 2018 februárjában a következő 10 károkozó terjedt a legnagyobb számban.

#### **1 JS/CoinMiner trójai**

edt a legnagyobb számban.<br> **1 JS/CoinMiner trójai**<br>
Előfordulási aránya: **17,77%** Előfordulási aránya: **17,77%** Előfordulási aránya: **17,77%** Előfordulási aránya: **2,22%** Előfordulási aránya: **2,02%** Előfordulási aránya: A JS/CoinMiner szkript a felhasználó tudta a A JS/Adware.lmali egy olyan adware alkal-<br>
nélkül képes a kriptográfiai valuták bányá- mazás, amelyet kéretlen hirdetések megje-<br>
szatára. A támadók videomegosztó és flash-lenít Előfordulási aránya: **17,77%** A JS/CoinMiner szkript a felhasználó tudta nélkül képes a kriptográfiai valuták bányászatára. A támadók videomegosztó és flashjátékoldalak kódjába vagy rosszindulatú hirdetésekbe rejtik.

#### **2 HTML/ScrInject trójai**

#### Előfordulási aránya: **6,55%**

során hátsó ajtót nyit a megtámadott rendtevő szkriptekre hivatkozunk, amelyek a szeren, és ezen keresztül a háttérben megfertőzött számítógépen a felhasználó téle rosszindulatú webcímekre.<br>további kártékony JavaScript-áll A HTML/ScrInject egy trójai, amely telepítése során hátsó ajtót nyit a megtámadott rendszeren, és ezen keresztül a háttérben további kártékony JavaScript-állományokat kísérel meg letölteni.

#### **3 JS/Adware.AztecMedia adware**

Az ESET minden honapoan osszealulja a Előfordulási aránya: 2,65% Előfordulási aránya: 2,16<br>
toplistáját, melyből megtudhatjuk, hogy A JS/Adware.AztecMedia egy olyan adware A JS/Redirector trójai az álantivíru<br>
alkalmazás, Előfordulási aránya: **2,65%**  A JS/Adware.AztecMedia egy olyan adware alkalmazás, amelyet kéretlen hirdetések megjelenítésére terveztek. A rosszindulatú program kódja jellemzően észrevétlenül beágyazódik HTML oldalakba.

#### **4 SBM/Exploit.DoublePulsar exploit**

Előfordulási aránya: 2,57% Előfordulási aránya: 2,14<br>
Az SBM/Exploit.DoublePulsar képes megfer- A JS/Adware.Revizer adware a n<br>
éppen milyen kártevők veszélyeztetik legin-<br>
kább a felhasználók számítógépeit. 2018 2017-0145 Előfordulási aránya: **2,57%** Az SBM/Exploit.DoublePulsar képes megfertőzni azokat a rendszereket, amelyek a CVE-2017-0145 sebezhetőség elleni javítófoltot még nem futtatták le. Ez a sérülékenység vezetett a WannaCryhoz.

#### **5 JS/Adware.Imali adware**

Előfordulási aránya: **2,22%** A JS/Adware.Imali egy olyan adware alkalmazás, amelyet kéretlen hirdetések megjelenítésére terveztek. A rosszindulatú program kódja jellemzően észrevétlenül beágyazódik HTML oldalakba.

#### **6 Win32/CoinMiner trójai**

**2**<br> **Előfordulási aránya:** 6,55% Előfordulási aránya: 6,55% Előfordulási aránya: 6,55% Előfordulási aránya: 2,0<br>
A HTML/ScrInject egy trójai, amely telepítése A Win32/CoinMiner gyűjtőnévvel olyan kár- A HTML/Refresh trója Előfordulási aránya: **2,18%** A Win32/CoinMiner gyűjtőnévvel olyan kártevő szkriptekre hivatkozunk, amelyek a megfertőzött számítógépen a felhasználó tudta nélkül képesek a kriptográfiai bányászat végrehajtására.

#### **7 JS/Redirector trójai**

Előfordulási aránya: **2,16%** A JS/Redirector trójai az álantivírusokhoz hasonlóan hamis riasztásokat jelenít meg, hogy például hamis banki oldalakra csaljon bennünket, közben pedig hátsó ajtót nyit a megtámadott gépen.

#### **8 JS/Adware.Revizer adware**

Előfordulási aránya: **2,14%** A JS/Adware.Revizer adware a megfertőzött számítógépen a felhasználó jóváhagyása nélkül jelenít meg kéretlen hirdetéseket, mindeközben igyekszik hátsó ajtót is telepíteni a számítógépre.

#### **9 Win64/CoinMiner trójai**

#### Előfordulási aránya: **2,09%**

A Win64/CoinMiner gyűjtőnévvel olyan kártevő szkriptekre hivatkozunk, amelyek a megfertőzött számítógépen a felhasználó tudta nélkül képesek a kriptográfiai bányászat végrehajtására.

#### **10 HTML/Refresh trójai**

#### Előfordulási aránya: **2,03%**  A HTML/Refresh trójai család észrevétlenül átirányítja a felhasználó böngészőjét különféle rosszindulatú webcímekre. A kártevő jellemzően a manipulált weboldalakba

beágyazva található.

**AKTUÁLIS > VR-TERÁPIA**

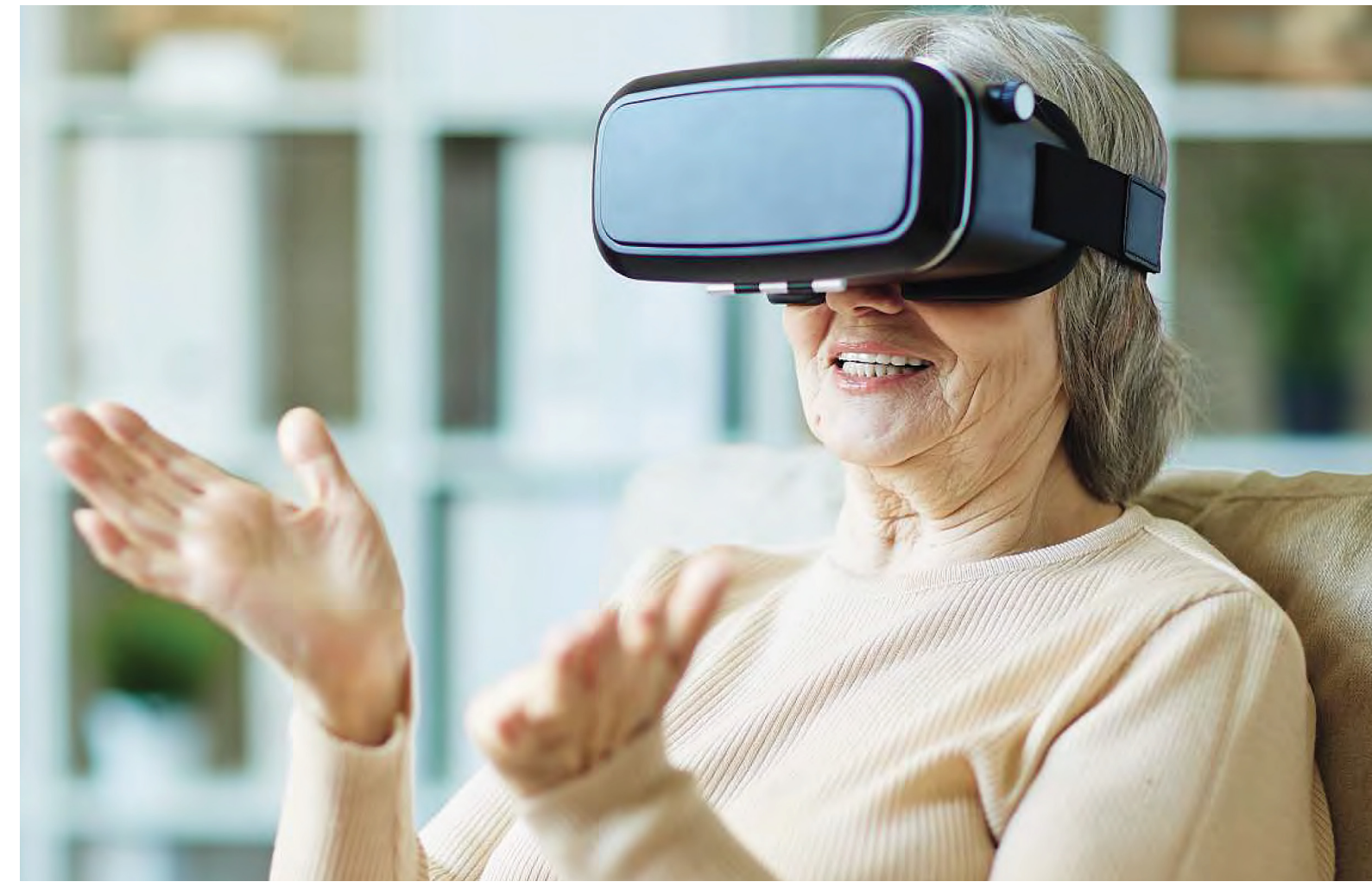

# **VR az orvostudományban**

A virtuális valóság a játékiparban évek óta a legfontosabb fejlesztési irányok közé tartozik – pedig **az orvostudomány sokkal többet profi tál** e technológia különleges előnyeiből.

SÖNKE SIEMENS /BÉNYI LÁSZLÓ

Egési sérülésekkel küzdő betegek, akiknek kevesebb mor-<br>finra van szükségük, mert a kórházi ágyon is hűsítő hóban<br>tudnak csúszkálni. Háborús veteránok, akik poszttraumás<br>stressz, szindrómájukat, úgy, kozalik, hogy, betente finra van szükségük, mert a kórházi ágyon is hűsítő hóban tudnak csúszkálni. Háborús veteránok, akik poszttraumás stressz szindrómájukat úgy kezelik, hogy hetente kétszer visszatérnek a csatatérre. Pszichológusok, akik a virtuális felvonóba pácienseikkel együtt lépnek be. Alig pár éve az ilyesféle kezelési lehetőségek legfeljebb egy sci-fi regény lapjain jelenhettek csak meg – azonban a minden korábbinál jobb teljesítményű VR-szemüvegek megjelenésével mindez sokak számára már a gyakorlatban is elérhető.

#### **Fájdalomkezelés**

Kilenc éve kerül a nagyközönség elé ez a terápiakoncepció, amikor a ScienCentral nevű YouTube-csatorna kiadta első ilyen témájú videóját. Ez egy Samuel Brown nevű amerikai katonáról szólt, akit Afganisztánban egy égő Humvee terepjáróból mentettek ki társai, és szinte az egész testére kiterjedő égési sérülésekkel küzdött. A University of Washington két kutatója, Hunter Hoffman és David Patterson a Brownhoz hasonló, nap mint nap elképesztő fájdalommal küzdő betegek számára dolgozott ki egy komplex kezelési módszert, melynek központi eleme egy fejmozgást követő, azt a virtuális térben is megjelenítő számítógépes játék volt. A SnowWorld névre keresztelt programot a betegek kötéscseréjekor rakták a fejükre. Ennek segítségével Brown, majd a többi páciens egy jégvilágban repkedhetett, azon versengve, hogy minél több pingvint tudjon hógolyókkal megdobni. A virtuálisan fagyos környezet megdöbbentően hatékony fájdalomcsökkentő megoldásnak bizonyult, és akár 50% kal is csökkentette a fájdalomérzetet. A siker hatására nemcsak a SnowWorld kapott újabb verziókat, de azóta rengeteg hasonló orvosi VR-program követte.

Fóbiák, különféle traumák, illetve szorongások kezelésére is igen hatékonynak bizonyult ez a modern eljárás. A terápia lényege és működési elve hasonló: a VR-szemüvegnek köszönhetően a
páciens egy virtuális 3D-s világban kerül bele újra és újra a negatív érzéseket kiváltó környezetbe. A University of Regensburg szimulációs gyakorlatában például tériszonyos embereket kezelnek úgy, hogy egy magas virtuális épület tetején sétáltatják őket. Az amerikai Virtually Better klinikánál például a repüléstől rettegő, netán különféle szociális fóbiákkal rendelkező embereket kezelik – például egy lemodellezett 3D-s repülésben vehetnek részt, vagy épp virtuális tömeg előtt kell beszédet tartaniuk.

E kezelés előnye, hogy a valóságban teljesen biztonságos környezetben zajló vizsgálatok során a pácienst az orvos folyamatosan szemmel tudja tartani, és a szorongást vagy félelmet kiváltó jelenség intenzitását a "játék" menüjében mindig az adott kezelés szükségleteihez tudja szabni. Ez a megoldás minden hasonló viselkedési terápiánál olcsóbb, személyre szabhatóbb és könnyebben megosztható más orvosokkal. Az aerofóbiásoknak például nem kell drága repülőjegyet venniük egy gyakorlóutazásra, ráadásul ha bármiféle probléma lépne fel, a szemüveg levételével azonnal elhagyhatják a szituációt.

#### **VR-terápia depresszióra**

A fóbiák mellett a VR-technológia ma már a depresszió kezelésére is használható. Az egyik legígéretesebb fejlesztést a University College London kutatói dolgozták ki 2015-ben, mégpedig motion capture eszközök használatával. A kezelendő személyeknek e szimulációban az első feladatuk az, hogy egy láthatóan szomorú, keservesen sírdogáló virtuális lányt kell valahogy megvigasztalniuk. Néhány perccel később a perspektíva megváltozik, és a páciensek a lány nézőpontjából láthatják magukat, hallhatják saját nyugtató hatású, törődéssel teli hangjukat. Tizenkét ilyen kezelést követően a kutatásban részt vevők 60%-a számolt be arról, hogy tüneteik lényegesen csökkentek.

#### **Elfeledett emlékek előhozatala**

Vajon mi történik, ha egy Alzheimer-kóros beteget egy VRszemüveg segítségével "visszaküldenek" egy olyan, általa már elfeledett helyre, amelyet gyermekkorából mindenképpen jól kellene ismernie? Pontosan ezt a kérdést tette fel a Weltenweber reklámügynökség, illetve az általuk támogatott Helios Klinikum kutatóintézet. A kérdést tett követte, így fényképek és archív filmfelvételek alapján rekonstruálták Krefeld német város központjának komplex virtuális mását, mégpedig azt a verziót, amely az ötvenes-hatvanas években létezett. Az orvosok elsősorban arra kíváncsiak, hogy ez a fajta "időutazás", a múlttal való ilyen erős találkozás felébreszti-e a betegekben az ehhez kapcsolódó emlékeket, segíti-e a mai életük megértését és környezetük feldolgozását. A vizsgálat hosszú távú eredményei még nem ismertek, de a kísérletről eddig publikált adatok alapján a kutatók optimisták.

## **Jövőkép**

És vajon mi mást, mi újat hozhat az orvostudományba a VRtechnológia fejlődése? Egyfelől igen örvendetes tény az e szektorban tapasztalható folyamatos árcsökkenés, hisz ahogy olcsóbbá válnak e szemüvegek, úgy tud egyre több kutatóintézet dolgozni ezekkel az eszközökkel. Szintén fontos lépés lehet az öntanuló szoftverek terén elért hatalmas fejlődés, hisz ezek segítségével az sem kizárt, hogy néhány esetben a nem kritikus betegek akár saját otthonaikban tudják magukat kezelni. **B** 

# **Önkezelés?**

Már ma is léteznek olyan applikációk, amelyeket bárki megvehet saját VR-szemüvegéhez, és amelyekkel megpróbálhatja fóbiáit és szorongásait kezelni, féken tartani. A Fearless például jelenleg Oculus Rift és Samsung Gear VR szemüvegekre érhető el 10 euróért, és ez az arachnofóbiások félelmét próbálja lecsökkenteni. Nem valami ijesztgetős, horrorisztikus alkalmazásról, netán pókvadászos játékról van szó: a "páciens" mellett végig ott tartózkodik egy virtuális terapeuta, aki mindig jelzi, hogy a kezelés következő fázisában mivel fogunk találkozni, illetve

# **VR-terápia**

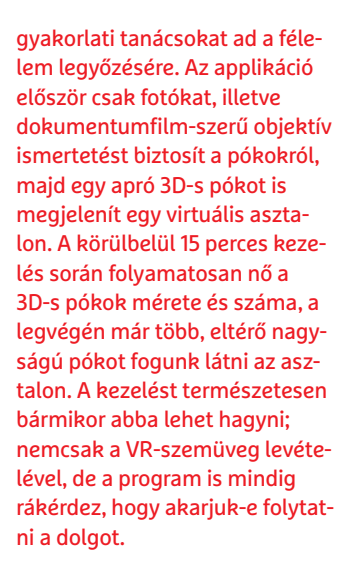

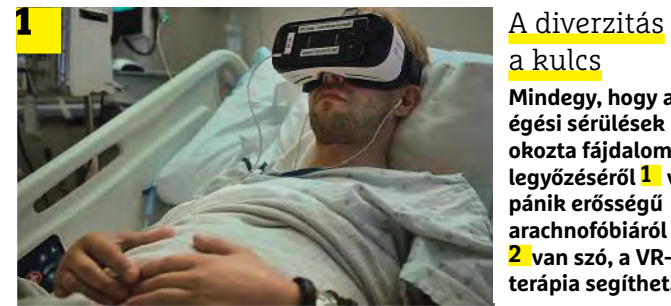

# a kulcs

**Mindegy, hogy az égési sérülések okozta fájdalom legyőzéséről 1 vagy pánik erősségű arachno fóbiáról 2 van szó, a VRterápia segíthet.**

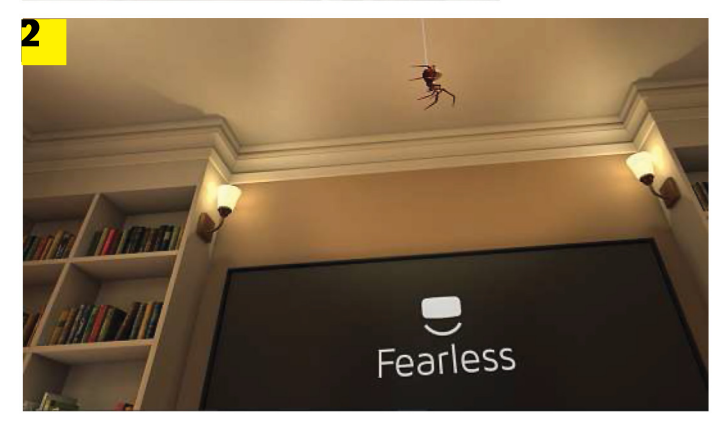

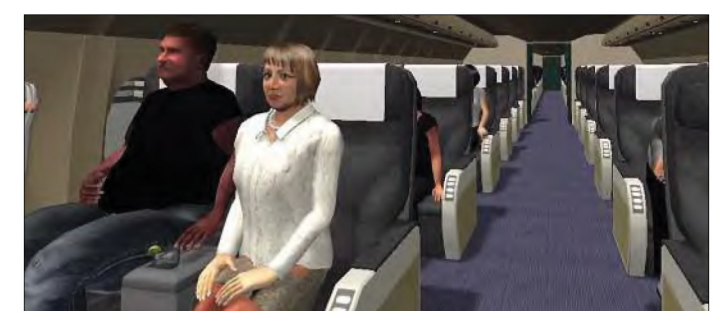

**Egy kép a Virtually Better egyik terápiás programjából, amely a repüléstől való félelem legyőzésében segíti a pácienseket**

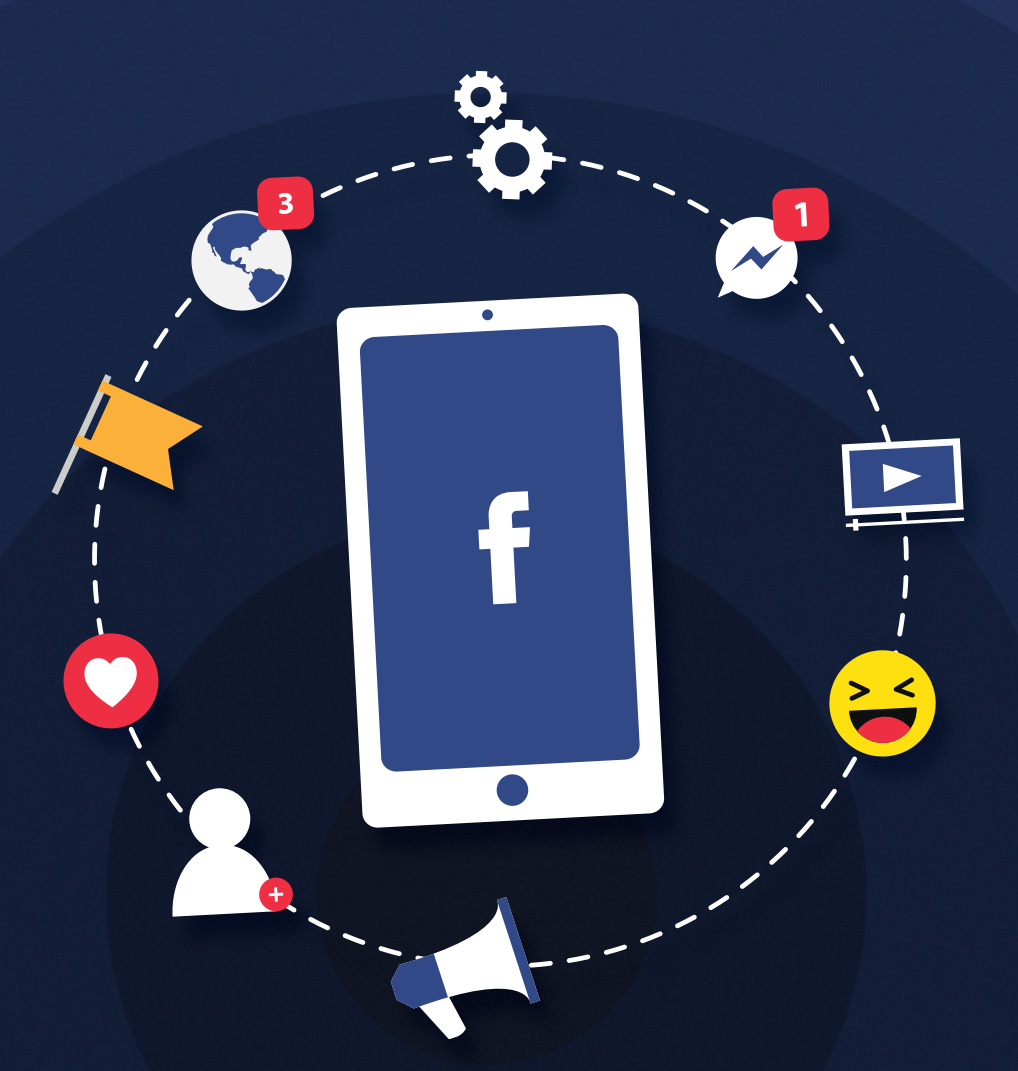

# **Bízzon minél kevesebb adatot a Facebookra**

A közösségi oldallal kapcsolatos botrányt követően **ideje levonni a konzekvenciákat;** nemcsak a Facebooktól kell várni a változást, hanem azt is meg kell nézni, hogy mi magunk mit tehetünk azért, hogy adataink biztonságban legyenek. Nézze át Facebookját Ön is a CHIP segítségével.

TÓTH GÁBOR

## **FACEBOOKOS ADATVÉDELEM < AKTUÁLIS**

Facebookra rájár a rúd, egy hatalmas adatszivárgási bot-<br>náló adatai szivárogtak ki, a közösségi oldal működése<br>biztosan és örökre meg fog változni Mindössze pár hét alatt tör rány következtében, amelynek során 87 millió felhasználó adatai szivárogtak ki, a közösségi oldal működése biztosan és örökre meg fog változni. Mindössze pár hét alatt történtek fontos változások, a telepített appok például már csak a felhasználó adataihoz férnek hozzá, az ismerősökről semmilyen információt nem kapnak. Mark Zuckerberg közben meghallgatásról meghallgatásra jár, és próbálja meggyőzni az amerikai törvényhozást és az állami szervezeteket arról, hogy a vállalat tanult a múlt hibáiból, és mindent megtesz annak érdekében, hogy hasonló eset a jövőben még véletlenül se történhessék meg.

#### **Egyetemi projektből a világ élvonalába**

Valószínűleg mindenki ismeri a Facebook történetét: Zuckerberg 2004-ben készítette el a Facebook elődjét, a TheFacebook nevű oldalt, amelynek célja az volt, hogy a Harvardra járó tanulók fényképeket és alapvető információkat tudjanak megosztani egymással. A szolgáltatás idővel mindenki számára elérhetővé vált, 2006 tól pedig igencsak megindult a népszerűsége, köszönhetően többek között egy, a Microsofttal való együttműködésnek. Ma milliárdnál is többen használják a szolgáltatást naponta.

A redmondi óriás 2007-ben 240 millió dollárért megvásárolta a Facebook 1,6 százalékát, így volt pénz a működésre, de már akkor látszott, hogy kell valamilyen üzleti modell, amely fenntartható működést eredményez. A fizetős szolgáltatás fel sem merült, így Zuckerberg és a befektetők az első számú alternatívát választották: elkezdtek hirdetéseket pakolni az oldalra. És máris elérkeztünk oda, hogy megértsük, miért gyűjt annyi adatot a Facebook! A Google-hez hasonlóan a Facebook is a célzott hirdetéseket választotta, hiszen az eszetlen bombázás helyett az okosan megválasztott hirdetésekkel nagyobb hatékonyságot, ezzel pedig nagyobb bevételt lehet elérni. Nem túlzás azt állítani, hogy a Facebook tonnaszám gyűjtötte az adatokat, Zuckerberg nyilatkozataiból pedig azt is tudjuk már, hogy az adatkezelési szabályzat azért volt megengedő, mert a fejlesztéseknél mindig a jó, nemes cél került előtérbe, az nem igazán merült fel, hogy az információkat rosszhiszeműen is fel lehet használni.

# **Mindenható Facebook alkalmazás?**

A legtöbb személyes adatot természetesen maga a Facebook gyűjti. A szolgáltatást jellemzően böngészőből vagy okostelefonos app segítségével használjuk; előbbi esetben a platform relatív kevés "egyéb" személyes adatot tud gyűjteni, a telefonos app azonban – főleg Android alatt – igen kiterjedt jogosultsággal is működhet.

Amikor a Facebookra PC-s böngészőn keresztül lépünk be, kapunk a gépre egy sütit, amely a továbbiakban arra is szolgál, hogy a Facebook olyan weboldalakon is kövesse a tevékenységünket, amelyek tartalmaznak Facebook dobozt vagy Like gombot. Érdemes kipróbálni például a következőt: látogassunk el egy olyan légitársaság honlapjára, amely aktívan használja a Facebookot, és keressünk repülőjegyet. Mindegy, hogy hova. Ha megvagyunk, zárjuk be az oldalt, és lépjünk be a Facebookba! Jó eséllyel az oldalsó sávban a hirdetések között meg fog jelenni egy olyan banner, amely az adott légitársaságnak éppen azt az útvonalát ajánlja, amelyre az imént rákerestünk! Ha korlátozni szeretnék a Facebook adatgyűjtését, akkor a legegyszerűbb módszer az, ha a Facebookot csak és kizárólag inkognitó mód-

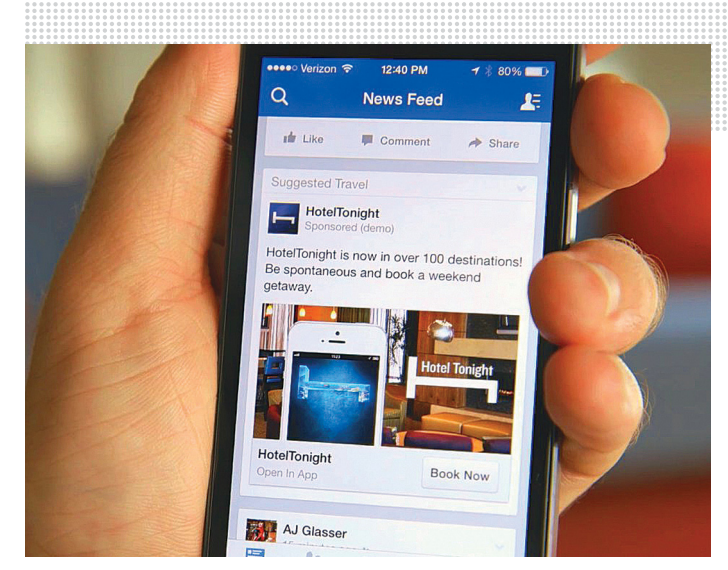

**A legkevesebb személyes adatot akkor tudja begyűjteni a Facebook, ha telefonról nem használjuk, csak weben keresztül, inkognitó módban**

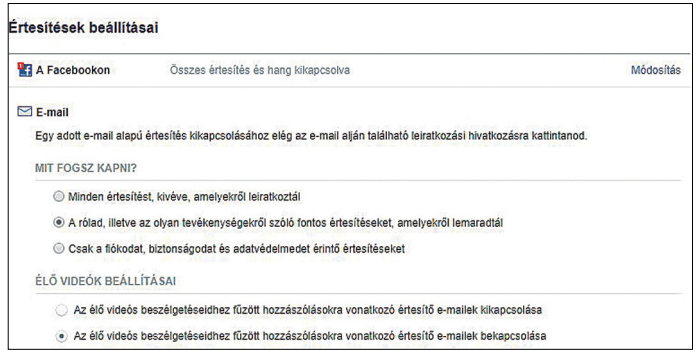

**Állítsunk be e-mail-értesítést, így mindig tudni fogjuk, ha történt olyan esemény (üzenetet kaptunk, megemlítettek mások stb.), amely miatt érdemes belépni**

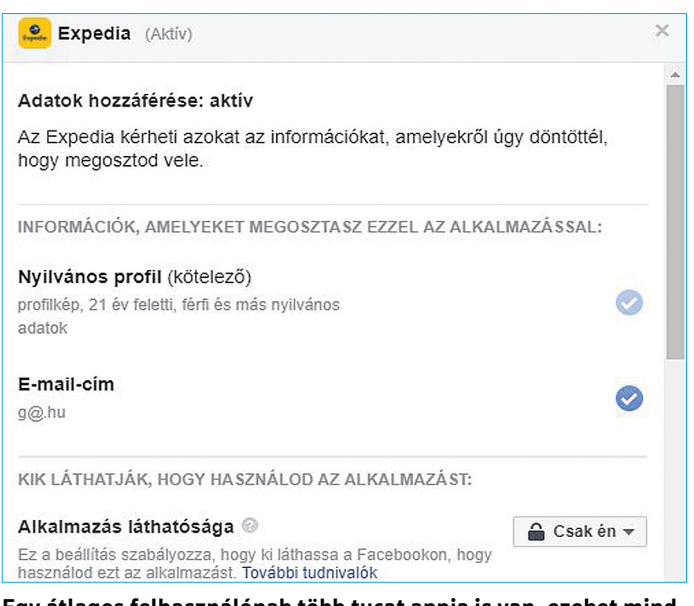

**Egy átlagos felhasználónak több tucat appja is van, ezeket mind egyesével kell átnézni, és szabályozni kell a jogosultságokat** <sup>→</sup>

# **Fiók felfüggesztése**

Ha úgy döntött, hogy nem kockáztat és a jövőben még csak használni sem fogja a Facebookot, törölheti vagy szüneteltetheti fiókját. A Fiók felfüggesztése opció kíméletesebb (ez a lehetőség a Beállítások | Általános fiókbeállítások résznél érhető el). A fiók ebben az esetben nem használható tovább, de az adataink megmaradnak. A felfüggesztés, ahogyan arra neve is utal, nem végleges: ha később meggondoljuk magunkat, akkor lehetőség van a viszszaállításra is. Fontos tudni, hogy az inaktív fióknál az idővonal nem látszik, de a korábbi Like-ok és hozzászólások nem tűnnek el. A Facebook időről időre megpróbál majd visszacsalogatni minket; fogunk levelet kapni, amelyben a szolgáltató leírja, hogy mit kell tenni, ha újra használatba szeretnénk venni a fiókunkat. Ez egyébként nem egy bonyolult művelet: csak be kell lépni a felhasználói adatainkkal, és fiókunk máris a régi színében pompázik.

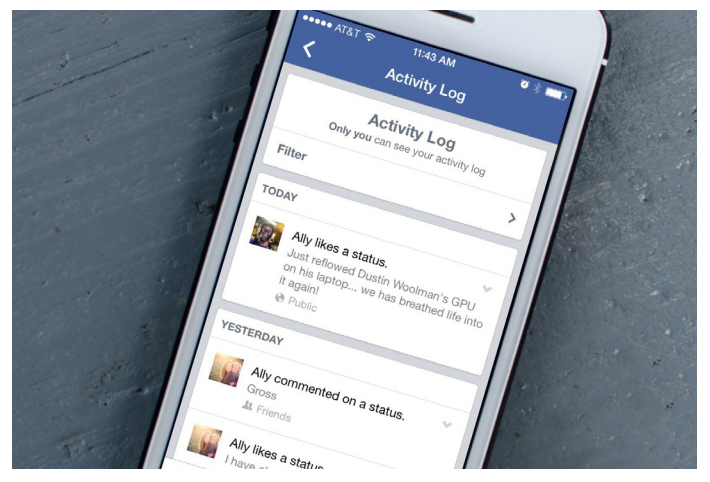

**Minden, a Facebookon végzett művelet bekerül a Tevékenységnaplóba; a legtöbb művelet nyilvános státuszát megváltoztathatjuk, illetve törölhetjük is őket**

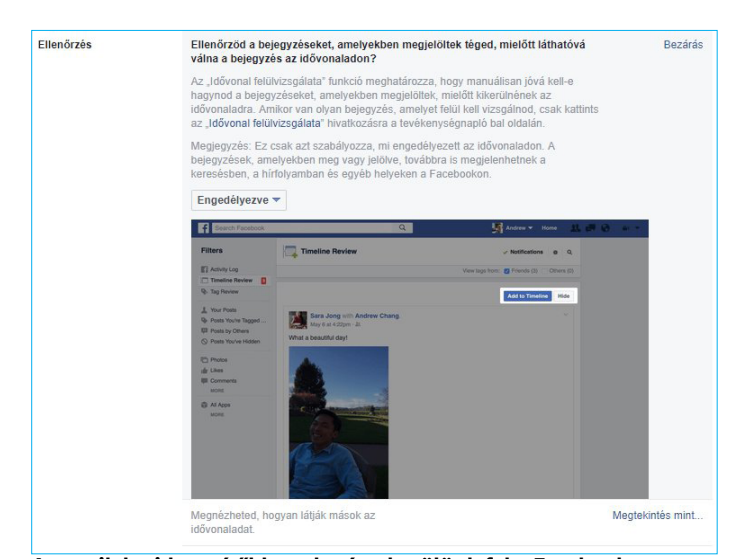

**Az egyik legidegesítőbb az, ha úgy kerülünk fel a Facebookra (pláne képpel), hogy arról nem tudunk: a beállításoknál kérhetjük, hogy ha valaki saját bejegyzésben megemlít minket, akkor arról értesítést kapjunk.**

ban használjuk – vagy ami még jobb, külön böngészőt tartunk fenn a közösségi oldal számára. Azt viszont tudnunk kell, hogy információgyűjtés ebben az esetben is lesz, de legalább az adatokat nem köti hozzá a rendszer a személyünkhöz.

# **Belépés Facebookkal? Rossz ötlet!**

Több olyan weboldal is létezik, amely lehetőséget ad arra, hogy saját felhasználói név és jelszó helyett a Facebook-fiókunk adataival lépjünk be. Ez kényelmes dolog, de azzal jár együtt, hogy az adott weboldal alkalmazása telepítésre kerül a Facebookon belül; ez pedig azt jelenti, hogy az adott szolgáltató a személyes adataink egy részéhez mindenképpen hozzá fog férni. Nyilván valamit valamiért; ha a kényelmet választjuk, akkor az információ megosztását el kell fogadnunk.

Viszont azt ellenőrizhetjük – sőt, ellenőrizni is kell –, hogy melyik oldal milyen információkat kaphat meg! A beállításokat a legegyszerűbben böngészőn keresztül változtathatjuk. A lenyíló menüben válasszuk a *Beállításokat*, aztán az *Alkalmazások és webhelyek* menüt. Minden olyan beállítás, ami az appokhoz kapcsolódik, itt található. Felül a *Belépve Face bookkal* résznél – logikus módon – azoknak a weboldalaknak az alkalmazásai látszódnak, amelyekre legalább egyszer beléptünk Facebookkal. A botrány óta megváltozott a felület, és már három csoportban látszódnak az appok. Az első fül az aktív, a második fül a lejárt, a harmadik pedig az eltávolított alkalmazásokat mutatja.

Korábban az appok korlátlan ideig gyűjthettek adatokat, most viszont már csak az utolsó belépést követő 90 napig. Ha egy weboldalra három hónapig nem lépünk be, akkor az "lejár". Függetlenül attól, hogy az app aktív-e vagy már lejárt, megnézhetjük, hogy milyen jogosultságokkal rendelkezik. (Ami jól is van így, mert ha a lejárt appot újra használjuk, akkor a 90 nap is újraindul.) Kattintsunk a *Részletek megtekintése* feliratra; látni fogjuk, hogy a publikus profilunkhoz minden appnak kötelező hozzáférést adni, azonban az összes egyéb információt nyugodtan letilthatjuk. Semmi szükség például arra, hogy az alkalmazás bármit is megoszthasson a nevükben, és az ismerőseink nevét sem kell például az AirBnB orrára kötni.

#### **Korlátozza a mobil alkalmazás jogait!**

Az Apple elég jól védi a felhasználókat, így a Facebook app relatív kevés jogot kap. Nem is igazán lehet szabályozni, hogy a szoftver milyen adatokhoz fér hozzá. Android alatt viszont más a helyzet: a Facebook app rengeteg jogosultsággal rendelkezhet, akár még részletes híváslistát is lekérhet, valamint az SMS-ek tartalmát is megnézheti. Keressük meg a telefonunkban a *Beállítások* | *Alkalmazások* menüt, görgessünk le a *Facebookig*, majd válasszuk is ki azt. Keressük meg az *Alkalmazásengedélyeket*. Igazából egyetlen engedélyre sincs szükség ahhoz, hogy a Facebook működőképes legyen, de a *Helyadatokat* és a *T*árhelyet érdemes bekapcsolni. Előbbi szükséges a közelünkben lévő ingyenes hotspotok megkereséséhez, utóbbi pedig ahhoz, hogy képeket, videókat töltsünk fel a telefonról. Érdemes ellenőrizzük a Messenger engedélyeit is; ha videochatelni is szeretnénk, akkor kell hozzáférést adni a *Fényképezőgéphez* és a *Mikrofonhoz*.

#### **Nézze át a Facebook-beállításokat!**

Az elmúlt évek során a Facebook biztonsági beállításai egyre fejlettebbek lettek, így nem nehéz személyre szabni, hogy milyen információkat szeretnénk átadni és milyeneket nem.

Lépjünk be a Facebookba, és ismét válasszuk ki a *Beállítások* | *Alkalmazások és webhelyek* menüt. Aki járt itt akár csak pár héttel ezelőtt is, az meglepetten tapasztalhatja, hogy eltűnt szinte minden; ennek pedig az az oka, hogy a Facebook a legtöbb adatmegosztási funkciót egyszerűen letiltotta. Legalábbis egyelőre. Nem kizárt, hogy később az opciók módosított formában visszatérnek. Az *Alkalmazások, webhelyek és játék* résznél a *Módosítás* gombra kattintva arra van lehetőségünk, hogy az alkalmazásokat úgy, ahogy vannak, kikapcsoljuk. Ha biztosra akarunk menni, akkor jó ötlet a tiltás, de vegyük figyelembe, hogy a *Bejelentkezés Facebookkal* funkció sem fog működni! Egy ablakkal odébb letilthatjuk az alkalmazásértesítéseket is, ha szeretnénk.

# **Hirdetések szabályozása**

Amint korábban már említettük, a Facebook a hirdetési bevételekből tartja fenn magát. A hirdetések célzása mindenkinek jó (kevesebb hirdetés generál több bevételt), de érthető, ha valaki nem szeretné, hogy a személyes adatait hirdetési célokra használják fel. Még akkor is, ha a hirdetők konkrétan semmilyen adatot nem kapnak meg. A *Beállítások* | *Hirdetések* résznél megnézhetjük az Érdeklődési köreinket, illetve minden olyan hirdetőt, akivel valamilyen módon interakcióba léptünk már.

Igazán viszont Az adataink rész a fontos; itt azt állíthatjuk be, hogy a hirdetők milyen személyes adatok alapján célozhatják a hirdetéseket. Például családi állapot, tanulmányok, születésnap az adott hónapban stb. Minden információt letilthatunk, illetve minden kategóriát törölhetünk, ha szeretnénk. Ennél jobb megoldás azonban, ha a Hirdetésre vonatkozó beállításoknál kapcsoljuk ki mindhárom lehetőséget: így a Facebook semmilyen személyes adatot nem fog felhasználni sem a saját hirdetések megjelenítésekor, sem akkor, amikor más hirdetők reklámjait helyezi el a falunkon.

Ha nem szeretnénk, hogy a Facebook a személyes adatokat továbbadja, akkor tiltsunk le / töröljünk mindent. Fontos tudni azonban, hogy mindez nem azt jelenti, hogy a Facebook a továbbiakban nem jelenít majd meg semmilyen hirdetést, hanem csupán azt, hogy ezt nem fogja tudni megtenni célzottan, így jóval több nem releváns hirdetésre számíthatunk. A Hirdetésekre vonatkozó beállítások résznél a célzott hirdetéseket tudjuk teljesen kikapcsolni, illetve megtilthatjuk azt is, hogy a Facebook az adatokat felhasználva külső platformok működését segítse. Habár ez utóbbi opció nem jelenti a személyes adatok kiadását.

#### **Tudatos használat**

A cikkben közölt beállítások segítségével elég jól lehet korlátozni, hogy a személyes adatokat hogyan kezelje a rendszer. Azt azonban érdemes észben tartani, hogy folyamatosan új opciók jelenhetnek meg, így időről időre érdemes visszanézni ide, és ellenőrizni, hogy minden a személyes preferenciánk szerint van-e beállítva. Azzal sem árt tisztában lenni, hogy a beállításokkal viszont csak azt állíthatjuk be, hogy a Facebook hogyan használja fel és hogyan osztja meg másokkal az adatokat. Aki rendszeresen használja a Facebookot, az mindenképpen nyomot fog hagyni a rendszerben: a profilunkban lévő információk, a saját bejegyzések, a megosztások, a Like-ok pedig önmagukban is alkalmasak arra, hogy a Facebook kiismerje a lelkünket. És ez ellen nem sok mindent tehetünk; ha csak azt nem, hogy read-only módban működünk. Nem lájkolunk, nem osztunk meg semmit és nem telepítünk semmit.

Ha nemcsak átmenetileg, hanem teljesen szeretnénk megszüntetni a fiókot, akkor arra is van lehetőség, bár a Facebook ezt értelemszerűen annyira nem promótálja: a végleges törlés lehetősége a menürendszeren belül szinte nem is érhető el, annyira eldugták. Lépjen be a közösségi oldalra, és írja be a böngésző címsorába a https://www.facebook.com/ help/delete\_account címet.

Előtte érdemes lementeni az adatokat. Fontos, hogy a törlés nem azonnal történik meg, pár napunk még van meggondolni magunkat; ilyenkor egyszerű bejelentkezéssel a fiók törlésének folyamata megszakad. Ha elindul a törlés, arról a Facebook levélben értesít; fontos, hogy az információk az adatbázisból nem azonnal törlődnek, a szolgáltató archívumából legfeljebb 90 napon belül tűnnek el.

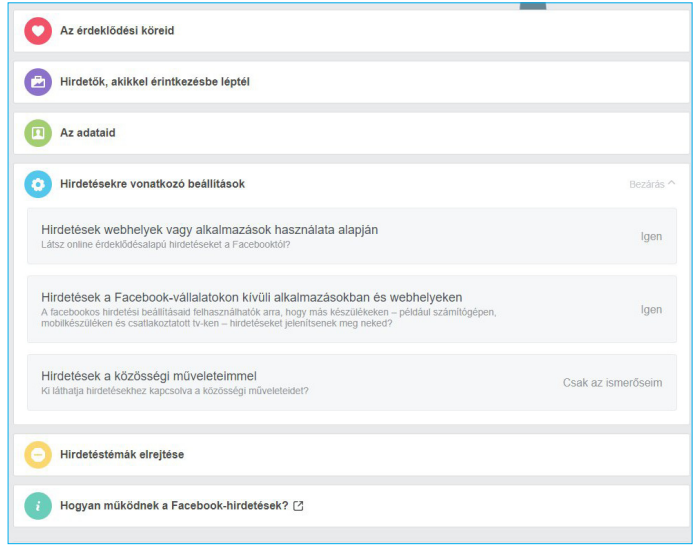

**A Facebook személyre szabott hirdetéseket használ, de ezt az opciót, ha szeretnénk, akár teljesen kikapcsolhatjuk**

Facebook app **Teljesen felesleges a legtöbb engedély! Elég, ha az app hozzáférést kap a helyadatokhoz és a tárhelyhez.** 

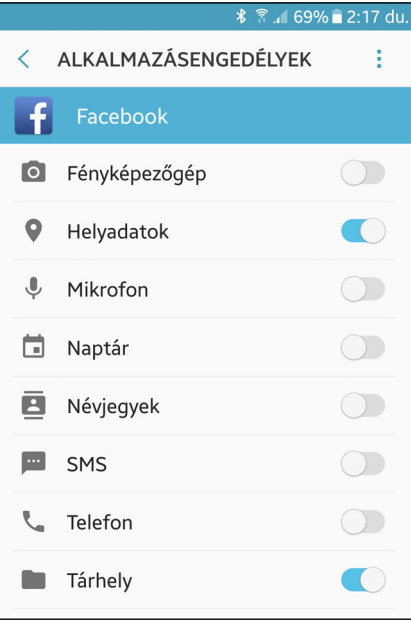

**4 2 >** 2018 **>** 5 **>** CHIP

# **TESZT & TECHNOLÓGIA > NOTEBOOK**

# **Találjuk meg a legjobb noteszgépet!**

Egy ideális notebook minden igényt képes tökéletesen kielégíteni, a **hordozhatóságtól a videoszerkesztésig**. A valóságban azonban nem ilyen egyszerű a helyzet.

ROBERT DI MARCOBERARDINO/HORVÁTH GÁBOR

France vek óta töretlen a notebookok népszerűsége, még ha el-<br>adási számaik nem is mindig tükrözik ezt. A kategória<br>ugyanakkor túlélte a táblagépek támadását, így a hor-<br>dezketé eszközök piscén belül a noteszgépek 2.7 száz adási számaik nem is mindig tükrözik ezt. A kategória ugyanakkor túlélte a táblagépek támadását, így a hordozható eszközök piacán belül a noteszgépek 2,7 százalékkal növelték részesedésüket. A nagy márkák, a HP, az Asus, a Dell, a Lenovo és az Acer mellett pedig megjelentek a feltörekvő kínai cégek is, a mobiltelefonok piacáról átlépő Xiaomi és Huawei. Ennek eredményeként a vásárlók egyre nagyobb választékkal szembesülnek, így a tabletekkel ellentétben itt már tényleg nehézkes az igényeinknek leginkább megfelelő modell kiválasztása.

Jelen cikkünkben erre a folyamatra próbálunk meg egy útmutatót adni: elmondani, hogy mikor milyen komponensekre kell odafigyelni és melyik az a jellemző, amit figyelmen kívül hagyhatunk. A jobb áttekinthetőség kedvéért három kategóriára bontottuk a piacot: a böngészésre, irodai munkákhoz ajánlott belépőszintre, a multimédiás középkategóriára és a teljesítménycentrikus felső kategóriára. Ezenfelül érintünk majd pár speciális esetet is, így a Chromebookokét és az átalakítható gépekét.

# **Képátló 10-től 17 colig**

Ma a piacon noteszgépet találunk 10 colos és 17 colos méretben is. A 12 colnál kisebb modelleket általában a szubnotebook kategóriába soroljuk, és ezeknél a tervezés során rendszerint a hordozhatóság és a hosszú üzemidő áll az élen, nem pedig a nagy teljesítmény. Ezeket a szubnotebookokat minden árkategóriában megtaláljuk – például a belépőszinten a pár éve óriási népszerűségnek örvendő, majd a történelem szemétdombjára kerülő netbookok (például az Asus Eee PC) is ide tartoznak. Ezeknek a nagyon "alulmotorizált" készülékeknek az utódai a Chromebookok, amelyek a Google Chrome OS operációs rendszerére épülnek, és erőforrásaik egy részét a felhőn keresztül érik el. Ezért beépített háttértáruk kapacitása is alacsony, rendszerint 16–128 GB, használatuk pedig netkapcsolat nélkül igen kényelmetlen.

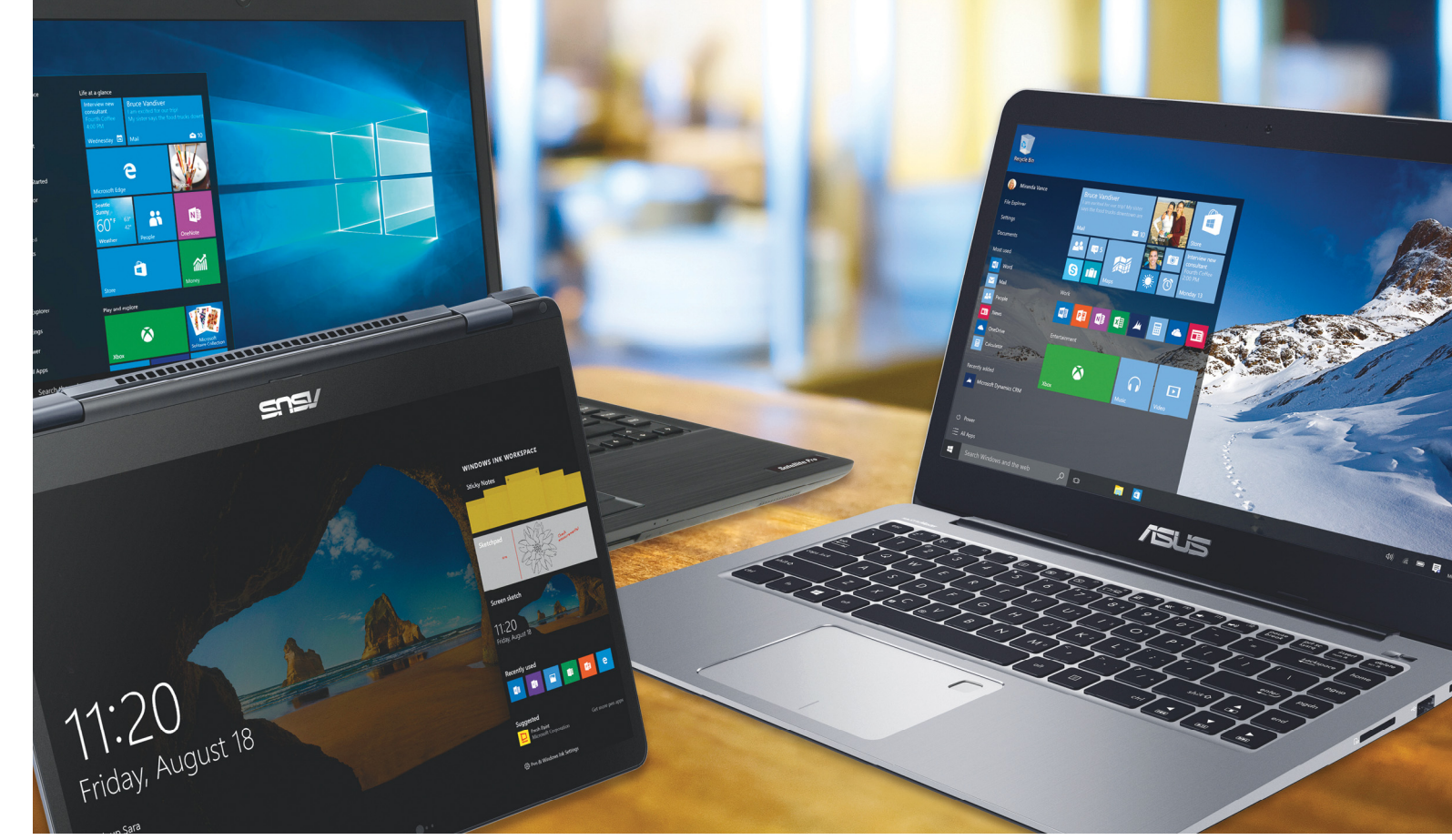

A következő fokozatot a 13-14"-os kategória jelenti, amely talán a legjobb kompromisszum a teljes értékű billentyűzettel és többféle csatlakozóval szerelt, de nagy méretű klasszikus 15,6"-es gépek és a szubnotebookok között, ha a hordozhatóságot, a használhatóságot és a teljesítményt nézzük. A 17 colos, és még ennél is nagyobb notebookok a DTR (desktop replacement) családba tartoznak, és itt már a teljesítményé a főszerep, így egyes esetekben az is előfordul, hogy asztali gépekből származó komponenseket építenek a noteszgépbe. Sok, a mérnököknek és a játékosoknak szánt modell kerül ebbe a kategóriába – különösen az utóbbi piac az, ami mostanában hatalmas népszerűségnek örvend.

### **Processzor és memória**

A mai notebookok szinte kivétel nélkül az Intel gyártotta processzorokra épülnek. Ezekre általánosságban a következőket mondhatjuk: a Celeron és Pentium változatok nagyon lassúak, míg a Core i3 család már elfogadható sebességet kínál. A Core i5 a közép, a Core i7 pedig a gyors CPU-kat tömöríti – az árak pedig ezzel a sebességgel párhuzamosan változnak. Persze a valódi sebesség a konkrét modelltől is függ: a középkategóriás notebookokban például sokszor találkozunk az "U" utótaggal jelölt processzorokkal, amelyek energiatakarékos, 15 wattos fogyasztású modellek. Ezzel szemben a "HQ" végződéssel a sokat fogyasztó (45 wattos), de gyors változatokat jelölik, amelyek magasabb órajelet kínálnak, különösen a Turbo fokozatban. Ezzel szemben a Core i3 processzoroknál nincs Turbo fokozat.

Külön csoportot alkotnak az "Y" betűvel jelölt modellek, amelyek mindössze 5 wattot fogyasztanak, tehát extrém takarékosak. Ezek alap órajele rendkívül alacsony, de itt már rendelkezésre áll a Turbo üzemmód – ezt a CPU-családot a hordozhatóságra kihegyezett notebookokban találjuk. A mobil processzorok rendszerint két maggal rendelkeznek, de az új, nyolcadik generációban egyre több négy-, sőt, egyes csúcsmodelleknél már hatmagos változatot is találunk.

Hosszú szünet után a Ryzennel az AMD is komolyabb részesedést vívhat ki a notebookok világában. A mobil Ryzen 5 és Ryzen 7 a megfelelő számú Intel Core CPU-kkal szemben pozicionáltak, és általában jobb ár-érték aránnyal rendelkeznek, mint a nekik megfelelő versenytársak. A különböző CPU-kat a jobb oldali hasábban igyekeztünk áttekinthetően összevetni.

A memória, RAM méretét illetően a gyártók általában két kategóriában gondolkoznak: az olcsóbb modellek 4, a drágábbak 8 GB-ot kapnak, míg a csúcskategóriában ennél többel is találkozhatunk. Ellentétben a CPU-val azonban a RAM a legtöbb noteszgépben bővíthető, ha tehát vásárlás után úgy éreznénk, hogy bizonyos programok alatt nem elegendő a rendelkezésre álló memória, akkor ezen javíthatunk. Az egyetlen gond, hogy sokszor szinte lehetetlen kitalálni, hogy milyen modult kéne vásárolnunk a meglévő mellé, még a gyártói weboldalak sem igazán nyújtanak segítséget ebben. Az is ritkán derül ki, hogy két modul telepítésekor számíthatunk-e a gyorsabb kétcsatornás működésre – ha nem, akkor lehet, hogy jobban megéri egy modult vásárolni, hiszen az később olcsóbban bővíthető. Ha viszont gyakran használjuk noteszgépünket 100 százalékon, maradjunk a várható kétcsatornás kiépítésnél.

# **Grafikai kérdés: integrált vagy dedikált?**

A notebookok szinte kivétel nélkül rendelkeznek a CPU mellé integrált grafikus chippel, legfeljebb nem mindegyik használja ezt. Amelyik igen, azok rendszerint csak 1-2 modell közül választ- →

## A legjobb notebookprocesszorok

**Egy notebook ára azt is meghatározza, hogy milyen processzor kerül bele. A Cinebench egy népszerű teljesítménymérő program.**

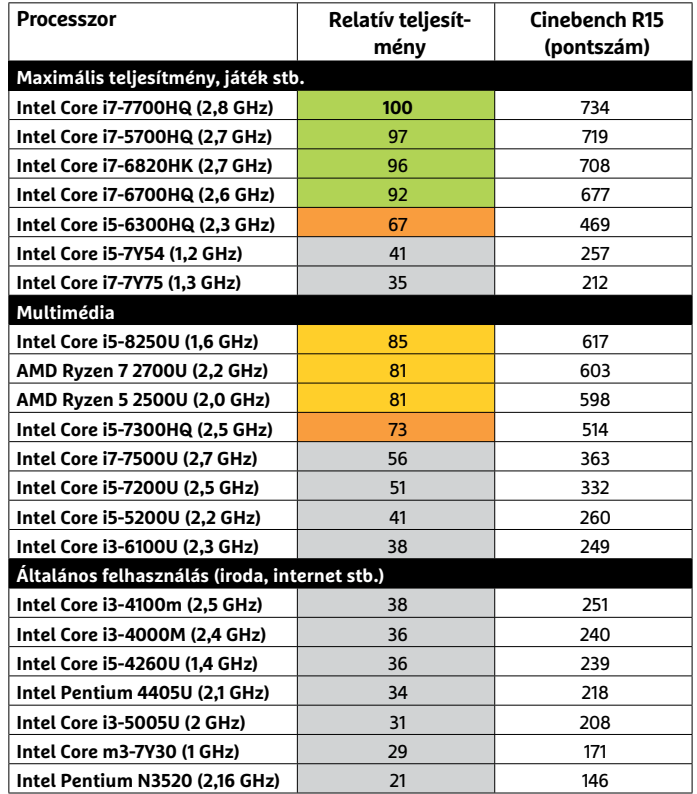

| Csúcskategória (100–90,0) Felső kategória (89,9–75,0) Középkategória (74,9–60,0)<br>| Belépőszint (59,9–0) Értékelés pontszámokkal (max. 100)

# Erre képesek a mobil GPU-k

**Az AMD által használt RX Vegák kivételével a CPU mellé integrált grafikus vezérlők nem alkalmasak a játékra.**

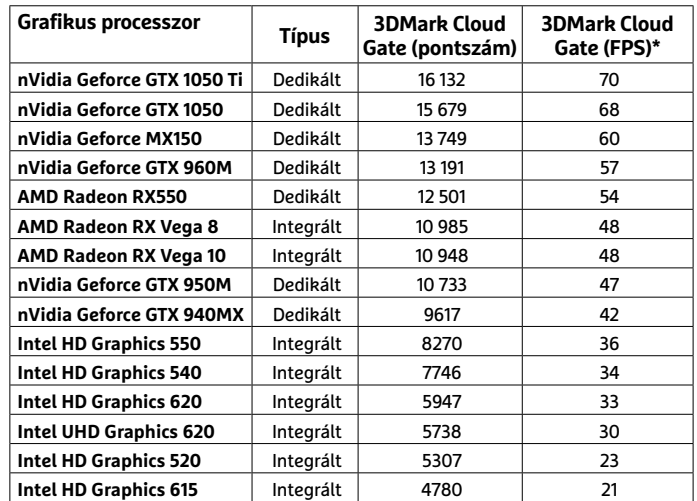

\* Képkocka/másodperc a játék- és fi zikai számítások mérésénél

#### Gyors tároló notebookokba

**Válasszunk olyan gépet, amely SSD-vel, vagy legalább eMMC adattárolóval rendelkezik, mert ezek gyorsabbak a merevlemezeknél.**

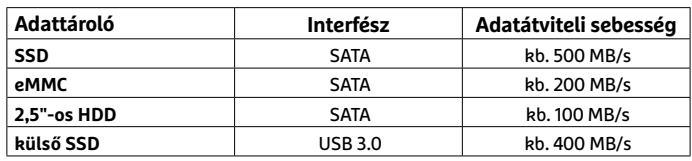

# **Office és internet**

A 100-120 ezer forint körüli árkategóriában általában olyan notebookokat találunk, amelyeket webböngészésre, egyszerűbb feladatokhoz (szövegszerkesztés, levelezés, Skype) szánnak. Ehhez mérten viszonylag gyenge hardvert és felszereltséget kínálnak, de a célnak általában tökéletesen megfelelnek (képünkön az Asus VivoBook E14).

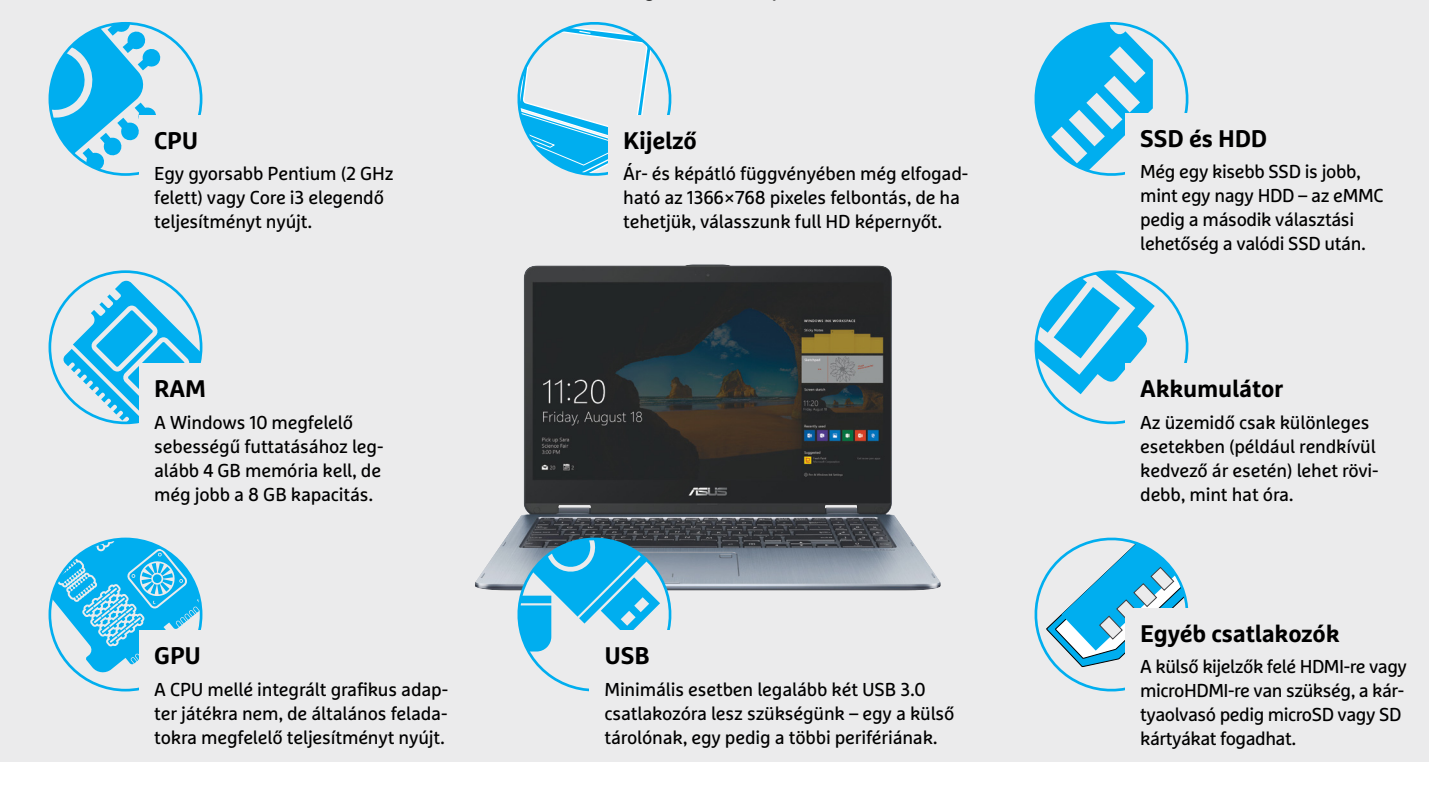

hatnak, tudniillik az Intel csak néhány ilyet kínál. A multimédiás piacra szánt és játékosok igényeire szabott notebookok viszont dedikált grafikus processzort igényelnek, hogy a legújabb programokat is megfelelő sebességgel futtathassák.

Ahogy az az előző oldalon található táblázatból is kiderül, a dedikált GPU nem feltétlenül jelent nagy teljesítményt is – különösen a GeForce GTX 940MX és 950M az, ami lassabb a mobil Ryzenekbe integrált Radeon RX Vega 8 és 10 processzoroknál. A táblázatban látható számokról azt kell tudnunk, hogy a Cloud Gate tesztnél nagyjából 10 000 ponttól indul az a teljesítmény, amely már játékok alatt is elfogadható sebességet jelez. Persze ez csak ökölszabály, a végeredmény mindig az adott játék igényeitől függ. Aki játékra is szeretné használni notebookját, de nem célja a legmagasabb fps elérése, az válasszon a GTX 1050-nel, esetleg GTX 1050 Ti-vel szerelt modellek közül.

#### **Tárkapacitás: nélkülözhetetlen az SSD**

Ha csak lehetséges, akkor válasszunk SSD-vel szerelt modellt, még akkor is, ha némileg rá kell fizetnünk a normál merevlemezzel szerelt változatra. Higgyük el, nem fogjuk megbánni: a flashmemória 500 MB/sec vagy még magasabb sebességet kínál, és rendkívül látványos gyorsulást eredményez mind a gép indulásakor, mind a programok betöltődésekor.

A nagyon olcsó notebooknál azonban érdemes vigyázni, itt sokszor találkozunk eMMC memóriával. Ez is flashalapú tároló, de jóval lassabb, mint a valódi SSD, hiszen csak 200 MB/sec körüli adatátviteli sebességet kínál – de még így is gyorsabb, mint egy merevlemez. Nagyobb méretű notebookoknál előfor-

# **Chromebookok: csak netkapcsolattal**

A Chromebookok a Google Chrome OS operációs rendszeréről kapták nevüket – ez egy felturbózott Chrome böngésző, alkalmazástámogatással. > A Google a király: ha Chromebookot használunk, akkor a Google szolgáltatásaira leszünk utalva, egyéb szoftverek, például a Microsoft Office vagy az Adobe Photoshop, kerülőúton érhetőek el. Ez persze a gyenge hardver miatt is így van: a legtöbb Chromebookban Celeron vagy Pentium CPU-t találunk. Ezért cserébe viszont olcsók, külföldről

ingyen szállítással már 100 000 forint körül megvásárolhatjuk ezeket a kis méretű gépeket. Mivel az adatok nagy része úgyis a felhőbe kerül, háttértárból nem sokat kapunk, cserébe viszont egy Chromebook jól hordozható és nagyon hosszú az üzemideje. > Prémiumkategória: a Google a Pixelbook képében egy "luxus-Chromebookot" is piacra dobott, amely 1000 dolláros áron kiváló képernyőt, nagy méretű SSD-t és gyors (Intel Core) processzort kínál – hazánkban azonban csak nagyon nehezen szerezhető be.

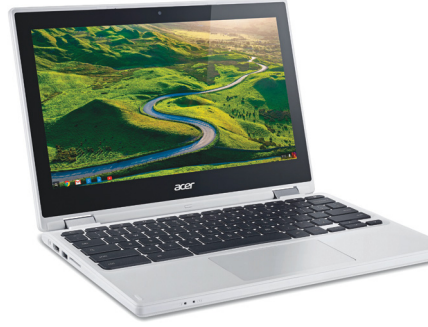

# Böngészésre ideális

**A Chromebookok a Google alkalmazásait futtatják a Chrome feltuningolt változatában, az adatokat pedig a felhőben tárolják. Kicsik és nagyon jól hordozhatóak.**

# **Multimédia**

Viszonylag nagy teljesítményének köszönhetően a multimédiára ajánlható, általában 250-350 000 forintért megvásárolható notebookok már képszerkesztésre is megfelelő sebességgel képesek. Alapvetően nagy kapacitású SSD-t és legalább kilencórás üzemidőt várunk el tőlük. Amire figyeljünk: az olcsóbb modellekben néha a kijelzőn spórolnak.

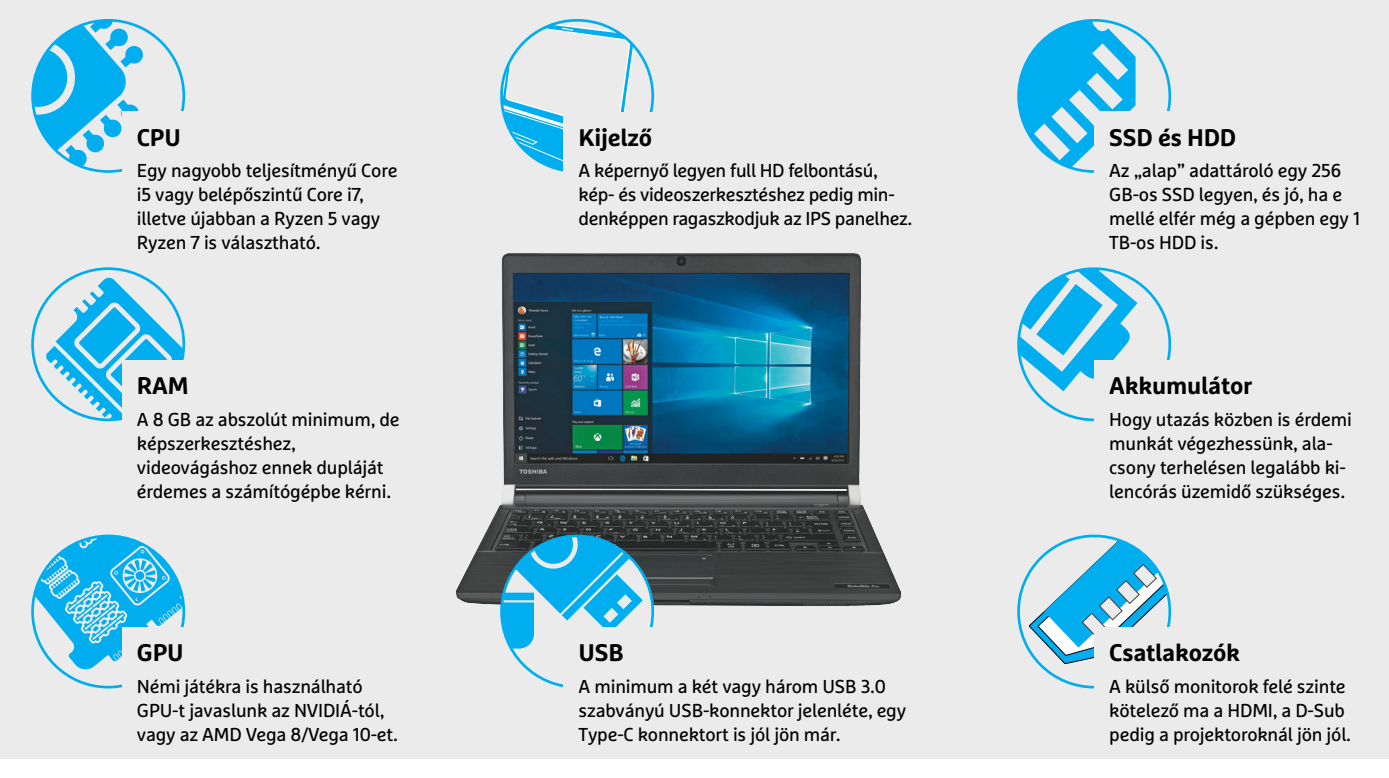

# **Kettő az egyben**

Az átalakítható vagy kettő az egyben noteszgépek notebookként és tabletként is megállják a helyüket, és érintőképernyővel szerelik fel őket. Egyes esetekben ezt 360 fokban hátrahajtva kapjuk a tablet üzemmódot, máskor pedig a billentyűzet csatolható le.

> Jobb, mint a tablet: a "sima" táblagépekkel összehasonlítva az átalakítható noteszgépek rendszerint jobban felszereltek és konfigurációtól függően több csatlakozóval is rendelkeznek, ráadásul a Windows 10 futtatására is képesek. További előnyük, hogy üzemidőben is jobbak. > Hátrányaik: érintőképernyővel kényelmesen általában csak a Windows Áruházban elérhető alkalmazások használhatók. Ezek választéka pedig, bár az utóbbi időben növekedésnek indult, még mindig elmarad attól, amit az Apple vagy a Google alkalmazásboltjában találunk. Az átalakítható notebookok általában nagyobbak és nehezebbek is a hagyományos tableteknél, a zsanér pedig az extrém terhelés miatt hamarabb kilazulhat.

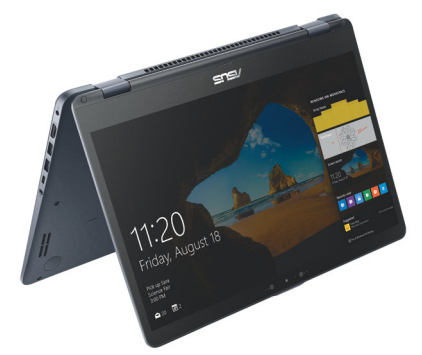

## Notebook és tablet egyben

**Az átalakítható gépek a notebookokéval egyező teljesítményt kínálnak, de hordozhatóságuk roszszabb, mint egy tableté.**

dul, hogy két tároló is van: egy kisebb, 128-256 GB-os SSD és egy 1-2 TB-os merevlemez. Ez azért jó megoldás, mert így az OS és a programok kerülhetnek az SSD-re, a sok helyet foglaló adatok (például filmek, képek stb.) számára pedig ott a HDD.

#### **Üzemidő: fantáziadús számok**

Egy mai átlagos notebooknál akkumulátorról 7-10 órányi üzemidőre számíthatunk egyszerűbb felhasználás során. Itt fontosak az egyéni igények: ha az adott számítógép az idő nagy részében otthon, az asztalon dolgozik, akkor elég egy 5 órás üzemidőt kínáló modell is, ha viszont egyetemre hurcoljuk, vagy utazás közben akarunk sokszor dolgozni, akkor 9-10 óra a minimum, de minél több, annál jobb. Sajnos az akkumulátor kapacitása (amelyet wattórában, Wh-ban adnak meg) önmagában nem sokat árul el, hiszen a végső üzemidő az adott konfiguráció fogyasztásától függ. Egy biztos, a gyártók által megadott üzemidővel kapcsolatos adatokat érdemes óvatosan kezelni, hiszen nagyjából annyira megbízhatóak, mint az autógyártók fogyasztással kapcsolatos információi. A valósághoz közelebb álló adatokat inkább tesztekben – közöttük a CHIP által végzett tesztekben – találunk.

# **Fontos a jó kijelző**

Ha hordozható számítógépünket nemcsak szobában, hanem kültéren is szeretnénk használni, fontos lesz a nagy fényerejű (lehetőleg 200-250 cd/m2 felett) és erős kontrasztú kijelző. A matt bevonattal ellátott képernyők kevésbé verik vissza a napfényt, így ilyen körülmények között is jobban olvashatóak maradnak.

→

# **Maximális teljesítmény**

A csúcskategóriában nincs kompromisszum a teljesítmény, az üzemidő vagy a kijelző területén, a hardvert pedig a célnak megfelelően válasszuk: Photoshophoz, játékhoz vagy az állandó hordozáshoz más és más az ideális. Az Asus Zenbook UX331UN például nemcsak gyors, de igen kitartó is. Figyeljünk oda, hogy elég USB-csatlakozót (és köztük lehetőleg Type C konnektort is) kapjunk.

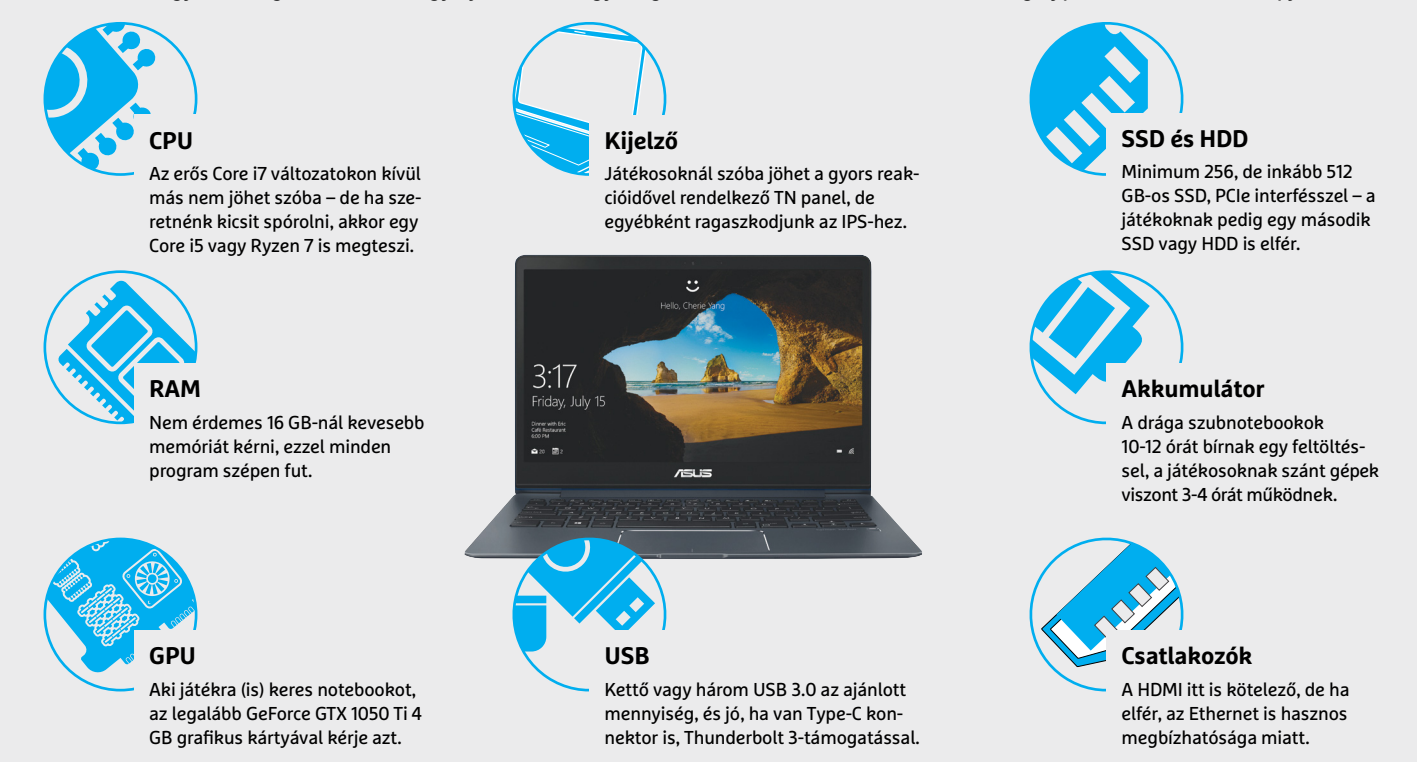

Az olcsóbb notebookokban általában TN panelre épülő monitorokkal találkozunk, amelyek válaszideje ugyan gyors, de színvisszaadásuk gyenge és betekintési szögük is keskeny. Ha képszerkesztéssel is szeretnénk foglalkozni, akkor szebb színei és nagyobb betekintési szöge miatt muszáj lesz IPS panellel szerelt modellt választani. A felbontást illetően a nagyon kis méretű vagy olcsóbb modelleknél még elfogadható az 1366×768 pixeles képernyő, de ettől eltekintve ma már a full HD (1920×1080 pixel) az általános. Ez a legtöbb felhasználási területen elegendő, az ennél magasabb, akár 4K-s kijelzőkre csak nagyon speciális esetekben van valóban szükség.

# **Csatlakozók és konnektorok**

Ha külső adattárolót (HDD, SSD) szeretnénk csatlakoztatni, akkor a sebesség miatt mindig válasszuk az USB 3.0-s konnektort, amit rendszerint külön jelölnek is. A nagyon kis méretű modelleknél sokszor csak 1-2 Type-C csatlakozót találunk. Bár ez a konnektor rengeteg más csatlakozó helyettesítésére képes, notebookról notebookra változik, hogy milyen funkciókkal látták el.

A szubnotebookok és átalakítható gépek esetében ma gyakran hiányzik a hely a vezetékes hálózati csatlakozó (LAN port) számára, így itt be kell érnünk a vezeték nélküli adapterekkel, amelyek közül a Bluetooth és a WLAN (802.11ac) szinte kötelező. Ezeken felül sokszor kapunk még HDMI kivezetést, az extrák között pedig webkamerát és kártyaolvasót. Ez utóbbival kapcsolatban jó tudni, hogy kisebb gépeknél ez gyakran microSD kártyák fogadására képes, a fényképezőgépeknél használt normál SD kártyákhoz tehát külön olvasó kell majd.

# **Játékra és asztali gép helyére**

Bár a dedikált GPU-val szerelt notebookok egy bizonyos szint felett már használhatóak játékokhoz is, ahhoz, hogy ezeket maximális részletességgel is nagy sebességgel futtathassuk, speciális gamer noteszgépre lesz szükség.

> Bivalyerős: sok nagy márka, így az Asus (ROG), Acer (Predator), Lenovo (Legion), HP (Omen) rendelkezik saját "gamer" almárkával, amelyek árai 300- 350 000 forinttól felfelé indulnak. Ezek 15-17"-os kijelzőkkel és 4 kg-os tömeggel rendelkeznek,

OMEN-O

nagy fogyasztású (H és HQ, esetleg HK) Core i7 processzorokat és asztali PC-szintű grafikus kártyát tartalmaznak, ezeket pedig sok memória, háttértár és optikai meghajtó egészíti ki. A hordozhatóság nem lényeges, így a 2-3 óra teljesen elfogadható üzemidő. > Asztali gép helyett: a DTR kategória 17"-os kijelzőt és erős (de nem feltétlenül játékra optimalizált) hardvert jelent, amelynek célja valóban az, hogy egy átlagos asztali PC helyére tehessük a notebookot, és nagy kijelzőjével kényelmesen használhassuk.

# Játék 60 fps-sel

**A gamer notebookok, mint például a HP Omen szériája, csúcsteljesítményt ígérnek, de teljes kiépítésben akár az egymillió forintot meghaladó árral is rendelkezhetnek.** 

# **MÁR ELŐRENDELHETŐ AZ**

KÜLÖNSZÁMA ÍGY GARANTÁLTAN NEM MARAD LE RÓLA!

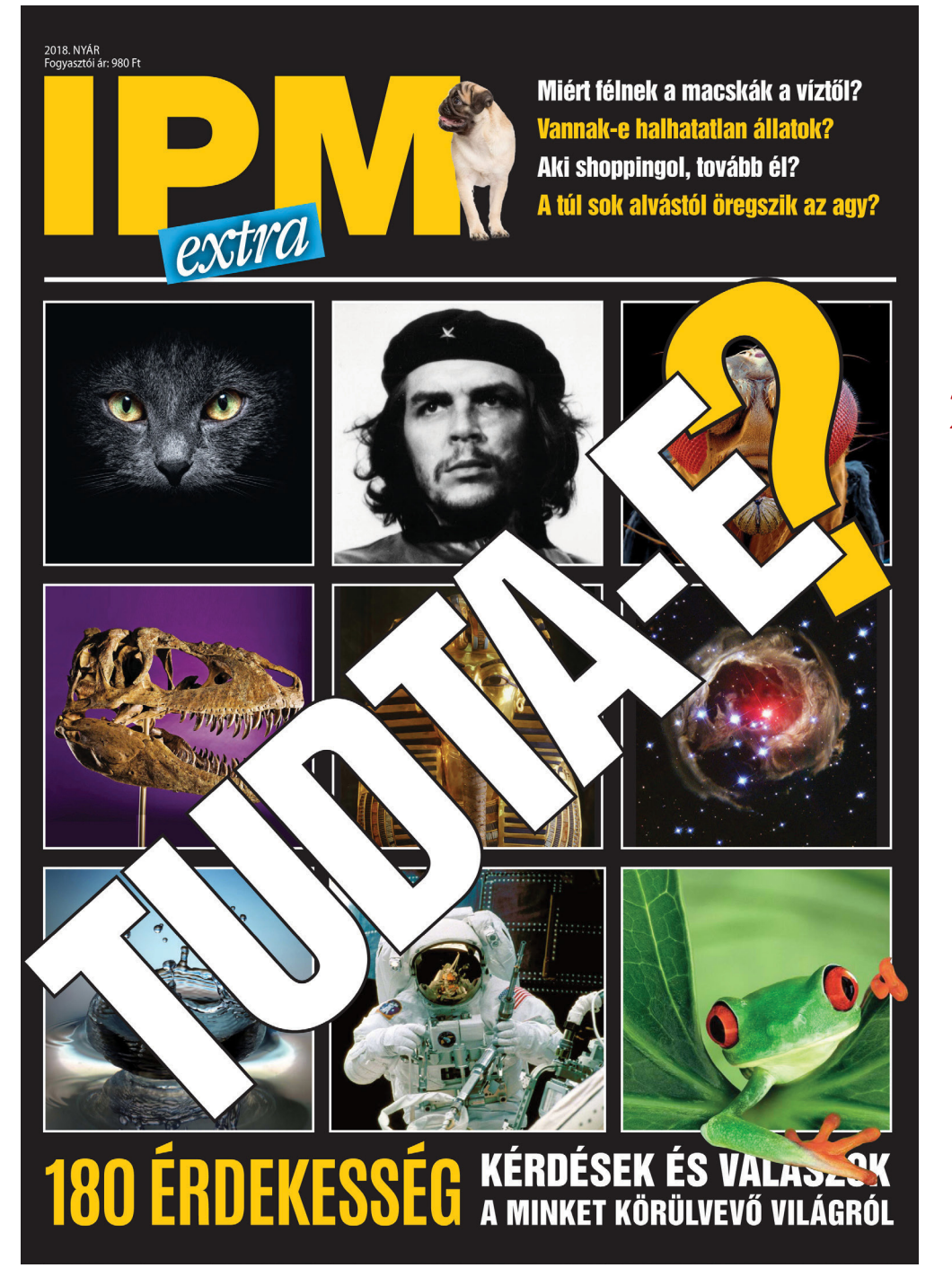

MEGJELENÉS: **2018. 06. 01.** (Ára: 980 forint)

IPM*extra*

- $\blacktriangleright$  Lehet-e halálos a bab?
- ¶Aki shoppingol, tovább él?
- ▶ Miért nem fedi szőr az emberi testet?
- ▶ Miért forog velünk a világ, ha részegek vagyunk?
- ▶ Melyik a világ legegészségtelenebb étterme?
- ▶ Melyik a legrégebbi királyi ház?
- ▶ Miért félnek a macskák a víztől?
- $\blacktriangleright$  Vannak-e halhatatlan állatok?
- ▶ Tényleg fontos a borospohár alakja?
- ¶A sör férfidolog?

**CSAK KLIKKELJEN IDE:** ¶**www.interpressmagazin.hu/tudtae** 

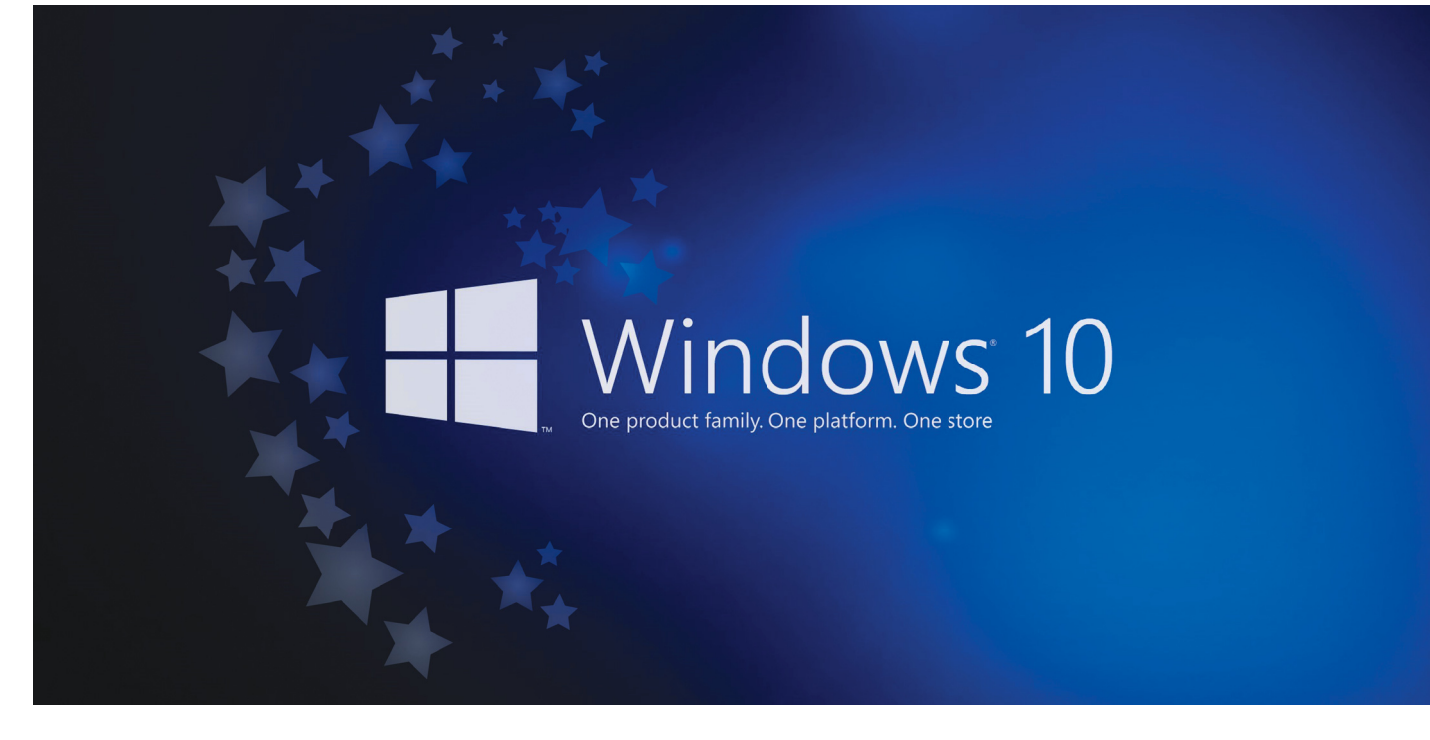

# **A 10 legjobb Windows 10-trükk**

Ugyan **nyakunkon a tavaszi frissítés,** ami újra átalakíthatja a Windows 10-et, de addig is érdemes a rendszert jobban a saját igényeinknek megfelelőre formázni. Mutatjuk, hogyan.

GYŐRI FERENC

Kétségtelen tény, hogy a nagyobb, év-<br>szakos frissítések alkalmával a Windows kezelőfelülete is változik,<br>de ennek is megláthatjuk a jó eldalát Le szakos frissítések alkalmával a Windows kezelőfelülete is változik, de ennek is megláthatjuk a jó oldalát. Lehetséges, hogy némelyik tippünk feleslegessé válik, mivel a jelenleg még csak kerülőkkel elérhető funkció vagy beállítás alapértelmezett, vagy legalább könnyebben előcsalható lesz. Másrészt a Spring Creators Update-et éppen most halasztották el egy időre, mivel egy komoly hibára bukkantak benne. És ahogy az őszi változat, ez sem feltétlenül jelenik majd meg egyszerre minden rendszeren, így a következő napokban, hetekben vagy akár hónapokban még mindenképpen jól jöhetnek a tippjeink.

# **Adatvédelem**

A Windows 10 megjelenésekor elég komoly (és jogos) kritikák érték a Microsoftot, amiért túl sok adatunkra tartana igényt, és az ezt visszafogó beállítások nehezen elérhetőek. Azóta javítottak a helyzeten, de elképzelhető, hogy sokaknak csak most, a Facebook adatbotránya kapcsán jut eszébe ellenőrizni a lehetőségeket a digitális magánéletük jobb védelmére.

# **1 Szigorúbb beállítások**

Ha előtelepített Windowszal érkezett a gépünk, vagy csak nem voltunk figyelmesek a telepítése során, érdemes egy pillantást vetni a rendszer adatvédelmi beállításaira a Gépházban. Az Általános részben találjuk például a lehetőséget, hogy letiltsuk a hirdetési azonosító használatát vagy az elindított alkalmazások listázását. A "Visszajelzés és diagnosztika" fülön pedig a diagnosztikai adatokat csökkenthetjük, ha nem tartunk igényt a személyre szabottabb élményre és javaslatokra. Ugyanitt mindenképpen válaszszuk a Soha lehetőséget a visszajelzéseknél és amennyiben az eszközadatoknál engedélyezett, úgy az Alapszintűt. Így a

Windows viszonylag csekély mennyiségű adatot továbbít majd a Microsoftnak, leginkább az eszközazonosítót, a saját verzióját és a használt hardverek adatait. Tartózkodási hely alatt letilthatjuk, hogy a Windows 10 megállapítsa, éppen hol vagyunk, és ezt más appokkal is közölje. Ezt érdemes kikapcsolni, és egyben az előzményadatokat is törölni. Ahogy a többi fület is hasznos átnézni, az egyes alkalmazások hozzáférési engedélyei miatt.

# **2 Külső segítség adatvédelemhez**

Még egyszerűbb megoldás olyan freeware eszközöket használni, mint például a ShutUp10 (https://www.oo-software.com/en/shutup10), ami jobban láthatóvá teszi az adatvédelmi lehetőségeket. A legjobb azonban, ha először magunk elvégezzük az alapvető változtatásokat, és csak azután futtatjuk a programot. Így kicsit jobban megismerhetjük a Windows 10-et, és tudni fogjuk,

# **WINDOWS < TESZT & TECHNOLÓGIA**

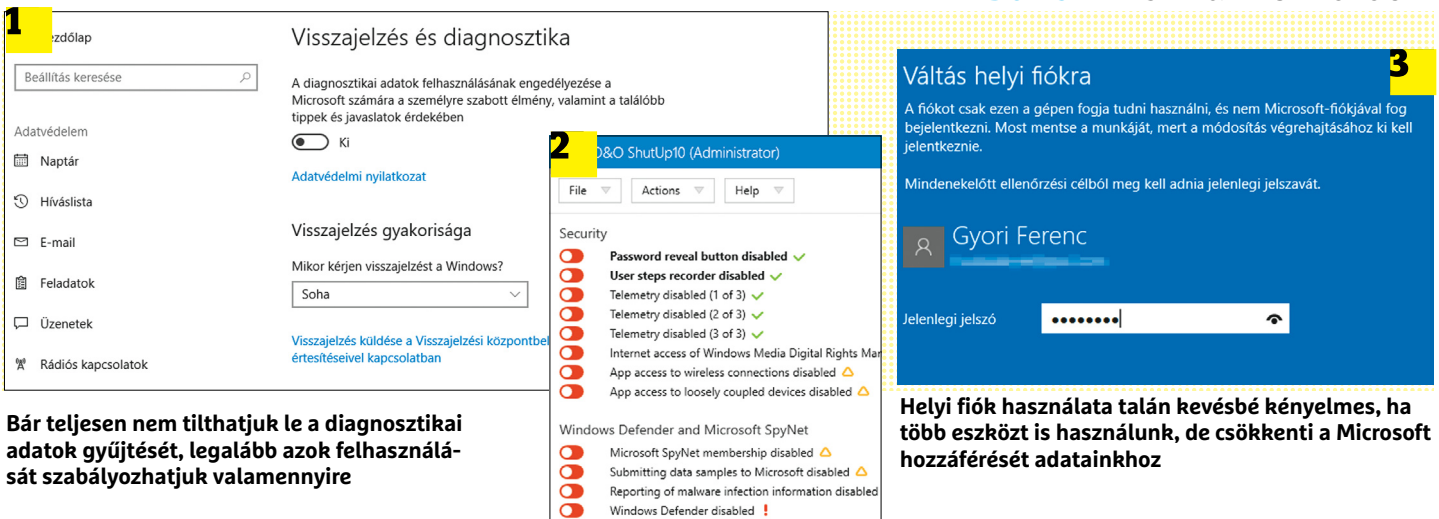

melyik kapcsolót hol találjuk – mármint a következő kezelőfelület-cseréig.

## **3 Fiókfüggetlen rendszer**

A gépünkről kiáramló adatok korlátozásához vezető első lépés a helyi fiókra váltás. Sok felhasználó szinte reflexből végigkattintja a Microsoft-fiók használatát, amivel a Windows 10 egyes beállításokat és jelszavakat szinkronizálhat a különféle eszközeinken. Ez bár nagyon kényelmes lehet esetenként, ugyanakkor az érintett adatok a Microsoft szerverein haladnak keresztül, ami már nem mindenkinek tetszik. Szintén szüksége lehet az online fiókra mindazoknak, akik a Microsoft Store-ból vásárolnának – bár annak kivitele és kínálata még mindig nem javult eleget ahhoz, hogy ez tényleg komoly érv legyen.

A jó hír, hogy utólag is bármikor válthatunk helyi fiókra. Ehhez csak lépjünk be a Gépházba, majd ott a Fiókok menübe és válasszuk a "Bejelentkezés helyi fiókkal" lehetőséget. Egyúttal változtassuk meg az adatszinkronizálási beállításokat is, ezt a Fiókok menü oldalsávjában a "Beállítások szinkronizálása" sorra kattintva és az új oldalon a legfelső kapcsoló Ki állásba billentésével tehetjük meg.

# **Rendszeridomítás**

Személyes adataink védelme kétségtelenül fontos, de általában csak akkor jut eszünkbe, ha éppen egy botrányról hallunk. A rendszer mindennapos használata során viszont rendszeresen találkozhatunk apróbb-nagyobb kellemetlenségekkel vagy éppen hiányosságokkal, amiket – ha lehet – érdemes gyorsan orvosolni.

## **4 Frissítések szabályozása**

Minden vírussal vagy hekkertámadással kapcsolatos cikkünk központi eleme, hogy a Windows frissítéseinek telepítése elengedhetetlen a biztonságunkhoz. Másrészt néha a frissítések problémát okozhatnak, ahogy sokakat az is idegesít, hogy a rendszer zaklatja őket a telepítésük érdekében.

Sharing of handwriting data disabled  $\checkmark$ 

Sharing of handwriting error reports disabled Inventory Collector disabled v Find new versions at: https://www.oo-software.com/

Privacy

 $\bullet$ 8

Elméletben három lehetőségünk van a helyzet javítására: késleltethetjük, korlátozhatjuk és teljesen kikapcsolhatjuk a frissítéseket. A leghatékonyabb és egyben legradikálisabb – valamint a fenti okokból egyáltalán nem ajánlott – megoldás a frissítési rendszer teljes letiltása. Ha mégis ezt szeretnénk, a Windows+R kombinációra felugró Futtatás ablakba írjuk be a "services. msc" parancsot. A megjelenő listát rendezzük név szerint és keressük meg a Windows Update sort. A helyi menüjében válasszuk a Tulajdonságokat, és az Indítás típusát állítsuk Letiltvára, majd az OK-val mentsük el a beállítást. A Windows innentől fogva nem telepít frissítéseket, azaz biztonsági javítófoltokat sem. Éppen ezért időről időre vissza kell majd térnünk ide, hogy ideiglenesen engedélyezzük a frissítéseket.

Ha ehelyett inkább a korlátozást választjuk és Kézi-re állítjuk a frissítéseket, elég magát a keresést elindítanunk alkalmanként. Az ideiglenes felfüggesztés egy másik, még kényelmesebb (de nem mindig működő) megoldása, ha a Gépházban a Hálózat és Internet alatt a kezdőképernyő "Kapcsolat tulajdonságainak módosítása" sorára kattintunk, és forgalmi díjassá minősítjük a kapcsolatot, amit a rendszer nem használhat frissítések letöltésére, hacsak nem engedélyeztük ezt külön a Frissítés és biztonság Speciális beállításaiban. Ezzel viszont más rendszerelemek vagy külső programok működését is befolyásolhatjuk, ha azokban hasonló tiltás működik a pénztárcánk védelmében.

A harmadik és legbékésebb lehetőség a frissítések késleltetése, ehhez a Gépház Frissítés és biztonság menüjében a Windows Update fül alatt válasszuk a Speciális beállítások sort, ahol késleltethetjük és szüneteltethetjük a frissítéseket – legalábbis amíg megint el nem veszik a lehetőségét egy frissítéssel.

# **5 P2P frissítések tiltása**

**Némileg drasztikus megoldás, de a ShutUp10 egy gombnyomásra hajlandó mindent letiltani, ami csak elérhető adatvé-**

**delmi beállításként**

Bár sokak szerint az interneten minden ingyenes, a frissítések eljuttatása a felhasználókhoz sávszélességbe és ezzel pénzbe kerül a cégeknek. A Microsoft ezért megosztotta ezt a feladatot velünk, hogy másoknak is továbbítsuk a frissítéseket. Ez persze a mi sávszélességünkbe kerül, ami lassítja az egyéb netes tevékenységünket (különben is mindenki tudja, hogy a P2P az olyan torrentesbűnözős dolog). A helyzet orvoslására lépjünk be a Gépház Frissítés és biztonság menüjébe és kattintsunk a Speciális beállításokra, majd ott a Kézbesítésoptimalizálásra, végül kapcsoljuk ki a "Letöltések engedélyezése más számítógépek"-rőlt. Ez nem minden gépen és helyzetben lehetséges, a jól ismert "Egyes beállításokat a szervezet elrejt vagy kezel" általános kifogás miatt, de ez esetben általában alapbeállítások szerint is tiltott a P2P letöltés és megosztás.

#### **6 Frissítési hibák kijavítása**

A rendszeres frissítés a biztonság egyik alapja, ezért jelent különösen komoly gondot, ha a Windows Update-nek vannak problémái. Ilyen esetben először töröljük a helyi letöltési könyvtárát. Ehhez →

# **TESZT & TECHNOLÓGIA > WINDOWS**

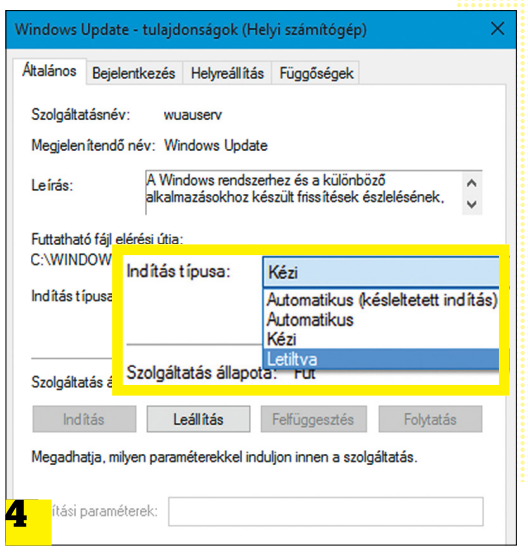

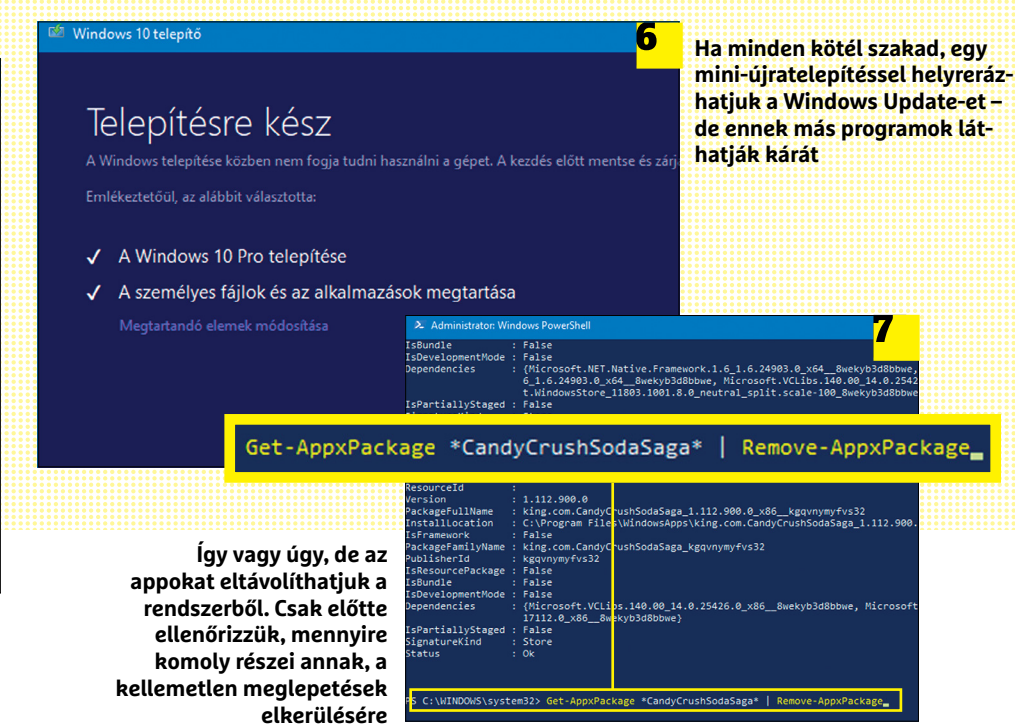

**Letilthatjuk a Windows frissítési rendszerét, de időről időre vissza kell engednünk, hogy védettek maradhassunk, így jobb csak kicsit szabályozni a működését**

a Parancssorra lesz szükségünk, rendszergazdai jogokkal. Első lépésként állítsuk le a szolgáltatást a "net stop wuauserv", majd a háttérben futó intelligens átviteli szolgáltatást a "net stop bits" paranccsal. Ezután a Fájlkezelőben keressük meg a C:\Windows\Software-Distribution mappát, és töröljük a teljes tartalmát. Végül indítsuk újra a szolgáltatásokat a "net start wuauserv" és "net start bits" paranccsal.

Ha ezek után sem működik rendesen a Windows Update, töltsük le a Wudiagot. A böngészőben hívjuk be a https://aka. ms/wudiag oldalt, és mentsük le az eszközt a számítógépünkre. Ha ez megtörtént, indítsuk el, majd a bal alsó sarokban kattintsunk a Haladó feliratra és a Futtatás rendszergazdaként parancsra, ami újraindítja a programot, emelt jogokkal. Ezután a Továbbra kattintva a Wudiag nekiáll átvizsgálni a számítógépünket, és remélhetően elhárítja a problémát.

Megeshet, hogy néhány frissítés, vagy akár csak egyetlen folt okozza a gondokat. Ebben az esetben egy másik Windows eszközre lesz szükségünk, hogy Windows 10 alatt letilthassuk a frissítéseket. A programot a https://support.microsoft.com/huhu/help/3073930 oldalról tölthetjük le, ha legörgetünk az "A "Show or hide updates" (Frissítések megjelenítése és elrejtése) hibaelhárító csomag letöltése most." sorig. Indítsuk el az alkalmazást, kattintsunk a Továbbra, majd a Hide updatesre, és jelöljük ki a problémás frissítéseket. A Windows 10 onnantól nem próbálja majd telepíteni azokat.

Ha mégis nagy szükségünk lenne a frissítésre (például friss támadások elleni védelemhez), még megpróbálkozhatunk egy speciális és kissé kockázatos megoldással. Éppen ezért előtte készítsünk biztonsági mentést rendszerünkről. Ezután, ha még nem lenne meg, töltsük le a Windows 10 lemezképfájlját a Media Creation Tool (https://go.microsoft.com/fwlink/?LinkId=691209) segítségével, és a lemezképet kitömörítve vagy csatlakoztatva indítsuk el a setup. exe fájlt. A megjelenő segédprogramban válasszuk a "Frissítések letöltése és telepítése (ajánlott)" sort, majd amikor a program végzett az ehhez szükséges műveletekkel, a Telepítésre kész képernyőn ellenőrizzük, hogy személyes fájljaink és az alkalmazások megtartásával települne-e a frissítés. Ha nem, a "Megtartandó elemek módosítása" sorral átállíthatjuk, a Telepítés gombbal pedig végrehajthatjuk a frissítéseket. A hosszas művelet végeztével remélhetően már friss, vagy legalább frissíthető lesz a rendszerünk, de készüljünk fel arra is, hogy némelyik program vagy driver hibásan kezd működni, ezért újra kell majd telepítenünk.

# **7 Windows appok törlése**

Windows esetében talán kevésbé beszélhetünk úgynevezett programszemétről, de ettől még nem minden appjára tartunk igényt. Ezek közé tartozhat például a Microsoft Gasztronómia, Utazás, és más apróbb alkalmazások. Bár nem sok vizet zavarnak alapvetően, de többségüket simán

eltávolíthatjuk, ha átnézzük a Gépházban az Alkalmazások listáját. Bár ritkán, de előfordulhat, hogy a Windows Store-ból letöltött appok nem jelennek meg itt, ezeket a Start menüben törölhetjük, ha jobb egérgombbal kattintunk rájuk és az Eltávolítás lehetőséget választjuk.

Amennyiben egy nekünk nem tetsző microsoftos alkalmazástól egyik módszerrel sem tudunk megszabadulni, még van egy lehetőség. A keresőbe írjuk be a Powershell kifejezést, majd a jobb egérgombbal rákattintva indítsuk el rendszergazdaként. A megjelenő ablakba írjuk be a "Get-AppxPackage" kifejezést, és a futtatása után nézzük végig a listát a zavaró program után. Mivel itt a rendszer normális működéséhez szükséges alkalmazások is találhatóak, legyünk óvatosak! Ha megtaláltuk a célpontot, és ellenőriztük az interneten, hogy nem létszükséglet a gépünk számára, másoljuk ki a Name sor tartalmát és a "Get-AppxPackage \*app neve\* | Remove-AppxPackage" paranccsal eltávolíthatjuk a rendszerből. Esetünkben a king. com.CandyCrushSodaSaga került a csillagok közé.

# **Windows-csinosítás**

Ha minden jól ment, személyes adataink biztonságban vannak, rendszerünk friss, tökéletesen működik és ballasztmentes. Azonban még ebben az esetben is akadnak apróságok, amikkel nem is annyira fejleszthetjük, mint inkább testreszabhatjuk

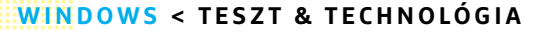

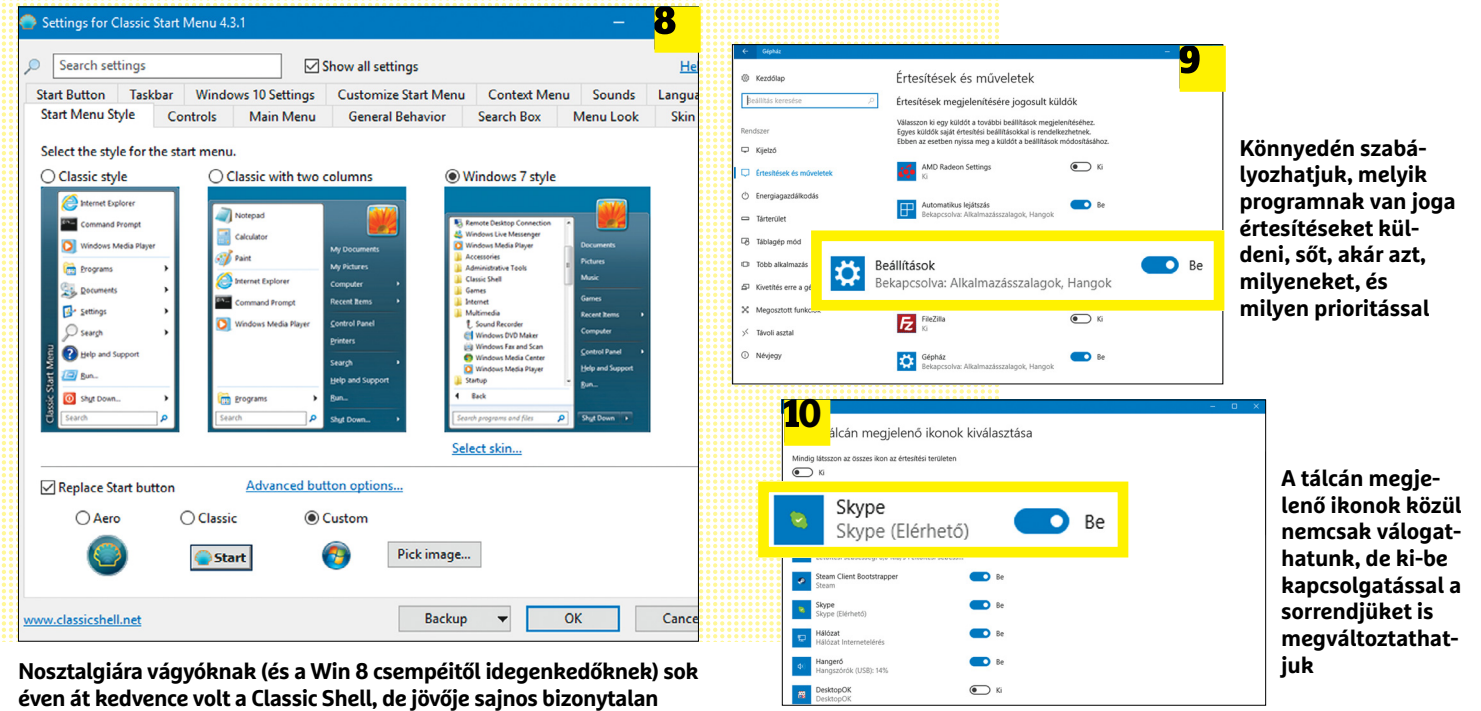

a Windows működését, hogy a lehető legjobb élményt nyújtsa a használata során.

# **8 Visszafogottabb megjelenés**

Az időjárás élő csempéje hasznossága miatt népszerű, de a többi négyszög állandó felületváltása sokaknak az idegeire mehet. A megoldás szerencsére egyszerű: kattintsunk a jobb egérgombbal a csempére és az Egyebek menüpontban az Élő csempe kikapcsolására. Persze meg is szabadulhatunk felesleges csempéktől, ha a jobb gomb lenyomása után a Levétel a Start menüről sort választjuk (az app természetesen elérhető marad pl. keresőből).

Hiába tért vissza a Start menü, sokan a régi, Windows 7-es, vagy még korábbi változatára vágynak. Számukra jelenthet megnyugvást a Classic Shell (www.classicshell. net), legalábbis amíg működik, mert a fejlesztése sajnos leállt és kérdéses, hogy a tavaszi frissítéssel mennyire lesz kompatibilis. A minialkalmazás képes visszahozni a klasszikusabb Start menüket, sőt magát az ikont is lecserélhetjük a régire – ha szerzünk róla egy beilleszthető képet. A telepítés után azonnal be is ugrik az új változat helyett Windows 10-en, de a tetején lévő "Start menü (Windows)" ikonnal visszaválthatunk az eredetire.

#### **9 Csöndesebb Műveletközpont**

A Windows 10 új Műveletközpontja egy helyre gyűjti gépünkről az üzeneteket, tippeket, és az appok értesítéseit, hogy felhívja rájuk a figyelmet. Ez egyfelől hasznos, másrészt azonban – különösen a pörgősebb napokon – igen idegesítő lehet. Ha nem szeretnénk, hogy állandóan megzavarjon minket a felugró miniablakokkal, kikapcsolhatjuk az üzenetáradatot. Ehhez ismét a Gépházba kell ellátogatnunk, azon belül pedig a Rendszerbe, majd az Értesítések és műveletek sorra kattintva megjelenő oldalra. Az egyszerűség jegyében letilthatunk minden üzenetet egyszerre az "Alkalmazások és más küldők értesítéseinek megjelenítése" kikapcsolásával, vagy a listát végignézve az egyes appoknál engedélyezhetjük vagy tilthatjuk az üzengetést, a nevükre kattintva meglehetősen részletekbe menően finomítva a lehetőségeket (sima értesítés, szalag, hangjelzés, prioritás, egyszerre látható értesítések száma stb.). Adatvédelmi megfontolásból azonban családi és irodai gépek esetében érdemes letiltani azt, hogy a zárolási képernyőn is megjelenhessenek az értesítések. Ugyan ezt is szabályozhatjuk egyenként az alkalmazásoknál, de jobb a határozottság.

Magát a műveleti központot is visszafoghatjuk kissé, a benne elérhető gyorsműveletek Ne zavarjanak gombjával, vagy ha a jobb egérgombbal rákattintva a központ ikonjára bekapcsoljuk a Nyugalmi időszakot. És valójában teljesen el is tüntethetjük a márciusi számunk 66. oldalán található Windows 10 áramvonalasítva cikkben ismertetett megoldással.

# **10 Reklám- és ikonmentesítés**

A komolyabb frissítések után a Windows szeret oktatómódba váltani, és megmutatni az újdonságokat, amire nincs feltétlenül szükségünk. Ezt szintén letilthatjuk az Értesítések és műveletek fülön a "Mutassa a Windows üdvözlőképernyőjét…" lekapcsolásával, ahogy a Tippek, trükkök és javaslatok megjelenítését is leállíthatjuk egy sorral lejjebb. Utóbbi kellemes mellékhatása, hogy az Edge-re váltással is kevesebbet fog piszkálni minket a rendszer. A zárolási képernyőt még külön a Gépház/Személyre szabás alatt is érdemes ellenőrizni, ugyanis ott is akad egy kikapcsolható lehetőség érdekességek, hasznos ötletek és egyebek megjelenítésére – nyilván a mi érdekünkben.

Abban sem feltétlen értünk mindig egyet a Windowszal, hogy milyen ikonokat mutat állandóan, és melyeket igyekszik elsuvasztani a Rejtett ikonok területre. Szerencsére elég könnyen kialakíthatjuk a saját csoportjainkat, csak kattintsunk a Gépházban a Személyre szabás menüre és a tálca fülre, vagy magán a tálcán jobb gombbal és a helyi menüben a tálcabeállításokat választva. Itt keressük meg az Értesítési terület sort, ami alatt az első link a tálcán megjelenő ikonok kiválasztásához vezet. Amit bekapcsolunk, az mindig látható lesz, amit ki, azt a rejtett ikonok között találjuk majd (természetesen csak akkor, ha a hozzá tartozó program fut). A legfelső kapcsolóval mindet állandóan láthatóra állíthatjuk ugyan, de érdemes csak azokat kiválasztani, amelyeknél fontos a visszajelzés, vagy innen akarjuk előhívni a kezelőfelületüket. Ha végeztünk a listával, visszatérve a fülre egy sorral lejjebb találjuk a rendszerikonok engedélyezési listáját, ahol viszont a lekapcsolt elemek teljesen eltűnnek az értesítési területről.

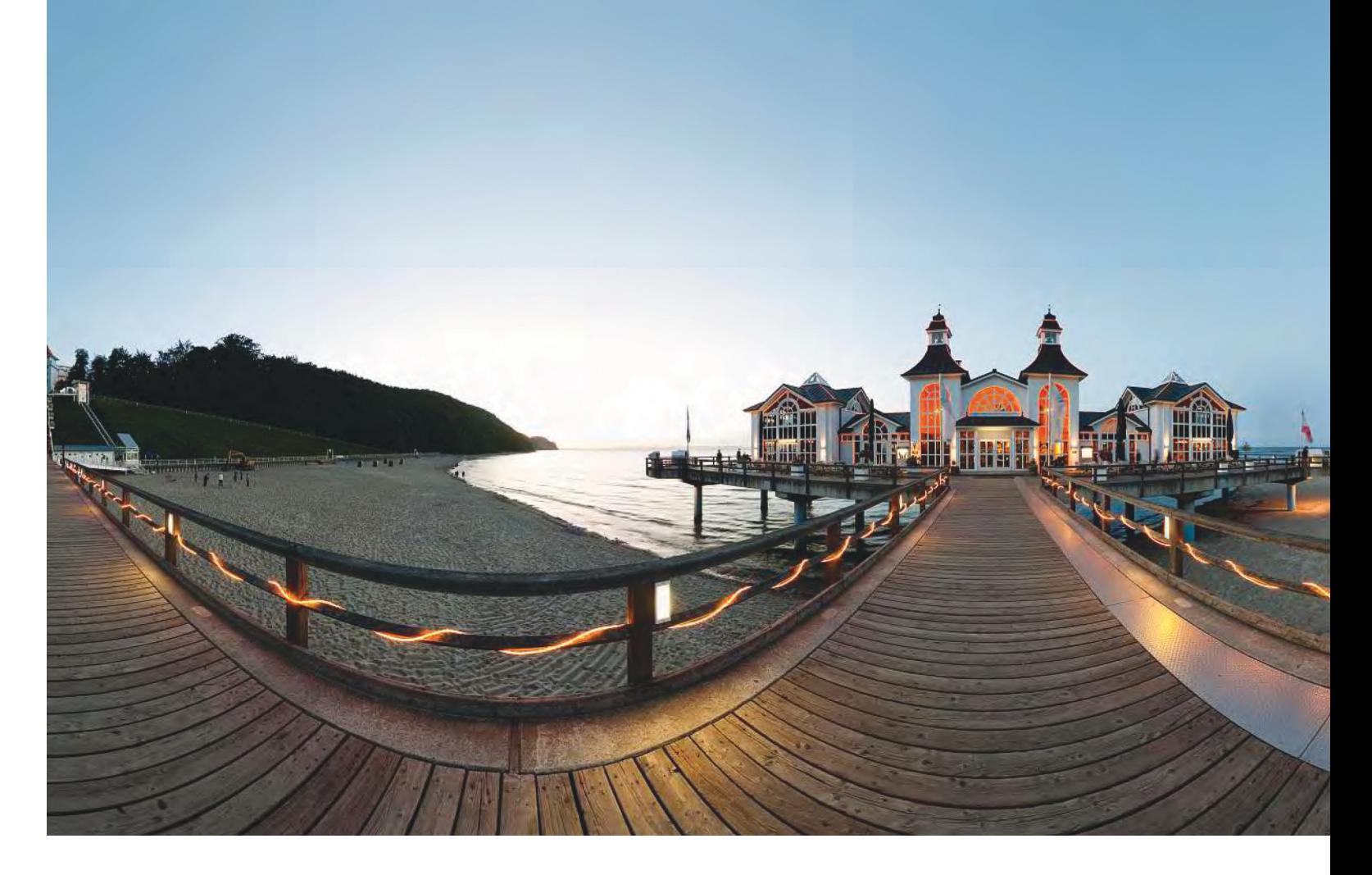

# **Kép a világ közepén**

**Az egyre népszerűbbé váló gömbpanorámáknál** a néző úgy érezheti, mintha ott állna a helyszínen, és szabadon nézhetne körbe minden irányban. Ez már a virtuális valóság előszobája.

MARGIT HOFGARTNER/HORVÁTH GÁBOR

 Gömbpanorámákat már jó ideje használhatunk a számítógépen, de ezek készítése egészen a legutóbbi időkig bonyolult és nagyon időigényes is volt, megtekintésükhöz pedig speciális és nehezen használható szoftverek kellettek. Ezek a képek tehát jobbára megmaradtak az ingatlanügynökök és utazási portálok piacán, illetve a Google Street View szolgáltatásában.

Ez változott meg drasztikusan az utóbbi néhány évben, a gömb panoráma rétegtermékből a középpontba ugrott. Tavaly óta például már a Facebook is támogatja őket, mind álló-, mind pedig mozgóképek formájában, és a YouTube-on is egyre több ilyen tartalmat találunk: legyen szó hullámvasútról, állatkerti látogatásról vagy bármilyen természeti érdekességről, szinte biztos, hogy egy gömbpanoráma-verzió is készül belőle. Még Mark Zuckerberg is ilyen formában osztotta meg lányának első lépéseit.

Ami különösen érdekessé teszi ezeket a képeket, az a táblagépekbe és mobiltelefonokba épített iránytű vagy giroszkóp használata: ha mobil eszközünkön megnyitunk egy ilyen képet, akkor nem szükséges ujjunkkal forgatni a látványt, elég, ha csak felemeljük a készüléket, és elfordulunk vele – a kép hűen követni fogja mozgásunkat. Egyszerű, és intuitív, és még ennél is mélyebb benyomást kelt, ha VR-szemüveget használunk erre a célra. Nem sokkal bonyolultabb a gömbpanorámák elkészítése sem, bár itt már általában szükség lesz némi befektetésre. A következő oldalakon bemutatjuk, hogy mire képes a technológia, és hogyan érdemes nekilátni a gömb panorámák készítésének – akár teljesen ingyen is!

#### **Mit jelent a 360 fok?**

Valójában két különböző végeredményt is: az egyik a tulajdonképpen gömbpanoráma, amikor gyakorlatilag minden irányban készülnek képek, míg a másik az inkább körpanorámának nevezett, egy síkban körbe fotózott panorámakép. Az előbbi esetében természetesen a fotós vagy az állvány és a kamera is belekerül a képbe – bár

# **GÖMBPANORÁMÁK < TESZT & TECHNOLÓGIA**

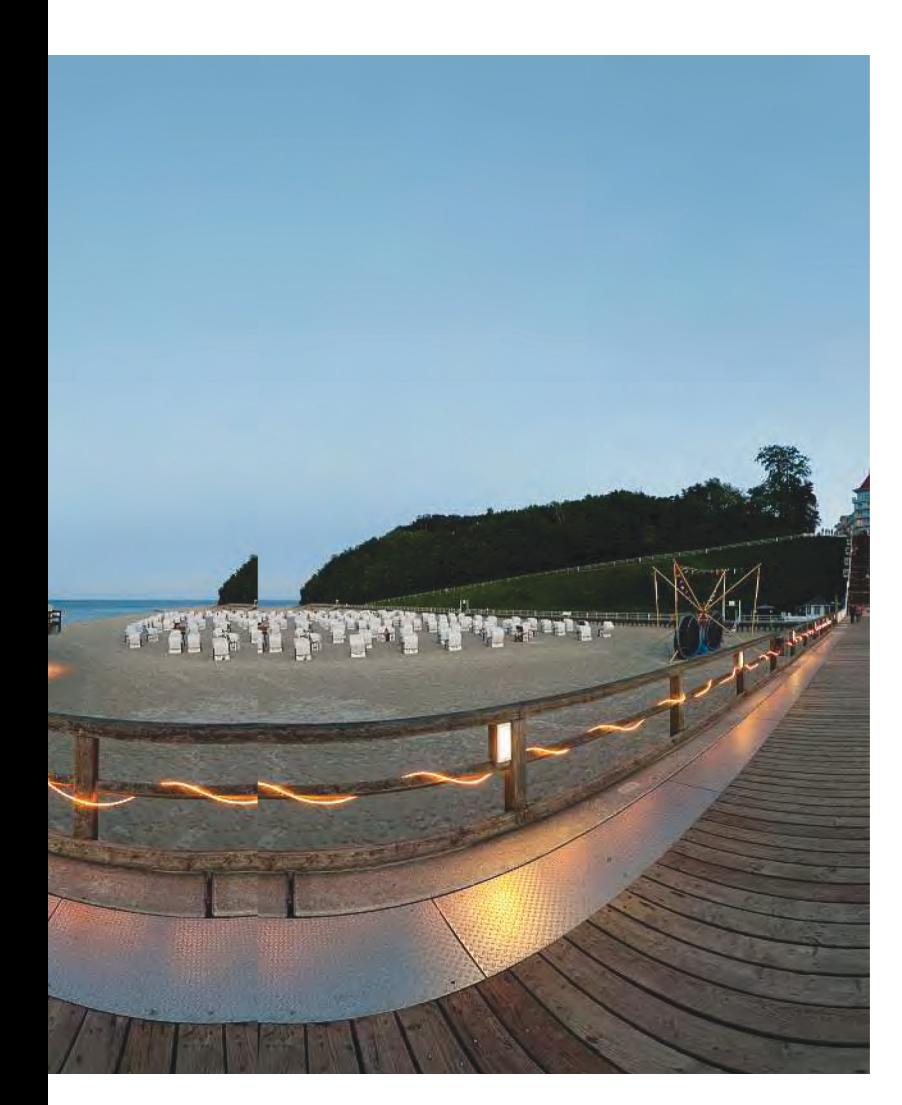

vannak szoftverek, amelyek ezeket megpróbálják a lehetőségekhez mérten eltüntetni, ezek az algoritmusok nem mindig működnek tökéletesen. Cikkünkben, és jelenleg a köznyelvben is a 360 fokos képek alatt inkább a gömbpanorámát értjük, de azért nem árt, ha egy erre a célra szánt céleszköz vásárlása előtt alaposan tájékozódunk arról, hogy a gyártó milyen értelemben használja a meghatározást: a következő oldalon látható 360fly 4K kamera például függőleges síkban csak 240 fokos látószöggel rendelkezik, így a végeredmény közelebb van a körpanorámához.

# **A VR és a 360 fok ugyanaz?**

Bár sokszor beszélnek róluk együtt, valójában a 360 fokos videózás és fotózás, illetve a virtuális valóság két külön dolog. A VR világa alapvetően számítógép generálta (illetve a kiterjesztett valóság esetében számítógépekkel kiegészített), amelyben mozoghatunk, és amelyben például számítógépes játékokat használhatunk. Ezt a virtuális világot a VR-szemüvegek segítségével "látjuk", az interakciót pedig speciális kontrollerek teszik lehetővé, egyre magasabb szinten.

A 360 fokos fotózásnál ezzel szemben a néző egy fix pontban foglal helyet, azonban ebben a pontban szabadon körülnézhet a világban. Videó esetében annyi csak a változás, hogy a néző előre meghatározott pályán mozog, és ugyan tetszése szerint forgolódhat, a mozgáson, és annak pályáján nem módosíthat. A két fogalom között a kapcsolatot a VR-szemüveg biztosítja, a 360 fokos felvételek visszanézésére ugyanis kiválóan

**Virtuális valóság kartonban: A Google Cardboard segítségével bármilyen okostelefonból lehet VR-szemüveg**

# **Első megoldás: nagy felbontásban DSLR-rel**

Egy 360 fokos kép nem sokban különbözik egy klasszikus körpanorámától, tehát ezt is minden további nélkül előállíthatjuk egy DSLR vagy MILC fényképezőgéppel úgy, hogy a tér minden irányában készítünk egy-egy, egymással átfedésben lévő felvételt, amelyeket aztán PC-n a PTGuival vagy Autopanóval (vagy hasonló szoftverrel) összeillesztünk. Az eljárás előnye, hogy a végeredmény hihetetlenül magas felbontású lesz, akár a több száz, ezer megapixel is

#### **Felvételek egyesével**

A klasszikus panorámafelvételekhez hasonlóan itt is egymással átfedésben lévő fotókból épül fel a végeredmény, csak ne felejtsük el a talajt és az eget is hozzáfotózni.

elérhető, a néző tehát nyugodtan bele is nagyíthat a képbe, nem fog pixelesnek tűnni. A hátrány viszont az, hogy az utómunka nagyon sokáig tart, és az előkészületekre is ügyelni kell: a fényerő változását kompenzálandó ugyanolyan expozíciós beállításokat kell használni (záridő, rekesz, ISO-érték, fehéregyensúly stb.). Arra is figyelni kell, hogy a kamera a lencse fókuszpontja körül forogjon, különben parallaxistorzítás lép fel a közeli tárgyaknál.

# **Kamera és objektív**

Minél rövidebb a gyújtótávolság, annál kevesebb képkocka kell, ugyanakkor ez csökkenti a felbontást és vele a kész kép nagyíthatóságát is.

#### **Állvány és panorámafej**

Jó minőségű állvány, és mindenekelőtt egy jó minőségű panorámafej nélkül nagyon nehéz lesz megfelelő minőségű felvételeket készíteni.

→

# **TESZT & TECHNOLÓGIA > GÖMBPANORÁMÁK**

megfelelnek ezek a készülékek – ráadásul ehhez még csak nem is kell mélyen a zsebünkbe nyúlni, hiszen kiválóan használható például a Google Cardboard és a hozzá tartozó alkalmazás.

#### **Mit érdemes fotózni?**

Ha kedvet kaptunk a 360 fokos fotók vagy videók készítésére, pár dolgot érdemes észben tartani: a megfelelő motívum helyett inkább a megfelelő helyszínt keressük, azt a pontot, amely nemcsak egy irányban tartalmaz érdekes részeket, hanem többfelé nézve is találni fényképre kívánkozó elemeket. Ez nem feltétlenül jelenti azt, hogy tájképnél minden irányban a tájat kell látni: elég, ha az egyik oldalon a természeti képződményt, a másikon a rácsodálkozó embereket látjuk. Ugyanez igaz például a koncertvideókra is.

Ahogy a klasszikus panorámafotóknál, úgy itt is érdemes figyelni arra, hogy ne legyünk túl közel a fotó alanyához, mert az torzulni fog – az egyes részképek világossága közötti eltérés pedig nehézséget okoz majd az összeillesztést végző szoftvernek. Ezek, bár próbálják ezt kompenzálni, a végeredmény gyakran nem kielégítő.

# **Második megoldás: okostelefon használata**

Ha nem szeretnénk új eszközöket vásárolni a 360 fokos képekkel való kísérletezéshez, akkor okostelefonunkat is használhatjuk hozzá. A Google-től ingyenesen letölthetjük az alkalmazásboltból a Cardboard Camera nevű szoftvert, amely Androidra és iOS-re is elérhető, és pillanatok alatt lehetővé teszi körpanorámák készítését. A szoftver pofonegyszerű: csak rá kell kattintani a kameraikonra, majd lassan körbefordulni a telefonnal. A végeredményt megnéz-

hetjük a szoftverben, illetve VRszemüveggel még némi térhatású élményt is kapunk, és persze nagyon könnyen meg is oszthatjuk az interneten. A professzionális megoldásokkal persze nem fog versenyre kelni, a kép pixeles, és nem is mindig sikerül rendesen eltalálni az illesztéseket, de kísérletezésre tökéletes. Gömbpanorámák készítésére használható a Google Street View alkalmazása, ami valamivel jobb eredményt ad, de a folyamat is hosszabb.

## Nikon KeyMission 360 (280 000 forint)

**Két objektívjével 4K-s videók és 23,9 Mpixeles fotók készítésére képes, vízálló és strapabíró kamera, automata összetűzéssel.**

# Samsung Gear 360 (50 000 forint)

**Gömb alakú, két 15 Mpixeles érzékelővel dolgozó eszköz, leginkább Samsung Galaxy telefonok tulajdonosainak.**

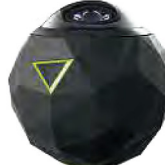

# 360fly 4k (270 000 forint)

**Gumírozott, strapabíró tokba épített kamera halszemoptikával, mozgóképet 4K-s felbontással rögzít.**

# Ricoh Theta S (125 000 forint)

**Kis méretű, könnyen hordozható, lapos kamera, mely HD felbontású mozgóképek és 5376×2688 pixeles fotók készítésére képes.**

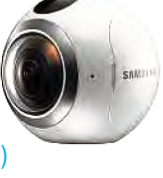

#### **Pillanatok alatt**

A Cardboard Camera külön felvételek készítése nélkül hozza létre a körpanorámát, elég csak lassan körbeforgatni a telefont a nyilak irányába.

**Megosztása**

A professzionális felhasználáshoz szükséges minőségtől messze van a végeredmény, de egy Facebook-megosztáshoz például tökéletesen megfelel.

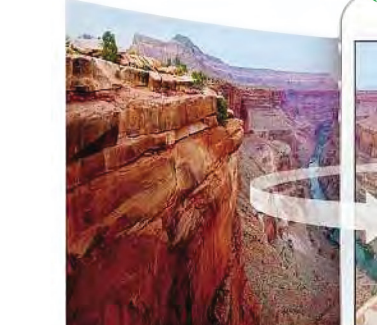

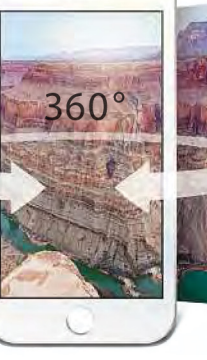

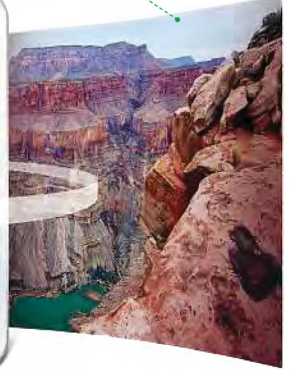

# **Harmadik megoldás: pillanatok alatt 360 fokos kamerával**

Viszonylag egyszerűen, gyorsan kívül az akciókamerák szerelés jó minőségben készíthetünk 360 fokos felvételeket az utóbbi időben egyre népszerűbbé váló 360 fokos kamerákkal. Ezekkel nem szükséges fáradságos munkával egyesével elkészíteni a részképeket, mivel egy vagy több halszemoptika segítségével maguk gondoskodnak erről, egyszerre és egyetlen gombnyomásra. A legtöbb modellt okostelefonos alkalmazással tudjuk irányítani, és ez végzi a felvételek összefűzését, kidolgozását is. A fotókészítésen

meseinek is érdekes lehet egyegy ilyen eszköz, tudniillik legtöbbjük ütés- és vízálló, így például szabadidősportok alatt lehet különleges felvételeket létrehozni velük. Nem is csoda, hogy az ezen a téren híres GoPro saját megoldással is rendelkezik, igaz, ezzel inkább a fél vagy teljesen profi piacot célozva: a GoPro Omni 5400 euróba kerül, ezért a speciális állványon kívül kiegészítőket és hat GoPro Hero 4 kamerát is kapunk.

Figyelem: ha kameránk csak egy halszemoptikával rendelkezik, biztos, hogy lesz legalább egy vakfoltja – vagy a talajon, vagy az égben.

**Teljes gömb?**

#### **És felvétel!**

Szabad marad a kezünk: a sisakra, kormányra szerelt 360 fokos kameránál szabad marad a kezünk a sporthoz.

#### **Középpontban**

Szeretnénk, hogy a kamera a teljes látványt rögzítse? Ebben az esetben legalább két szenzorra lesz szükség, az összefűzés szoft verrel történik.

# **GÖMBPANORÁMÁK < TESZT & TECHNOLÓGIA**

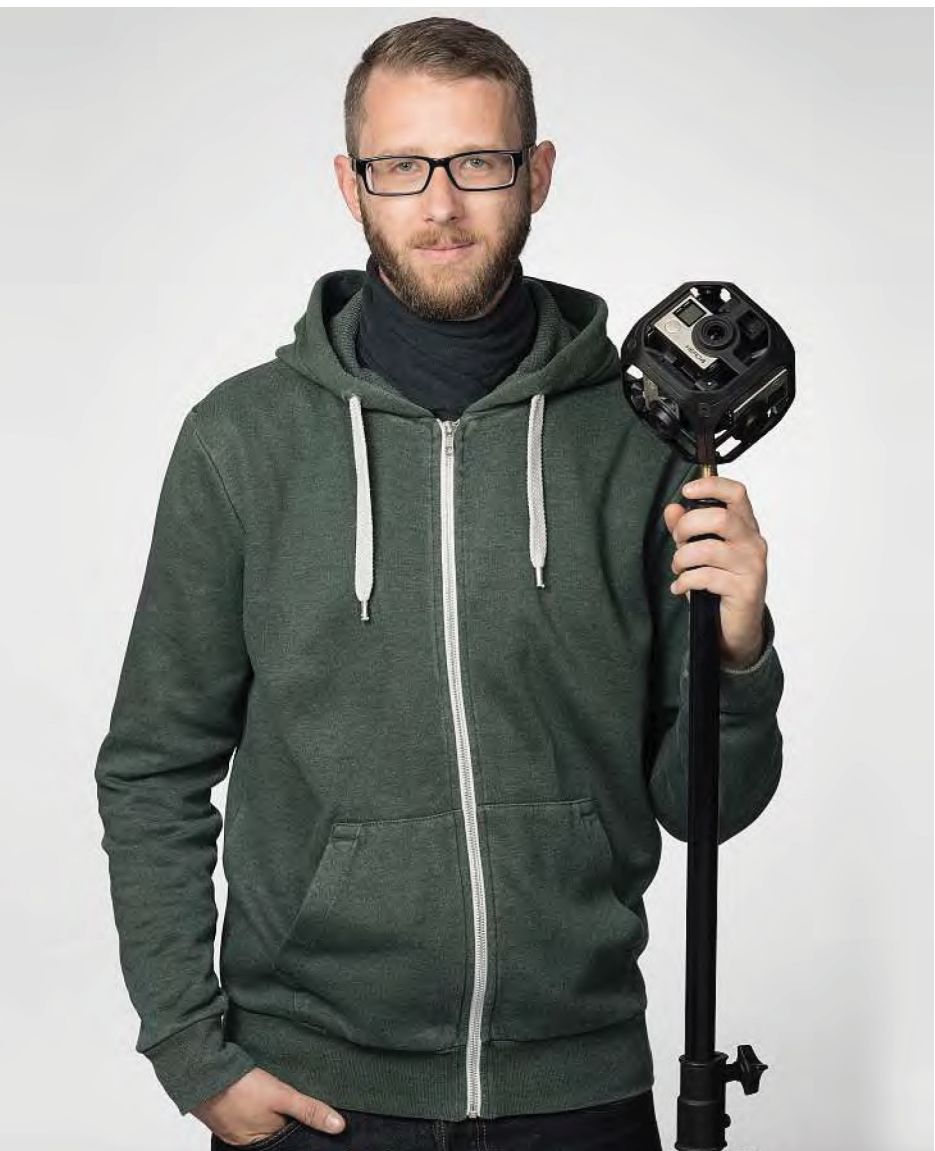

# **GoPro Omni A profi knak: hat akciókamera, egyetlen felvételért**

A GoPro Omni nem a híres akciókameragyártó legújabb modellje, hanem egy speciális tartó, amely lehetővé teszi egyszerre hat Hero kamera beszerelését, és ezek segítségével professzionális minőségű 360 fokos filmek készítését. A maximum 8K-s (tehát a 4K-nál négyszer több információt tartalmazó) felbontás garantálja a kiváló képminőséget.

A reménybeli vásárlóknak az Omnit többféle kiépítésben is kínálják: megvásárolhatjuk csak magát az állványzatot, de rendelhetünk komplett csomagot is, kamerákkal és kiegészítőkkel. Aki az utóbbit választja, az kis túlzással csak egy gombnyomásra lesz a felvételtől, hiszen az Omni mellé kaphat Hero 4 Black kamerát, az állványt, távvezérlőt, külső töltőt, hat memóriakártyát és kártyaolvasót is. Az egyetlen, amit a csomag sajnos nem tartalmaz, a fenti képen látható és külön megvásárolható többcsatornás kártyaolvasó – ezzel ugyanis töredékére csökkenthetjük azt az időt, amíg a hat kamera által készített felvételek a számítógépre jutnak. Itt aztán a GoPro VR szoftver veszi át a munkát, ennek feladata lesz a felvételek összeillesztése – aki professzionális környezetben dolgozik, az használhat beépülő modulokat is az Adobe Premiere-rel és az After Effectsszel.

A videók összeillesztését az automatika jó minőségben végzi el, de ez nem jelenti azt, hogy időről időre ne lenne

# Csomagban olcsóbb

**Az Omni teljes készletben az állványon kívül a kamerákat, SD kártyákat és a felvételek összefűzését végző szoftvert is tartalmazza.**

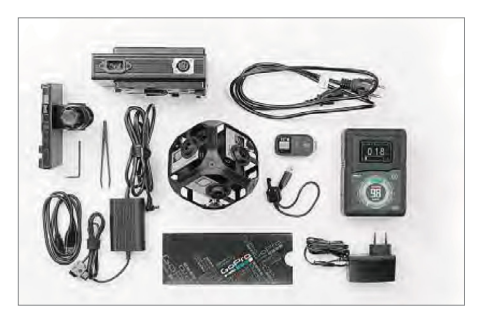

# Egyszerre minden kártyát

**A csomagban nem található, de külön megvásárolható kártyaolvasó egyszerre hét SD kártyával boldogul, így párhuzamosan olvasható be az összes adat.**

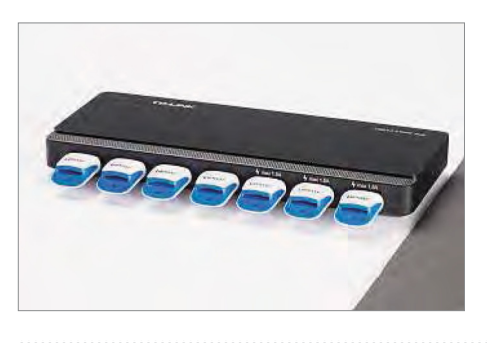

szükség némi kézi segítségre. Mint mindig, a mozgó tárgyak vagy ide-oda sétáló emberek jelentik a legnagyobb problémát. Az ökölszabály ilyenkor az, hogy igyekezzünk ezt a mozgást egyetlen kamera látómezejében tartani.

Jelenleg a GoPro Omni teljes csomagban nehezen beszerezhető, tehát biztos, hogy megrendelése után várni fogunk rá – ami nem is baj, lévén ára 5400 euró. Aki csak az állványt szeretné megvásárolni, 1600 eurónak megfelelő forintot tegyen félre rá. Mint ezekből a számokból is látszik, az Omni nem a hobbifelhasználók számára készült, még úgy sem, hogy a versenytársakhoz képest filléres tétel: a Nokia Ozo és a Lytro Immerge 50 000 euró körüli összegbe kerül. Jóval olcsóbb alternatívát jelent például a Ricoh Theta és társai (lásd előző oldalon), de ezek képminősége messze elmarad a profi megoldásokétól. Persze aki csak netes megosztásban gondolkodik, ezzel is elégedett lesz.

# **TESZT & TECHNOLÓGIA > SZOFTVEREK**

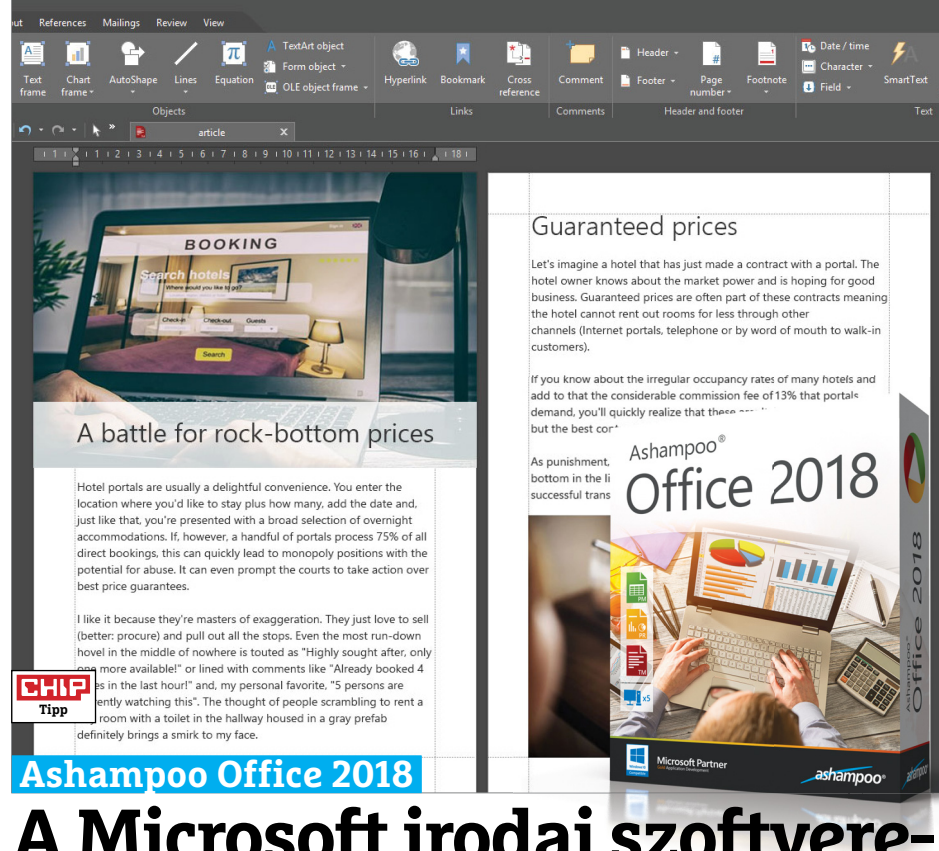

# **A Microsoft irodai szoft vereinek olcsó és jó alternatívája**

Az Ashampoo legújabb irodai szoftvercsomagját elsősorban azoknak szánja, akik olcsóbb alternatívát keresnek a Microsoft Office helyére. Az Ashampoo Office 2018 a TextMaker szövegszerkesztőből, a Plan-Maker táblázatkezelőből és a Presentations prezentációkészítőből áll. Ha a nevek ismerősek, az nem véletlen: ez a három szoftver a SoftMaker Office nevű programcsomagban is megtalálható. Abban ezek mellett szerepelt a BasicMaker nevű makróprogramozó és a Thunderbird e-mail-kliens is. Az Ashampoo kicsit karcsúbb kiadásának egyik fő erénye az ára: az öt gépre szóló licenc ára nem 70, hanem 20 euró. (Ráadásul a Thunderbird ingyen letölthető.)

A felhasználói felület azonnal látható módon a Microsoft Office újabb verzióiban szereplő megoldást másolja, egy vastagabb főmenü alatt vékonyabb menücsíkok tartalmazzák az ikonokat – de egy kattintással elérhető egy klasszikus (archaikus?) kialakítás is. Az Ashampoo Office 2018 egyik legfőbb előnye vetélytársához képest a nagy méretű fájlok gyors kezelése: még képekkel teli szövegfájlokat, 50 MB-os táblázatokat is villámgyorsan megnyitott a program. Sőt, a multimédiás tartalmakkal teli óriási prezentációkat is fürgén lehetett megnyitni és szerkeszteni,

még gyengébb gépeken is. A sok megszokott fájlformátum mellett a 2018-as verziók már natívan támogatják a .docx, .xlsx és .pptx fájlokat is. A programok nemcsak magyar menüvel rendelkeznek, de a Soft-Maker oldaláról magyar helyesírás-ellenőrzőt is le tudunk tölteni a csomaghoz.

#### **+ Két eltérő menükialakítás, gyors fájlkezelés**

- **Csak három program, alapból nem ismeri a magyar helyesírást**
- **» Tájékoztató ár: 20 euró**

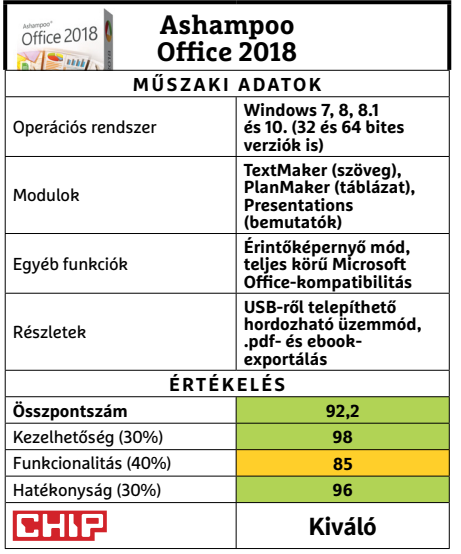

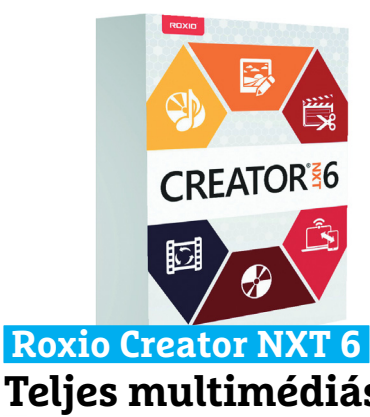

# **Teljes multimédiás T programcsomag p**

A Corel 16, frissen felújított programját csomagolta össze a Roxio Creator leg-cs újabb verziójába, így abban gyakorlatilag úja minden megtalálható, ami különféle m digitális médiafájlok (zenék, képek, vide-di ók) létrehozásához, szerkesztéséhez és ók ex portálásához szükséges. A teljes cso-ex magot ezúttal egy, a korábbiaknál sokkal m áttekinthetőbb, ám sajnos nem testre-át szabható központi képernyővel tették sz irányíthatóvá, ahol a legfontosabb prog-irá ramokat egyetlen gombnyomással elér-ra hetjük. A többi modult könnyen elérhető he aloldalakon keresztül nyithatjuk meg. alo

Az előző verzióhoz képest a 6-os verzió sok dologgal bővült: a VideoWave modul például kiválóan kezeli a greenscreent és kiváló mozgáskövető rendszerével igen egyszerű megoldani például egy mozgó autó rendszámának kitakarását. A legújabb trendeknek megfelelően a 360 fokos videók is kiemelt támogatást kaptak, például egyetlen gombnyomással azt standard panorámavideóként tudjuk elmenteni. Szintén a YouTube-generációnak készült a MultiCam modul, amely egyszerre tudja rögzíteni a képernyőt, illetve másik három kamera képét – és ezeket a VideoWave-ben könnyedén összevághatjuk egyetlen videóvá.

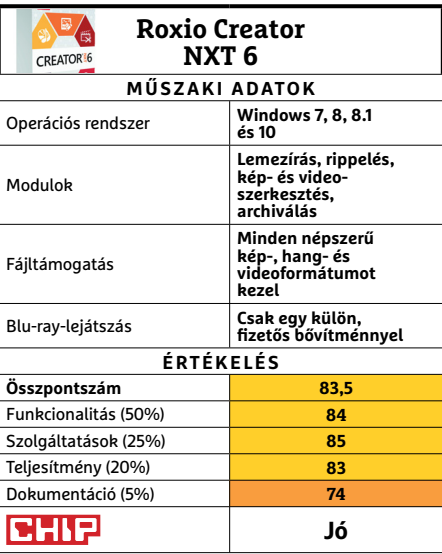

#### **DIGITÁLIS ASSZISZTENSEK < TESZT & TECHNOLÓGIA**

#### A digitális segédek *használatának legáltalánosabb témái 60%*

Időjárás *57%*

Zenehallgatás *54%*

> Óra *41%*

Emlékeztetők és feladatlisták *39%*

A digitális segédek által megválaszolt, illetve helyesen megválaszolt *kérdések aránya* (2017 második negyedévének statisztikái)

> Google Assistant *90,6%/68,1%*

> > Cortana *81,9%/56,5%*

Siri *62,2%/21,7%*

Alexa *87,0%/20,7%* ..............

Összehasonlításként, *a Google-keresések hasonló arányszámai 97,4%/74,3%* ..............

A digitális segédekhez *elérhető bővítmények száma (2017 második negyedévében)*

> Alexa *15 069*

Google Assistant *378*

> Cortana *65*

Azon készülékek aránya, *amelyeket a digitális asszisztensek felhasználóinál* elkezdett kiváltani az új eszköz *39%*

> Rádió *34%*

Okostelefon *30%*

> Tv *26%*

Számítógép *26%*

.............

# **Digitális asszisztensek**

**Az okostelefonok forradalma után** a következő átható változást életünkbe az Alexához hasonló otthoni digitális Segédek hozhatják. IBRAHIM ALTIPARMAK/BÉNYI LÁSZLÓ

> Google Home *20%*

Google Assistant *19%*

Microsoft Cortana *18%*

Amazon Echo vagy Alexa *18%*

*rek száma*

2016 második negyedéve *445 000* 2017 második negyedéve *4 200 000*

*843,82%*

. . . . . . . . . . . . . .

*lemondani azokról 65%*

.............

Az első hangfelismerő gép, az IBM Azon európaiak aránya, akik már hasz-Shoebox *megjelenésének éve* nálják, vagy *a közeljövőben* tervezik *1962* használni a következő készülékeket . . . . . . . . . . . . . . A Shoebox által felismerhető *angol szavak száma 16* . . . . . . . . . . . . . . Az első digitális segéd, *az egyszerű gépi tanulásra is képes Clippit (Microsoft)*  megjelenésének éve *1996* Az Apple által fejlesztett Siri, *az első modern digitális asszisztens* bevezetésének éve A Németországban eladott *okos speake-2011* Az Amazon által készített Echo, *az első okos speaker megjelenése* a digitális áruházban *2014* .............. Azon felhasználók aránya, akik naponta többször beszélgetnek *okos speakerükkel* E növekedés mértéke egy év alatt *50%* .............. A technológiát már használók közül Az okos speakereket használók közül azok aránya, akik az autóba építve is szí*azok aránya, akik nem szeretnének*  vesen látnák *a digitális segédeket 39%*

..............

1<u>5,4% — Visszhang a német háztartásokban</u> **Bár az okos speakerek Amerikában már most igen népszerűek, a trend Németországban csak tavaly óta érezhető erősen.** 

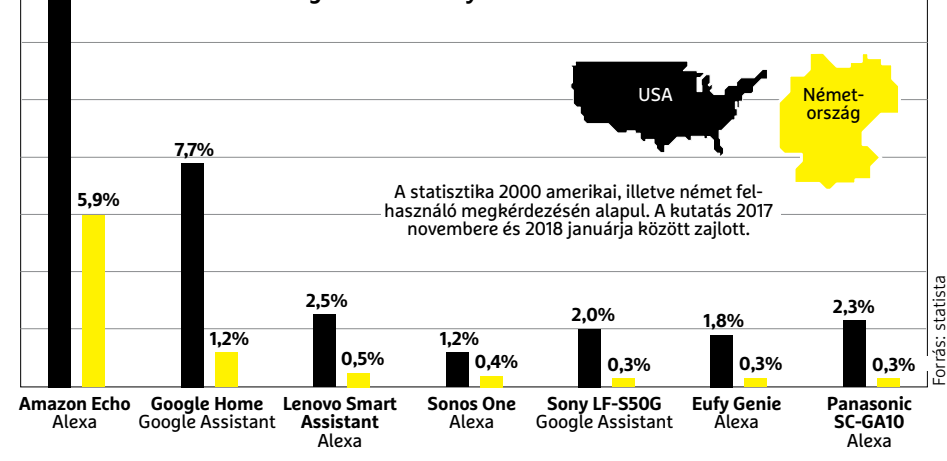

CHIP **<** 2018 **<** 5 **< 5 7**

## **TESZT & TECHNOLÓGIA > APPKALAUZ**

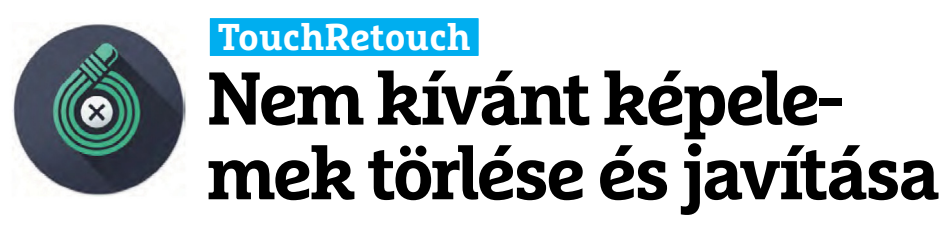

Porszem került a lencsére? Egy madár repült be a felvételbe? Vagy portréalanyunk orrára nőtt az éjszaka pattanás? A Touch-Retouch segítségével ezeket a zavaró elemeket tüntethetjük el a fotóinkról. Ellentétben a professzionális programokkal, ahol az ilyen képjavítás rendszerint hoszszadalmas és bonyolult, ez az alkalmazás igen egyszerű: csak ki kell választanunk a megfelelő méretű ecsetet, és kijelölni a felesleges objektumot – a többit elvégzi az automatika.

A már említett pattanás vagy porszem valóban egy kattintással eltüntethető, és a végeredmény így is kiváló lesz, nagyobb tárgyaknál azonban szükségünk lesz a más képszerkesztő programokból már ismerős lasszóra is. Az utóbbi mellett egyébként egyenes vonalak kijelölését lehetővé tévő eszközt is kapunk, amivel kiválóan törölhetőek például a keresztbe futó villanyvezetékek.

# **Moovit Utazás a világban**

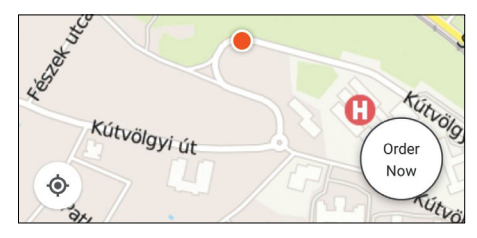

Itt az utazási szezon, és ha nem bérlünk autót, akkor külföldön is gyakran a tömegközlekedésre fogunk hagyatkozni. A Moovit egy, a világon sok helyen (például Budapesten is) használható útvonaltervező és információs alkalmazás, amely ebben nyújt segítséget. A program alapesetben egy tömegközlekedéssel dolgozó útvonaltervezőként működik, de olyan finomságokat is kínál, mint a kiválasztott városhoz tartozó közlekedési térképek (például buszhálózat, közösségi kerékpárok helye stb.) letöltése, hogy ezzel ne roaming közben kelljen foglalkozni.

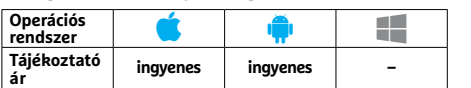

Gyakorlatilag mindegy, melyik opciót választjuk, a TouchRetouch minden esetben kiváló eredményt ad, olyat, amely felveszi a versenyt bármelyik profi programmal. Amennyiben az automatika nem képes megfelelően dolgozni, kézzel is használhatunk klónozó pecsétet, ami a jól kialakított kezelőfelületnek köszönhetően szintén nem igényel hosszas betanulást. Persze nem állítjuk, hogy az Adobe mérnökei majd elvesztik a kenyerüket: míg az egyszerű, szabályos elemek eltüntetésével jól boldogul az automatika, a kevésbé feltűnő, bonyolult alakzatokat már nehezen kezeli a program, és ezek környezetében képhibák is felléphetnek, amelyek korrekciójára nincs lehetőség. Ám ha elfogadjuk ezeket a korlátokat, a Touch-Retouch egy kiváló partner lesz.

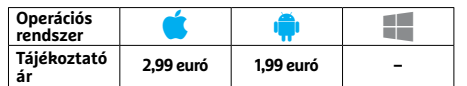

# LINE REMOVAL

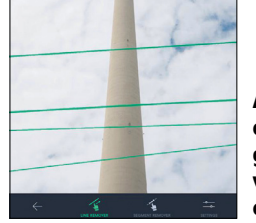

**A vonal eszközzel az olyan bonyolult tárgyak, mint a villanyvezetékek, is könnyen eltávolíthatóak**

# **Kahoot! Készítsünk saját kvízt!**

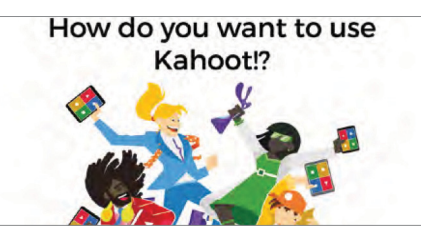

Vége az unalmas előadásoknak: a Kahoot! weboldal kínálta szolgáltatással pillanatok alatt összedobhatunk magunknak egy vicces (vagy éppen komoly, de mindenképpen szórakoztató) kvízjátékot, amelyet aztán szétküldhetünk a kollégák mobiltelefonjára. A kérdések négy lehetséges válasszal együtt jelennek meg a résztvevők telefonján, ezek közül a jót pedig adott idő alatt kell kiválasztani. Aki a legtöbb helyes választ adta, az nyer. A program használata egyszerű, működése megbízható, feltéve, ha kellően stabil a netkapcsolatunk, anélkül ugyanis nem működik.

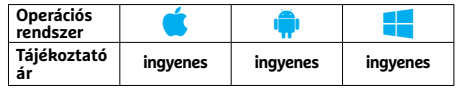

# **Fabby Animált és különleges**  szelfik világa

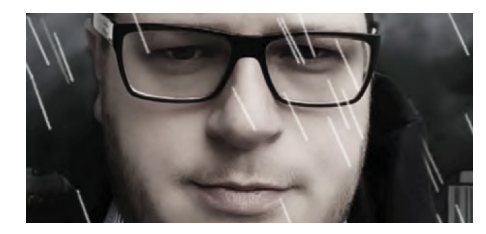

A Fabby – Photo&Video Editor egy szelfikre specializált képszerkesztő program: miután Facebook- vagy Google-fiókunk segítségével beléptünk, válasszunk ki egy önarcképet (vagy készítsünk újat). A szoftver felismeri a hátteret, amelyet aztán eltüntethetünk vagy átalakíthatunk. További lehetőség előre elkészített animációk vagy effektek használata, amelyek úgy hatnak, mintha arcunk előtt és mögött jelennének meg. Tesztünk során a program rendszerint jól érzékelte a háttér határait, de ha nem, akkor meg voltunk lőve – manuális korrekcióra nincs lehetőség.

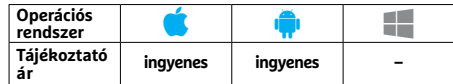

# **Record Bird Minden információ a zenéről**

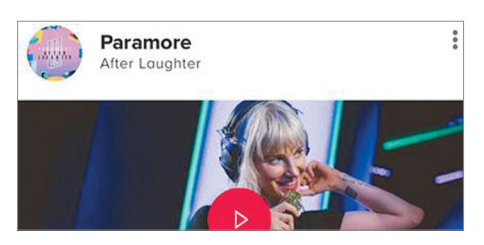

A Record Bird egy zenével foglalkozó magazin – azt már nekünk kell eldönteni, hogy azt szeretnénk, ha önállóan jelentkezne az újdonságokkal, vagy inkább mi nyitjuk majd meg időnként. Elsőként létre kell hozni egy saját fiókot (ezt Facebook-fiókunk is helyettesítheti), majd importálni kedvenc zenéinkre vonatkozó adatainkat az Apple Musicból, a Facebookból vagy a Spotifyból. Az alkalmazás ezen információk alapján aztán elkészíti személyre szabott hírfolyamunkat, amelyből kiderül, ha kedvenc énekesünk új albummal készül, vagy turnéra indul.

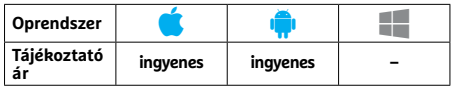

# **Friendly for Facebook Alternatív böngésző Facebookhoz**

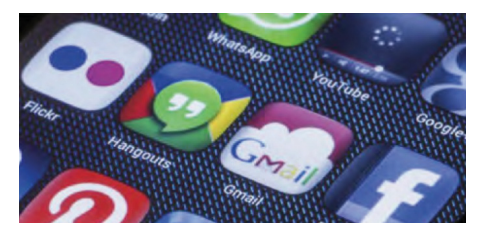

A Friendly for Facebook egy alkalmazásba fogja össze az eredeti Facebook-kliens és a Messenger szolgáltatásait, ráadásul ezt az alkalmazást még jobban testre is szabhatjuk, mint a hivatalos szoftvereket: témák és éjszakai mód között választhatunk, kapunk egyedi értesítéseket, és védhetjük jelszóval is a hozzáférést. A sok jó tulajdonság mellett több hiba is van: lassú töltési idő, az értesítések pedig néha nem jelennek meg. Ennek ellenére a Friendly for Facebook jobb a hivatalos appnál – már csak azért is, mert jóval takarékosabban bánik az erőforrásokkal.

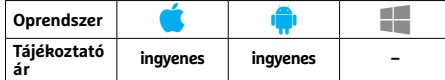

# **SPACE**

# **Moderáljuk telefonhasználatunkat**

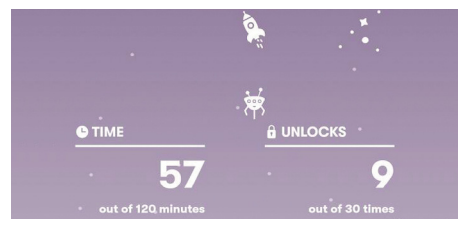

Vonat, metró, WC – egyre gyakrabban fordul elő, hogy amint leülünk valahova, már ösztönösen nyúlunk is telefonunk után. A nomofóbiának nevezett betegségről már írtunk, a SPACE nevű program pedig segít abban, hogy elkerüljük ennek kialakulását, azzal, hogy figyeli, mennyi ideig használjunk a készüléket, és szól, ha túlzásba visszük azt. Ha betartjuk a szabályokat, természetesen jutalmat kapunk, mégpedig egy virtuális galaxis képében, amely egyre szebbé és szebbé válik. Az ötlet tehát jó, az app is jól néz ki, de néha rosszul méri az időt.

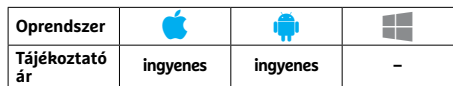

# **Zwift Companion Virtuális bringázás**

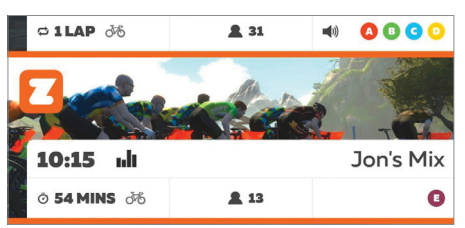

Aki nem ismerné, a Zwift egy kerékpárosoknak kitalált virtuális világ, amely a megfelelő eszközökkel összekötve sokkal élvezetesebbé teszi az otthoni edzéseket. A Zwift használatához szinte kötelező a tévé és az ahhoz csatlakozó HTPC vagy Apple PC, de távirányításához nagyon jól jön egy telefon, rajta pedig a Zwift Companion, amelyről leolvasható edzésünk minden fontos paramétere, meg jelenik a térkép, a többi versenyző, lehetőségünk van megtekinteni az eseménynaptárat, kiválasztani az útvonalat és így tovább.

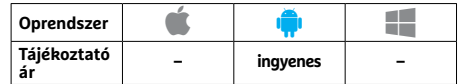

# PPPPP  $\overrightarrow{Rövidhirek}$  **Rövidhírek**

# Scale

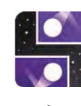

Ez a népszerű játék több új szintet és egy teljesen új játéktípust is kapott, de az optimalizációnak köszönhetően gyorsabb is lett **(Android/iOS: ingyenes).**

# Super Mario Run

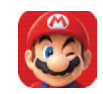

A világ leghíresebb vízvezeték-szerelője végre rögtön a játékba ugorhat, anélkül,

hogy a tutorial szintet végig kéne nézni. Ezenfelül új szintek, új játékmód és új karakterek is várnak rá **(Android/iOS: ingyenes).**

# Jodel

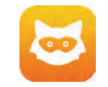

Kötelező a frissítés: a fejlesztők hosszú várakozás után végre elkészültek a képfeltöltéssel kapcsolatos hiba javításával, így már nem vágja kötelezően négyzetesre a fotót a program **(And-**

# Township

**roid/iOS: ingyenes).**

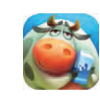

Új külső, új versenyek és mindenféle egyéb fejlesztés teszi érdekessé az ismert

építkezős program legújabb verzióját **(Android/iOS/Windows: ingyenes).**

# eBay Classified

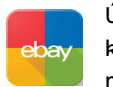

Újdonság, hogy az általunk követett felhasználótól származó hirdetések végre job-

ban láthatóan jelennek meg, a tag funkcióval pedig áttekinthetőbb nézetet kapunk **(Android/iOS: ingyenes).**

# Bitmoji

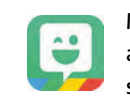

Még egyedibb – ez a jelszava az avatárok létrehozására szolgáló programnak, amely

több mint 100 frizurát, új bőrszíneket és kiegészítőket kínál a vicces arcképek generálásához **(Android/iOS/Windows: ingyenes/ingyenes/0,99 euró).**

# Deezer

# ul

A Spotify versenytársa folyamatosan bővíti tudását: az Android alatt már elhelyezhe-

tünk például albumokra mutató linkeket a főképernyőn, az iOS alatt pedig a profilra vonatkozó beállításokat bővítették **(Android/iOS/Windows: ingyenes).**

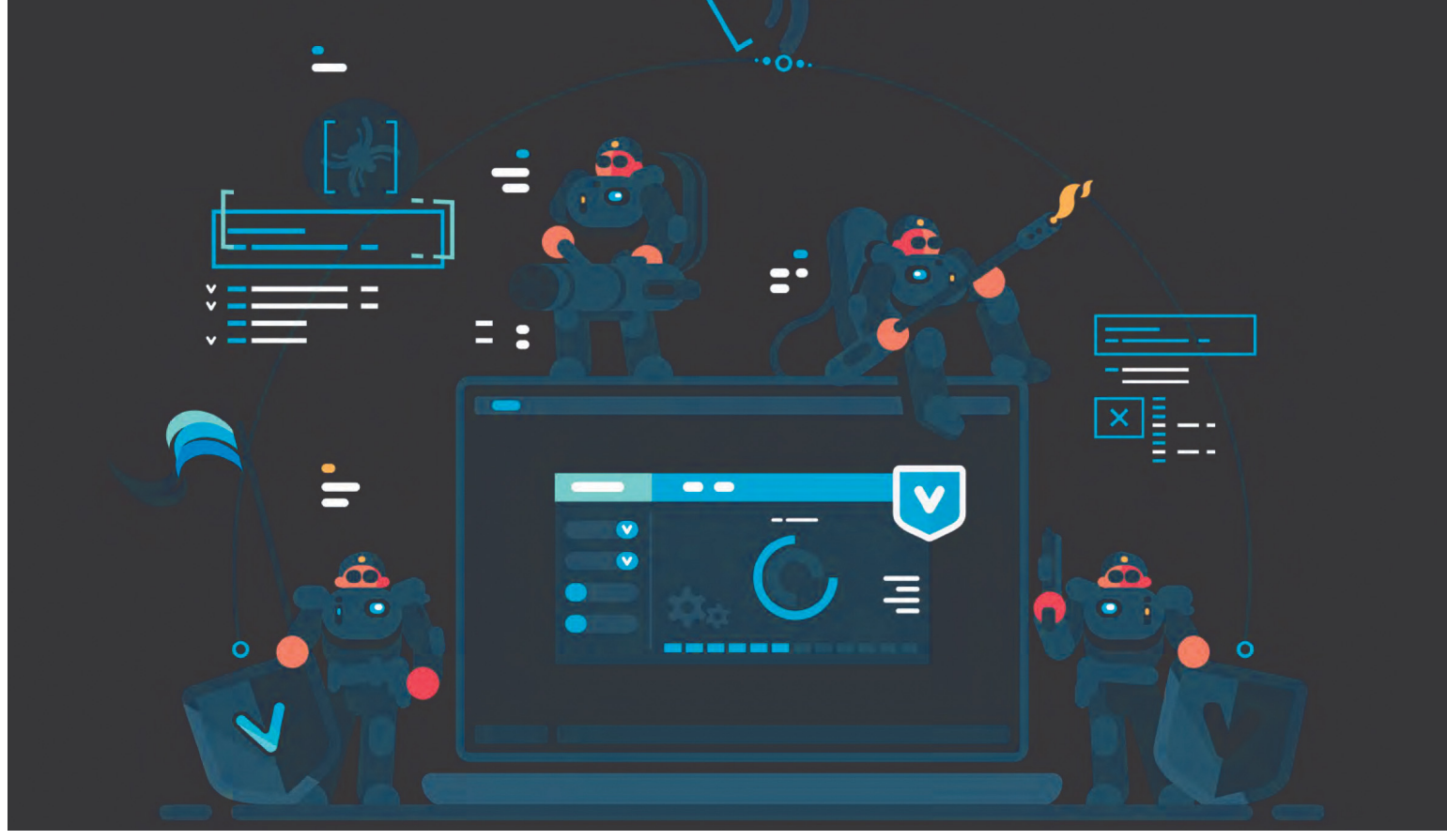

# **Így állítsunk meg minden kémtámadást** Ezek az eszközök<br>megtalálhatók az<br>DVD-mellékletér megtalálhatók az újság **DVD-mellékletén<sup>l</sup>**

A különféle spyware-ek kiolvashatják féltett adatainkat eszközeinkről és otthoni hálózatunkról. Megmutatjuk, **hogyan állíthatjuk meg a támadásokat és védhetjük meg magunkat.**

FABIAN VON KEUDELL/GYŐRI FERENC

zakértők szerint a világ egyik leghatékonyabb kémprogramja a Skygofree. Tavaly októberi felfedezésekor jóformán lenyűgözte a biztonsági kutatókat: az app képes minden adatot megfigyelni és továbbítani a fertőzött androidos készülékeken, beleértve a titkosított WhatsApp üzeneteket is. A fertőzéshez csupán el kellett látogatni egy manipulált honlapra, aminek linkjét általában SMS-ben küldték el a leendő áldozatoknak. Aki erre rákattintott, nagy eséllyel észre sem vette a fertőzést. Az iOS rendszereknek szintén akadtak kihasználható gyengeségei a múltban, de most több cég (például a Cellebrite és a Grayshift) azt állítja, akár az iOS 11-et futtató iPhone X-eket is képes feltörni. És ezek csak a mobil okoseszközök. Biztonsági szakértők folyamatosan igyekeznek felhívni a figyelmet a Dolgok internetének egyre bővülő sérülékenységi listájára.

Mivel sajnos továbbra sem létezik egységes védelem az ilyen támadások ellen, mindenkinek magának kell gondoskodnia eszközei védelméről. A következő oldalakon megmutatjuk, hogy ismerhetjük fel ezeket a kémprogramokat és más kártevőket Windowsunkban, okostelefonunkon, hálózatunkon és IoT eszközökön, valamint hogyan tehetjük védettebbé adatainkat a jövőbeli támadások ellen.

# **Kémmentesítés asztali gépen**

Legyünk belátók: a Microsoftnak nincs könnyű dolga a Windows biztonságossá tételével, mivel számtalan, harmadik féltől származó program fut mindegyiken, különféle kombinációkban. Még a víruskeresők is a képességeik határait feszegetik. Sajnos nincs egyszerű megoldás a kémprogramok kiszűrésére. Több szoftverre lesz szükségünk, és sok türelemre.

# **Kémprogramok azonosítása és eltávolítása**

A legtöbb biztonsági csomagban alapfelszereltség a kémprogramkereső. Természetesen hatékony működéséhez elengedhetetlen, hogy friss legyen maga a program, valamint a kártevő-adatbázisa is. Ha a védelmünk nem talál semmit, de fertőzésre gyanakszunk, vessük be a kifejezetten spyware keresésre és elhárításra készült programokat, mint amilyen a – mára kissé kibővült – Malwarebyte's vagy a SpyBot – Search & Destroy (mindkettő megtalálható lemezmellékletünkön). Azonban a megtalált kártevők eltávolítása sokszor külön kihívást jelent. Ha a nyomára bukkanó védelem nem boldogul vele, próbáljuk ki a kifejezetten az adott károkozóra írt eltávolító eszközt. Ezeket a víruskereső-gyártók honlapján találjuk meg, ahonnan közvetlenül tölthetjük le a számunkra fontosat, ha létezik. Ezenkívül fehérkalapos hekkerek is készítenek hasonló célszoftvereket, ilyen például Claudio Guarnieri Flexikillere, amit kifejezetten a FlexiSpy törlésére írt.

Ha egyik program sem járt sikerrel, még mindig segíthet a Kaspersky Rescue Disk (lemezmellékletünkön). Az ISO-fájlt jó előre lemezre égetve, vagy a rescue2usb alkalmazással USB-re töltve ilyenkor egy Linux live környezettel indíthatjuk el számítógépünket, így a Windows által a működése közben védett területekről is kiirthatjuk a kártevőt.

#### **Hardveres kémek kizárása gépünkről**

Furcsán hangozhat elsőre, de a hardveres támadás ellen a legjobb védelem a biztonsági csomag használata. A kellően modern szoftverek nemcsak a kémprogramokat tartják távol rendszerünktől, de a jelszavainkra és más fiókadatainkra pályázó leütésfigyelőket és rosszindulatú képernyőfelvétel-készítőket is. Ebbe a kategóriába tartozik a webkamera-védelem is: az erre képes programok többsége teljesen letiltja, vagy csak ismert és jó nevű szoftverek számára engedélyezi a kamera használatát.

Amennyiben csomagunk nem rendelkezik webkamera-védelemmel, bevethetjük például a Webcam On-Off programot (DVDmellékletünkön), ami az Eszközkezelőben tiltja le a kamerát. De bármilyen szoftvernél nagyobb biztonságot ad egy feltörhetetlen takarólap. Néhány újabb noteszgépbe már beépítettek erre szolgáló csúszkát, de az interneten itthoni és külföldi webboltokból is rendelhetünk rátéteket eszközeinkhez, változó árakon (és színekben). A beépített mikrofon lehallgatásbiztossá tételére pedig a legegyszerűbb megoldás egy kis ragasztószalag.

# **Okostelefonok védelme**

A modern okostelefonok csábító célpontot jelentenek a kémkedők számára. Ezeken az eszközön rengeteg bizalmas adat található: fotók, iratok, ismerőseink névjegyzéke. És mozgásunkat is nagyon könnyű vele feltérképezni: a 63. oldalon lévő képből látható, hogyan fest a teljes megfigyelés a támadó szemszögéből. De a megfelelő eszközökkel felfedezhetjük a kémkedő appokat és megvédhetjük tőlük készülékünket.

#### **Andr oidos veszélyek felismerése és eltávolítása**

A rossz hír, hogy a kémprogramok a Google rendszerén gyakran tökéletesen rejtve működnek, a nyílt rendszernek köszönhetően. Arra, hogy felfedezzük őket, három lehetőségünk van: víruskereső, az appok ellenőrzése és az adathasználatunk összevetése a számlánkkal. Ami a víruskeresőket illeti, amennyiben valódit (például asztali gépeken is bevált programok mobil változatait) választottunk a számos félig használható vagy akár káros helyett, jó esélyeink vannak a kémprogramok leleplezésére. A megfelelő keresők ugyanis a rendszer mélyén is képesek kártevők után kutatni. Az appok ellenőrzésére telepítsük a Mitmproxy programot a lemez- → Asztali gépeken a kiberbűnözőknek kifejezetten könnyű dolguk van a kémprogramok telepítésével. Ennek oka, hogy a Windows egy viszonylag nyílt rendszer, ami az OS mélyén is engedélyezi a változtatásokat.

> **Windows-frissítések** Telepítsük a Microsoft új, kritikus, biztonsági frissítéseit, amint megjelennek – vagy legkésőbb másnap, ha már látszik, hogy nem okoz hibákat. > **Kamera és mikrofon lefedése**  Használjunk ragasztószalagot és kameratakarót a bemenetek lezárására.

> Kereső eszközök A frissen tartott víruskereső mellett használhatunk speciális kémelhárító eszközöket is, hogy eltüntessük gépünkről a hívatlan látogatókat. DVD-mellékletünkön megtalálhatók a leghasznosabbak. > **Ellenőrizzük a forrást** Mielőtt telepítenénk egy programot, ellenőrizzük alaposan, honnan érkezik. Különösen, ha "valahonnan" az internetről. > **Ellenőrizzük az adatfolyamot**  Kideríthetjük, megbízható-e egy program, ha megvizsgáljuk az

adatforgalmát pl. a Wiresharkkal.

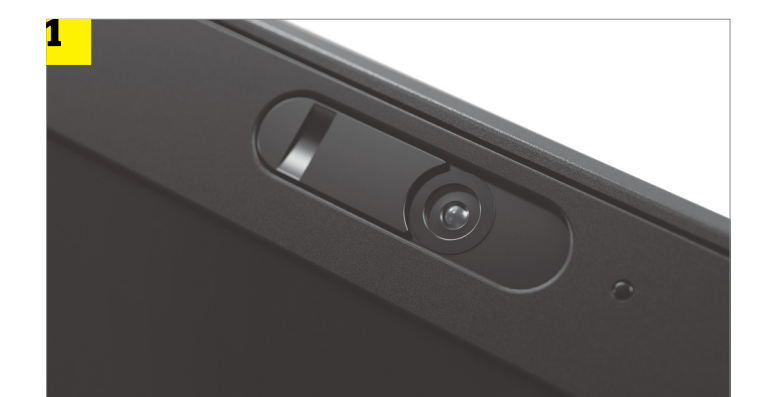

#### Webkamera-védelem <mark>2 |</mark><br>A legúiabb Lenovo-**A legújabb Lenovomodellekben 1 már beépített védelem jár a webkamerához. Más eszközökhöz vásárolhatunk rátétet 2 pár ezer forintért.**

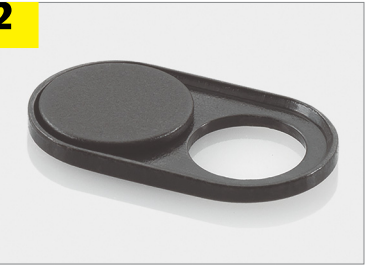

# Identify and remove the FlexiSPY spyware.<br>by Claudio "nex" Guarnieri NFO[0000] Looking for records of FlexiSpy...<br>ARN[0000] Found FlexiSpy at C:\Program Files (x86)\Windows Provis<br>o you want to uninstall it? (y/N) y<br>NFO[0004] Attempting to uninstall FlexiSpy (this might take some [0006] Uninstall utility terminated. [0008] FlexiSpy seems to have been removed successfully! :-)

[0008] Press any key to finish ...

**Egyes kémprogramokhoz, például a FlexiSpyhoz, létezik külön eszköz, ami a felfedezésükre és kiirtásukra szakosodott**

# Nyomkeresés az adatfolyamban

**A Mitmproxy programmal kideríthetjük, milyen honlapok kommunikálnak okostelefonunkkal a háttérben.** 

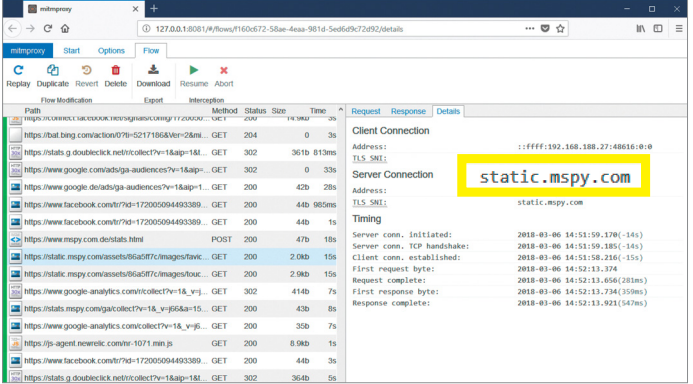

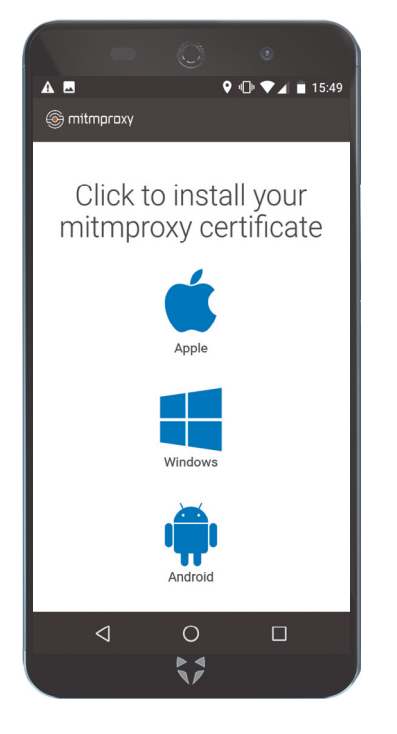

#### SSL-adatfolyam ellenőrzése

**A titkosított kapcsolat vizsgálatához egy tanúsítványt is telepítenünk kell okostelefonunkra – afféle házi közbeékelődéses támadásként.**

# **Mobil: a lehallgatók kizárása**

A különféle androidos készülékek a nyílt rendszer miatt kedvelt célpontjai a kémprogramoknak és támadásoknak. De az iOS rendszernek is akadnak kihasználható gyengeségei.

> **Rendszerfrissítések telepítése**  Android és iOS alatt is ugyanolyan fontos, hogy a hivatalos frissítéseket a lehető leghamarabb telepítsük. Az Apple beta lehetőségeit azonban kihagyhatjuk.

> **Víruskereső telepítése** Ahhoz, hogy androidos készülékeink biztonságosabbak legyenek, telepítsünk rájuk biztonsági csomagot.

A lapban található havi kódokkal ezt is könnyedén megtehetjük. > **Ne nyissunk meg SMS linket**  Androidos és iOS-t használó készülékeket egyaránt gyakran próbálnak kémprogrammal megfertőzni SMS linkeken keresztül. Azonnal koppintás helyett ellenőrizzük ezeket a virustotal.com oldalon.

> **Deaktiváljuk a kamerát** A beállításokban a lehető legkevesebb appnak adjunk engedélyt a kamera használatára. De hardveresen is érdemes lezárni a kamerát, egy takarólemezzel.

mellékletünkről, és indítsuk el a mitmproxy ui-t. A böngészőnkben megjelenő oldal minden eszköz adatelőzményeit mutatja, ami keresztülfut a Mitmproxyn. Ahhoz, hogy mobil eszközünket felvegyük erre a listára, annak a Wi-Fi-beállításaiban meg kell adnunk asztali gépünk IP-címét. Ha nem ismernénk a szükséges IP-címet, a cmd paranccsal hozzuk elő a parancssort és adjuk ki az ipconfig utasítást. Az IPv4 Address sor tartalmazza a címet, amin keresztül asztali gépünk elérhető a hálózaton.

Ezek után androidos okostelefonunk Beállítások menüjében válasszuk a Wi-Fi-t. A megjelenő oldalon tartsuk lenyomva az aktív kapcsolatot és válasszuk a "Hálózat módosítása" lehetőséget. Ennek oldalán koppintsunk a "Speciális beállítások megjelenítése" gombra, majd keressük meg a Proxy sort és Nincsről állítsuk Kézire, valamint adjuk meg hosztnévként asztali gépünk IP-címét. Proxy portnak, ha szükséges, erősítsük meg az előre beírt 8080-at, majd válasszuk rendszertől függően a Mentés vagy Kapcsolódás lehetőséget.

Asztali gépünkre visszatérve ellenőrizzük a Mitmproxy ablakát a böngészőben, ahol okostelefonunk forgalma lesz látható – egy kivétellel: a titkosított adatok nem jelennek meg itt. Szerencsére ez a probléma könnyen megoldható, egy megfelelő tanúsítvány telepítésével. Ez az eljárás sokban hasonlít a közbeékelődéses támadásra, amit általában a hekkerek használnak titkos adataink kikémlelésére. Ennek ellenére ez az eljárás nem veszélyes, de segít többet megtudni az adatforgalmunkról. A tanúsítvány telepítéséhez okostelefonunk böngészőjében hívjuk be a Mitm.it oldalt, majd válasszuk ki az ikonok közül az Androidot. Ha nem sikerült a telepítés, a Beállítások menüből még megtehetjük magunk, ahogy az is előfordulhat, hogy újra kell indítanunk telefonunkat. Amenynyiben minden jól ment, asztali böngészőnkben megjelennek a titkosított kapcsolatok is.

# **Okostelefon-megfigyelők leleplezése**

Itt az ideje, hogy elkezdjük a vizsgálatot: figyeljük meg az adatáramlást néhány órán keresztül, anélkül, hogy okostelefonunkon böngésznénk. Ezek után kezdjünk gyanús bejegyzésekre vadászni (amilyen a bal felső képen is látható). Azt, hogy az adott cím kémprogramhoz tartozik, vagy csak egzotikusabb oldalé, a Google keresőjével próbálhatjuk tisztázni. Ha végeztünk, ne felejtsük el törölni a tanúsítványt.

Amennyiben a lista kissé nehezen kezelhető, vagy nem rajongunk a tanúsítványokkal trükközésért, a mobilszámlánk is segíthet. Ellenőrizzük, hogy a készülék szerinti adatforgalom egyezik-e a szolgáltató által mérttel – erről bővebben az "iOS kémprogramok felderítése" részben írunk. Android alatt az erre vonatkozó statisztikákat általában a Beállításokban találjuk, esetenként Biztonság alatt. Amennyiben bármelyik vizsgálattal fertőzésre bukkantunk, törölnünk kell a készülék teljes tartalmát. Ehhez legtöbb esetben a "Biztonsági mentés és visszaállítás" menüt kell megtalálnunk a Beállításokban, majd ott kiválasztani a "Gyári adatok visszaállítása" lehetőséget.

# **Android rendszerek védelme**

A víruskeresők természetesen nemcsak a már bejutott kártevők felfedezésére és kipaterolására jók, de – ahogy asztali gépeken is – valós időben figyelik a rendszert a háttérből, hogy be se juthassanak a vírusok és kémprogramok. Azonban erre nem mindegyik app képes. Figyeljünk oda, hogy választottunk vállalja a valós idejű (real-time) védelmet/felügyeletet – így a legtöbb támadás ellen védettek leszünk. Azonban nem mindegyik ellen,

így továbbra is oda kell figyelnünk saját tevékenységünkre. Az ismeretlen címeket, főleg SMS-ben kapottakat, ne hívjuk be azonnal, inkább ellenőrizzük a www.virustotal.com oldalon, ahol az URL fülre beilleszthetjük az üzenetekből kimásolt címeket. Ugyan ez az oldal sem tévedhetetlen, de a félszáz kereső felületes ellenőrzése is sokat segíthet a veszélyek elkerülésében.

#### **iOS kémprogramok felderítése**

Bár sokan úgy gondolják, csak a Windows és Android veszélyes, az Apple eszközeit is érik támadások, amik a rendszer sérülékenységeit használják ki. Az említett Cellebrite és Grayshift is ezeket aknázza ki, hogy megkerülje a legújabb telefonok védelmét. Hogy pontosan mit tesznek, azt természetesen titkolják, de a pletykák szerint 15 000 dollárért vállalnak egy feloldást. Ehhez még el sem kell küldeni a készüléket a céghez, a távolból képesek végrehajtani a műveletet. Ha pedig a telefonra bejutott valaki, ott már könnyedén telepíthet megfigyelő appokat.

Az ehhez hasonló támadások észlelésére ismét három módszert használhatunk, amelyek részben megegyeznek az androidos lehetőségekkel. Az első a Jailbreak felderítése, amivel a rendszer könnyebben manipulálható. A másik az adatfolyam elemzése, míg a harmadik az adatforgalom összehasonlítása. Az elsőre elég beszerezni az ingyenes Lookout appot az Apple boltjából, ami ellenőrzi, jailbreakelt-e a készülék, az ugyanis az esetek nagy részében fontos alapja a kémprogramok telepítésének. Ha az app riadót fúj, drasztikus lépésekre lesz szükség, ezekről bővebben írunk az "iOS-kémek hatékony eltávolítása" részben.

A felismerés másik lehetősége az adatfolyam elemzése, amihez ismét a Mitmproxyra lesz szükségünk. Ennek megfelelően a folyamat is nagyjából úgy zajlik, mint az "Androidos veszélyek felismerése és eltávolítása" részben olvasható. Ez alkalommal annyi lesz a különbség, hogy a tanúsítványt Apple rendszerre kell majd telepítenünk ahhoz, hogy működjön az ellenőrzés. A gyanúsnak ítélt appokat töröljük, és szerezzük be újra a hivatalos boltból.

Ha az első két módszerrel nem találtunk semmi gyanúsat, de mégis úgy gondoljuk, hogy egy kémprogram dolgozik telefonunkon, az adatforgalom ellenőrzése segíthet kideríteni az igazságot. Ehhez egyszerűen csak hasonlítsuk össze a telefon által mért használati statisztikákat a számlánkon szereplővel – vagy jobb esetben a szolgáltató oldalán találhatóval. A két érték között még nagyobb mobilinternetes csomag esetén sem lehet 100-200 MB-nál több eltérés, ellenkező esetben könnyen lehet, hogy egy app küldözgeti adatainkat a háttérben megbízójának, ezt elrejtve a rendszerünk, és ezáltal a statisztikák elől. Ezt az adatot iOS alatt a Beállítások | Mobiltelefon vagy Mobiladat-forgalom alatt találjuk, a "Jelenlegi periódus" sorban megabyte-ra megadva. Ha szolgáltatónk rendszerében megnézhetjük a naprakész statisztikákat, az közvetlenül is összevethető, ellenkező esetben a hónap végi, telefonon jelzett adatot kell összehasonlítanunk a később érkező számla elszámolásával.

## **iOS-kémek hatékony eltávolítása**

Ahhoz, hogy a támadást megállítsuk, sajnos teljes rendszertörlésre lesz szükségünk. Nagyon fontos, hogy a felhőmentést se használjuk adataink helyreállításához, mert tartalmazhat olyan beállításokat, amikkel az újjávarázsolt rendszer azonnal megfertőződik.

A gyári adatok visszaállításához a Beállításokban menjünk az Általános | Visszaállítás menüpontra, majd válasszuk az "Összes tartalom, beállítás törlése" lehetőséget. Az újraindítás után pedig kezdjük beállítani telefonunkat új készülékként. →

#### **MEGFIGYELÉS < TESZT & TECHNOLÓGIA**

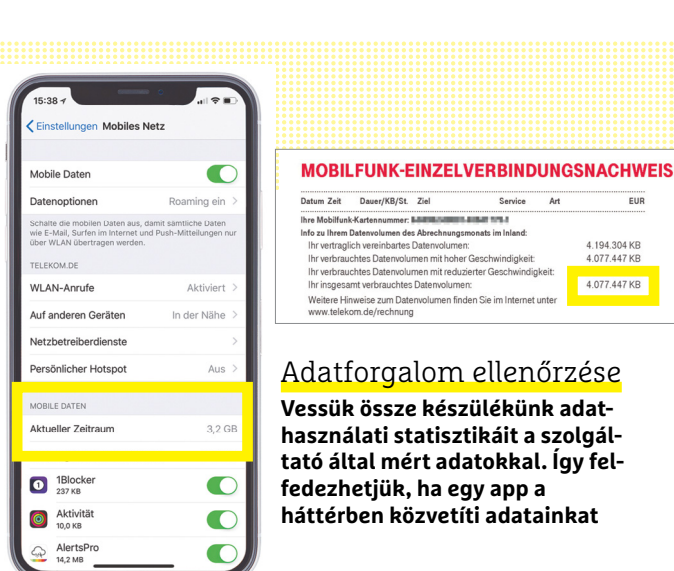

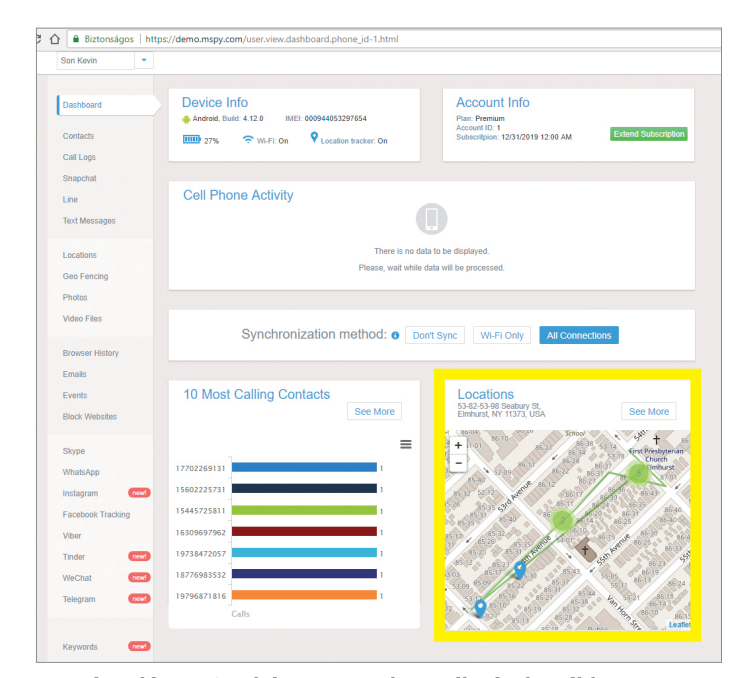

**Egy támadó az mSpy kémprogram használatával az áldozat mozgását is képes folyamatosan követni**

# **Hálózat: támadások kivédése**

Ha a kiberbűnözők bejutottak a routerbe, sokszor már nem is kell vesződniük az egyes eszközeinkkel, mivel a teljes forgalmunkat átvezethetik onnan a saját szerverükre, ahol már kényelmesen kiolvashatják adatainkat.

> **Frissítsük a router firmwarejét** Legjobb esetben a frissítésről maga a router gondoskodik automatikusan, ha nincs így, nekünk kell résen lennünk, és telepíteni az összes fontos frissítést. > **Ellenőrizzük a jelszót** Mindenképpen cseréljük le a gyári jelszót. Néhány gyártó ugyan egyénit ad meg az alapbeállításokban, de túl könnyen kitalálhatót. > **Kapcsoljuk le a távirányítást** Deaktiváljunk minden távoli elérési lehetőséget a router beállításaiban. > **Ellenőrizzük a DNS beállításo-**

**kat** Keressük meg a router beállításaiban a számára megadott DNS szervert. Ha nem vagyunk biztosak benne, hogy az megfelelő és megbízható, keressünk rá a címre a Google-ban. Ehhez használjunk egy olyan eszközt, ami nem a routerhez csatlakozik.

# Routerellenőrzés

**Az F-Secure oldalán ellenőrizhetjük routerünk DNS beállításainak épségét. Ha támadók megváltoztatják a DNS beállítást, forgalmunkat eltérítve minden adatunkat megszerezhetik.**

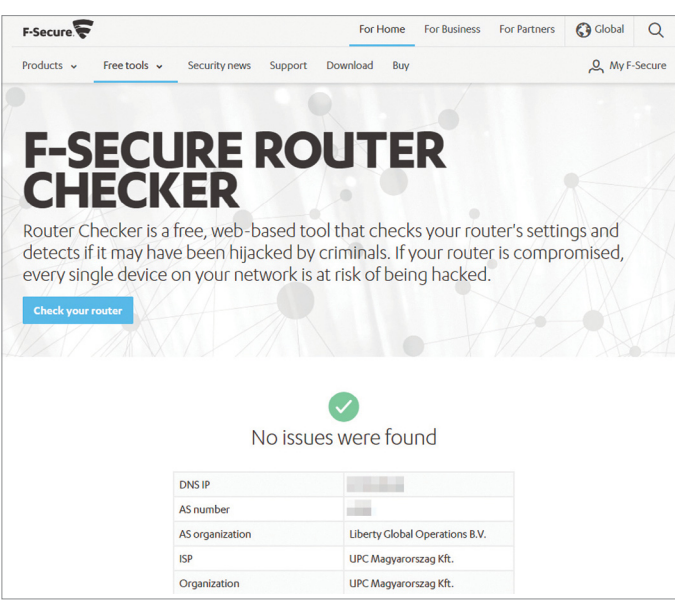

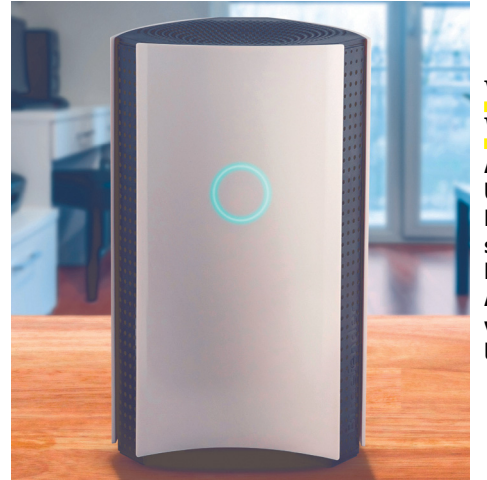

# Vírusvédelem WLAN-ra

**A Bitdefender Boxban dolgozó víruskereső folyamatosan figyeli a hálózatunkat. A készülék március végén került forgalomba.**

# **Okosotthon: kémek távoltartása**

A hálózatba kötött tévék, IoT eszközök és virtuális asszisztensek ideálisak a kémkedésre, mivel szinte mindegyiknek van beépített kamerája vagy mikrofonja. > **Okostévé** A modern okostévéknek csak akkor engedélyezzük a hozzáférést az internethez, ha szükségünk van ilyen funkciójukra. A legjobb megoldás, ha az eszközök csak a belső hálózatot érik el – amennyiben routerünkben ez beállítható. Egyetlen kivétel: 2-4 hetente ellenőrizzük, érkezett-e új firmware, és ha igen, telepítsük.

> **Virtuális asszisztensek** Ha otthonunkat megosztjuk a Google Home-mal vagy Amazon Echóval, deaktiváljuk a mikrofonját, amilyen gyakran csak lehet. Különösen, ha érzékeny témáról beszélünk a közelükben.

> **Mikrofonok eltakarása** Ha igényeljük a hangvezérlést eszközeinken, ragasszuk le a mikrofonréseket egyszerű celluxszal vagy ragasztószalaggal. Kamerák lezárására legjobb egy felragasztható csúszka (lásd: Hardveres kémek kizárása gépünkről).

A jövőben (vagy akár megelőzésképpen) ne az iCloudban tároljuk biztonsági mentéseinket, hanem helyben, az iTunes segítségével. Ehhez először kapcsoljuk ki a felhőmentést a Beállítások | Apple ID | iCloud útvonalon, az iCloud-mentés csúszkájának átállításával. Ezek után csatlakoztassuk telefonunkat a számítógéphez, és indítsuk el az iTunest. Kattintsunk a menüjében a kis telefon ikonra, majd az Összegzés | Biztonsági mentések alatt válasszuk az "Ez a számítógép" és alatta az "iPhone biztonsági mentés titkosítása" lehetőséget, és készítsük is el az első biztonsági mentésünket.

# **iOS eszközök további védelme**

A kémprogramok sok esetben SMS-beli linkeken keresztül vagy drive-by letöltéssel jutnak okostelefonunkra. Megnehezíthetjük a dolgukat, ha mindig a legújabb iOS verziót használjuk. A beta verziókat azonban nem ajánljuk, mert bár új funkciókat tesztelnek bennük, de az alaprendszerük néha régebbi, mint az aktuálisan kiadott. Az SMS linkeket pedig ellenőrizzük a virustotal.com oldalon.

Emellett a kamerához és mikrofonhoz való hozzáférést csak annak a néhány appnak engedélyezzük, amit napi szinten használunk. Az engedélyeket a Beállítások | Adatvédelem menüben a Mikrofon és Kamera pontok alatt oszthatjuk ki és vonhatjuk vissza.

# **Hálózati támadások elhárítása**

Még ha fel is vérteztük asztali gépünket és okostelefonunkat a megfelelő védelemmel, rengeteg múlik a routerünk biztonságán. Amennyiben nem megfelelő, a támadók azon keresztül az egész otthoni hálózatunkhoz hozzáférést szerezhetnek. A fő gond: a hálózaton belül a legtöbb eszköz megbízik az olyan kliensekben, amik hálózaton belüli IP-címet használnak.

# **Routerfertőzések ellenőrzése**

Az útválasztók elleni támadások eredménye gyakran a DNS szerver manipulálása, mivel ez a legegyszerűbb módja a hálózati forgalom átirányításának. A kiberbűnözők ehhez egy közbeékelődéses támadást használnak, ahhoz hasonlót, mint amit a Mitmproxy (az "Androidos veszélyek felismerése és eltávolítása" részben). Szerencsére akad egy könnyű módja a DNS átirányítás vizsgálatának, méghozzá az F-Secure IT-biztonsági cég honlapján (http://bit.ly/2tjgyLa). A Router Checker gombra kattintva az oldal ellenőrzi, megbízható-e a hálózatunk ilyen szempontból.

Arra, hogy a jövőben is elkerülhessük ezeket a támadásokat, az egyik legjobb trükk a távoli rendszergazdai funkciók letiltása a routeren. Ezt általában az Admin vagy Services menüben tehetjük meg. Sok esetben az alapbeállítások szerint sem engedélyezett ez a funkció, éppen a veszélyei miatt, de érdemes mindig ellenőrizni. Ezenkívül – bár ez talán magától értetődő – változtassuk meg a router gyári jelszavát. Még egyedi jelszavak esetén is előfordulhat, hogy az kikövetkeztethető, vagy legalábbis leszűkíthető a lehetőségek köre, a klasszikus, egész terméksorra vonatkozó kódokról nem is szólva.

# **Hálózatunk védelme kémprogramok ellen**

A Dolgok internetéhez tartozó eszközök védelme sokkal nehezebb. Oda kell figyelnünk a firmware-frissítésekre, hogy a lehető leghamarabb alkalmazzuk azokat. Emellett érdemes az IoT eszközöknek egy saját hálózatot szervezni. Ezt a különálló hálót létrehozhatjuk például a DD-WRT firmware használatával, amit a www.dd-wrt.com oldalról tölthetünk le.

Még jobb védelmet jelentenek a hardveres antivírus megoldások, például a Bitdefender BOX, ami folyamatosan figyeli a hálózatot és ezzel az összes IoT eszközt. A biztonsági router 250 eurós áron rendelhető, és az első év lejárta után 99 euróért hosszabbíthatjuk meg egy évvel az előfizetésünket, ami korlátlan számú víruskereső licencet is tartalmaz a hálózatba kötött eszközeink számára.

# **Okosotthon-behatolók kizárása**

Az okostévék és intelligens asszisztensek folyamatosan figyelik a környezetüket, a hangirányítás érdekében. Más szemszögből viszont a használatukkal elfogadjuk, hogy lehallgassanak minket saját otthonunkban. A veszélyt azonban nem (csak) a gyártók jelentik, hiszen a hekkerek folyamatosan próbálkoznak az újabb és újabb eszközök feltörésével. Az okostévék esetében már többször is sikert arattak, az okoshangszórókkal egyelőre nem. Jobb, ha már most védjük eszközeinket.

# **Okostévé-biztonság szoftveresen**

A modern televíziók tulajdonképpen számítógépek egy hatalmas kijelzővel – és ezek a számítógépek kiváló célpontjai a hekkereknek, ahogy azt némelyik nagy gyártó esetében már bizonyították is. Annak kiderítésére, hogy okostévénk fertőzött-e, csupán két módszer létezik. Az "Androidos veszélyek felismerése és eltávolítása" részben bemutatott eszköz, és a víruskereső. Utóbbi jelenleg még ritkaságnak számít, de létezik. Az ESET elsők között készített biztonsági appot okostévékhez, amit a készülék appboltján keresztül telepíthetünk. Emellett minden eszköznél a lehető leghamarabb telepítsük a firmware-frissítéseket. A legbiztosabb védelmet pedig a gyári adatok visszaállítása jelenti, ami ugyan minden beállításunkat törli, de a kártevőt is.

A legegyszerűbb védelem ezenkívül, hogy csak akkor engedjük ki a netre okostévénket, ha tényleg szeretnénk valamilyen webes funkcióját használni. Egyéb időszakban simán letilthatjuk a hozzáférését, de modern routerekkel az is megoldható, hogy a belső hálózatunkra korlátozzuk az eszközt. A netet így nem érheti el (és nem szedhet össze fertőzéseket onnan), de filmeket továbbra is képes lesz lejátszani például egy NAS-ról.

#### **Lehallgatás- és kameravédelem**

Minden mikrofonnal és kamerával felruházott eszközünket érdemes védeni ezek kihasználásától, vagy valamilyen programmal, vagy simán csak ragasztószalaggal. A mikrofonbemeneteknél egyszerűen csak ragasszuk le az erre szolgáló lyukat, például okostévék távirányítójánál – ha megleszünk a funkció nélkül. Ugyanezt megtehetjük a kamerákkal is, azonban ez nem mindig célravezető, mivel egyes eszközök (pl. Amazon Echo Dot) a kamera által érzékelt fényviszonyok alapján szabályozzák a kijelző fényerejét. Ilyen esetben az átlátszatlan ragasztószalag helyett jobb a sima cellux vagy pauszpapír, ami a fényt átengedi, de használhatatlanul zavarossá teszi az esetleges felvételeket.

A megfelelő trükkökkel és programokkal meggátolhatjuk, hogy eszközeinket felhasználva kémkedjenek utánunk. Az olyan ocsmányságokat, mint a Skygofree, meg egyszerűen csak letakarhatjuk egy kis celluxszal. B

# Védelem okostévéknek

**Az ESET az egyik első biztonsági cég, amely kifejezetten Android rendszert használó okostévékhez készített víruskeresőt.**

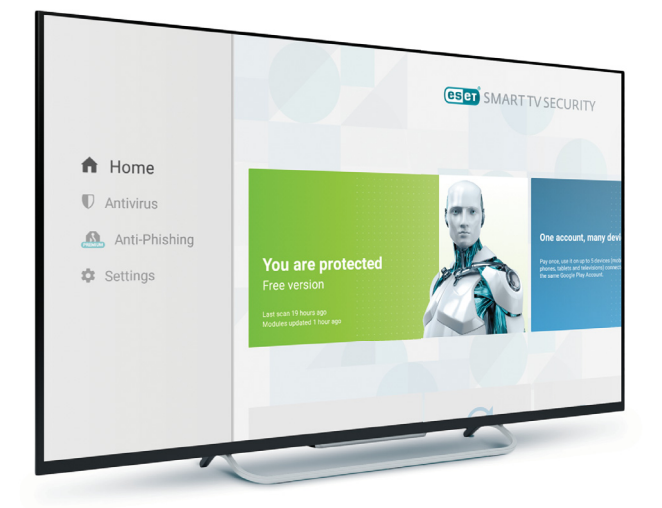

Távirányító mikrofonnal **A modern eszközök, például a Samsung okostévék távirányítóiba, mikrofont is beépítettek. A lehallgatás kivédésének legjobb módja ez esetben a cellux.**

 $\overline{(\cdot)}$ 

 $\widehat{m}$ 

# Megfigyelő kamerák

**Az Amazon Echo Spot előlapi kamerát kapott. Ha ezt pauszpapírral vagy más áttetsző anyaggal leragasztjuk, a fényerőszenzor továbbra is működik majd, de nem kell titkos felvételek miatt aggódnunk.**

Good mornir  $it's 6:30 AN$ 

 $83.7$ 

## **TESZT & TECHNOLÓGIA > HARDVERBEMUTATÓK**

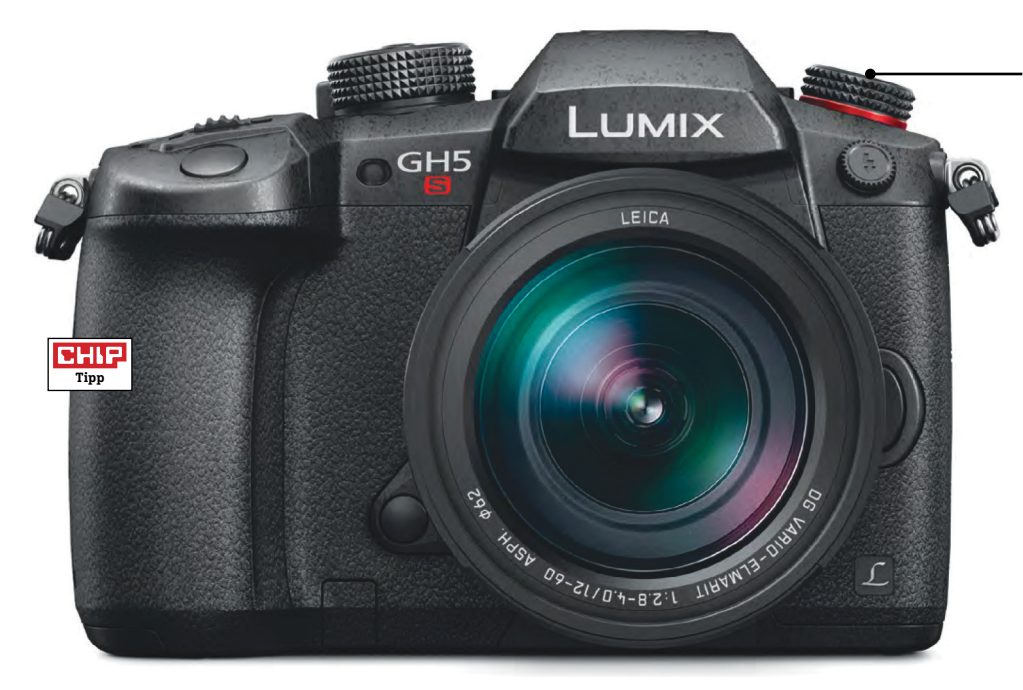

#### Első osztályú

**A kamera esőálló és strapabíró magnéziumházat kapott, a kereső mellett pedig egy 3,2"-os érintőképernyőt is használhatunk.**

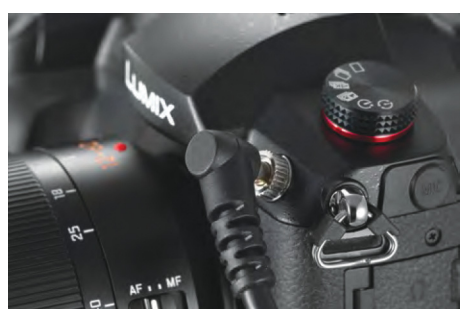

#### Vakupapucs

**A Panasonic kamerája versenytársaihoz hasonlóan külön vezérlést kínál a rendszervakuk számára, a tartozékok között pedig a szükséges BNC kábel is megtalálható.**

# **Panasonic Lumix DC-GH5S Egy kamera a videózás szerelmeseinek**

Felületes ránézésre tréfának tűnhet, hogy közel 800 000 forintért egy képstabilizátor nélküli, 10 megapixeles felbontású fényképezőgépvázat kapunk – ám itt egészen másról van szó, a Panasonic ugyanis a GH5 alapjaira egy különleges, elsősorban a videósok számára továbbfejlesztett kamerát készített. A mikro-négyharmados rendszerre épülő készülék persze hagyományos fényképezőgépként is használható, és így sem rossz – például még ISO 6400-as érzékenységig kifejezetten zajmentes képet kapunk, a színek élénkek, élethűek és részletgazdagok. ISO 6400 felett ugyanakkor már megjelenik a képzaj, és különösen 100 százalékos nagyítás mellett válnak láthatóvá a felesleges pixelek.

Mindez azonban csak mellékszál, a GH5S ugyanis a videózásra koncentrál, és Cinema 4K, illetve UHD felbontásban egyaránt 60 fps sebességgel dolgozik, az ilyenkor kapott kép pedig tényleg tűéles. Full HD felbontás mellett lassított felvételt is készíthetünk 240 fps sebességgel, és kapunk úgynevezett teljesen intra-frame felvételi üzemmódot is – ez a későbbi szerkesztést könnyíti meg azzal, hogy a végeredményben minden képkocka teljes értékű, nem interpolált. A fényképezőgép tudásában megtalálható minden híres Panasonic-jellemző – így például van

VLOG-L színprofil, több Lumix GH5S pedig időkódok segítségével szinkronizálható, ami lehetővé teszi a több kameraállásból származó felvételek profi összefűzését.

Ez a sok tudás egy esőálló és strapabíró magnéziumházba kerül, amely néhány lényeges dologban különbözik a Lumix GH5-től: megjelenik rajta egy nagy piros gomb a felvételek elindításához, egy gyűrű az üzemmódválasztó tárcsa körül, és változott az OLED kereső is, amely most 0,76×-os nagyítást kínál. Aki maradna inkább a hátsó kijelzőnél, az egy éles, 3,2" os érintőképernyőt használhat a képek ellenőrzésére és a beállításokhoz. A fontos tartozékok közé tartozik a kettős UHS-II foglalat, amely gyors és támogatja a menet közbeni kártyacserét a (szinte) folyamatos videofelvételhez, három darab érdesített vezérlőtárcsa, illetve csatlakozók mikrofonhoz és fülhallgatóhoz. Mindezt összefoglalva azt mondhatjuk, hogy a DC-GH5S egy kiváló, de különleges eszköz, amely a videósokra fókuszál, a fényképezőgépet keresők inkább maradjanak a GH5-nél, ami olcsóbb és jobb fotókat készít.

**+ Cinema 4K és más fontos videós szolgáltatások, strapabíró ház**

**- nincs képstabilizátor, az olcsóbb GH5-höz képest kevesebbet tud**

**» Tájékoztató ár: 785 000 Ft** 

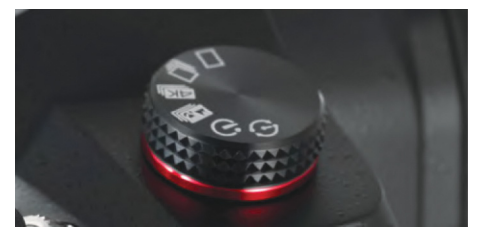

#### Apró különbségek

**A módválasztó tárcsa alatt megjelenő piros kör, illetve a hangsúlyos videofelvétel-indító**  gomb jelzi, hogy egy "S" modellel van dol**gunk, és nem a hagyományos GH5-tel.**

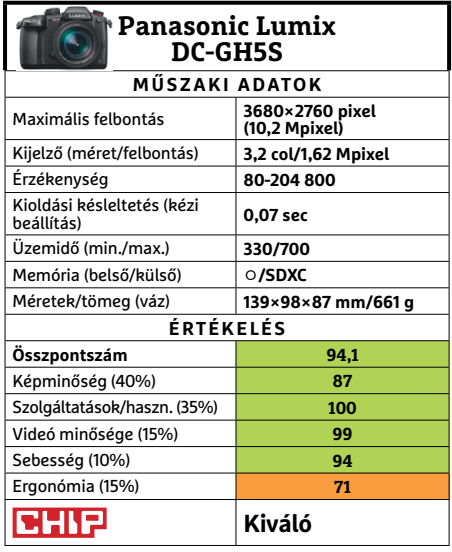

# Első osztályú

**A kamera esőálló és strapabíró magnéziumházat kapott, a kereső mellett pedig egy 3,2"-os érintőképernyőt is használhatunk.**

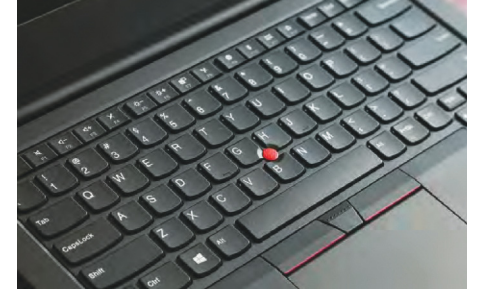

#### Láttunk jobbat

**A 14 colos kijelző full HD felbontású, de ez 2018-ban már el is várható – ugyanakkor a panel fényereje és kontrasztja is csak közepes, egyedül a tükröződésmentes réteg érdemel dicséretet.**

# **Lenovo ThinkPad E480 Kitartó, de nagy teljesítményű munkagép**

A Lenovo új irodai noteszgépe nem próbál meg egyszerre minden szempontnak megfelelni – helyette inkább néhány fontos jellemzőben tör az élre. Ezek közül az első például az aktualitás, hiszen a burkolat alatt a legmodernebb, nyolcadik generációs Intel processzort, 8 GB memóriát és különálló, az AMD műhelyéből származó grafikus chipet találunk. És mivel ezeket egy lassú HDD helyett egy gyors SSD-vel párosították, a méréseink során tapasztaltak is meggyőzőek voltak. A PCMark 7 által adott értékelés például 6395 pont, míg a grafikus teljesítményre koncentráló 3DMark a Cloud Gate tesztben 12 501 pontot adott a ThinkPad E480-nak. Ez a kombináció azt jelenti, hogy a notebook minden szempontból a topon van – az más kérdés, hogy egy területen azért muszáj lesz kompromisszumot kötni, ez pedig a hűtés, ami teljes terhelésnél azért már hallható.

A másik terület, ahol a Lenovo terméke igen meggyőző volt, az üzemidőé, ugyanis még nagy terhelés mellett is 9:41 és 12:07 óra közötti értékeket kaptunk (szövegszerkesztés, filmnézés). Bár vannak ennél kitartóbb noteszgépek is, azoknak rendszerint gyengébb a teljesítményük.

Hordozhatósági szempontból persze a 14 hüvelykes kijelző hátrányt jelent a 11-12 colos versenytársakhoz képest, ugyanakkor rendelkezik előnyökkel is, melyek között ott az ergonómia. Maga a képernyő lehetne jobb is: a 244 cd/m² maximális fényerő például határozottan alacsony, és ez problémát jelenthet kültéren, míg a full HD felbontás ma már nem számít különlegesnek, tulajdonképpen ebben a kategóriában kötelezőnek is neveznénk. Nem lehetünk elégedettek a kontraszttal sem, amely az ANSI tesztábrán mérve 183:1. Ezeket részben kompenzálja csak a tükröződésmentesítő réteg, így végeredményben profi szintű képszerkesztésre és video vágásra kevésbé ajánlható a gép – egyéb célokra azonban tökéletesen megfelelő. Persze a Lenovo az E szériát nem is a grafikus stúdiókba szánja, és ez érezhető az elfogadható méretű, 256 GB-os háttértárból is, amely miatt nagyobb munkákhoz szükség lesz egy külső HDD-re is – még szerencse, hogy ennek csatlakoztatására összesen négy USB-port áll rendelkezésre (és közülük csak egy 2.0 sebességű). További segítséget nyújt a HDMI kivezetés, és nem hiányzik az üzleti környezetben sokszor kötelező ujjlenyomat-olvasó sem.

**+ Gyors, nagyon jó üzemidő, kényelmes billentyűzet**

**- Gyenge kijelző, lapos hangzású hangszórók, szűkös háttértár**

**» Tájékoztató ár: 39 0 000 Ft** 

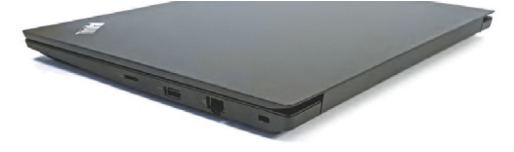

#### Teltkarcsú

**A 24 mm-es vastagság ma már nem elegáns, de ezért cserébe nem hiányzik egyetlen fontos csatlakozó sem, a hűtés pedig nagy méretű szellőzőnyílásokat kapott.**

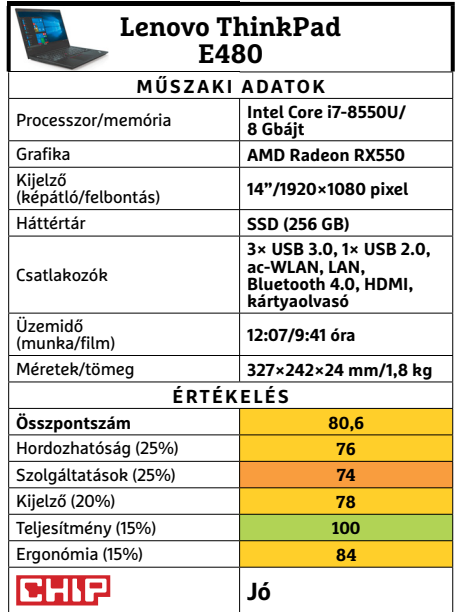

→

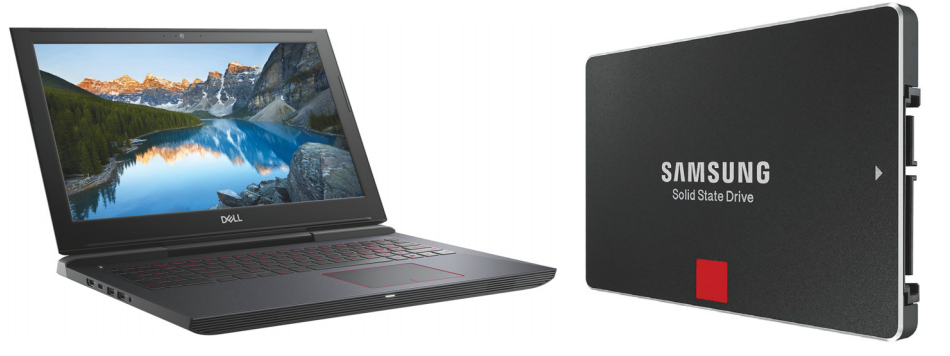

# **Dell Inspiron 15 7577**

# **Barátságos játékos**

Tavaly augusztusban nálunk járt a 7566, ami bár jól teljesített, de felszereltsége már kissé elavultnak számított, legalábbis játékkedvelők számára. Az utód – bár most sem a legújabb CPU-generációt veti be, de – lényegesen modernebb, ezért erősebb is, ami mindig szívesen látott változás.

A Core i7-7700HQ processzor jól ismert erősembere a mobil CPU mezőnynek, mellé 8 GB memóriát és egy Nvidia GTX 1050 Ti-t kapunk. Az SSD mindössze 128 gigabyte-os, de szerencsére kapunk hozzá egy teljes terát a nagyobb helyigényű játékokra, merevlemezen. Ami az összeállítás erejét illeti, PCMark 8 alatt nem különösebben remekelt, de 3DMarkban már ígéretesen teljesített: Time Spyban 2512, Fire Strike alatt pedig 6826 pontot kapott. Ráadásul mindezt egy jó képminőségű IPS panelen tekinthettük meg, amin közel négy és fél órán át moziztunk is, akkumulátorról.

A jó eredményeket legfeljebb az árnyékolta be, hogy 3D feladatok közben elég hamar magas fokozatba kapcsolt a hűtés, ami már jól hallható zajjal járt, és huzamosabb terhelés esetén még így is elkezdett melegedni a billentyűzet felső sora.

- **+ Jó kép- és hangminőség, tisztes 3D teljesítmény, legális OS**
- **Komolyabb játékra kevés a 1050Ti, és a hűtése is**
- **» Tájékoztató ár: 385 000 Ft**

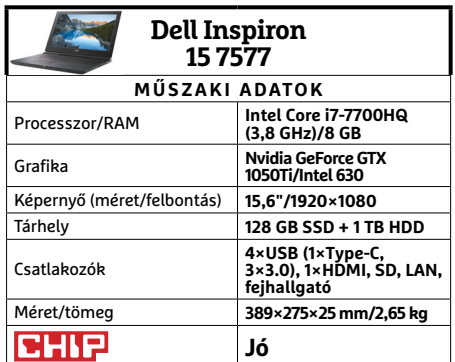

**○** igen **○** nem

# **Samsung 860 PRO Az új generáció profi ja**

Tulajdonképpen elég nehéz helyzetben van minden cég, amely a SATA SSD-k piacán akar új terméket bevezetni. Az itt elérhető maximális sebességet ugyanis eléggé megközelítette már számos korábbi modell, a néhány MB/s gyorsulásra nem igazán ugranak már a vevők.

A Samsung PRO sorozata persze eddig sem csak a sebességről, hanem a megbízhatóságról szólt, és ezen a téren ismét sikerült valami újat mutatnia a gyártónak, sőt, kifejezetten a felhasználók egyik legnagyobb félelmének enyhítésére hegyezték ki az új generációt. A 850 PRO sorozat tagjai méretüktől függően 150–600 TB írására vállaltak garanciát, a 860-as sorozat ezt a tesztpéldány esetében duplájára, 300 TB-ra, míg a négyterás változatnál egészen nyolcszorosára, 4800 TB-re emeli. Ekkora keretből elég nehéz kifutni otthoni használat során, de még céges alkalmazásra is megnyugtatóan magas.

Emellett persze a lent látható mérési eredmények is jók, bár itt a PRO nem előzi meg komolyabban saját testvérét, az EVO-t (ezt következő számunkban ellenőrizzük is), miközben lényegesen drágább nála.

- **+ Kiváló sebesség, minőségi szoft verkörítés, hatalmas TBW, 5 év garancia**
- **Azért az elődnek 10 év volt, és kérdés, hogy a hazai boltokban mennyit kapunk**
- **» Tájékoztató ár: 39 000 Ft**

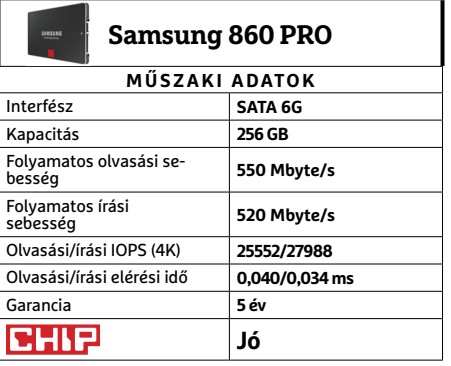

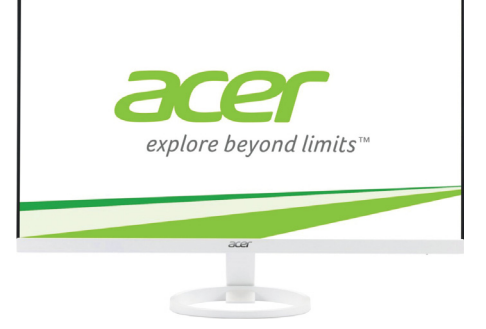

# **Acer R241Ywmid**

# **Keretmentes elegancia a belépőszinten**

Amikor az LCD monitorok elkezdték felváltani a hagyományos képcsöves változatokat, mindenki elképedt, milyen vékonyak és könnyűek. Mostanra eljutottunk oda, hogy már az átlag TFT is ormótlannak tűnik az olyan modellek mellett, mint az Acer R1 sorozatának tagjai. A ZeroFrame kivitel ultravékony keretet jelent, amitől a kijelző szinte faltól falig ér, mint a legmenőbb okostelefonoknál. A filmek és játékok ettől önmagukban is látványosabbak, és egymás mellé helyezett monitoroknál sincs zavaró, vastag elválasztó vonal a full HD képek között. Nálunk ráadásul a fehér változat járt, ami nappaliban is remekül mutat – csak vigyázni kell rá, mivel vékonysága miatt igen törékeny.

A külső látvány mellett a belsővel sem akadtak gondok, bár tény, hogy ezen a téren az R241Ywmid már nem olyan extravagáns. Azonban IPS panelje jó minőségű, széles betekintési szöggel dolgozik, és miután a fényerőt erősen visszafogtuk, már elvakítani sem akart minket. Csatlakozók terén kicsit szűkmarkúak voltak a tervezők, és extrákra sem számíthatunk, de ez a méretek és az árcédula alapján teljesen érthető.

- **+ Látványos külső, jó képminőség, ideális többmonitoros konfi gurációkhoz**
- **Közepes menü, gyenge ergonómia, nagyon visszafogott felszereltség**
- **» Tájékoztató ár: 48 000 Ft**

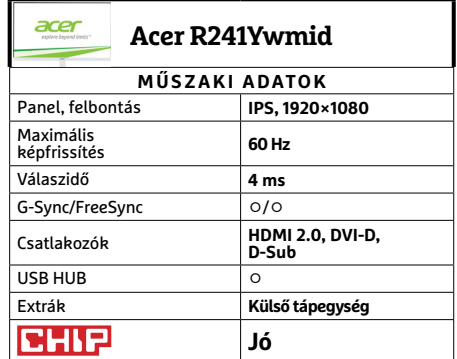

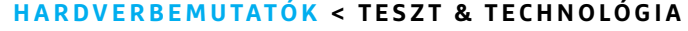

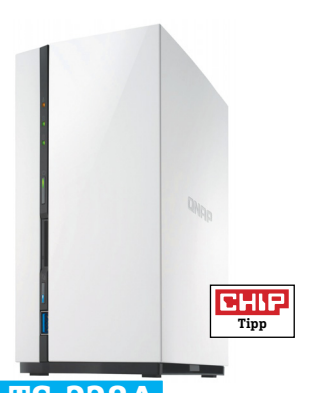

# **QNAP TS-228A Alap NAS, apró fejlesztésekkel**

Több mint másfél éve járt nálunk a TS-228, ami első ránézésre jóformán megkülönböztethetetlen újabb verziójától. Az alapok ugyanis szinte változatlanok: a meglehetősen kis méretű és tetszetős házba állítva szerelhetjük be a merevlemezeket, eszközök nélkül ugyan, de mégis kevésbé kényelmesen, mint a fiókos megoldásokban. A leglátványosabb változás, hogy a hátsó panelen immár két darab 2.0-s USB-csatlakozót kapunk, ami jól jöhet. Egyáltalán nem látványos ám annál fontosabb viszont az új, Realtek proceszszor, több maggal, nagyobb órajelen. Ezzel az átviteli sebesség is javult, kamerából is többet csatlakoztathatunk a TS-228A-ra, és ami sokaknak a legfontosabb: akár 4K felbontású videolejátszást is vállal. Sajnos csak hálózaton keresztül, mert HDMI kimenettel nem ruházták fel.

Az operációs rendszere továbbra is könynyen kezelhető, sőt bővíthető, így lényegesen több "adatfelhős" feladatra vethetjük be a készüléket, pl. pillanatkép alapú biztonsági mentéssel. Egyszerű otthoni használatra azonban sokaknak elég lehet az előd is, ami jelenleg lényegesen olcsóbb.

**+ Csöndes, elegáns médiatároló/lejátszó, extra biztonsági mentő képességekkel - Nincs Hot Swap, sem HDMI kimenet, nagy árkülönbség az elődhöz képest » Tájékoztató ár: 65 000 Ft**

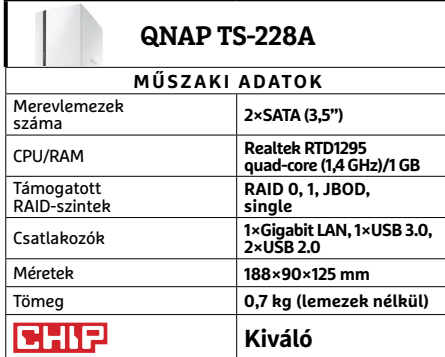

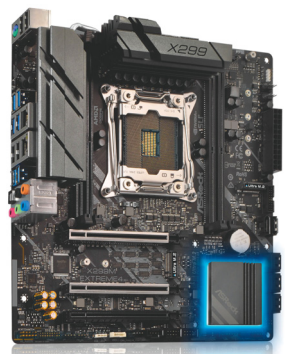

# **ASRock X299M Extreme4 Mikroméretű extremitás**

A LGA 2066 foglalatba illeszkedő extrém i7 sőt i9 processzorokat általában hatalmas (és fényárban úszó) házakba szokták illeszteni. De mit tegyen az, aki valamiért kisebb méretű, kompaktabb erőgépre vágyik? Például megvárhatja, amíg kapható lesz a hazai boltokban a Micro ATX szabványú X299M Extreme 4 – ami már megjelenésünk idejére is megtörténhet.

A lényegesen kisebb méret ellenére nem kell nagyon aggódnunk a felszereltség miatt. A nagyobb változathoz képest persze kisebb számban kapunk csatlakozókat, de így is rendelkezésünkre áll négy RAM foglalat legfeljebb 64 GB memóriához, három teljes PCIe x16-os sín (Quad SLI-re remélhetőleg senki nem számított), vagy éppen két Ultra M.2 csatlakozó. USB-k terén már egy kicsit fájdalmasabb lehet, hogy csak egy 10 Gbites 3.1 Type-A csatlakozót kapunk, de a Type-C-t nem kell nélkülöznünk, és sima 3.0-ból, valamint 2.0-ból is akad 4-4 a hátlapon, és továbbiak alaplapi csatlakozóként. Az egyetlen viszonylag komoly hiányt a Wi-Fi jelenti, de az a sima X299-ben sincs, mivel ez a cég takarékosabb sorozata.

**+ Komoly felszereltség Micro ATX méretben, természetesen RGB LED-del**

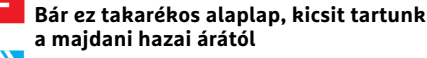

**» Tájékoztató ár: bevezetés alatt**

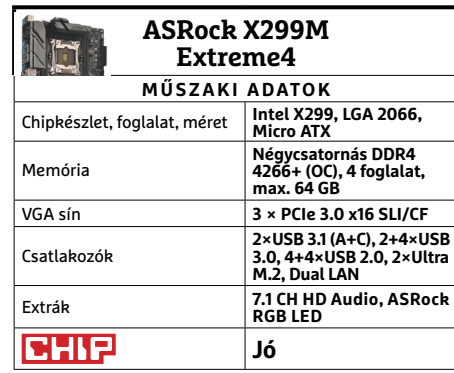

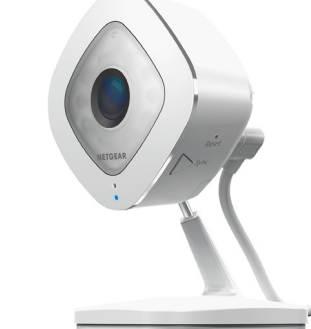

# **Netgear Arlo Q Elegáns megoldás távfelügyeletre**

Miközben az egyik vezető hír a nagyvilágban, hogy ki mennyi adatot gyűjt (és ad tovább) rólunk, azt egyre többen és többen szeretnék tudni, hogy mi zajlik az otthonukban távollétükben. Van, aki betörőktől tart, van, aki attól, hogy a gyereke nem írja meg a leckét, és van, aki csak háziállatát szeretné felügyelni. A Netgear otthonfelügyeleti családjában több kameratípus várja, hogy ezekre a feladatokra bevessük, és közülük talán az Arlo Q a legkényelmesebben használható.

A telepítése ennek megfelelően villámgyors: kinézünk egy pontot a kamerának, ahol a mágneses talpa szilárdan tarthatja, letöltjük az appot a Wi-Fi-hálózatunkra kötött okostelefonunkra, az azon kapott QR-kódot megmutatjuk a kamerának, és ezzel a neheze megvolt. (PC-s webfelületen keresztül is csak kicsivel bonyolultabb a kezdet.) Innentől még beállíthatunk mozgásérzékelést, kép- és videorögzítési módokat, kezelhetjük a max. egygigás felhő tárhelyünket, vagy csak nézhetjük, ahogy kutyánk hiányol minket, és emlékeztethetjük a beépített hangszórón keresztül, hogy nem tűntünk el.

- **+ Remek biztonsági kamera hasznos extrákkal, számos lehetséges konfi gurációban**
- **De olcsó egyikben sem lesz, elég sok**
- **jogosultságot kér a mobilunkon**
- **» Tájékoztató ár: 75 000 Ft**

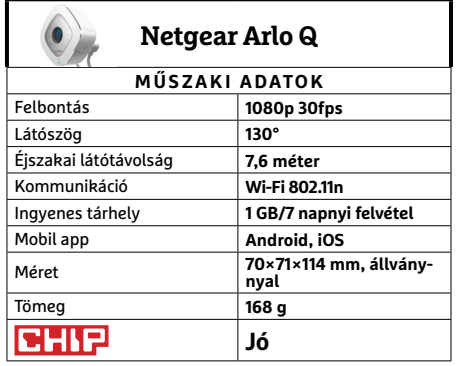

→

# **CHIP-vásárlási tippek**

**A hónap legjobb vételei:** minden hónapban hat alkatrész árának eddigi és várható alakulása, plusz a legjobb noteszgépek három kategóriában.

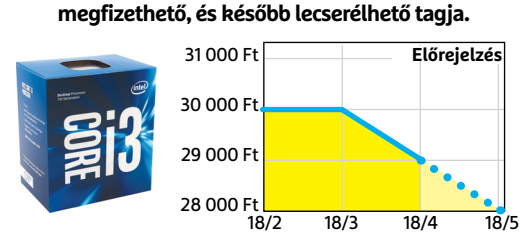

**Az újabb, Kaby Lake generáció egy kisebb, ezért** 

**Előrejelzés**<br>Intel Core i3-7100

# ASRock B250M-HDV

Intel Core i3-7100

**Jobb lapkakészlet, továbbra is visszafogott áron, de immár M.2 foglalattal is felszerelve.**

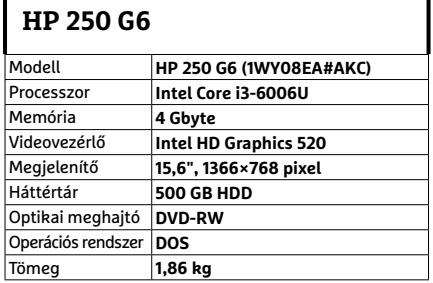

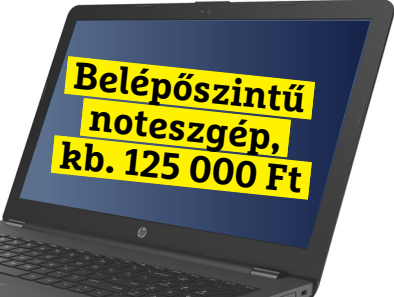

**Fujitsu Lifebook A557** Modell **Fujitsu Lifebook A557** 

Processzor **Intel Core i5-7200U** Memória **8 Gbyte**

Háttértár **256 GB SSD** Optikai meghajtó **DVD-RW** Operációs rendszer **DOS** Tömeg **2,2 kg**

Videovezérlő **Intel HD Graphics 620** Megjelenítő **15,6", 1920×1080 pixel, IPS**

**(A5570M35S5HU)**

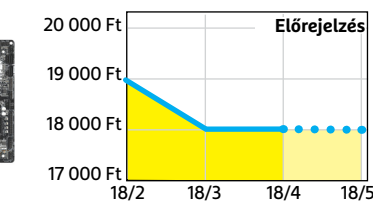

# Corsair V. LPX DDR4-2400 8 GB Kit

**A DDR4-memóriaárak miután kilőttek az égbe, kissé csökkentek.**

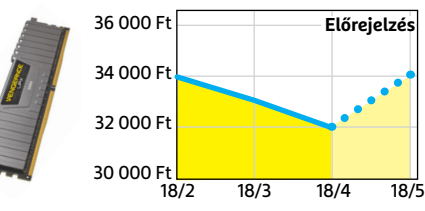

# FSP Hyper S 500

**A modern, takarékos processzorok és középkategóriás videokártyák mellé elég 500 watt.**

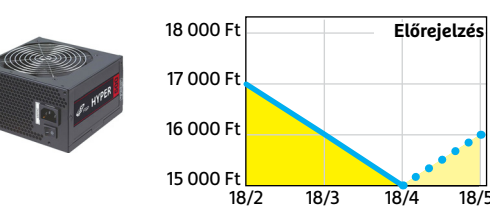

# Deepcool Tesseract BF

**Visszafogottan dögös, jól szerelhető és megfizethető ház, felárral fehér színben is kapható.**

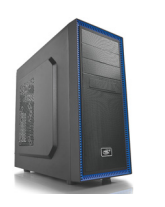

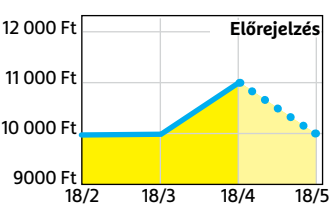

#### Sony PlayStation 4 Pro 1TB **A jelenlegi videokártyaárak mellett jobb vá-**

**lasztás lehet játékra, exkluzív címekkel.**

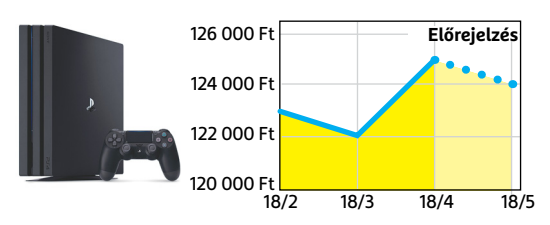

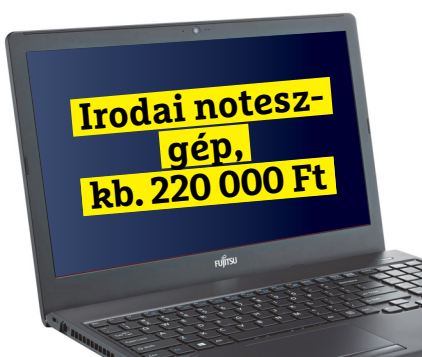

**Játéknoteszgép, kb. 360 000 Ft**

**DAY** 

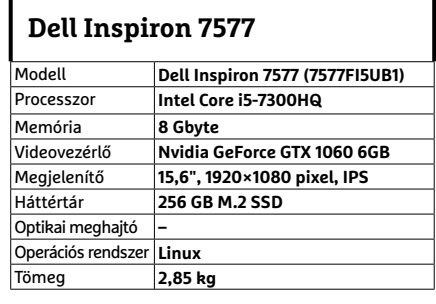

# FIZESSEN ELŐ A<br>PC GURU MAGAZ PC GURU MAGAZINRA

- Minden lapszám mellé teljes verziós PC-s játékot csomagolunk.
- Az előfizetés mellé további játékokat vagy hardvereket igényelhet.
- Az újságban a legújabb játékokról olvashat, bemutatókat, teszteket is közlünk, de interjúkat és elemzéseket is talál az oldalainkon.
- Hardverrovatunkban kiemelt figyelmet fordítunk a PC-építéssel kapcsolatos tudnivalókra.

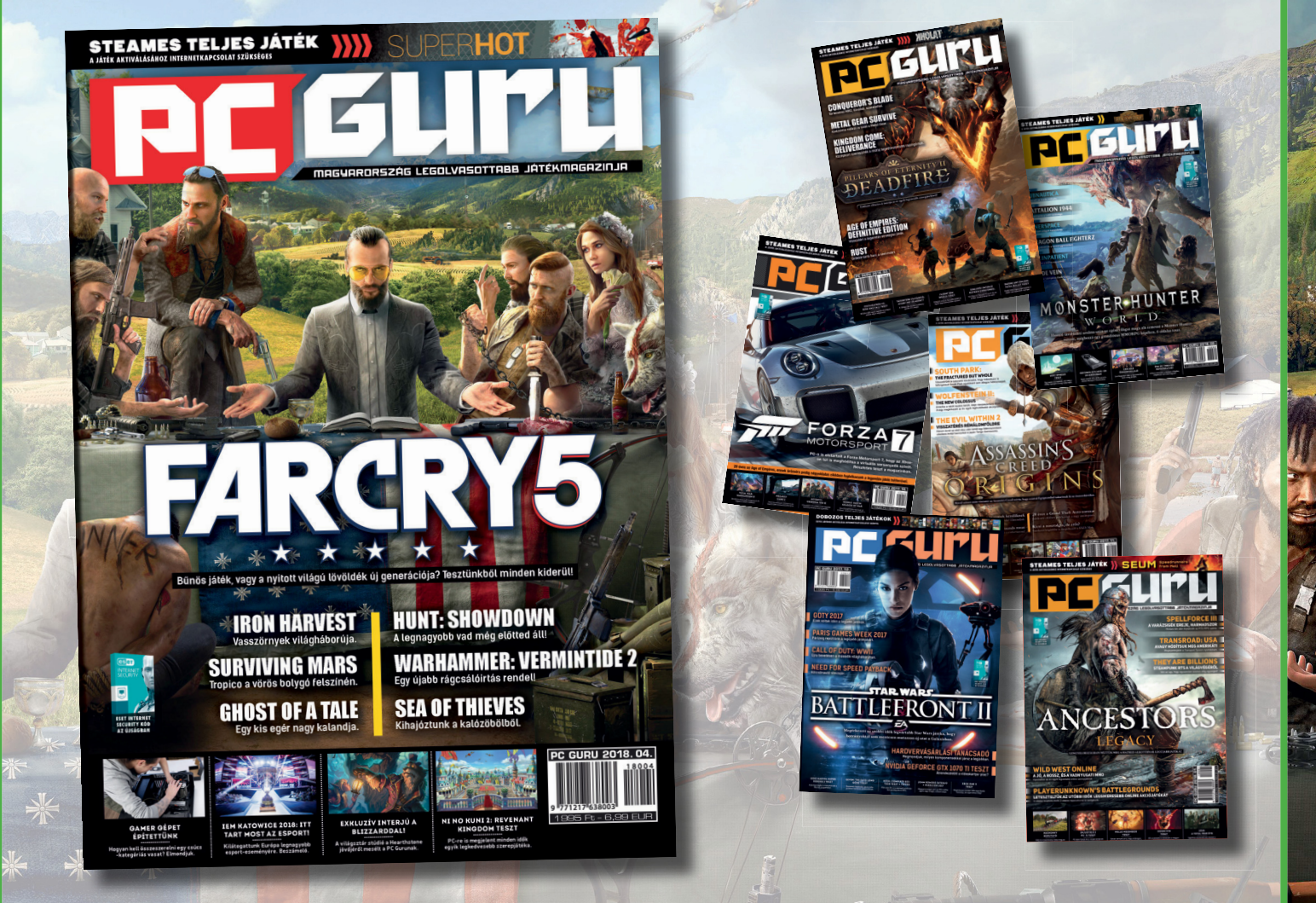

# PC GURU, IMMÁR 25 ÉVE. KERESSE HAVONTA AZ ÚJSÁGOSOKNÁL ÉS A HIPERMARKETEKBEN! WWW.PCGURU.HU/ELOFIZETESI-CSOMAGOK

- 1.) Az akció a készlet erejéig vagy visszavonásig érvényes, a kiadó fenntartja a jogot a feltételek megváltoztatására, a játékok postázása a befizetések sorrendjében történik.
- 2.) A játékokat csak a befizetést követően tudjuk postázni.
- 3.) A játékokat csak megjelenésüket követően tudjuk postázni.
- 4.) A folyamatban lévő előfizetéseket nincs módunkban megváltoztatni.
- 5.) Ha élő előfizetésed van, de nem szeretnéd kihagyni ezt az akciót, akkor – ezen akció keretén belül – kedvezményesen meghosszabbíthatod az előfizetésedet.
- 6.) Ha az akcióval kapcsolatban kérdésed van, akkor keress meg minket az **elo̪ zetes@skorpioprint.hu** e-mail címen, vagy a +36-20/599-4697-es telefonszámon.

# **Híd, mely összeköt**

Sokszor előfordul, hogy egy apró alkatrész radikális változásokat indukál. Ilyen az Intel Embedded Multi-die Interconnect Bridge komponense, amely **több chip összekapcsolására** szolgál.

JÖRG GEIGER /HORVÁTH GÁBOR

**M**indenki tudja, hogy az AMD és<br>sőt, ádáz versenytársak, akik<br>hiztos hogy commit nom esztanek meg az Intel nem a legjobb barátok, sőt, ádáz versenytársak, akik biztos, hogy semmit nem osztanak meg egymással. Nem csoda, hogy 2017 végén óriási szenzációt okozott, amikor bejelentették közösen készített chipjüket, amely 2018-ban már meg is jelent a piacon. Ezek nyolcadik generációs Core processzorokat párosítottak Radeon RX Vega grafikával. Alkotóelemeik a következők:

Intel CPU: Az új Kaby Lake G középpontjában egy Intel gyártotta CPU-t találunk. A kék csapat egyelőre kétféle központi processzort vetett be, melyek mindketten négymagosak, és a Hyper Threadingnek köszönhetően nyolcszálas feldolgozásra képesek, de a Core i7 változat 3,1, a Core i5 pedig 2,9 GHz-en üzemel.

AMD GPU: A grafikus processzort az AMD szállítja, mégpedig a friss Vega architektúrára építve. A hivatalosan Radeon RX Vega M GH (1536 shader, 24 számolóegység) és RX Vega M GL (1280 shader, 20 számolóegység) modelleket az alapoktól kezdve úgy alakították át, hogy az Intel CPU-k mellett dolgozzanak.

HBM2 memória: a grafikus rész az adatokat egy második generációs High Bandwidth Memoryból felépülő memóriában tárolja. Ennek mérete 4 GB.

A projekt különlegességét az adja, hogy az említett komponensek egy mindössze 1,7 mm vastag lapkán ülnek, szorosan egymás közelében, és elég számítási kapacitást nyújtanak ahhoz, hogy komoly játékokat vagy virtuális valósággal dolgozó szoftvereket is megfelelő sebességgel futtassunk, viszonylag alacsony fogyasztás mellett. A CPU, GPU, HBM2 hármas kommunikációját az Intel egy új megoldással, az Embedded

Multi-die Interconnect Bridge (EMIB) segítségével oldotta meg.

A Kaby Lake G processzorok TDP-je kialakítástól függően 65 és 100 watt között mozog – ha a komponenseket diszkrét egységekben helyezzük el, például ahogy egy notebookban találkozunk velük, és

PCIe sínekkel kötjük öszsze őket, ennél jelentősen nagyobb energiát igényelnek. A különbség az EMIB-nek köszönhető, amely így forradalmi változást is hozhat a mobil számítástechnikában.

Moore törvényét a számítógépek iránt érdeklődők mind ismerik: nagyjából azt fejezi ki, hogy az adott területre zsúfolható komponensek száma kétévente megduplázódik. Ezt a duplázást sokáig a folyamatosan fejlődő gyártási technológia garantálta – az utóbbi években azonban a fizikai korlátok közeledtével már egyre kevésbé működik. A fejlődés tehát a komolyabb integráció felé fordult: a cél most az, hogy a korábban külön alkatrészekként működő fő komponensek, melyek különböző gyártástechnológiával és más-más gyártónál készültek, egy csomagba kerüljenek. Ezen az úton a Kaby Lake G az egyik első mérföldkő.

# **A chipek jövője**

Az egy tokba épített különböző egységek ötlete nem új, és többek között az AMD is jó ideje foglalkozik vele. Eddig azonban az egyes elemek, tehát például a GPU és a HBM összekapcsolására egy szilícium összekötőt, interposert használtak (lásd ábránkat jobbra). Ez egy viszonylag nagy méretű alkatrész, amely több ezer mikroszkopikus vezetéket is tartalmazhat, és

gyártása rendkívül bonyolult, drága, és az eredmény a sebesség szempontjából sem kielégítő, ráadásul a tesztelés is nehézkes, tehát a selejteket is csak későn lehet kiszűrni. Gazdaságossági szempontból tehát az interposer egy nagyon rossz megoldás, nem csoda, hogy csak felső kategóriás grafikus kártyáknál használják, ahol a magas árba könnyebb elrejteni az efféle költségeket. Egy nagyobb piacot megcélzó terméknél azonban alternatív megoldások kellenek.

# **Olcsó fúzió**

Az EMIB esetében az Intel megtartotta az interposer előnyeit, de sokkal olcsóbban létre tudja hozni a chipek közötti kapcsolatot. Ennek oka, hogy az EMIB nem nagy méretű és sok réteget tartalmazó szilíciumkomponensekből áll, hanem keskeny (75 um-es mérettartományról van szó) összekötőkből, amelyek az alaprétegbe integrálódnak, így egészen kevés helyet igényelnek.

# *Az EMIB 1024 darab,*

*adatcserére használható vezetéket biztosít a grafikus chip és a HBM2 memória között.*

A gyakorlatban ez azt jelenti, hogy olcsón építhetünk apró PC-ket (lásd jobbra), és játékosoknak is elég erős kis notebookokat. Az EMIB vastagsági előnyöket is jelent, a chipek pedig ki-

sebb I/O kivezetéseket, úgynevezett pitch bumpokat használhatnak, amelyek 55 micron méretűek, és a chipek közötti gyors adatkapcsolatot biztosítják. Az Intel-AMD chipek esetében az EMIB 1024 darab ilyen kapcsolatot kínál a GPU és a HBM2 memória között. A chipek és az alapréteg között valamivel nagyobb, 130 mikronos érintkezők vannak, amelyek többek között a tápellátást is szállítják.

# **Keret az együttműködéshez**

A különböző chipek fizikai összekapcsolása önmagában még nem elegendő, az Intel ezért egy teljes értékű keretrendszert is kidolgozott a CPU, a GPU és a HBM2 közötti együttműködéshez és kommunikációhoz. Ez lehetővé teszi például az energiatakarékossággal kapcsolatos információk megosztását, a terhelés jobb elosztását és így tovább. Az Intel maga is azt állítja, hogy a CPU és a GPU nagy terhelésnél közösen dolgozik, segítve egymást. A jövőben pedig még komolyabbá válhat az integráció, amikor már egy szilíciumlapkára kerül a CPU, a GPU és a memória is.
## **Tervrajz egy új számítógéphez**

**Az Intel NUC8 minigépe az Intel és AMD együttműködésének köszönhető Kaby Lake G processzorra épül. Ebbe az Intel szállítja a CPU-t, az AMD a GPU-t, az Embedded Multi-die Interconnect, az EMIB pedig felel a GPU és a HMB2 memória kapcsolatáért, és gyors, valamint hatékony kommunikációt tesz lehetővé a komponensek között, egyben pedig a jövő PC-jének fontos komponense is lehet.**

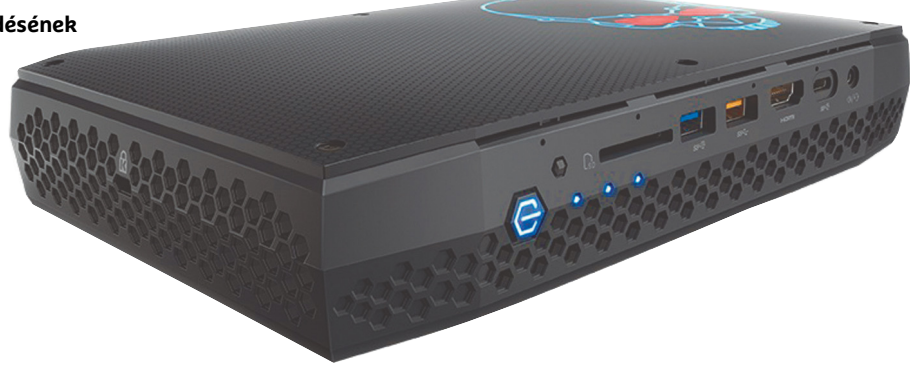

#### Chipek egy csomagban

A több chipet tartalmazó egység több különböző funkcióval rendelkező modult integrál egyetlen lapra. Ilyen az Intel új Kaby Lake G terméke is, amelyben a CPU és a GPU PCI Express buszon keresztül kommunikál, így viszonylag nagy, közel 1 cm távolságra vannak egymástól. A GPU és a hozzá tartozó HBM2 memória azonban egy egységet alkot, ezeket a Multi-die Interconnect Bridge (EMIB) köti össze.

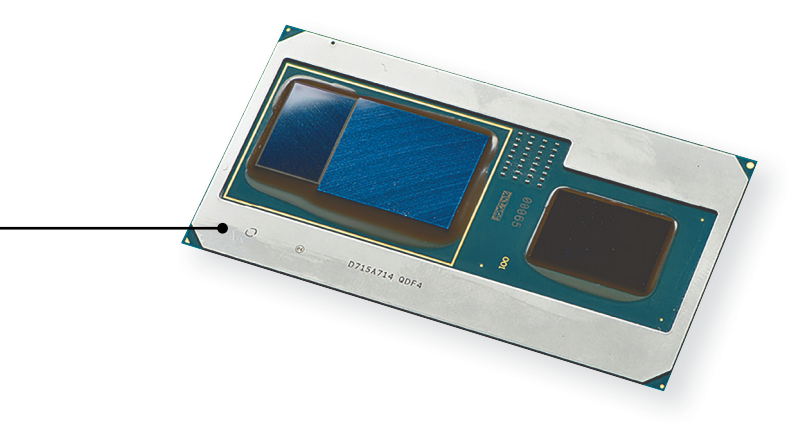

## **EMIB kapcsolat 8x PCIe 3.0** oooo 00000 ∩ **VVVV** Memória **CPU** GPU CPU

#### **Embedded Multi-Die Interconnect Bridge**

Az EMIB lehetővé teszi két chip összekapcsolását hatékony és gazdaságos módon. A trükk az egészben az alaprétegbe integrált vékony szilíciumhíd.

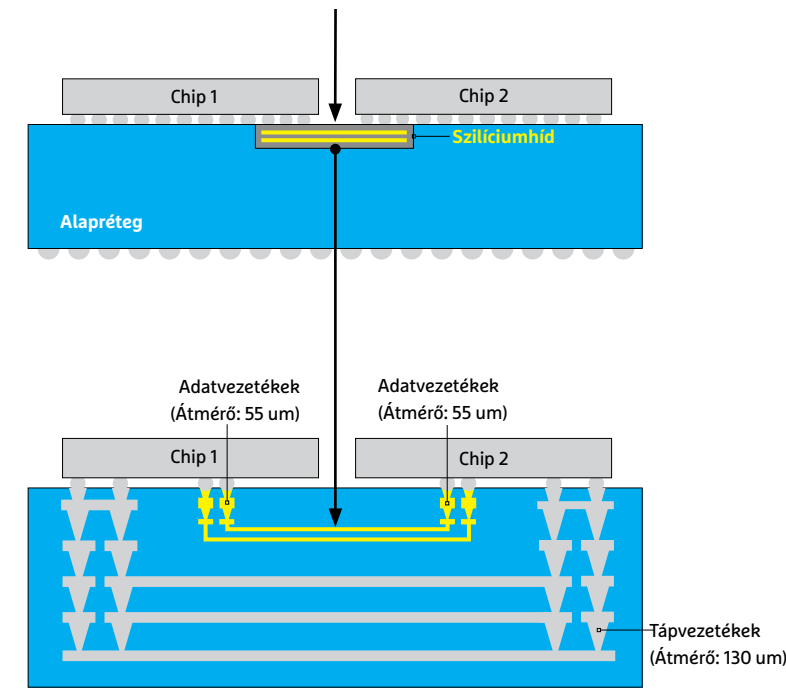

**Az EMIB az úgynevezett pitch bump érintkezőket használja az adattovábbításra és a tápellátásra is**

**Szilícium interposer**

A chipek összekötésére az interposer is használható, az AMD például ezt alkalmazza grafikus kártyáinál. Ez a nagy méretű alkatrész azonban drága és bonyolult.

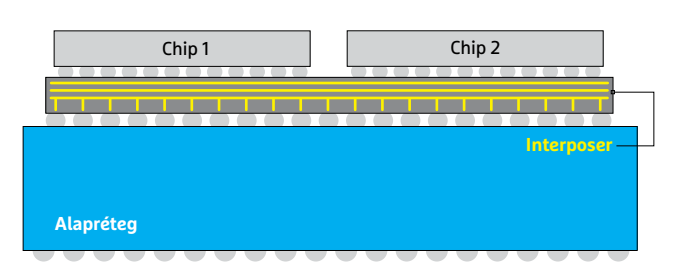

*"A jövőben még több heterogén chipet szeretnénk gyártani, és ehhez az EMIB jelenti a kulcsot."* 

*Mark Bohr az Intel gyártástechnológiáért és integrációért felelős vezetője*

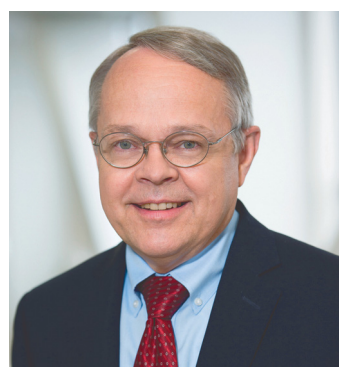

**JOHN** 

 $\overline{a}$ 

∷

## **A Windowsproblémákon túl**  Ezek az eszközök<br>megtalálhatók az<br>DVD-mellékletér megtalálhatók az újság **DVD-mellékletén**c

Mi 10:16

Van élet a Windowson kívül. Az új Ubuntu 18.04 LTS-ben **sok minden jobban működik, mint a Microsoft rendszere alatt,** és ugyanolyan könnyen kezelhető. Így működik a váltás.

ANDREAS TH. FISCHER /TÓTH GÁBOR

**Még sosem kedvezett az idő ennyire a Linuxra átállás-**<br>hosszúságot okoznak, a Microsoft ugyanúgy lekezeli<br>felbegynálájt, mint eddig, az Uhuntu működésének alapolyoi: nak: miközben a Windows 10-frissítések egyre több felhasználóit, mint eddig, az Ubuntu működésének alapelvei: egyszerűség és biztonság. Az új Ubuntu 18.04 a startpisztolyra vár, és jó kiindulási alap lehet a Windowstól búcsúzni szándékozóknak. A *Bionic Beaver* névre hallgató final release-nek ez év április 26-án kell megjelennie. Kipróbáltuk az átállást a Beta 1-re, amely minden lényeges funkciót tartalmaz, és a teszt során stabilan futott.

A 18.04-es verzióban az LTS rövidítés a különleges, amely a *Long Term Support* rövidítése. Ez azt jelenti, hogy a gyártó Canonical ezt a verziót kerek öt évig el fogja látni frissítésekkel. LTS nélkül ez csak kilenc hónap lenne. Évente kétszer jelenik meg egy-egy új Ubuntu-verzió: általában áprilisban és októberben. Innen jönnek a verziószámok is, amelyek az évszámból és a kiadás hónapjából állnak. Az Ubuntu 17.10 tehát például 2017 októberében jelent meg, azonban csak 2018 nyaráig kap rendszeres frissítéseket.

Az LTS-verziókat vállalatoknak szánták, amelyek így a szervereiket és számítógépes munkahelyeiket megbízhatóan tudják működtetni vele, és nem kell minden pár hónapban frissítést telepíteniük. De azok a magánfelhasználók is profitálhatnak az LTS-verziókból, akik súlyt helyeznek a nagyobb stabilitásra.

#### **Új funkciók**

A Canonical már a megelőző Ubuntu 17.10-zel is nagy lépést tett. A cég akkoriban lecserélte a rendszer néhány központi alkotórészét. Elbúcsúztatták a saját fejlesztésű Unity desktopot, hogy

megint a Gnome-ra építsenek. Ezenkívül a Mir megjelenítő szervert a Waylandra cserélték, valamint a LightDM bejelentkező managert a Gnome Display Managerre (GDM).

#### **Ikonok a Gnome-asztalon**

A Canonical azonban nem minden pontban tartja magát a Gnome előírásaihoz. A Gnome például nem támogat ikonokat az asztalon. Ezt az Ubuntu-fejlesztők nem akarták a felhasználóikkal megtenni, és gondoskodtak róla, hogy ez a szolgáltatás az Ubuntu 18.04-ben mégis rendelkezésre álljon. Ezenkívül a legújabb verzióval a fejlesztők ismét lecserélték a megjelenítő szervert: ahelyett, hogy továbbra is a Waylandra építenének, most ismét a Xorgot választották. Utóbbi egy lefagyásnál nem rántja magával a teljes munkamenetet. Ezenkívül a Waylanddal eddig nem volt lehetséges az asztalt távoli munkamenettel máshonnan vezérelni.

#### **Kibővített snap-integráció**

Szoftvertelepítésnél az Ubuntu eddig túlnyomórészt a Debiantól származó DEB formátumra épített. Az Ubuntu 18.04 először tartalmaz az új snap formátumban csomagokat, amelyek leegyszerűsítik a telepítési folyamatot: egy snap már tartalmaz minden csomagfüggőséget, tehát minden szükséges futtatható fájlt, könyvtárat és konfigurációs fájlt. Ezek egyetlen mappába kerülnek. Frissítésnél egyszerűen létrejön egy új mappa, így kérésre a régi adatok megmaradnak. Az egyik első alkalmazás snap formátumban a rendszerhez adott zsebszámológép.

#### **Nagyobb sebesség és biztonság**

A fejlesztők mindent megtettek azért, hogy felgyorsítsák az Ubuntu bootfolyamatát. Pontos méréseknek csak a végső verzióban van értelme, de a bétával szerzett tapasztalatok alapján a rendszerindítás jelentős gyorsulásából indulunk ki. Az Ubuntu 18.04 a CPU-használatban is takarékosabbnak tűnik, pedig a verzió már tartalmazza a Spectre és Meltdown CPU-rések lezárását, ami a számítási teljesítményt egyes esetekben csökkenti.

Új még az Ubuntu 18.04-ben a hasznos Gnome To Do alkalmazás, amellyel feladatokat hozhatunk létre és kezelhetünk. A beharangozott telemetria funkciót, amely anonimizált adatokat gyűjt a számítógép-használatról, az általunk tesztelt verzió még nem tartalmazza.

#### **Telepítés PC-re és notebookra**

Az Ubuntu telepítésénél különböző lehetőségeink vannak. Lepucolhatjuk a PC-t, és telepíthetjük rá az Ubuntut egyetlen operációs rendszerként. Ilyenkor természetesen minden meglévő adat elvész. A második megoldás a Windows-partíciók zsugorítása, és az Ubuntu párhuzamos telepítése. Ezt a feladatot a telepítő el is végezheti helyettünk. A harmadik változatnál, amelyet az oldalsó keretben írunk le, az Ubuntut kipróbálásra egy virtuális PC-re telepíthetik.

Ezenkívül lehetőség van arra is, hogy az Ubuntu operációs rendszert tartalmazó képfájlt letöltsük, és a megfelelő segédprogrammal egy bootolható USB-kulcsot készítsünk, amelyről aztán elindíthatjuk a számítógépet. Így az Ubuntut teljes nyugalomban próbálhatják ki, mielőtt még megkockáztatnák a teljes átállást, és a lemezre/SSD-re telepítést. A jobb oldali felső → **Az Ubuntu több verzióban jelenik meg, mielőtt a Final Release elkészül. Lapzártánkkor a Beta 2 változat állt rendelkezésre a legfontosabb funkciókkal – amely stabil, de még nem teljesen hibátlan.**

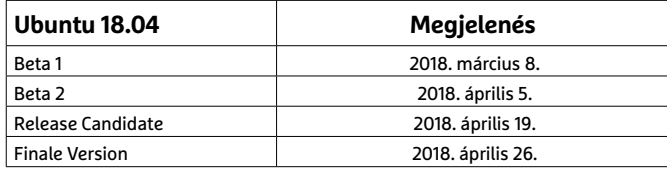

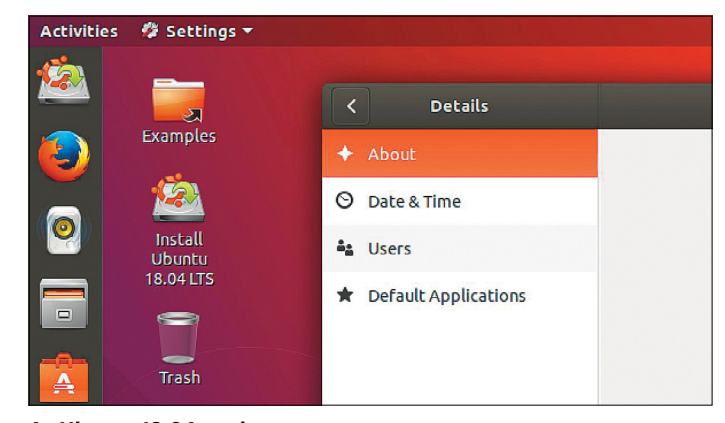

**Az Ubuntu 18.04-gyel nem probléma ikonokat elhelyezni az asztalon**

**Az új Gnome To Do alkalmazás egy integrált feladatkezelő nagy funkciókínálattal**

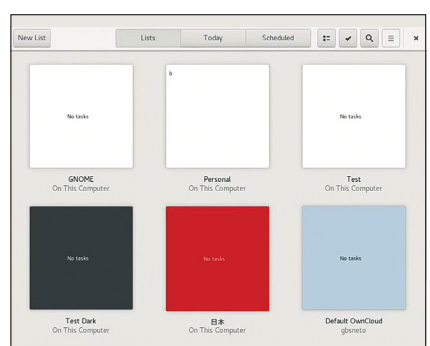

## **Teszt VirtualBoxszal**

Ha az Ubuntut először ki szeretnénk próbálni, akkor ajánlott az ingyenes VirtualBoxot (https://virtualbox.org) telepíteni. Ezzel a programmal virtuális számítógépeket hozhatunk létre, amelyek kompletten egy külön ablakban futnak Windows alatt. A virtuális RAM-mal ne spóroljunk: a VirtualBox csak 1 Gbájtot ajánl az Ubuntuhoz, de jobb teljesítményt érünk el, ha a memóriánk felét hozzárendeljük. A virtuális merevlemezt se válasszuk túl kicsire, inkább

adjunk meg túl nagy, mint túl kicsi értéket. A dinamikus kiosztásnak köszönhetően a virtuális merevlemez úgyis csak a valóban felhasznált helyet igényli az eredeti merevlemezen.

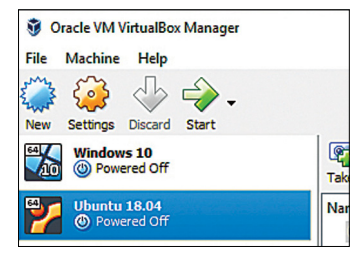

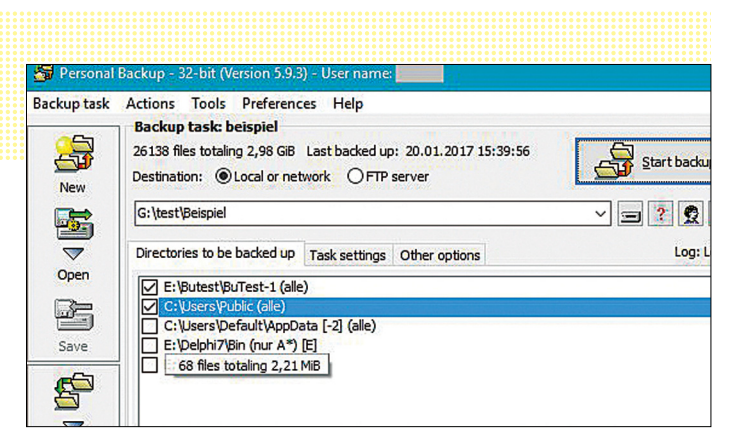

**Mielőtt hozzákezdünk az Ubuntu-telepítéshez, először mentsük az adatainkat Windows alatt például a freeware Personal Backuppal**

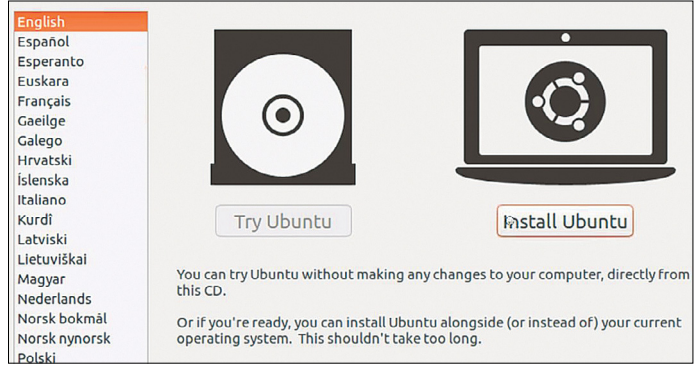

**Ebben az ablakban rögzíthetjük, hogy először csak kipróbálni akarjuk az Ubuntut, vagy mindjárt telepíteni**

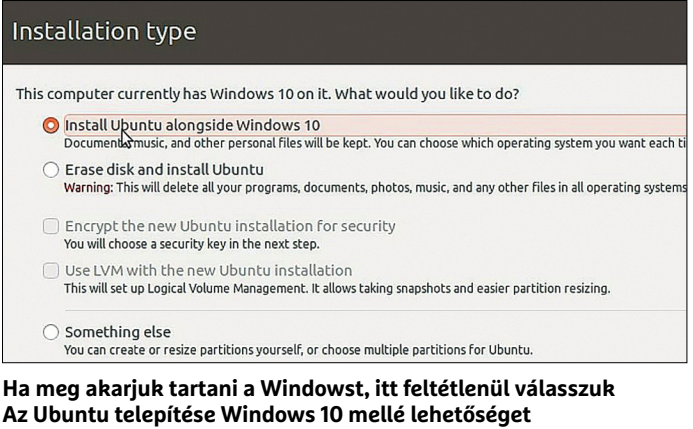

## **Telepítés UEFI-s PC-re**

Ha UEFI-s PC-nk van, és a meglévő Windows-rendszerünket meg akarjuk tartani az Ubuntu mellett, nagyon oda kell figyelnünk Ubuntu-telepítés közben. Ha a telepítési módra való kérdezést követően nem jelenik meg a Windows, akkor valószínűleg BIOS-módban bootoltunk. Ha most a Merevlemez törlése és az Ubuntu telepítése lehetőséget választjuk, akkor töröljük a meglévő rendszert, és Ubuntura cseréljük. Ehelyett ilyenkor szakítsuk meg a telepítést, és indítsunk újra. Válasszuk a boot menüből az UEFI-t, és indítsuk el újból a telepítést. Ezenkívül a Telepítési mód ablakban meg kell jelennie Az Ubuntu telepítése Windows 10 mellé lehetőségnek is. Válasszuk ezt, és futtassuk le a telepítést, ahogy az le van írva. További útmutató található a https://www. dokuwiki.org/install:ubuntu címen.

táblázatban látható, hogy mikor fognak a következő verziók megjelenni. Naponta frissített release-ek találhatók az interneten a cdimage.ubuntu.com/daily-live/current címen. Innen kell letölteni a *bionicdesktop-amd64.iso* fájlt.

#### **Az Ubuntu kockázatmentes kipróbálása**

Aki először kipróbálná az Ubuntut a PC-jén, készítsen egy Ubuntuval ellátott, bootolható USB-kulcsot és indítsa el arról a PC-t. Amennyiben a stick bedugását követően a Windows jelenik meg, indítsa újra a gépet, és közvetlenül újraindítás után üsse le többször a következő billentyűk valamelyikét: [F2], [F8], [F10] vagy [F11]. A legtöbb számítógépen ezek valamelyikére megnyílik a boot menü, amelyből kiválasztható az USB-kulcs. (Ha egyik gomb sem működik, nézzük meg az alaplap kézikönyvét!)

Rövid idő után megjelenik a *Welcome*-ablak. A bal oldali listán az angol nyelv van kijelölve, válasszuk helyette a magyart. Utána kattintsunk *Az Ubuntu kipróbálása* gombra. Ennél a módszernél a teljes operációs rendszer csak a memóriába töltődik be, a merevlemez változatlan marad. Ennek azonban az a következménye, hogy minden módosítás, amelyet elvégzünk, az Ubuntu leállításakor elvész.

#### **Ubuntu telepítése**

Mielőtt az Ubuntut a számítógépünkre telepítenénk, mentsünk el minden fontos fájlt, amelyek Windows alatt összegyűltek. Erre a feladatra alkalmas például a freeware Personal Backup. A program indításkor felkínál egy varázslót, amely lépésről lépésre végigvisz a backupfolyamaton. Mindenképpen hagyjunk elég időt az adataink mentésére, és ellenőrizzük a dolgokat inkább kétszer vagy háromszor, mielőtt hozzákezdenénk az Ubuntu telepítéséhez. Később már nincs visszaút!

Ezután tegyük be az USB sticket ismét, és bootoljuk a PC-t. Váltsunk ismét magyar nyelvre, de ezúttal kattintsunk az *Ubuntu telepítése* gombra. Módosítsuk a billentyűzetkiosztást magyarra. Kattintsunk a *Tovább*-ra. Notebookokon, amelyek csak Wi-Fivel kapcsolódnak az internethez, kiválaszthatunk egy vezeték nélküli hálózatot, és beírhatjuk a hozzá tartozó jelszót. Ezután kérjük, hogy az Ubuntu a más gyártóktól származó szoftvereket is rögtön telepítse. Tegyünk ehhez pipát az *Install third-party software …* elé. Az alatta lévő pipát se vegyük el, hogy a telepítés közben rögtön még a legújabb frissítések is letöltődjenek és telepítődjenek. Mentsük el a beállításokat a *Tovább* gombbal.

Most rögzítsük, hogy a meglévő Windowst megtartani vagy kompletten lecserélni szeretnénk-e. A legtöbb felhasználó itt *Az Ubuntu telepítése Windows 10 mellé* vagy *Az Ubuntu telepítése Windows Boot Manager mellé* lehetőséget választja. A Windows-partíció zsugorítva lesz, hogy hely szabaduljon fel egy második partíciónak. Minden számítógépindításnál eldönthetjük, hogy Windowst vagy Ubuntut akarunk használni.

A következő ablakban megadhatjuk, hogy melyik partíció mekkora legyen. Ehhez mozgassuk az egérmutatót a két doboz közti határvonalon, és húzzuk az egérmutatót végül jobbra vagy balra a méret változtatásához. A *Telepítés most / Tovább* gombokkal indítjuk el a tulajdonképpeni telepítést. Ez rendszertől függően eltart egy darabig. Amíg a fájlok másolása történik, rögzíthetjük az időzónánkat, és létrehozhatunk egy felhasználói fiókot, amellyel később bejelentkezhetünk a frissen telepített Ubuntu-rendszerünkbe.

## **Első lépések az Ubuntu 18.04-ben**

Újraindítás után rendelkezésre áll az új Ubuntu-rendszer. Ha a párhuzamos telepítés mellett döntöttünk, akkor a jövőben egy menüből kényelmesen kiválaszthatjuk, melyik operációs rendszert akarjuk éppen elindítani.

#### **Alapvető kezelés**

Az átállás Windowsról Ubuntu 18.04-re nem nehéz, mert a kezelése sokban emlékeztet a Microsoft rendszerére: a Launcher, vagyis Indító, amely Start menüként működik, az asztal bal szélén található, és parancsikonokat tartalmaz a fontos alkalmazásokhoz. Egy kattintás ezekre elegendő az elindításukhoz. Egy ikon törléséhez kattintsunk a jobb egérgombbal, és válasszuk az Eltávolítás a kedvencek közül parancsot. Ha egy új ikont akarunk hozzáadni, akkor először indítsuk el a kívánt programot. Az ikonja ugyancsak a Launcherben jelenik meg. Kattintsunk rá a jobb egérgombbal, és most válasszuk a Hozzáadás a kedvencekhez parancsot. Ha meg akarjuk változtatni a sorrendet, húzzuk az ikont jobb egérgombbal a kívánt helyre.

A felső panel alapértelmezésben csak a *Tevékenységek*et mutatja, ha rákattintunk, áttekintést látunk a megnyitott programokról és munkaterületekről. Ennek az áttekintésnek a neve *Dash,* illetve *Dashboard*. Ugyanezt érjük el a [Windows] gomb lenyomásával is. Ubuntu alatt azonban [Super] gomb a neve. A Dashban találunk egy praktikus keresőmezőt, amellyel kerülőút nélkül további alkalmazásokat indíthatunk el. A korábbi Ubuntu-verzióktól eltérően ez a keresőmező azonban már nincs közvetlenül összekötve az internettel.

Ezenkívül az indítópult balra lent még egy fekete gombot is tartalmaz kilenc fehér ponttal. Ha erre kattintunk, a leggyakrabban használt, illetve minden telepített program áttekintését kapjuk.

#### **Váltás ablakok és munkaterületek között**

Ugyanúgy, mint a Windowsnál, az [Alt]+[Tab] billentyűkkel itt is a megnyitott ablakok között váltunk. Az Ubuntu ezenkívül úgynevezett *munkaterületek*et támogat. Ezek az ablakok csoportosításával helyet takarítanak meg az asztalon. Például a levelezőés a chatprogramot egy munkaterületre helyezhetjük, hogy egy másik munkaterületen nyugodtan dolgozhassunk egy szöveges dokumentumon. Nyomja le a [Super] (Windows) gombot, és helyezzen át egy megnyitott ablakot az egérrel jobbra valamelyik munkaterület ikonra. Ezután váltson a [Super] + [Page Up] illetve [Super] + [Page Down] gombbal a munkaterületek között.

#### **Nyelvi csomagok utólagos telepítése**

Bár a rendszer már támogatja a magyar nyelvet, még hiányzik néhány nyelvi csomag. Ezek hozzáadásához nyomja le a [Super] gombot, és írja be a keresőmezőbe: beállítások. Indítsa el a *Rendszerbeállítások*at. Válassza a *Régió és nyelv / Telepített nyelvek kezelése* menüpontot. Ha a *Telepítés* gombra kattintunk, megnyílik egy ablak a hiányzó nyelvi csomagok letöltéséhez és telepítéséhez. Mivel rendszerszintű módosításról van szó, jelszót kell beírnunk hozzá. Ez a rendszer hasonlóan működik, mint a →

#### Linux-alternatívák Windows-programokhoz

**Sok felhasználó ódzkodik a Linuxra átállástól, azzal a címszóval, hogy hiányoznak a kedvenc programok vagy alternatíváik. Következő táblázatunk bevált Linux alatti alternatívákat kínál. A LibreOffice a rendszerrel együtt települ fel.**

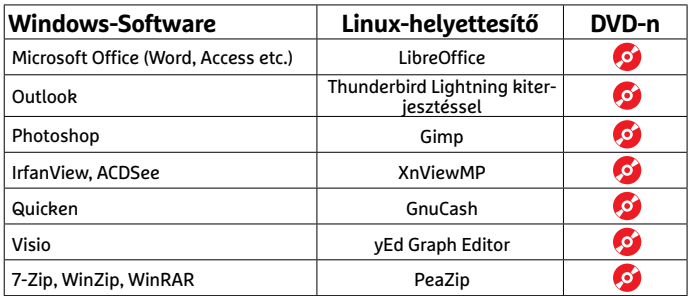

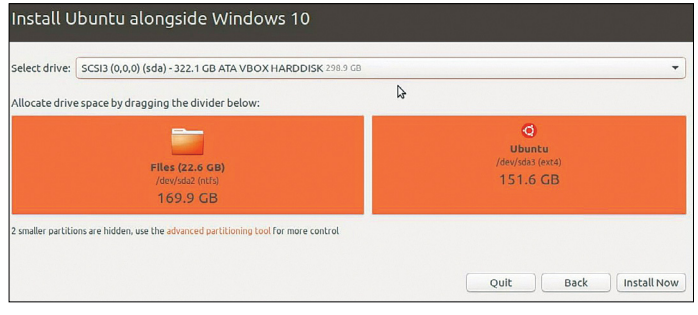

**Nincs szükség külön szoftverre az Ubuntu Windows mellé telepítéséhez – a telepítő ezt elintézi**

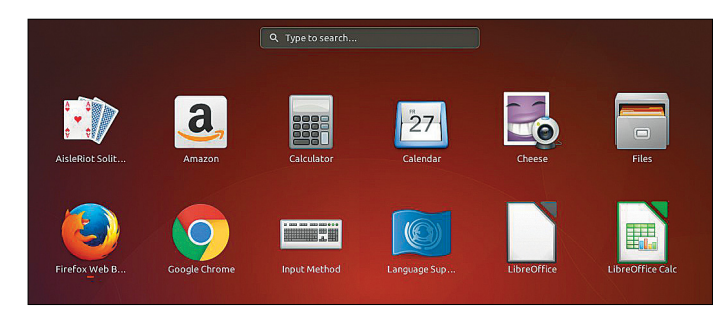

**A Dash Ubuntu alatt olyan, mint a Start menü. Gyakran már egy betűt elég beírni, hogy kiadja, amit keresünk**

## **Illesztőprogram-támogatás tesztje**

A legújabb Ubuntu-verzió sokféle hardveren fut, és többnyire problémamentesen telepíthető. Ennek ellenére különleges rendszereken, például notebookoknál használt hibrid meghajtók esetében, vagy egyes RAIDrendszereknél előfordulhatnak hibák. Ubuntu 17.10-nél egy különösen kellemetlen hiba lépett fel egyes Lenovo notebookokkal kombinálva. Ennél megsérült az UEFI-BIOS, így már nem volt lehetséges pendrive-ról bootolni. Emiatt a Canonical átmenetileg még le is

tiltotta az Ubuntu 17.10 letöltését. Ennél a verziónál általában is viszonylag sok hardver- és illesztőprogram-probléma lépett fel az átállás miatt Gnome-ra és Waylandra. A 18.04-es verzióban ez már nem várható. 32 bites számítógépre viszont már egyáltalán nem lehet Ubuntut telepíteni – ezekre a gyártó már az előző verziónál megszüntette a támogatást. Mégis: először teszteljük az Ubuntu live verziójával, mennyire működik jól a hardvertámogatás gépünkkel.

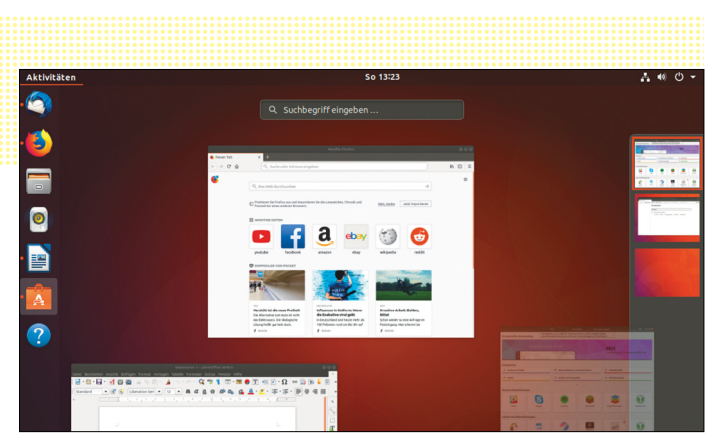

**A Dash a Munkaterületek kezelésében is támogatást nyújt, amelyekkel rendet teremthetünk az asztalon**

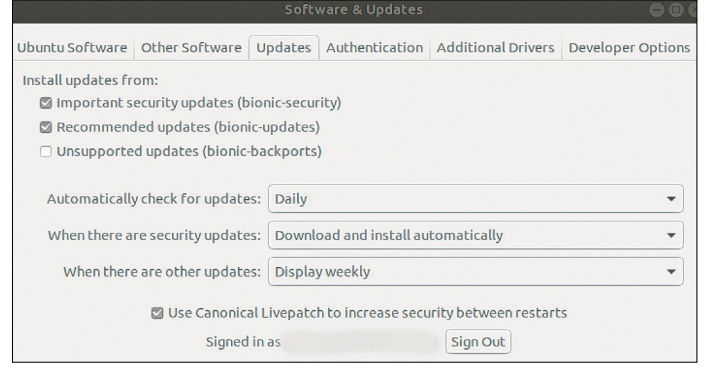

**Ubuntu alatt a Frissítéskezelővel telepíthetünk új patcheket, hogy lezárjuk a biztonsági réseket**

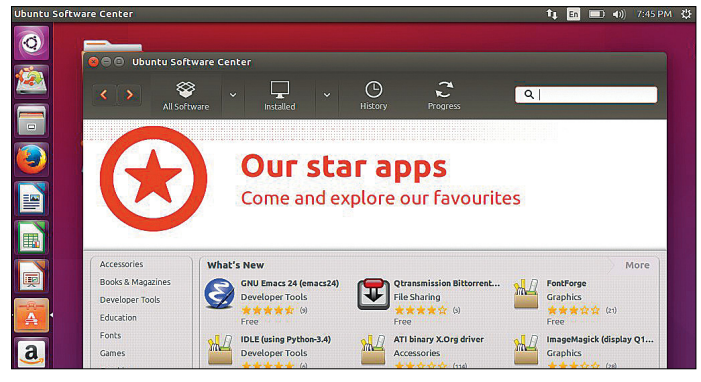

**Az Ubuntuba integrált szoftverközpontban sok olyan alkalmazás is megtalálható, amelyek a Windowsból már ismertek**

## **Linux közvetlenül a gyártótól**

Az itt bemutatott lehetőségek mellett, amelyekkel egy rendszert magunk a PC-re vagy notebookra telepíthetünk, vásárolhatunk olyan számítógépet is, amelyet eleve Linuxszal láttak el. Magyarországon több gyártó is

forgalmaz Linuxszal szerelt gépet – és

nem csak az olcsó árkategóriákban. Mindegy, hogy asztali számítógépet vagy notebookot szeretnénk venni, lesz olyan alternatíva, amelynél a Linux telepítésével sem kell bajlódni.

Többek között a Dell is évek óta kínál előre telepített notebookokat Linux operációs rendszerrel. A legolcsóbb modellek 10 ezer forint alatt kaphatók, míg a profiknak szánt XPS-szériás hordozható gépek ára 400 ezer forint körül kezdődik.

Windows felhasználói fiókok felügyelete, amely szintén arra való, hogy az operációs rendszer fontos beállításaival és módosításaival ne lehessen visszaélni.

#### **Telemetria funkció kikapcsolása**

Amint azt korábban már említettük, a Canonical az Ubuntu 18.04-gyel kezdődően anonimizált adatokat gyűjt be a felhasználókról, hogy ezek is segítsék a rendszer további optimalizálását. A mostani Beta 1 verzióból ezt a funkciót azonban eltávolították vagy kikapcsolták, legalábbis sem a telepítés során, sem magában a rendszerben nem találkoztunk vele. Amennyiben ismét beépítik, az úgynevezett telemetria funkciót előre láthatóan ki lehet majd kapcsolni az Ubuntu-beállításokban, az *Adatvédelem* menü alatt.

#### **Frissítéskezelő és update-ek**

Az Ubuntunál, ahogy a Windowsnál, ügyelnünk kell arra, hogy rendszeresen telepítsük a biztonsági frissítéseket. Alapértelmezésben a rendszer naponta egyszer keres új biztonsági javításokat. Ez sokkal praktikusabb, mint Windows alatt, főleg, mert a Microsoft-rendszerben többnyire magunknak kell fontos frissítésekről gondoskodnunk a telepített alkalmazásainkhoz. Ubuntu alatt a *Frissítéskezelő* veszi át ennek a feladatnak egy részét. A rendszeres frissítéseket a telepített alkalmazásokhoz azonban az Ubuntu *Szoftverek* kezelőjéből telepítjük, amelyet balra találunk az indítópulton.

### **Fontos alkalmazások a Windows-világból**

Sok Windows-felhasználó azért riad vissza a átállástól Linuxra, mert attól tartanak, hogy kedvelt vagy a munkához szükséges Windows-programjaik ott nem működnek. Ez azonban csak részben igaz: fontos alkalmazások, mint a LibreOffice, Firefox vagy Thunderbird, Linux-verzióban is rendelkezésre állnak. Persze ha más a szoftver, akkor a működését eleinte tanulni kell, de ez nem okozhat olyan gondot, amit pár napnál tovább tartana megoldani. Központi programokhoz vannak alternatívák, amelyek gyakran hasonlóan jók. Ezekről az előző oldalon található áttekintés.

Ezenkívül lehetőségünk van az ingyenes Wine szoftvert használni, és azzal egy Windows-környezetet emulálni Ubuntu alatt. Hogy egy adott program kompatibilis-e a Winenal, azt az appdb.winehq.org oldalon tudhatjuk meg. Vagy használhatunk VirtualBoxot, és telepíthetünk Ubuntu alatt egy virtuális PC-t Windowszal.

#### **Nem is olyan rossz: a rettegett Terminal**

A Linuxot hosszú ideig túl bonyolultnak tartották, és a sok végrehajtandó parancssori utasítás miatt még "a világ leghosszabb szövegkalandjának" is nevezték. Ez már nincs így. A mai Linux-disztribúciók, mint az Ubuntu 18.04, stabilan futnak, és szinte teljes mértékben grafikus felület segítségével kezelhetők. Az már-már különlegességnek számít, hogy alatta a Linux-alapok továbbra is rendelkezésre állnak. Így bármikor nyithatunk egy terminál ablakot, és ott parancssori parancsokat írhatunk be mélyre ható változtatások végrehajtásához. Ezenkívül szinte minden problémához használható útmutatókat és tippeket találunk az interneten, amelyeket rendszerint könnyen testre szabhatunk, és kevés gyakorlattal átvihetünk a terminálra.

## **FACEBOOK-CSOPORT CHIP Magyarország**

KFFP **CALM OLVASS CHIPET** 

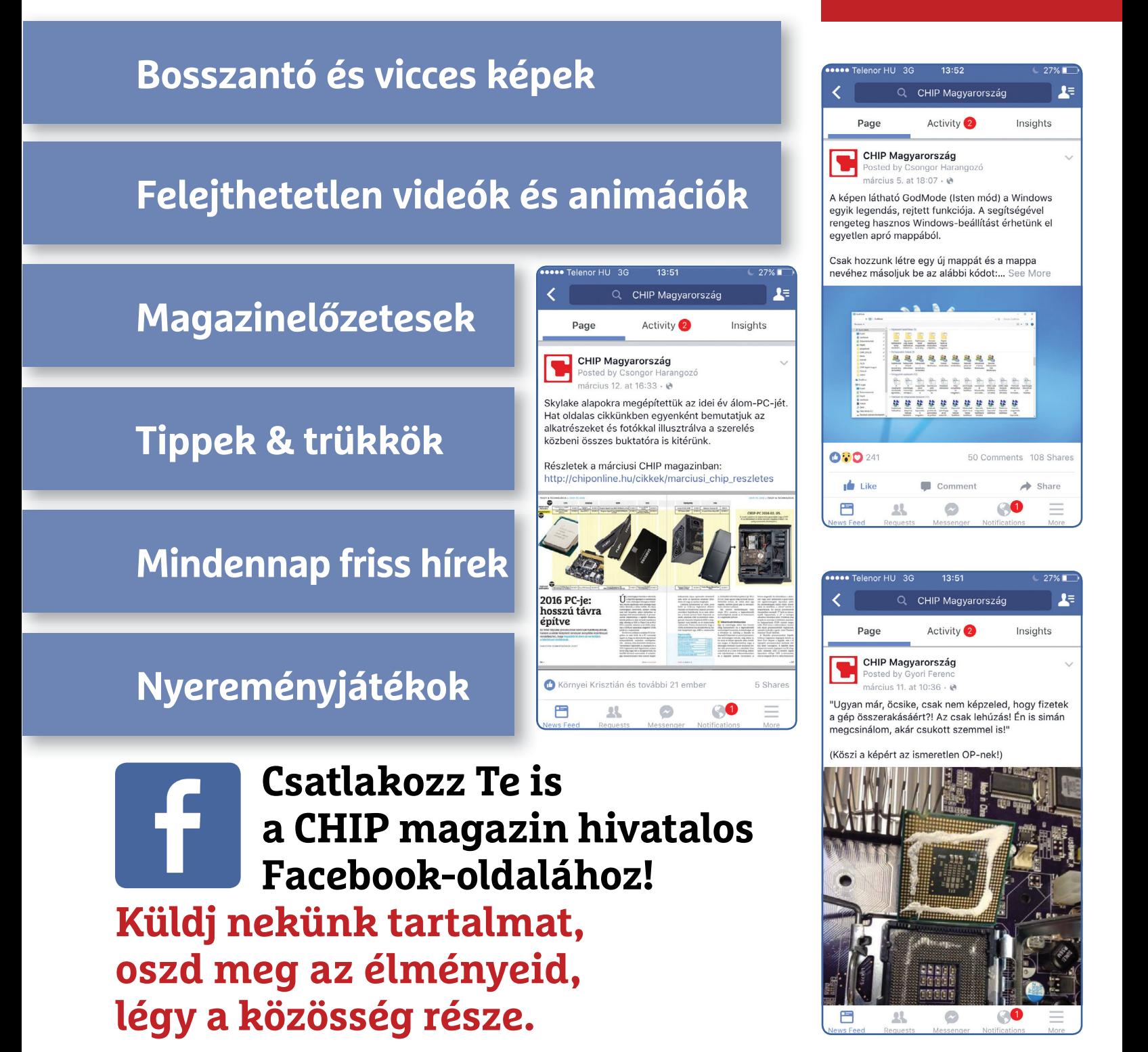

**TESZT & TECHNOLÓGIA > CHIP-KALAUZ**

## OZ SARAHAN REAL PROPERTY AND REAL PROPERTY OF REAL PROPERTY OF REAL PROPERTY OF REAL PROPERTY OF REAL PROPERTY OF REAL PROPERTY OF REAL PROPERTY OF REAL PROPERTY OF REAL PROPERTY OF REAL PROPERTY OF REAL PROPERTY OF REAL PROPERTY OF **CHIP-kalauz CPU-khoz és GPU-khoz**

A CHIP-kalauz a felhasználók szemszögéből, érthetően mutatja meg a <mark>processzorok és videokártyák</mark> bonyolult világát.

A N D R E A S V O G E L S A N G

z AMD Ryzen asztali chipek 2000es generációjának múlt havi bemutatkozása után a cég egy újabb modellt küldött a ringbe, ám ezúttal a mobil processzorok közé. Az **AMD Ryzen 5 2500U** már korábban elfoglalta a hetedik helyet a mobil mezőnyben, és különösen emlékezetes volt kiemelkedő grafikus teljesítménye. Az újonc **Ryzen 7 2700U** a hatodik helyet kapta, nem kimondottan nagy CPU-teljesítmény-előnnyel, azonban GPU-pontszámban is átvette a vezetést. Ez főként az AMD Radeon RX Vega 10-nek köszönhető, ami tíz grafikus számítási egységet tartalmaz a Vega 8 nyolcával szemben. Ehhez képest a Vega 10 előnye tulajdonképpen igen csekély, sőt furcsa módon megesett, hogy a gyengébb processzor teljesített jobban a mérések során. A végeredmény azonban a 2700U-nak kedvezett, érthető módon, mivel órajele is magasabb a 2500U-nál (2,2 GHz, 3,8 GHz turbó módban), miközben fogyasztása maradt 15 TDP watt.

Szintén az AMD-nek üdvözölhetjük két újabb modelljét a grafikus kártyák között. Igaz, egyikük sem igazi újdonság, csupán a listán már szereplő RX-ek más mennyiségű memóriával szerelt változatait teszteltük. A 12. helyen lévő **RX 580** feleannyi memóriával rendelkezik, mint a 14. helyen álló testvére, míg az **RX 570**-esek között a

sa nyolcgigás verzió az újonnan tesztelt és nyolcgigás verzió az újonnan tesztelt és előrébb végzett változat. Sajnos az, hogy ezek a variációk is sorra kerültek, nem jelenti azt, hogy vége a bányászat okozta ár- és ellátásgondoknak. Ahogy az árakból is látszik, továbbra sem érdemes komolyabb kártyát venni (a GTX 1030 legjobb vételként azért fájdalmas látvány), hacsak nincs valahol akció. Vagy még akkor sem: a napokban végignézhettük, ahogy egy GTX 1070 korrekt, 155 000 forintos áron bukkan fel két boltban, hogy egy órán belül már csak 218 000 forintért lehessen kosárba tenni – a szemfüles első vásárlók rendelését pedig lemondták levélben. **E** 

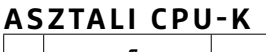

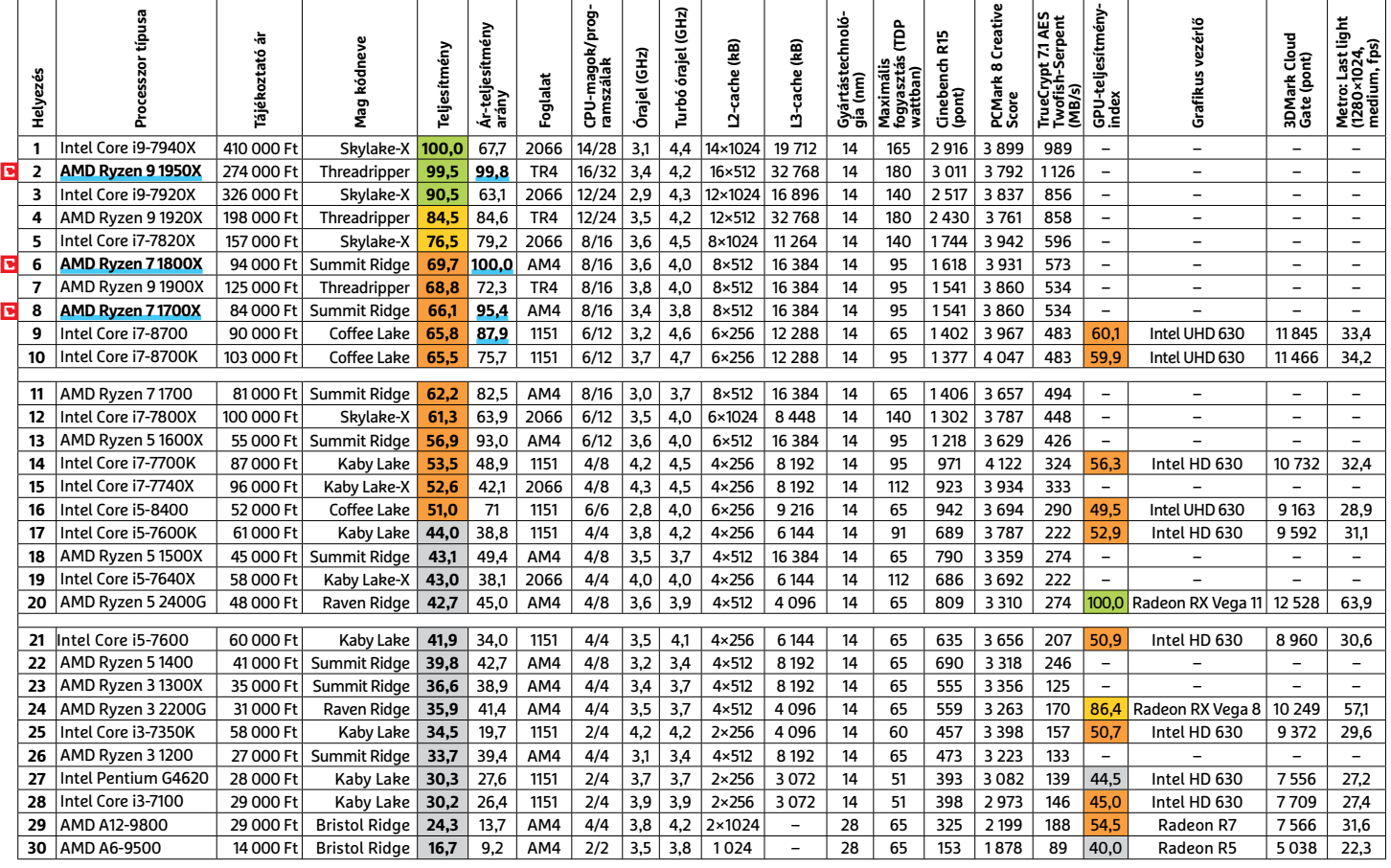

Csúcskategória (100–90,0) Felső kategória (89,9–75,0) Középkategória (74,9–45) Belépőszint (44,9–0)

Értékelés pontszámokkal (max. 100); Legjobb vétel

**8 0 >** 2018 **>** 5 **>** CHIP

#### **MOBIL-CPU-K**

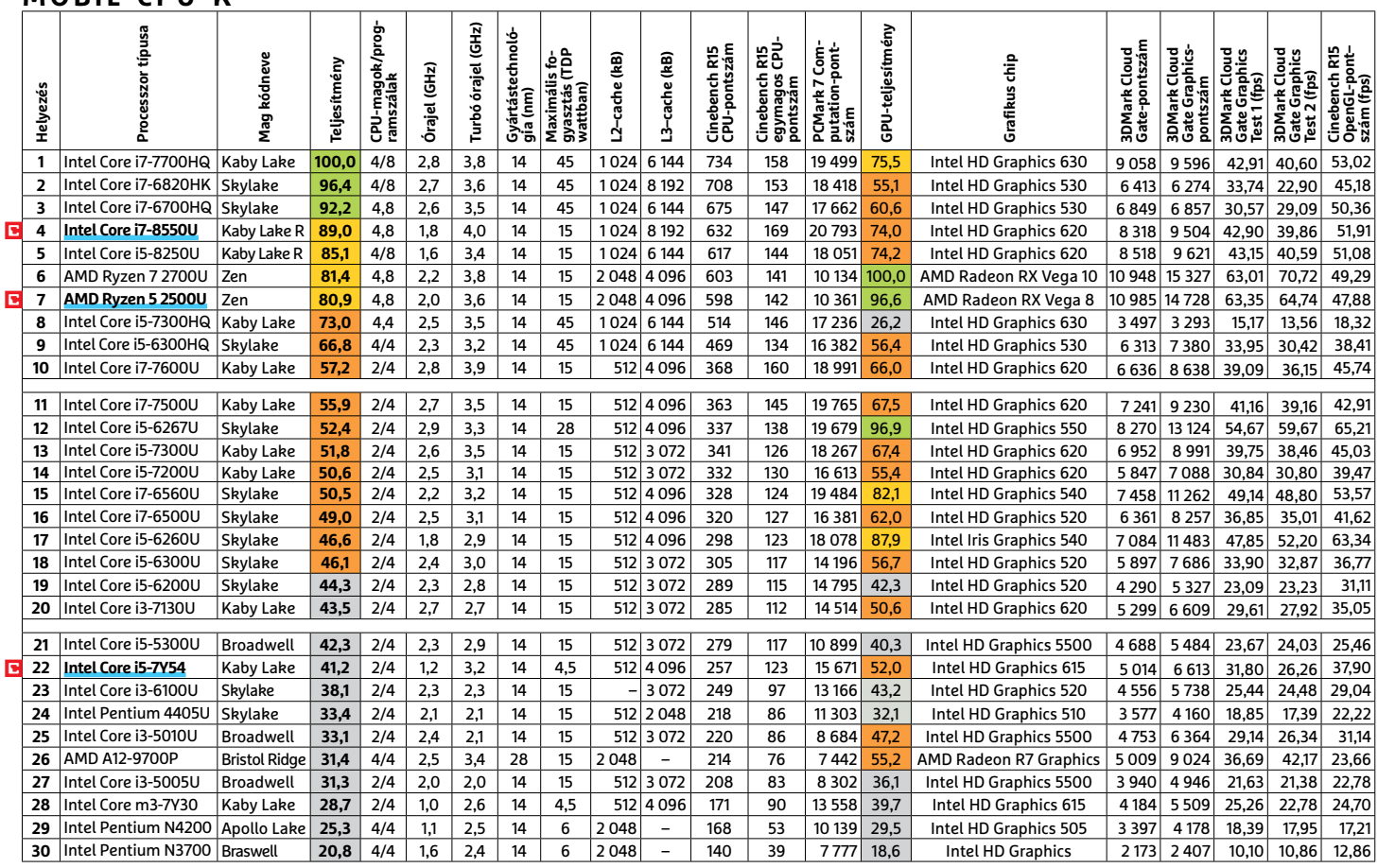

#### **GRAFIKUS CHIPEK**

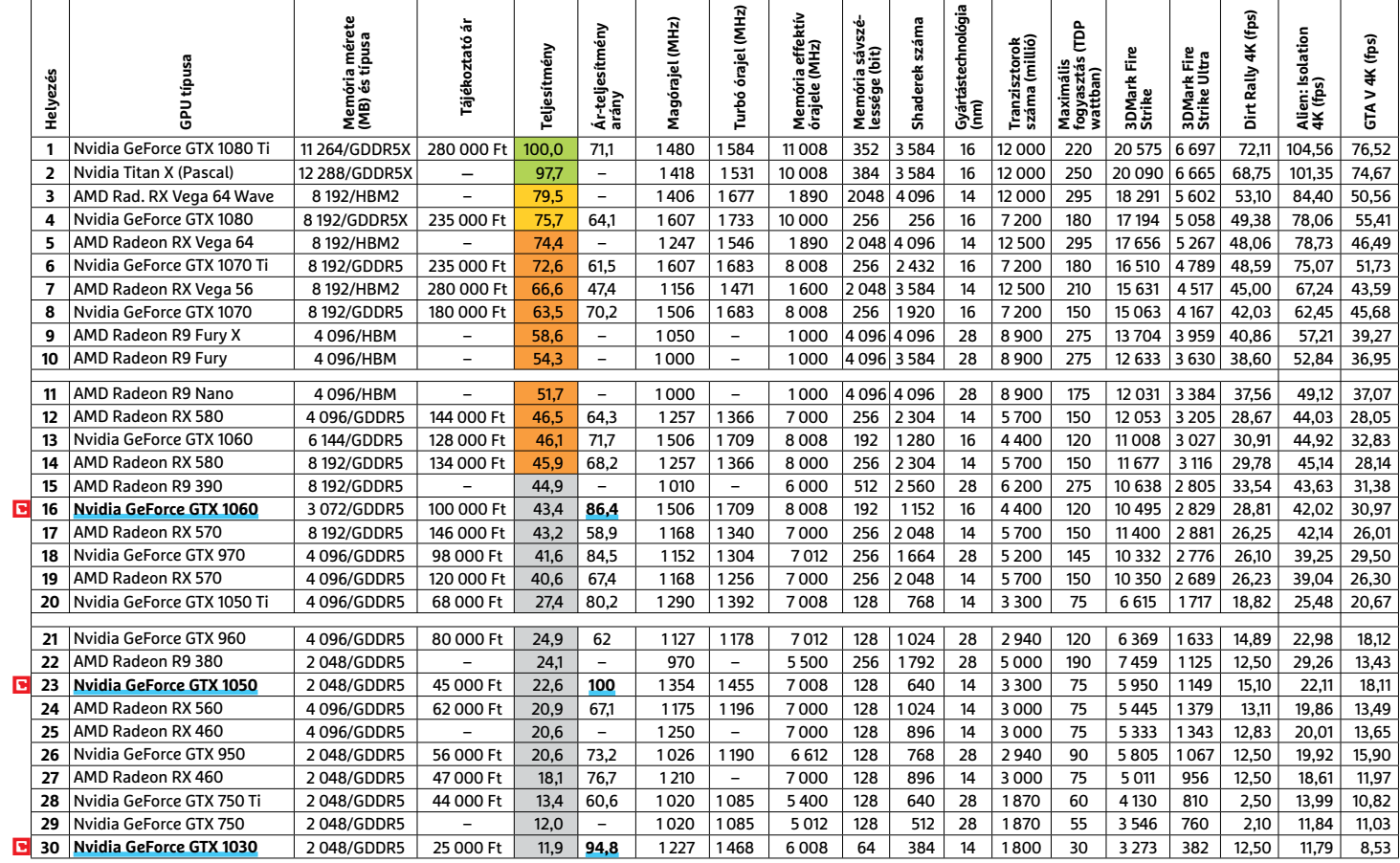

#### **TESZT & TECHNOLÓGIA > TOP 10**

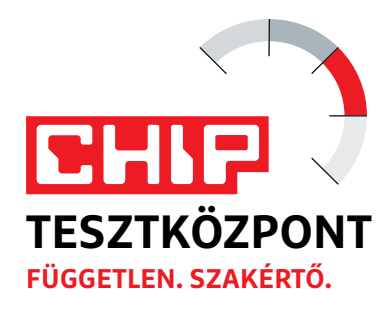

# **CHIP Top 10 áttekintés**

**A legjobb hardverek:** a CHIP tesztközpont évente több mint 1000 terméket tesztel. A különféle kategóriákba sorolt termékek alapos vizsgálata segít megállapítani azok sorrendjét.

#### **MEGHAJTÓ** > 2,5"

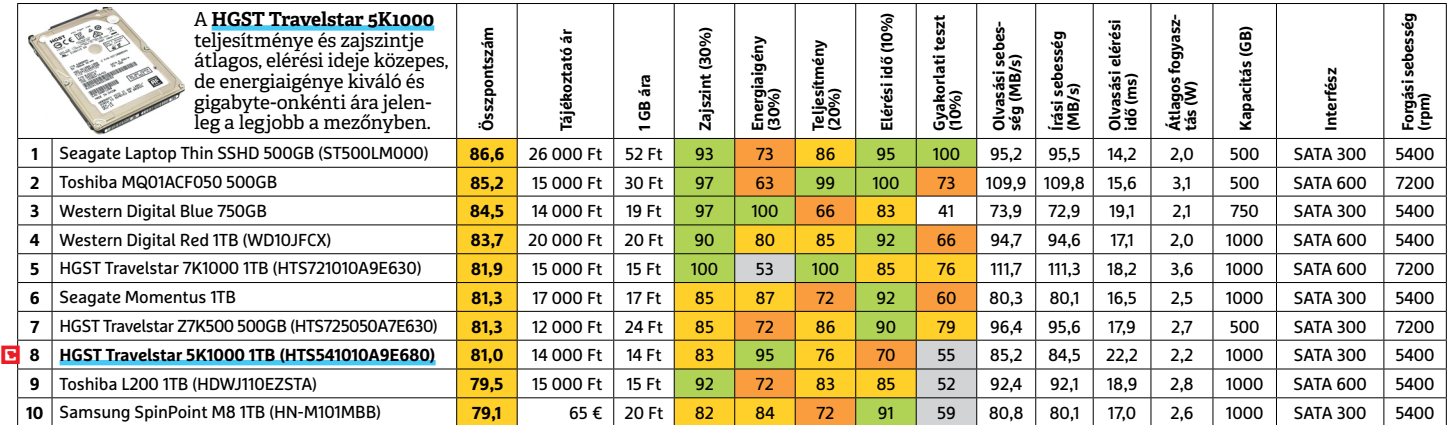

### **MEGHAJTÓ** > 3,5" BELSŐ

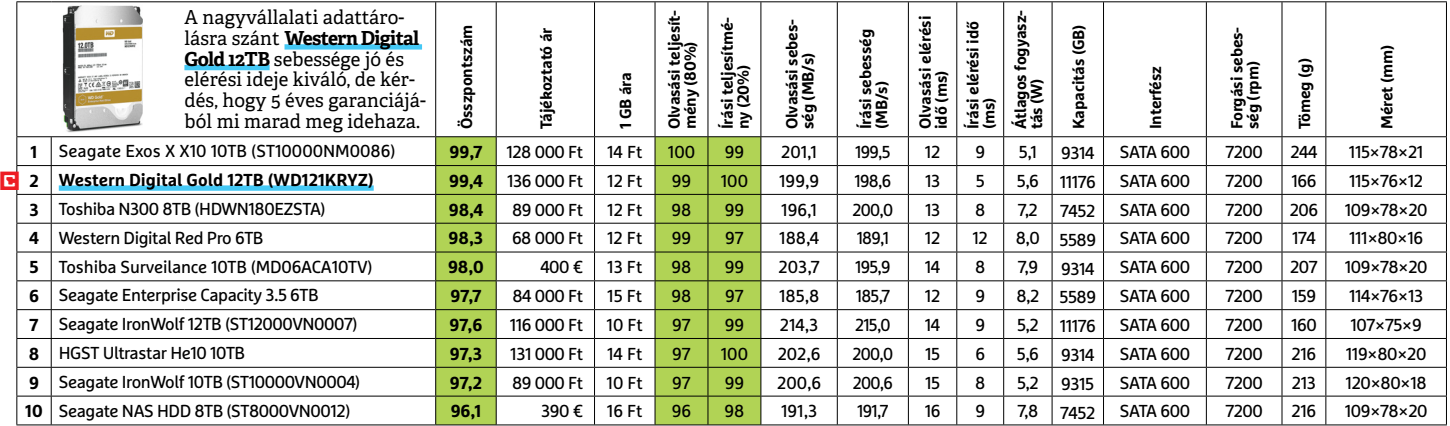

### **MEGHAJTÓ** > 2,5" KÜLSŐ

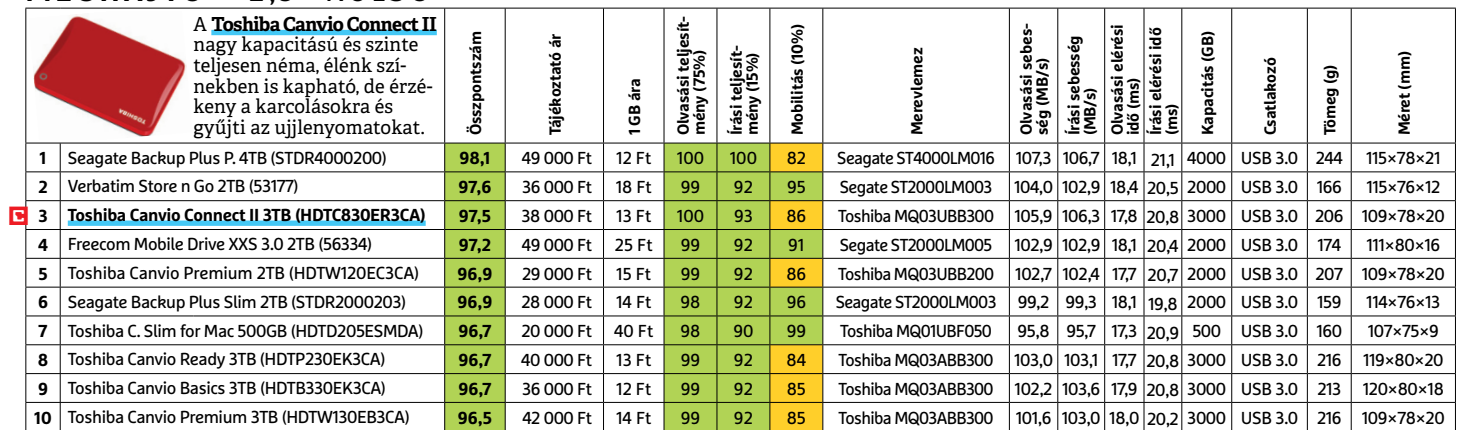

 Csúcskategória (100–90,0) Felső kategória (89,9–75,0) Középkategória (74,9–60,0) Belépőszint (59,9–45,0) Nem ajánlott (44,9–0) Értékelés pontszámokkal (max. 100) **○** igen **○** nem

### **MEGHAJTÓ** > SSD, 256 GB-IG

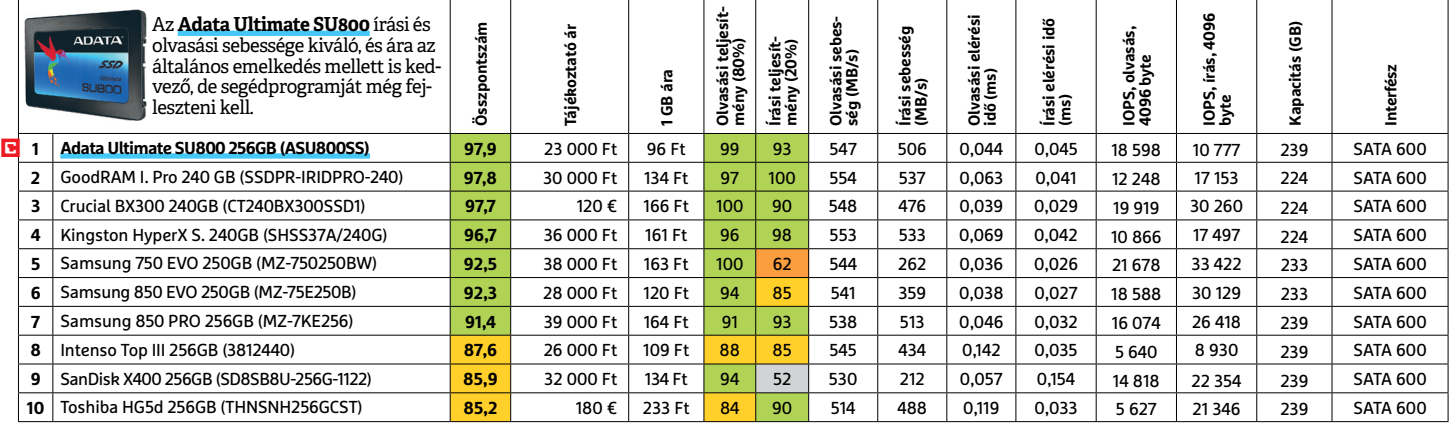

### **MEGHAJTÓ** > SSD, 256 GB FELETT

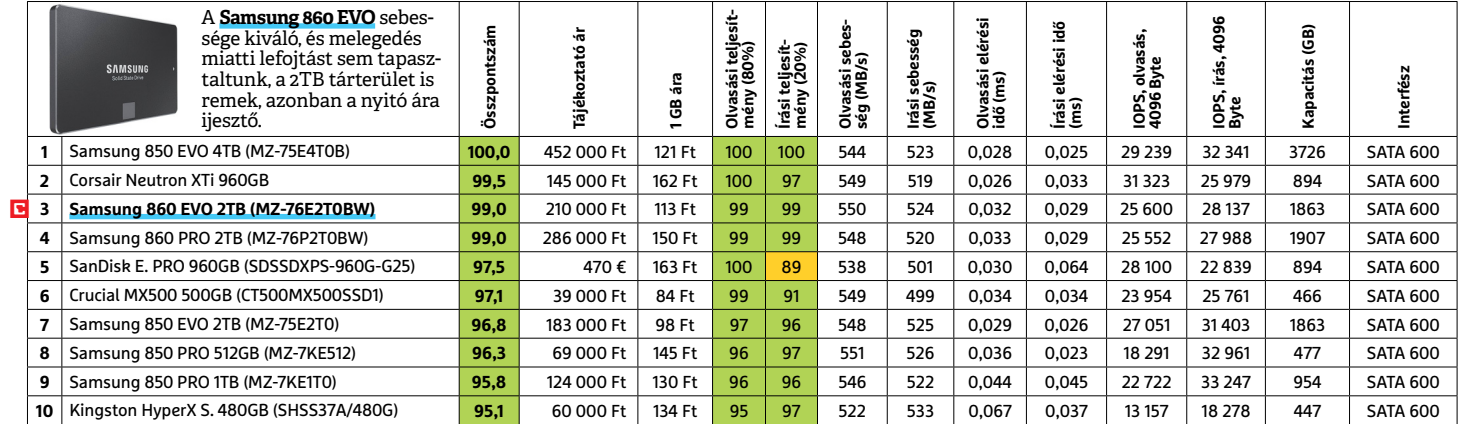

### **MEGHAJTÓ** > SSD, NVME

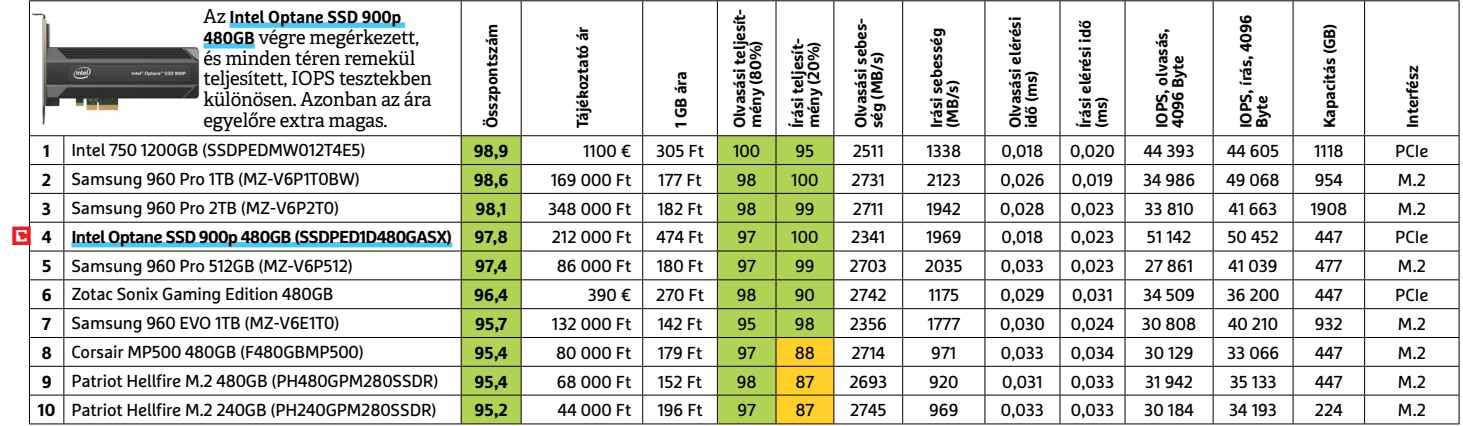

#### **NAS** > 2 LEMEZES

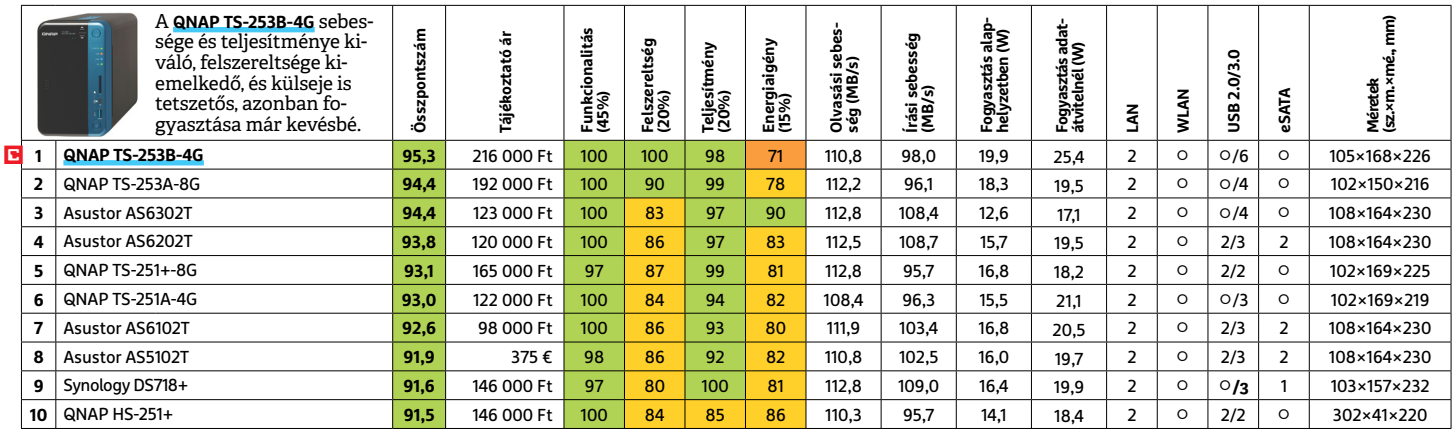

#### **OKOSÓRA**

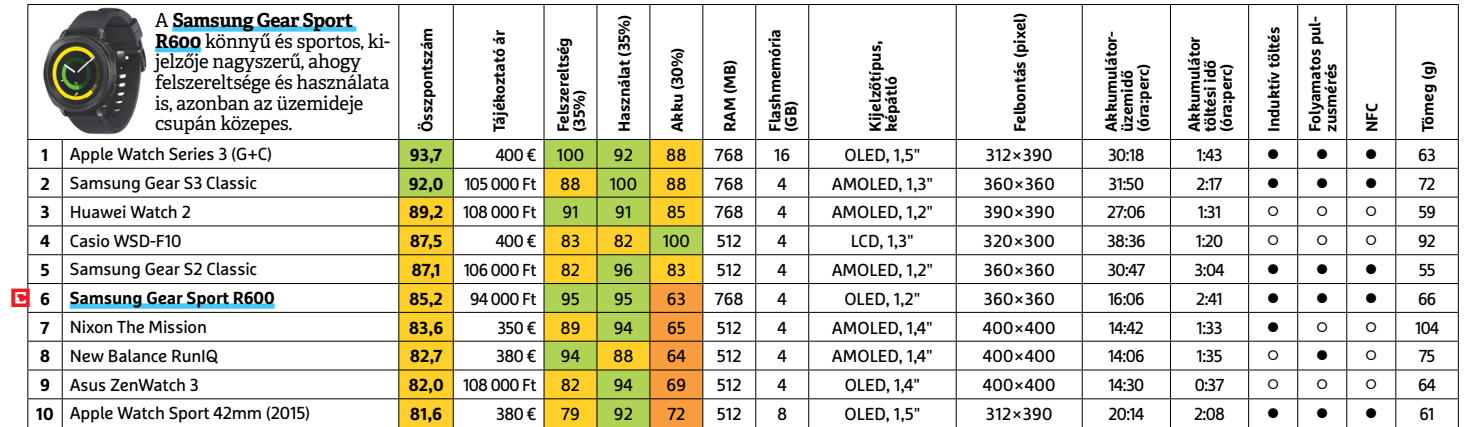

#### **OKOSTELEFON**

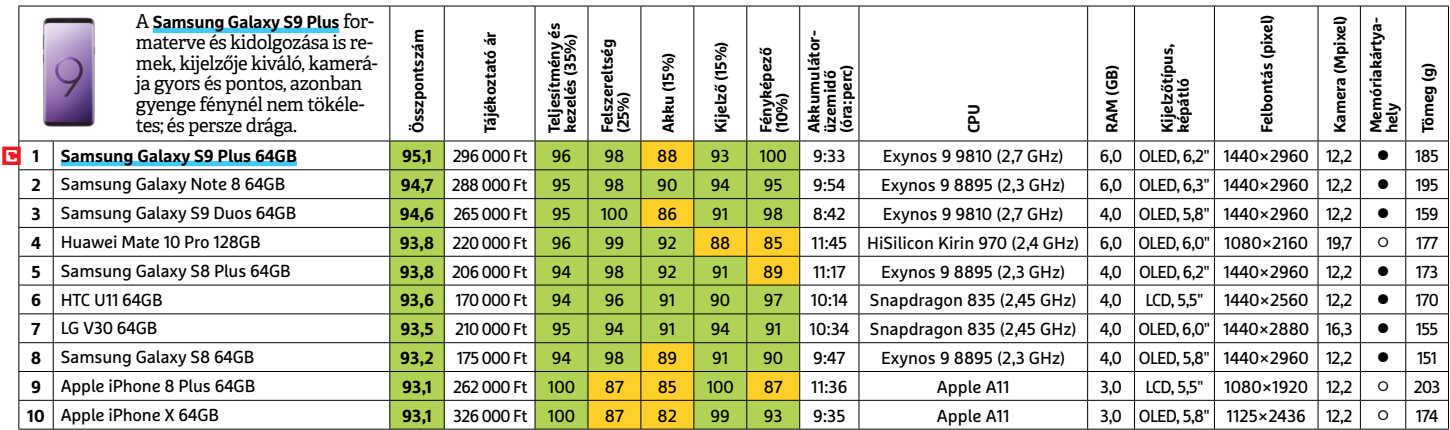

#### **TABLET**

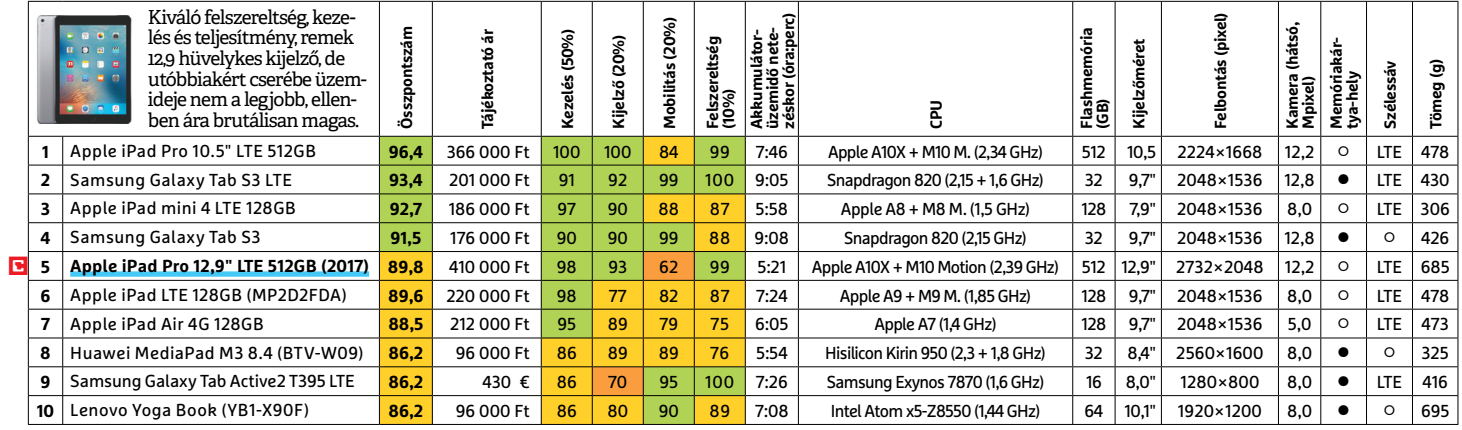

#### **TFT-MONITOR** > GRAFIKUS

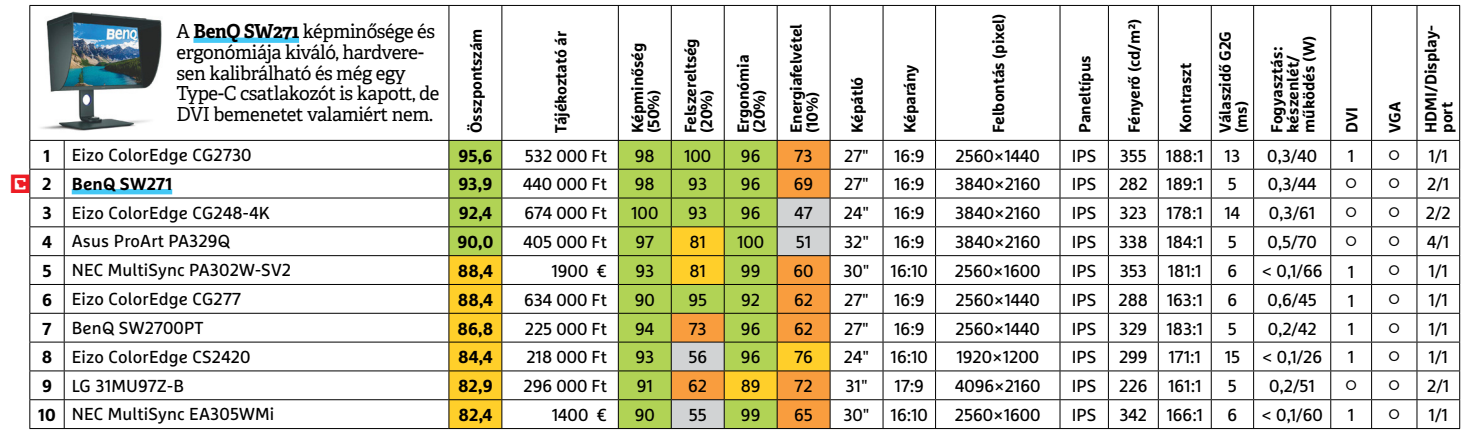

LI Csúcskategória (100–90,0) LI Felső kategória (89,9–75,0) LI Középkategória (74,9–60,0) LI Belépőszint (59,9–45,0) ∟Nem ajánlott (44,9–0)<br>Értékelés pontszámokkal (max. 100) ● igen ○ nem

#### **TFT-MONITOR** > IRODAI

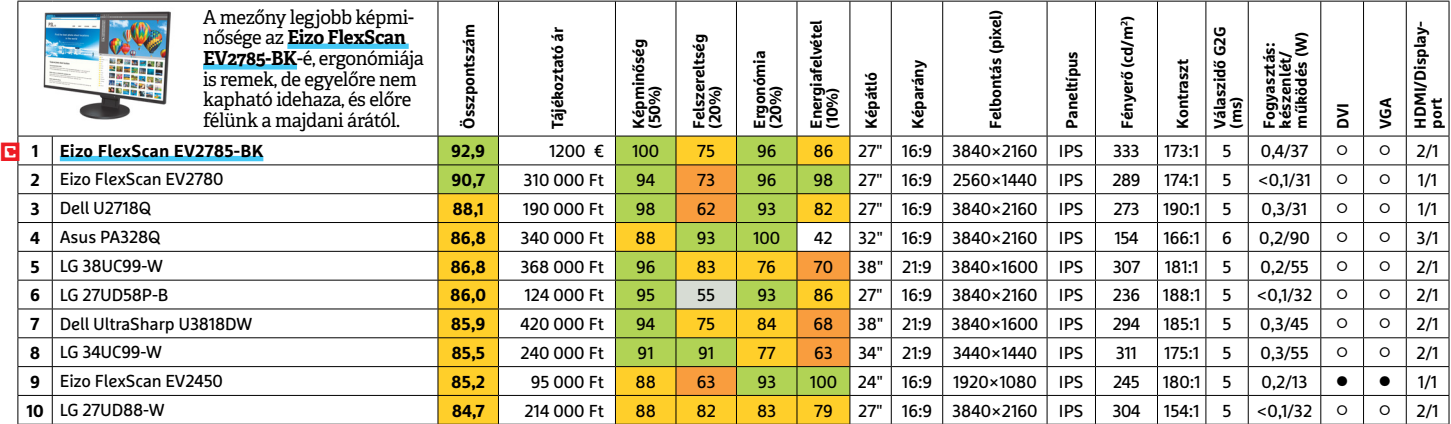

### **TFT-MONITOR** > JÁTÉK

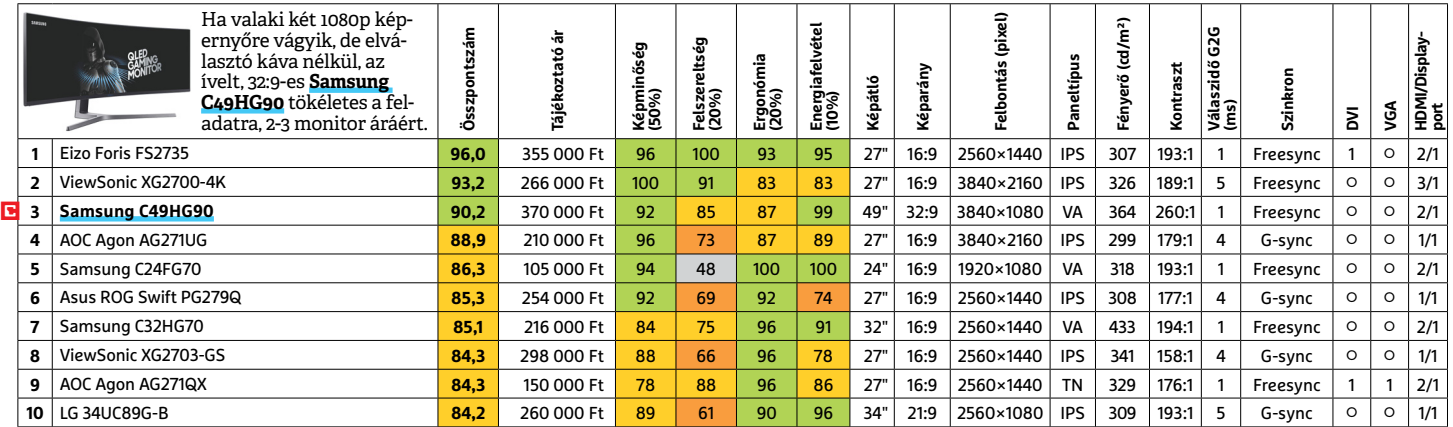

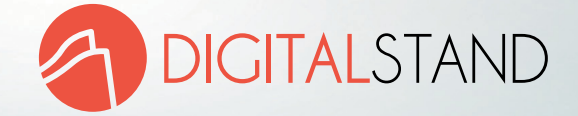

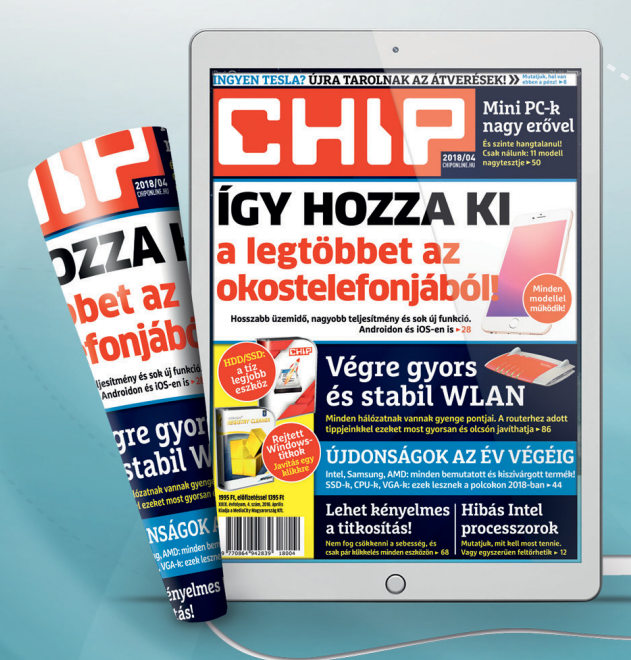

## OLVASSA A CHIP MAGAZIN DIGITÁLIS VÁLTOZATÁT!

#### Nem kell tárolni, virtuális könyvespolcán bármikor eléri

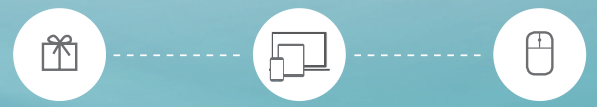

Ajándékba is vásárolható

Kiadványát több eszközön is elérheti

Pár kattintással azonnal olvasható, előfizethető

WWW.DIGITALSTAND.HU/CHIPMAGAZIN

**TESZT & TECHNOLÓGIA > OTTHONI HÁLÓZAT**

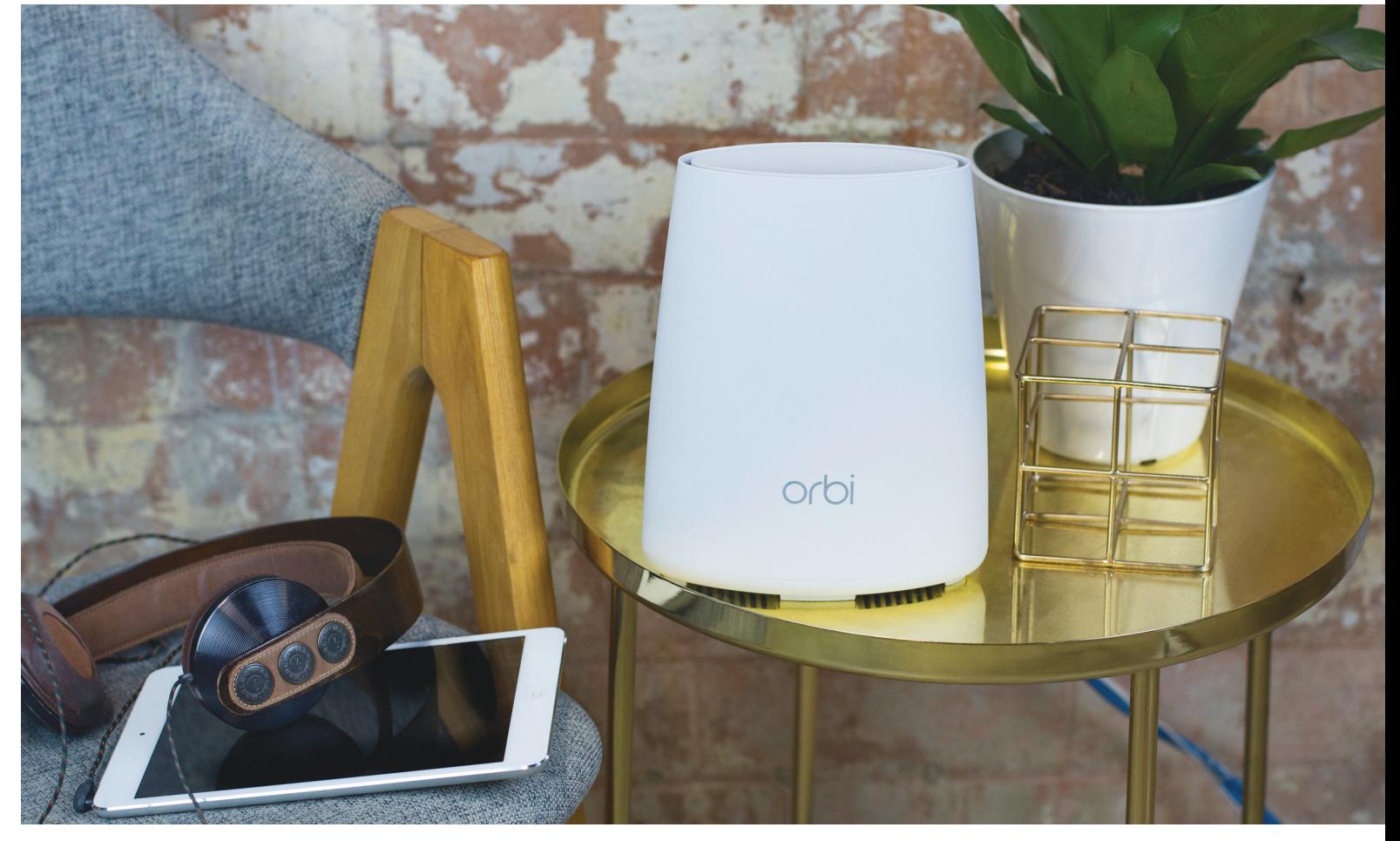

# **Mesh hálózat – tökéletes lefedettség?**

Az otthoni **WLAN-problémák tökéletes megoldását ígéri** a meshnek nevezett technológia. Most bemutatjuk működését és néhány már elérhető rendszert is.

CHRISTOPH SCHMIDT/HORVÁTH GÁBOR

**M**inden Wi-Fi-hálózatnak megvannak a korlátai – telje-<br>tünk, annak adóteljesítménye legálisan nem növelhető<br>egy bizonyos batár föló és nem is lanna szószságos, ba egy mikro sen mindegy, milyen drága vagy különleges routert vettünk, annak adóteljesítménye legálisan nem növelhető egy bizonyos határ fölé, és nem is lenne egészséges, ha egy mikrohullámú sütőt üzemeltetnénk az asztalon. A rádió teljesítménye tehát fix, azonban a levegő, a falak és más akadályok miatt ez a teljesítmény gyorsan csökken, és már egy átlagos méretű lakásban is előfordulhat, hogy jelerősítőkkel és más eszközökkel kell a távolabbi szobában is használhatóvá tenni a hálózatot.

Az erre szolgáló eszközöket, azok beállítását és a hálózat optimalizációját a CHIP magazin korábbi számaiban már részletesen ismertettük, és érintőlegesen szóba hoztunk egy olyan technológiát is, amely mostanában egyre több helyen szerepel, és azt ígéri, hogy megoldja a korlátozott adóteljesítményből eredő problémákat. Ez pedig az úgynevezett mesh, amely elosztott hálózatnak fordítható magyarul, és egy központi rádiós egység helyett több, tulajdonképpen egyenrangú rádiós állomást használ.

Maga a koncepció nem egészen új, hiszen vállalati környezetben sok helyen előfordul, hogy egy nagy épület lefedettségét több dedikált hozzáférési ponttal (Access Point, AP) biztosítják. Ezek az AP-k rendszerint a mennyezetre kerülnek, és vezetékes LAN segítségével csatlakoznak a központi switchen keresztül a routerhez, míg áramellátásukról PoE hálózat gondoskodik. Természetesen ez egy lakásban csak akkor kivitelezhető, ha már eleve minden szobába be van vezetve az Ethernet, de ezen kívül is egy ilyen hálózat felépítéséhez szükség van a LAN kábeleken keresztül tápellátást is biztosító PoE eszközök jelenlétére, illetve hozzáértő szakemberekre is, a rendszer beállítása ugyanis nem gyerekjáték.

Ezzel szemben a mesh hálózatokat már eleve úgy tervezték, hogy telepítésük különösebb szakértelem nélkül is elvégezhető legyen. Alapesetben egy átlagos háztartáshoz két vagy három rádiós bázisállomás szükséges, amelyek közül az egyik csatlakozik majd a kábelmodemhez vagy DSL-modemhez. Ezt tekinthetjük a routernek is, míg a többi állomás, a szatellitek számára csak a tápenergiát kell biztosítani. A bázisállomások közötti kommunikációra a mesh egy dedikált WLAN hálózatot használ, amelyet önállóan épít fel, és a kliensek is maguktól csatlakoznak az éppen legjobb teljesítményt kínáló állomáshoz.

#### **Nagy lakásba kötelező**

Ahol szinte biztos, hogy a mesh hálózat elemében lesz, a többszintes, vagy 100 nm-nél nagyobb lakások, melyekben nincs minden szobában elérhető Ethernet-csatlakozás. De ha lenne is: a mesh beállítása egyszerű, és több változata vezetékes eszközök csatlakoztatását is lehetővé teszi. Ilyenkor például az asztali PC-nk egy bázisállomáshoz kapcsolódik, majd onnan a nagy sebességű gerinc-WLAN-on keresztül éri el az internetet.

#### **Dedikált csatorna a nagy sebességért**

Az elosztott hálózatok esetében a bázisállomások három rádiócsatornát használnak egyszerre: egy 2,4 és két 5 GHz-es sávot. Ez utóbbiak közül az egyik biztosítja azt a gerinchálózatot, amely összeköti az állomásokat. Ez például a Netgear Orbi esetében 1,7 Gbps névleges sebességet biztosít – a kliensek számára pedig ott a másik 5 GHz-es és 2,4 GHz-es hálózat.

Mivel a három független és automatikusan működő hálózat komoly felszereltséget igényel, az ilyen mesh rendszerek drágák – nem véletlen, hogy a Netgear Orbi, az Asus Lyra és a Linksys Velop egyaránt 100 ezer forint feletti árakkal rendelkeznek.

#### **Egyedi tulajdonságok**

Az elosztott rendszerek gyártói mind kiemelik, hogy termékük könnyen telepíthető, csak egy okostelefonos alkalmazás kell hozzá, ez fog varázslóként végigvezetni a beállítás egyes lépésein. A Linksys esetében ezen túlmenően a szoftver még a hálózati kapcsolatok minőségét is ellenőrzi, és szól, ha az egyes bázisállomásokat célszerű más helyre telepíteni. A Netgear Orbi hasonló szolgáltatást kínál, de nem a telefont, hanem az állomásokon található visszajelző LED-eket kell figyelni – ez egyrészt kényelmetlenebb, másrészt napfényben nem is igazán látható.

Az állomások telepítésekor ugyanazoknak az elveknek kell érvényesülni, mint bármilyen más WLAN eszköznél: magasra, lehetőleg szabadon kell elhelyezni őket, a besugározni kívánt terület közepén. Ebben segít a készülékek dizájnja is, az elegáns, kis méretű bázisállomások felrakhatók egy könyvespolcra vagy két váza közé – kivétel ez alól a nagy méretű, de egyben nagy teljesítményű Netgear Orbi RBK50. Ez a rendszer a központi egységen három, míg a szatelliteken négy gigabites LAN portot kínál a vezetékes eszközök számára, ami lehetővé teszi például a nappaliban a tévé, a játékkonzol és a HTPC összekapcsolását, majd ezen csoport internetkapcsolatának biztosítását vezeték nélküli hálózaton át. További előny az USB port, melyen keresztül a nyomtatót is csatlakoztathatjuk az otthoni hálózatba, illetve a webes felület, amely PC segítségével is tökéletesen konfigurálható.

Ez egyébként azt is jelenti, hogy aki a megszokott, felsőbb kategóriás routereken elérhető funkciókat keresi, az a mesh rendszerekben egyelőre csalódni fog: VPN például csak az Orbi és az Asus →

#### CHIP **<** 2018 **<** 5 **< 8 7**

#### Sávváltás: jobb külön, mint egyben

**A mesh hálózat esetén egy dedikált, 5 GHz-es rádiós kapcsolat gondoskodik a bázisállomások közötti kommunikációról, amelyhez más nem fér hozzá, nem lassíthatja.**

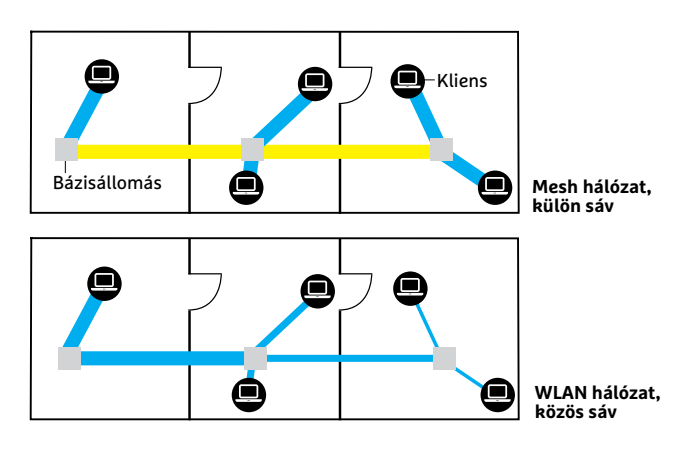

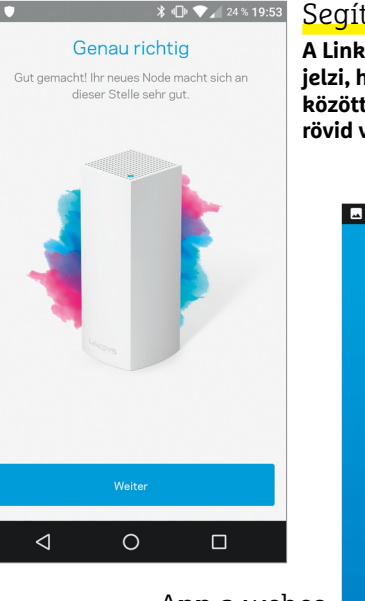

App a webes felület helyett **A mesh hálózatok beállítására mobiltelefonos alkalmazások** 

Segítség a beállításhoz

**A Linksys Velop alkalmazása jelzi, ha az egyes állomások közötti távolság túl nagy, túl rövid vagy éppen tökéletes.**

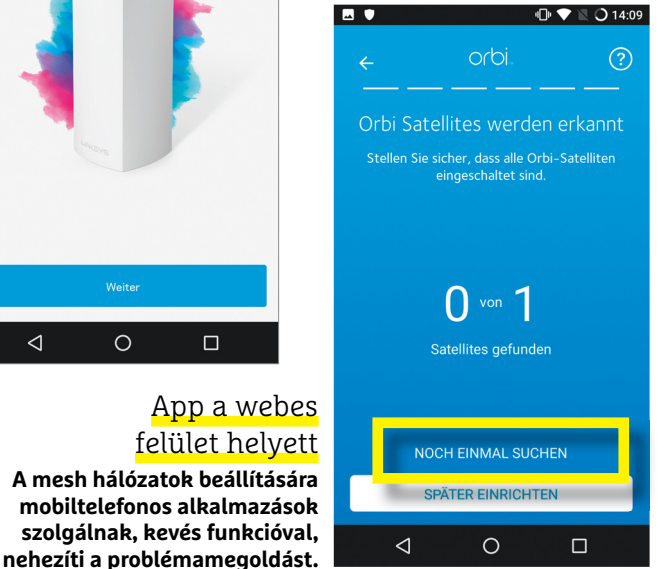

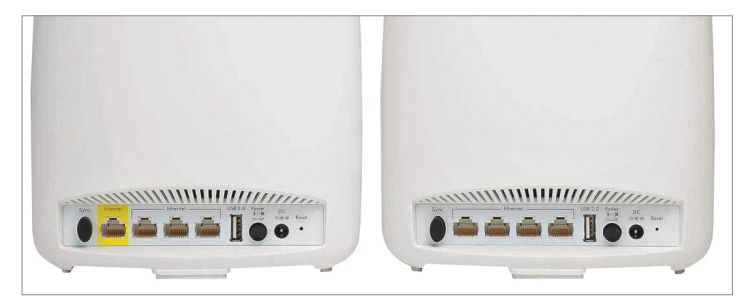

**A Netgear Orbi RBK50 központi állomása (balra) egy WAN portot és három LAN portot kínál, a szatellitek (jobbra) pedig négy LAN porttal rendelkeznek, ami elég egy szoba kiszolgálására**

#### **TESZT & TECHNOLÓGIA > OTTHONI HÁLÓZAT**

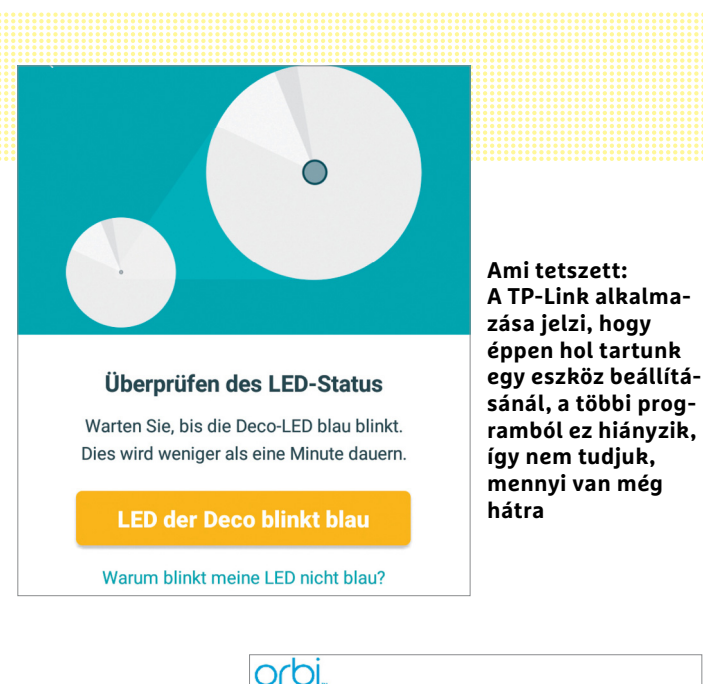

Profi szolgáltatások:

**Az Orbi szoftvere a Netgear routereinek firmware-jén alapszik, és olyan extrákat kínál, mint például a kívülről biztonsági elérést kínáló VPN.**

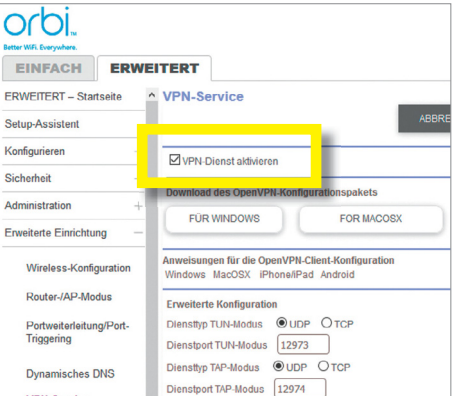

Lyra esetében érhető el, az okos otthonnal vagy telefonos rendszerekkel (DECT, analóg stb.) való együttműködési lehetőség pedig hiányzik. Ez utóbbi kettő megtalálható a Fritzboxnál, amelynek felső kategóriás routere egy új firmware és más AVM komponensek segítségével egyfajta "szoftveres" mesht hozhat létre (lásd az oldal alján). A másik opció: a Fritzbox kikapcsolt Wi-Fi-vel, vezetékes routerként dolgozik csak, míg a mesh hálózat AP üzemmódban biztosítja a rádiós lefedettséget. Ilyen AP üzemmód a legtöbb hálózatnál elérhető, leszámítva a Google-t és a Tendát.

#### **Ördög az appban**

A gyártók joggal állítják, hogy a beállítás egyszerű: a Tenda állomásai például már a gyárban párosításra kerülnek. A folyamat azonban lelassul, amint a mobilos alkalmazás kerül sorra. Nem állítjuk, hogy minden esetben így történik, tehát könnyen lehet, hogy kicsomagolás után két perccel már az interneten lehetünk – ha viszont valami mégsem megy, például a szatellitek nem látják egymást (amely valamennyi kipróbált rendszerrel előfordult időnként), akkor több percet is el lehet tölteni a hibakereséssel, amelyben az appok és a visszajelző LED-ek nem sok segítséget nyújtanak. A legegyszerűbb ilyenkor inkább a teljes reset, majd a folyamat újrakezdése.

A Tenda esetében például sokáig képtelenek voltunk az alkalmazáson keresztül egy harmadik bázisállomást csatolni a hálózathoz – egészen addig, míg a tápellátás leválasztásával újra nem indítottuk az egészet, amikor is teljesen automatikusan felépült a kapcsolat, a mobiltelefonos app segítsége nélkül. A Linksys Velop különösen makacsnak bizonyult: az első üzembe helyezés 19 percig tartott, mivel egy frissítés letöltésére is szükség volt, majd minden esetben, amikor a szatelliteket elmozdítottuk vagy újabb állomást csatlakoztattunk, az összeomló gerinckapcsolat miatt resetelni kellett mindent és végigvárni a frissítés letöltését. Sajnos az utóbbi folyamatot akkor is végig kellett nézni, amikor

## **AVM: mesh a Fritzboxból**

**VPN-Service** 

A német AVM nem rendelkezik saját külön mesh megoldással, de meglévő eszközeit egy új firmware segítségével képes hasonló funkcióval ellátni. Az erre alkalmas készülékek a friss Fritzbox routerek, illetve a komolyabb repeaterek és beépített WLAN adóval rendelkező Powerline adapterek, amelyek többsávos rádióval rendelkeznek. Ezek a készülékek aztán automatikusan kiválasztják azt a csatornát, amelyen keresztül a legkevesebb interferenciával és a legnagyobb sávszélességgel tudnak egymással kommunikálni, a jövőben pedig ez lesz a gerinccsatorna. A Crossband Repeater funkció, illetve a Band Steering használata biztosítja, hogy a sebesség az elérhető maximum legyen – valódi, dedikált gerinchálózatról azonban harmadik rádió hiányában nem beszélhetünk, így az adatátviteli sebesség sem éri el az Orbi képességeit.

> Előfeltételek: az AVM mesh megoldása a Fritzbox 7590, 7580, 7560 és 7490 routerekre, illetve a friss repeaterekre és Powerline eszközökre elérhető, legalább 6.90-es verziószámú firmware-rel használható ki. A támogatott eszközök listája elérhető a https://avm.de/service/ fritzos-690/faqs oldalon.

> Először frissítsük a router alapszoftverét, amely a 7590 és 7490-en kívül még csak németül érhető el.

Ezután a Home network/ Home network overview alatt keressük meg a routerhez csatlakozó repeatert (lásd képünkön), és a hozzá tartozó link segítségével frissítsük ennek a szoftverét is. Ha kész, nyomjuk meg a router és a kiegészítő WPS gombját a kapcsolat felépítéséhez – innentől a kliensek automatikusan

a leggyorsabb hozzáférési ponthoz csatlakoznak majd.

> Teljesítmény: ahhoz képest, hogy csak szoftveres trükkről van szó, a sebesség meggyőző: a 7590-es router és egy 1750E repeater használatakor az 1/2/3 pontokban az alábbi sebességet mértük: 407,5/75,6/70,3 Mbps, amivel táblázatunkban az AVM rendszere a teljesítményre 55 pontot kapott volna.

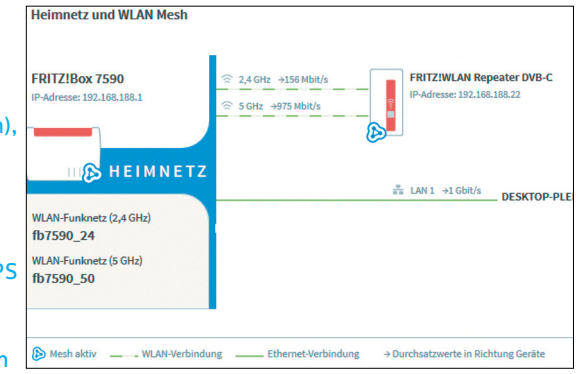

áramszünet miatt kapcsoltak le a bázisállomások, ami elég nagy gond, pláne akkor, ha takarékoskodni szeretnénk az árammal, és éjszakára lekapcsolnánk a hálózatot.

A Netgear és a Linksys PC-ről is elérhető kezelőfelületet is kínál, de mindkét esetben lassú működéssel, így szerencse, hogy a kezdeti beállítás után ezzel már nem kell foglalkozni, a rendszerek megbízhatóan működnek és egy minden szükséges biztonsági szolgáltatással rendelkező WLAN hálózatot kínálnak.

#### **Teljesítmény: Egy rendszer mind felett**

A CHIP-tesztközpont pincéjében végzett méréseinkből kiderült, hogy az egyes rendszerek sebessége között óriási eltérések vannak. A tesztet egy 802.11ac kompatibilis adapterrel szerelt noteszgéppel végeztük, amely egyszer központi egység közelében, kétszer pedig körülbelül 20 méteres távolságban volt tőle, miközben egy szatellitet ezen távolság körülbelül felén helyeztünk el. A két mérés közül az egyiknél a szobákat, és így a kliensgépet és a szatellitet elválasztó ajtó csukva, a másiknál nyitva volt.

A sávszélesség mérésére a lemezmellékletünkön is megtalálható iPerf programot használtuk, amivel kapcsolatban megjegyeznénk, hogy az általa jelzett érték a kapcsolat bruttó sebessége – a valóságban tapasztalt adatátviteli sebesség ennél kisebb. Amennyiben egy 100 Mbps sávszélességet kínáló internetkapcsolatot veszünk alapul, akkor csak a Netgear Orbi, az Asus Lyra és a Tenda Nova lesz az, ami lehetővé teszi ennek kihasználását. A leggyorsabb mind között az Orbi RBK50 – előnye különösen a legnehezebb, hármas mérésnél válik nyilvánvalóvá, ott, ahol a mesh hálózatnak a legnagyobb értelme van. Itt a kisebb Orbi némi lemaradással követi, és megfelelő sebességgel rendelkezik az Asus Lyra is. A Tenda Nova, miközben lefelé kellően gyors, felfelé visszavesz a tempóból. Amennyiben otthoni hálózatunkban NAS-t is használunk, akkor ennek sebességét igazán csak a két Netgearrel tudjuk kihasználni mindkét irányban.

#### Mérések nagy távolságban

**Mesh hálózatunkat háromféle helyzetben teszteltük: mindössze 1 méterre a központi bázisállomástól 1 , majd pedig tőle körülbelül 20 méterre, egy másik szobában 2 , nyitott ajtó mellett, a két szoba között telepített szatellitállomással. Végül ugyanilyen kialakítással, de csukott ajtóval 3 is megmértük az adatátviteli sebességet.**

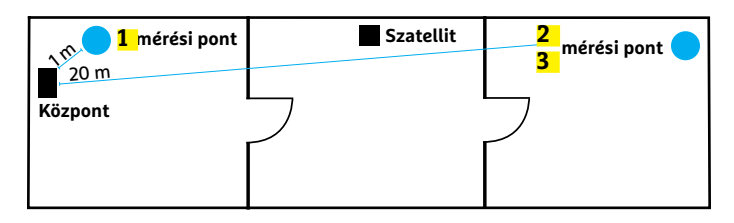

#### Sebesség: a nagyobb Orbi nyert

**Diagramunkban a harmadik pontban mért sebességeket tüntettük fel, mind letöltés (gyorsabb), mind feltöltés (lassabb) irányában. Rendszeres kétirányú fájlátvitelhez sajnos csak a nagyobb Netgear Orbi elég gyors.**

**Adatátvitel Mbps-ban**

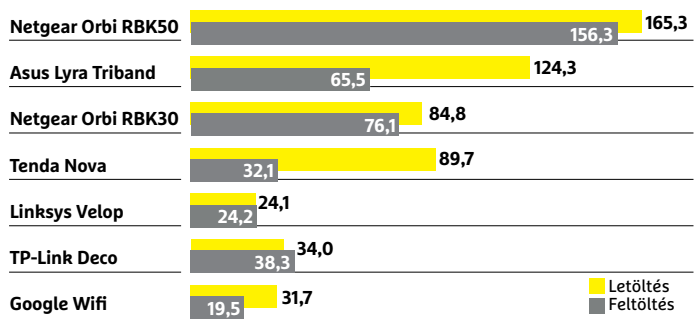

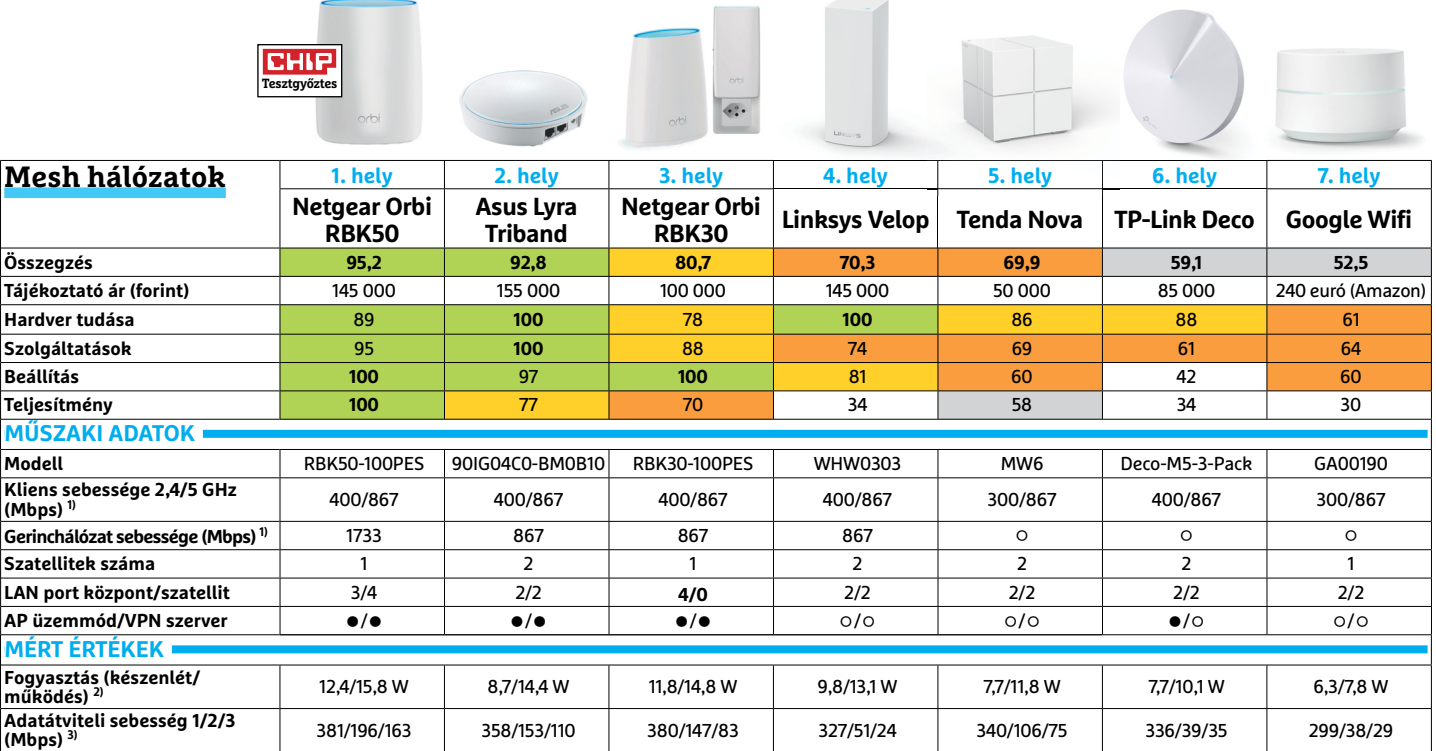

 Csúcskategória (100–90,0) Felső kategória (89,9–75,0) Középkategória (74,9–60,0) Belépőszint (59,9–45,0) Nem ajánlott (44,9–0) Értékelés pontszámokkal (max. 100) **○** igen **○** nem

#### **TESZT & TECHNOLÓGIA > OTTHONI HÁLÓZAT**

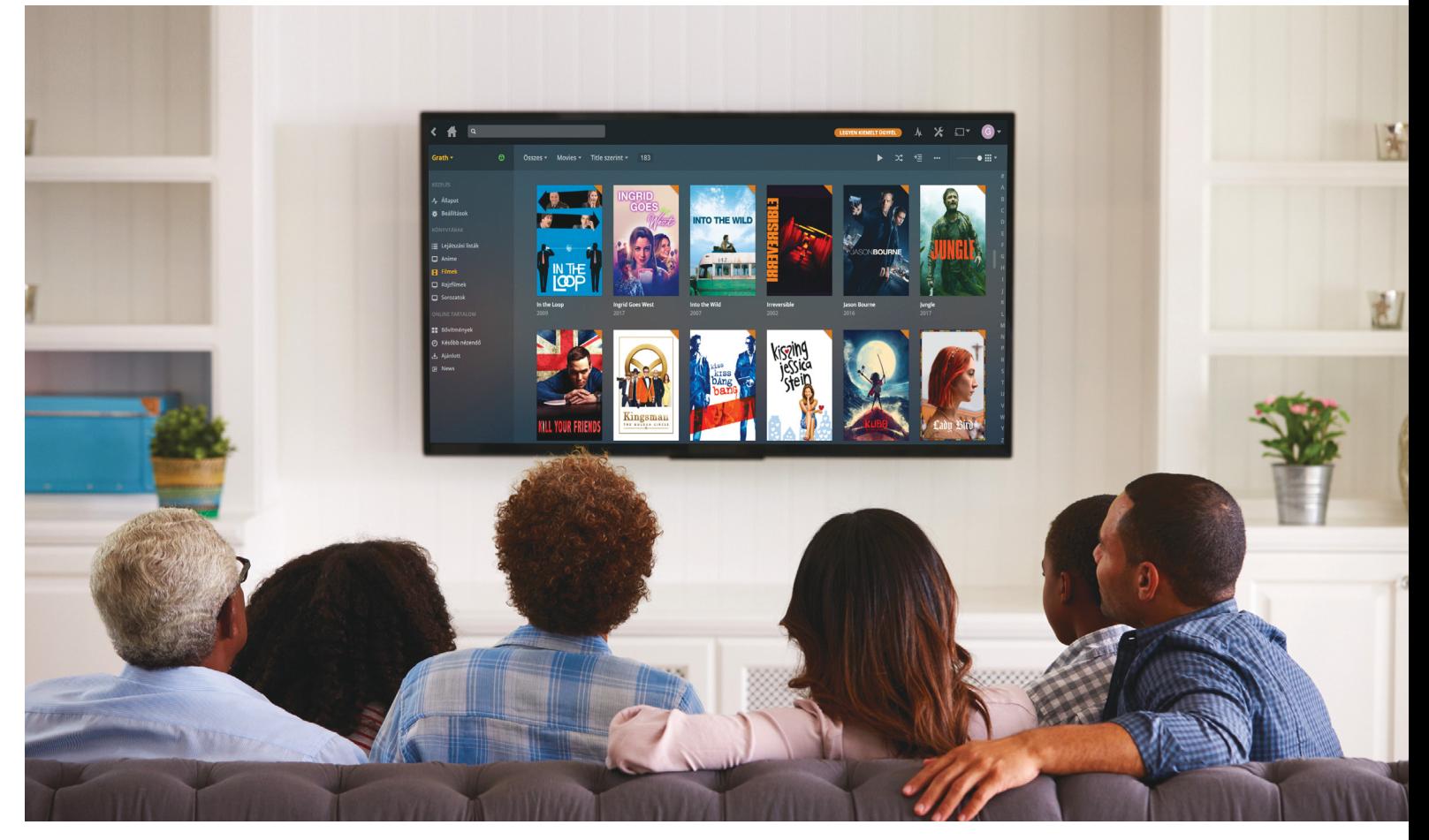

# **Streamelés a Plex Media Server segítségével**

Mindegy, hogy komoly, NAS-ra épülő házimozi-rendszert üzemeltetünk, vagy egyszerűen csak szeretnénk szenvedés nélkül megnézni egy letöltött videót a tévén, **a Plex segít.**

BÉNYI LÁSZLÓ

média korában élünk: minden eddiginél több film és tévésorozat és zene ömlik ránk mindenhonnan, lényegében csak azt kell eldöntenünk, hogy azokat milyen programon keresztül fogyasztjuk. Természetesen erre is kismillió megoldás létezik, előző számunkban például a Kodit mutattuk be, amely igen komoly streamelési lehetőségekkel rendelkezik. Ha azonban egy talán annál valamivel kevésbé komplex, ám pofonegyszerűen és igen sok platformon használható megoldást szeretnénk, a Plex Media Server kiválóan fogja kiszolgálni igényeinket. A program elsődlegesen videofájlok streamelésére szolgál, de az utóbbi évek fejlesztései hatására a zenéket és a fotókat is kiválóan kezeli az applikáció.

 A Plex a Koditól eltérő elv szerint működik: miután számítógépünkre telepítettük a központi programot, az innentől fogva központi szerverként fog működni, kiszolgálva minden olyan eszközt, amelyre installáljuk a Plex Media Player applikációt. A rendszer kompatibilitási listája szerencsére igen hosszú, a PC- ken (Windows, macOS és Linux) és okoseszközökön (Android, iOS, Tizen, Windows Phone) túl kiterjed konzolokra (PS3 és PS4, Xbox 360 és Xbox One), médialejátszókra (Apple TV, Roku, Chromecast, Amazon Fire TV) és okostévékre (LG, Samsung, Sony) is. Természetesen a Plex támogatja a NAS-rendszereket is, olyannyira, hogy az Asustor, a Synology és a Qnap megoldásain natív appként érhető el a program. Az app népszerűsége folyamatosan növekszik, ma már néhány Netgear router is az alapfelszereltség részeként tartalmazza a programot.

A Plex Media Server használata a legtöbb hasonló programhoz hasonlóan ingyenes, kizárólag a mobilos Plex Media Player alkalmazások aktiválásáért kell fizetnünk egy egyszeri, alacsony költséget, minden más platformon keresztül ingyenes a streamelés.

#### **Stream minden gépen**

A Plex Media Server meglepő módon nem egy külön programként jelenik meg, hanem magát weboldalnak maszkírozva lehet telepítés után kezelni. Bármilyen böngészőben az app.plex.tv címet kell megnyitni, és be is jön a kezelőfelület, ahol változtathatunk beállításainkon, illetve böngészhetünk saját könyvtárainkban. Természetesen a szerveren magán is van lehetőség a videók vagy zenék lejátszására.

A szerverprogram igazi multiplatform szoftver: futhat Windows (W7 vagy újabb) és macOS (Mountain Lion vagy újabb), valamint Linux (Ubuntu, Fedora, CentOS) és FreeBSD operációs rendszert használó gépeken is. A telepítést követően az első fontos feladatunk legalább egy könyvtár létrehozása lesz: ezt el tudjuk nevezni a tartalma alapján, majd számítógépünkön meg tudunk adni mappákat, amelyekből átszipkázza a tartalmat. Ahogy a Kodi is, úgy a Plex is azonnal kielemzi a neki megadott helyen levő médiafájlokat, és automatikusan letölt hozzájuk borítókat és egyéb információkat.

A Plex ezen funkciója miatt természetesen akkor is jól jön, ha esetleg csak számítógépen szeretnénk mozizni: felülete elegáns, használata pedig könnyű. Az automatikus médiafelismerést tesztünk alapján a Plex valamivel okosabban végzi a tévésorozatok esetében, mint a Kodi, és teljesítménye ezen a téren sokkal jobb, ha nem amerikai vagy brit tartalommal kell megbirkóznia. Természetesen itt is előfordulnak téves besorolások, de ezeket igen könnyen ki tudjuk javítani.

A Plex képességeit azonban akkor tudjuk igazán kihasználni, ha a számítógépet tényleg csak szerverként szeretnénk használni, és a tényleges filmnézést, sorozatbambulást elsősorban valamely más képernyő előtt végeznénk. Az elmúlt két évben robbanásszerű növekedésen ment át a támogatott hardverek listája, és most nem túlzás, hogy ez a jelenleg legtöbb platformot támogató médiamenedzser program. Nem nagyon lehet olyan képernyőt találni, amelyre valamilyen módon ne tudnánk odavarázsolni a Plex szerveren tárolt fájlokat, hisz a régebbi tévékre médialejátszókon vagy konzolokon keresztül tudjuk továbbítani a filmeket, az újabb tévéknél pedig szinte biztos, hogy letölthető az app az adott készülék digitális boltjából. A Plex szerver – megfelelő sávszélesség esetén – a világon bárhová képes streamelni az általa kezelt tartalmat, így például nyaralás vagy üzleti út során is nézhetjük saját filmjeinket és tévésorozatainkat.

#### **Plex-előfizetés?**

Bár a mobiltelefonos appok használata egyszeri költséggel jár, a Plex kínál egy előfizetést is. Ennek 5 eurós havi vagy a 40 eurós éves díja a program alapvető használatához nem szükséges: a filmnézés, zenehallgatás korlátlanul működik ingyen is. (120 euróért kapható egy örökös előfizetés is az igazán dedikáltak számára.) Az előfizetés az extra funkciókhoz kapcsolódik; olyan kiegészítésekről van szó, amelyek, bár hasznosak lehetnek, nem mindenkinek kellenek.

A legfőbb ilyen pluszt Magyarországról nem is lehet kipróbálni – ez a műholdas tévéadások rögzítésének, illetve élő nézésének lehetősége lenne, amely elsősorban az amerikai piacra készült. Ennél sokkal univerzálisabb lehetőség az offline médiafogyasztás lehetősége: a Plex Pass előfizetéssel rendelkezők a szerverről iOS vagy Android rendszerű eszközükre tudják szinkronizálni bármelyik fájlt, és azt ezt követően internetkapcsolat nélkül is tudják nézni. Nyilván videofájlok másolására elég sok megoldás létezik, mindenesetre így a Plex appon keresztül tudjuk nézni a lementett videókat. Szülők számára lehet fontos az eltérő, akár jelszóval védett fiókok létrehozásának lehetősége, →

A Plex legújabb fejlesztése a VR-támogatás, amely egyelőre két szabványt támogat. A képernyőként androidos mobiltelefont használó Gear VR és a Google Daydream VR rendszerek tulajdonosai nemcsak a menüt tudják a virtuális térben kezelni és nemcsak szimplán mozizni tud-

nak, de más Plex-használókkal közösen is lehet a filmeket egy virtuális kanapén üldögélve nézni. A megoldás egy egész sor extra lehetőséget is támogat: lehet popcornt dobálni, behúzni a függönyöket, vagy akár közelről megnézni az épp kiválasztott filmposztereiket.

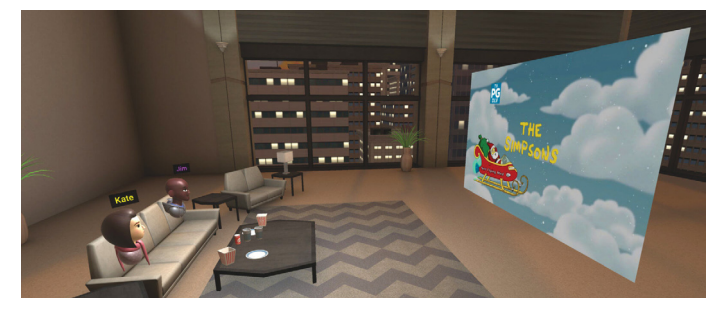

## **Egyenesen NAS-ról**

Ahogy a cikkben is szó esett róla, a Plex Media Server applikáció az Asustor, a Qnap és a Synology NAS rendszereihez bármiféle hekkelés nélkül natív módon érhető el. A NAS kezelőfelületén az App Centerben (vagy a hasonló néven futó más digitális appáruházban) keressünk rá a Plexre, majd installáljuk a programot. Az első elindítás az automatikus konfigurálás végbemenetele miatt akár egy-két percig is eltarthat,

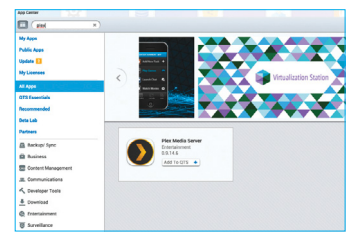

a későbbiekben a programra nem kell így várni. Más NAS rendszerekhez a plex.tv/ downloads oldalon találjuk a megfelelő szoftvert.

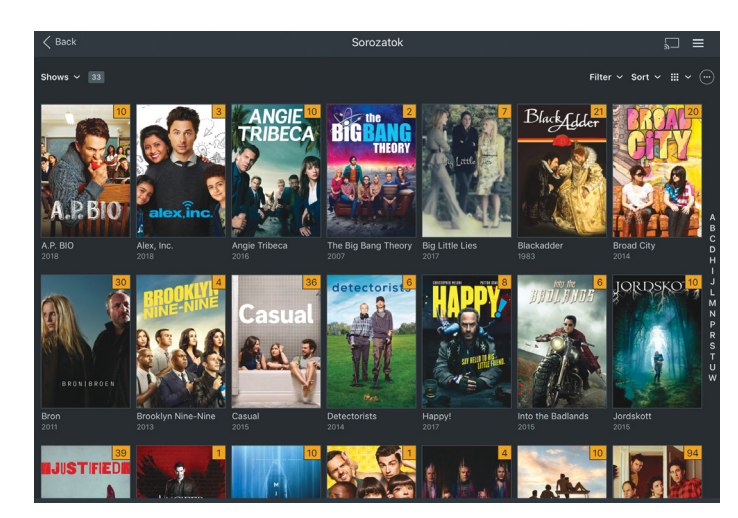

**A Plex Media Player felülete csaknem minden platformon azonos (a képen az iPad-es verzió), igaz, itt nem mindenhol érhető el a magyar menürendszer. Az Androidot, iOS-t, illetve Windows Phone operációs rendszereket használó készülékeken az app az egyszeri költség megfizetése nélkül csak böngészésre és távirányítóként használható**

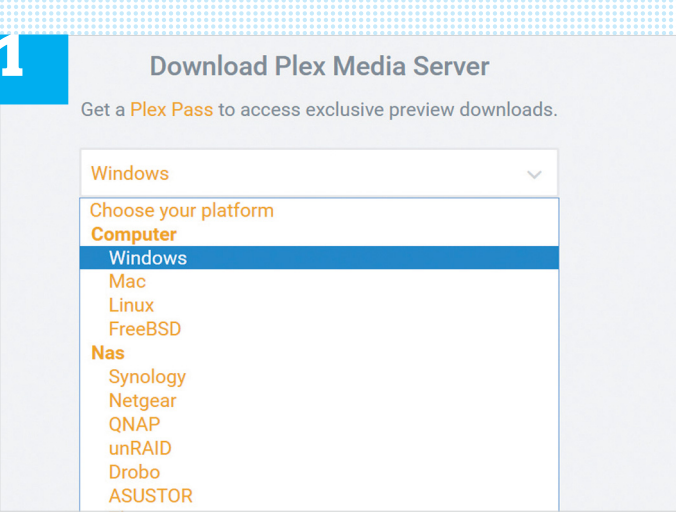

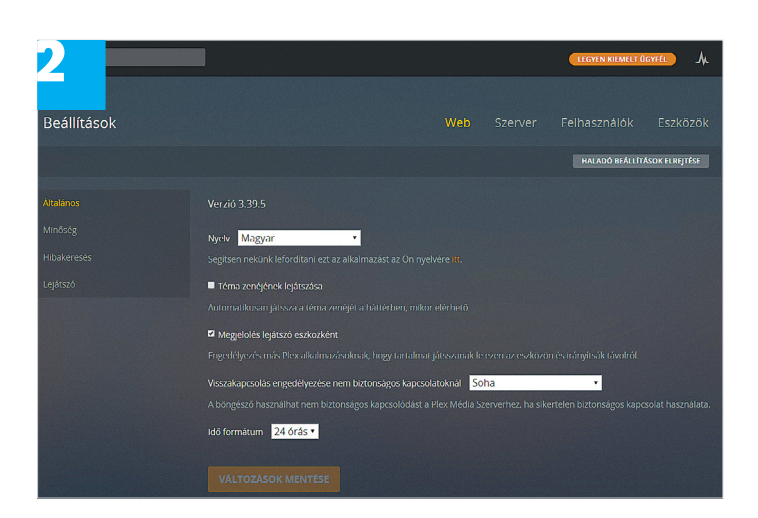

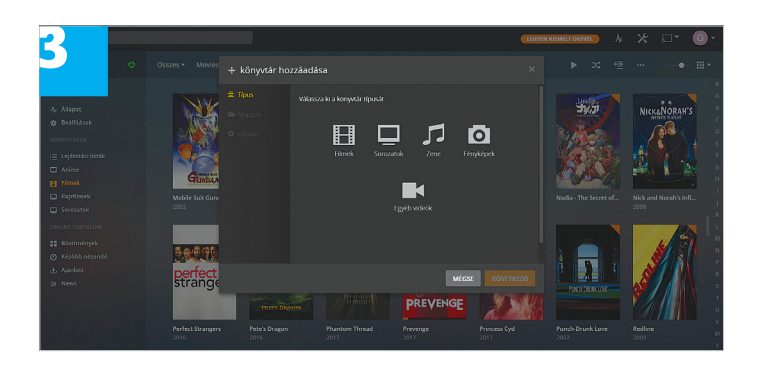

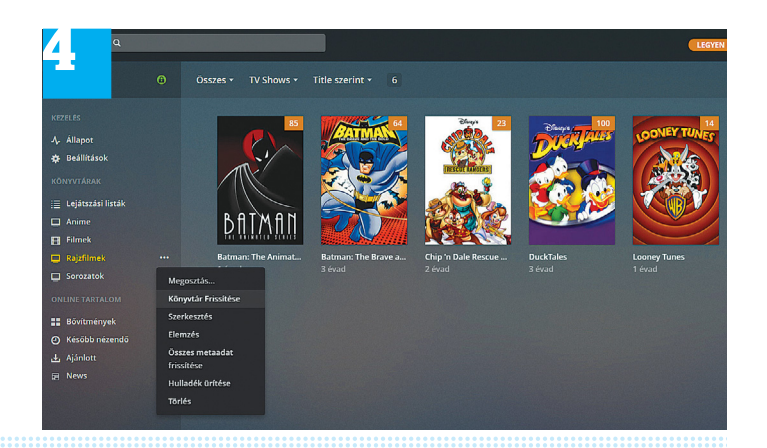

hisz így a gyerekek tabletjére csak a számukra külön megjelölt videókat és sorozatokat lehet streamelni. Aki zenéket kifejezetten Plexen keresztül hallgatna, annak is sok extrát ad az előfizetés: dalszövegeket, extra lejátszási listákat és mixeket, illetve jobb minőségű borítóképeket.

#### **4K-tól FLAC-ig**

Az egy évtizede folyamatos fejlesztés alatt álló Plex egyik fő előnye, hogy gyakorlatilag minden médiaformátumot támogat. A filmeknél ez nemcsak a legújabb, illetve már-már archaikus kodekek támogatását jelenti, de természetesen feliratkezelést és minden létező felbontás támogatását is. Hogy ez szűkebb sávszélességnél ne okozzon gondokat, beállíthatjuk azt is, hogy függetlenül a videofájl eredeti felbontásától, legfeljebb 720p vagy 1080p felbontásban streamelje azokat a program. A zenék terén is szinte minden fájlt képes kezelni a Plex, beleértve az audiofilek számára kifejlesztett, tökéletes minőséget (és óriási fájlméreteket) produkáló FLAC formátumot is.

A Plex kezelőfelülete egyszerű és ugyanúgy a netes adatbázisból automatikusan letöltött poszterekre épül menüje, mint például a Netflixé is. Természetesen készíthetünk lejátszási listákat és a kezelőfelületet is rengeteg eltérő módon szabhatjuk át ízlésünknek megfelelően. Noha (még?) nincs minden menüpontja lefordítva, a Plex támogatja a magyar nyelvet is. A következőkben részletesen bemutatjuk, hogy miként lehet telepíteni és használni a Plex médialejátszót, kitérve néhány igen hasznos, kissé talán rejtett opcióra is. Mivel a Plex beállítása egy webes applikáción keresztül zajlik, minden platformon pontosan ugyanúgy működnek a funkciók.

#### **A Plex telepítése és beállítása**

A Plex használatához nulladik lépésben a plex.tv/sign-up oldalon regisztráljunk egy ingyenes Plex-fiókot. A regisztrációhoz használhatjuk Google- vagy Facebook-fiókunkat is, de ahogy általában is, úgy itt is biztonságosabb, ha egy másodlagos e-mailfiókot használunk.

#### 1 **A Media Server telepítése**

A plex.tv/downloads oldalon töltsük le számítógépünkre a megfelelő operációs rendszerhez való központi programot, majd azt telepítsük is. Amennyiben a program felajánlja a Plex Passelőfizetést, azt ekkor még érdemes visszautasítani – ha szükséges, azt a programon belül később is meg tudjuk vásárolni. Ne feledjük, nem hagyományos, parancsikonnal elindítható applikációról van szó, az installálást követően a Plex böngészőablakban, az app.plex.tv oldalt megnyitva indul el.

#### 2 **Az első beállítások**

Bár a Plex a legtöbb fontos dolgot automatikusan beállítja magának, mindenképp érdemes ellátogatni a Beállítások közé, ha másért nem, hát azért, hogy átállítsuk magyarra a program menüjét. A Beállításokat a bal oldali sávban vagy jobb felül, egy csavarkulcs alakú ikonnal érhetjük el. Ezt követően a főmenübe a bal felül levő ház ikonnal térhetünk vissza.

#### 3 **Könyvtárak létrehozása**

Az egyik legfontosabb lépés azon mappák megjelölése, amelyekben a Plex a továbbiakban megtalálja a neki kezelésre átadott fájlokat. (A mappa lehet NAS-on és USB-s külső merev-

#### **OTTHONI HÁLÓZAT < TESZT & TECHNOLÓGIA**

lemezen is.) Bár lehetséges mindent – filmeket, zenéket, sorozatokat – egyetlen könyvtárba ömlesztve tárolni, hosszú távon sokkal kezelhetőbb megoldás, ha minden kategóriát egy külön listában tartunk. A bal oldali menüsávban a Könyvtárak opció mellett megjelenő + ikonnal hozhatunk létre egy új listát. Először ennek fajtáját kell megadni; az "Egyéb videók" opciót akkor érdemes választani, ha olyan fájlokról van szó, amelyeket a Plex nem ismerne fel, például általunk készített videókról. Az így létrehozott könyvtárakat el is nevezhetjük, én például a Sorozatok típust választva külön mappát készítettem a tévésorozatoknak, az anime-szériáknak, illetve a rajzfilmeknek. A nyelv megadása is fontos: ezt magyarra állítva a Plex a magyar mozis, illetve tévés elnevezésekkel fog dolgozni, míg azt angolul hagyva a nemzetközi elnevezéseket fogja használni – a fájlokat pedig ennek megfelelően célszerű majd elnevezni.

A következő lépés az adott könyvtár feltöltése: a merevlemezeinken levő mappák közül bármennyit megadhatunk itt a Plexnek, és a program azokban fogja keresni a fájlokat. A legtisztább megoldás, ha minden Plex-könyvtár számára egyetlen mappát tartunk fent, és egyszerűen ebbe másolunk, vagy innen törlünk fájlokat. A harmadik lépésben, a haladó beállítások között (csak Film típusú könyvtárnál) érdemes az "Enable Cinema Trailers" opciót kikapcsolni – ez ugyanis friss mozitrailereket játszana le saját filmjeink előtt.

#### 4 **Fájlok másolása**

A Plex a könyvtárak létrehozását követően automatikusan átnézi azok tartalmát, és a név, illetve az egyéb fájlinformációk alapján egy online adatbázisban keresve megpróbálja beazonosítani azokat (ezért is érdemes külön listában tárolni az eltérő típusú fájlokat, az is megkönnyíti a helyes találatot). A későbbiekben elég a megfelelő mappákba másolni az új fájlokat (illetve innen törölni a már nem szükségeseket), majd a megfelelő könyvtárat frissíteni a Plexen belül. Ehhez húzzuk a kurzort az adott könyvtárra, és az ekkor megjelenő, három pöttyel jelölt menüre kattintsunk. Ekkor megjelenik több opció is, melyek közül a "Könyvtár frissítése" nevűvel tudjuk aktualizálni a listát: ilyenkor a Plex kielemzi az újonnan hozzáadott fájlokat, illetve eltávolítja listájából a törölt fájlokat. Az elemzési folyamat kellemesen gyors, még több száz film és sorozatepizód esetén sem tart tovább pár percnél.

#### 5 **Karbantartás**

Természetesen előfordul, hogy a Plex nem találja el, hogy az adott fájl ténylegesen mely filmet is tartalmazza, vagy néha (például ázsiai, vagy akár magyar filmeknél) nem talál posztert hozzájuk – ekkor manuálisan kell e dolgokat kijavítani. Ehhez az adott könyvtáron belül vigyük a kurzort az adott film fölé, hogy megjelenjen két ikon: egy ceruza, illetve ismét a három pöttyöt ábrázoló. Utóbbit kiválasztva az Elemzés opcióval tudjuk még egyszer megpróbálni az azonosítást; amennyiben ez sem működik, a "Találatok pontosítása" opcióval tudunk rákeresni a címre és manuálisan kiválasztani a találatok közül, hogy valójában mit is takar az adott fájlnév. Ugyanígy kell eljárnunk a sorozatoknál is, például az azonos nevet viselőknél: itt az első évad évszáma alapján mi könnyen el tudjuk dönteni, hogy például az "A híd" széria skandináv eredetije, vagy az amerikai remake-e a helyes találat.

Az imént említett ceruza ikonnal egy másik menüt nyithatunk meg, ahol a Plakát opcióval választhatunk a rendszerben levő sok poszter közül, és amennyiben ez hiányzik, feltölthe-

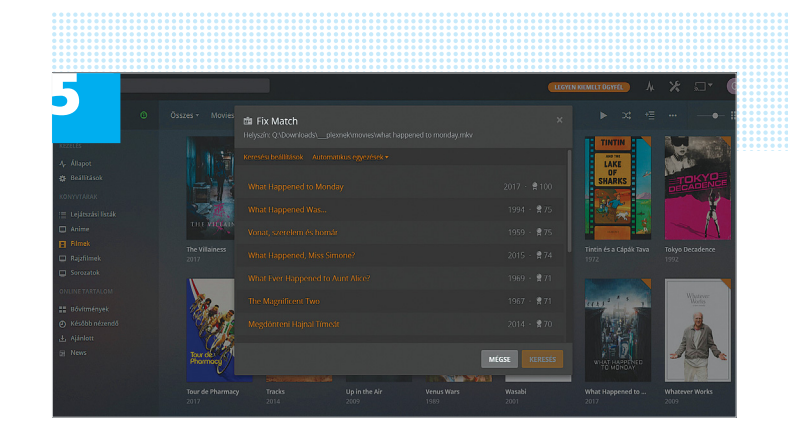

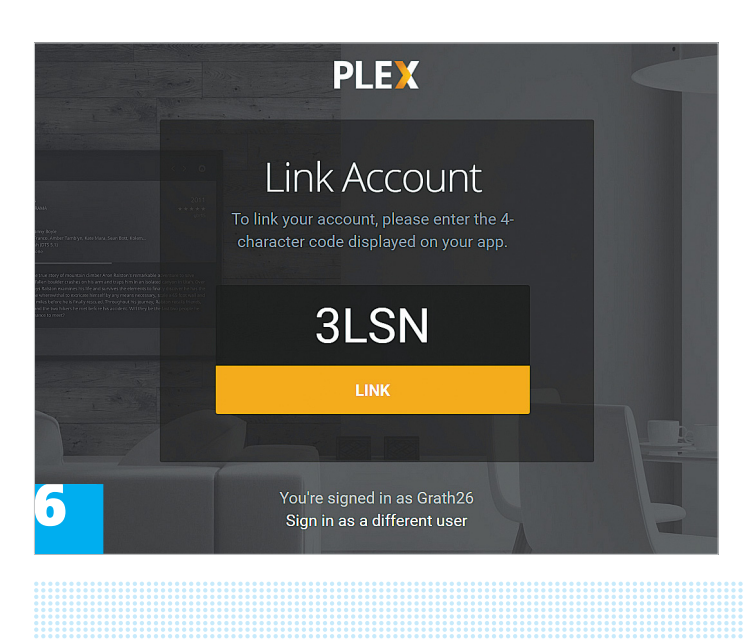

tünk egy sajátot (akár egy link bemásolásával is; a Google képkeresője pedig mindenhez ad borítókat). Fontos lehetőség lehet itt a "Cím rendezése" opció, amellyel például egy filmsorozat tagjait állíthatjuk helyes sorrendbe. Például, ha a Hobbit-filmek eredeti címeit használjuk, az ABC-sorrend szerint a harmadik rész megelőzné a másodikat – de ha itt a Hobbit 1-2-3 alternatív nevet írjuk be nekik, ez nem történik meg (ez a név sehol nem jelenik meg, csak a Plex használja).

#### 6 **Médialejátszó programok**

Bár a fenti lépéseket végrehajtva a Plex készen is áll a mozizásra, egyelőre ez csak azon a számítógépen működik, amelyre a központi Media Server programot telepítettük. Ahhoz, hogy a streamelés beinduljon és más képernyőn is nézhessük a filmeket, azokra le kell töltenünk a Plex Media Player appot. Ezt minden készüléken a saját digitális applikációáruházban tudjuk megtenni, és miután beléptünk Plex-fiókunkba, össze kell kapcsolni az új eszközt a központi szerverrel. Az új hardveren a program egy négyjegyű kódot fog kiírni, amit a plex.tv/link oldalon tudunk linkelni rendszerünkhöz. Ezt követően bármilyen gépen is vagyunk, a Plex szerver által kezelt könyvtárak elérhetőek lesznek. Ahhoz, hogy a videókat, zenéket és fotókat saját Wi-Fi-hálózatunkon kívülről is elérjük, a 32400-as portot kell megnyitnunk routerünkben.

P

P

P

P

P

P

P

P

P

P

P

P

P

P

P

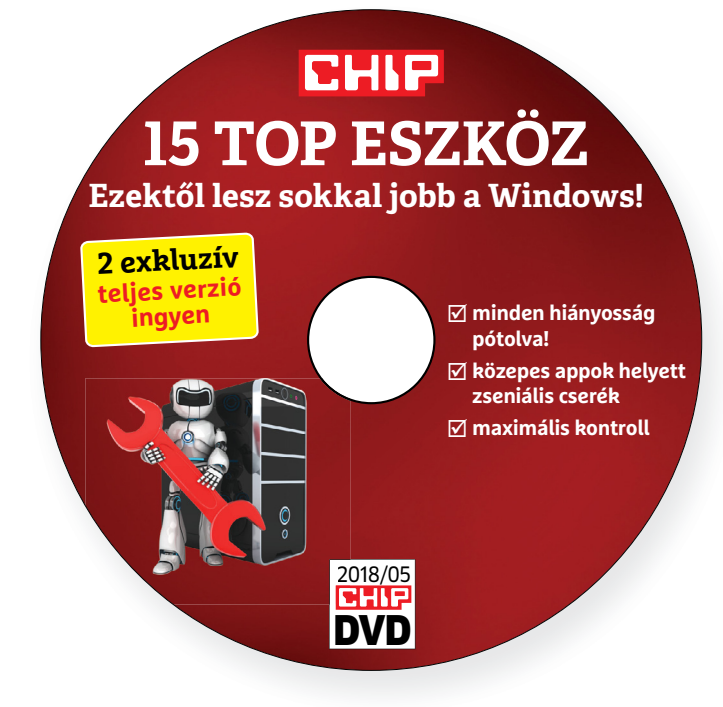

#### **Érdekességek mellékletünkön**

# **A CHIP-DVD tartalmából**

Májusi DVD-nkkel **sokkal jobbá teheti a Windowst,** sőt! Akár teljesen el is hagyhatja, ha van kedve valami újat, jobbat, biztonságosabbat kipróbálni.

Ehhez a lemezről telepítheti az Ubuntu legfrissebb verzióját, illetve a csomag néhány Windowsról ismerős alkalmazást is tartalmaz. De természetesen nem mindenki szeretne ilyen nagy változást: viszont szeretne egy sokkal kezelhetőbb Windowst! Az ő számukra készítettünk egy best of válogatást: ez tartalmazza az utóbbi pár év legjobb kiegészítőit az oprendszerhez. Érdemes ezeket bevetnünk, mert gyorsabb lesz a kereső, okosabb a fájlkezelő, a jobb klikket is teljesen az igényeinkre szabhatjuk és így tovább.

Két exkluzív teljes verziót is átadunk, az egyik egy igazi érdekesség: a **Privacy Suite** számos védelmi megoldást kínál egyszerre, nekünk az egyik kedvencünk.

A **File Fusion** és társaira könnyű elsőre legyinteni, de ne tegyük! Ez az okos kis alkalmazás többet tud, mint az ingyenes társai és végtelenül egyszerűen, mindössze két kattintással kezelhető. Miután telepítettük, egy rövid videó (angol nyelven) be is mutatja a használatát. Az a "trükkje", hogy megkeresi nekünk a HDD-nken, SSD-nken kétszer szereplő fájlokat. Persze, hozzánk hasonlóan biztos, hogy mindenki úgy emlékszik majd, hogy szinte semmit nem tárolt el kétszer, de ez a program ránk fog cáfolni. Biztos, hogy 2-3 adattároló esetén 5-10 GB helyet fel tud majd önöknél is szabadítani. És, ami igazán meglepő: nemcsak akkor találja meg a fájlokat, ha a neveik azonosak, hanem akkor is, ha eltérőek, de a fájl ugyanaz. Ha kérjük az optimalizálást, akkor csak egyetlenegy fájlt tart meg – de ezt az összes többi korábbi helyéről is elérhetjük majd. A programot a CHIP olvasói regisztrációt követően teljes funkcionalitással, ingyen használhatják. Ehhez csak az e-mail-címünk megadására lesz szükség.

## A lamormaliáblat **A lemezmelléklet<br>tartalma (kivonat)**<br>Próbaverziók, teljes licencek<br>Abelssoft File Fusion 2018 **A lemezmelléklet tartalma (kivonat)**

Próbaverziók, teljes licencek Abelssoft File Fusion 2018 Steganos Privacy Suite 18

#### Próbaverziók, teljes licencek<br>Abelssoft File Fusion 2018<br>Steganos Privacy Suite 18<br>TOP15: sokkal jobb rendszer<br>Windows Repair Toolbox 3.0.0.1<br>Speccy 1.31.732<br>Tablacus Explorer 18.4.11 Speccy 1.31.732<br>
Speccy 1.31.732<br>
Tablacus Explorer 18.4.11<br>
Autorun Organizer 2.45<br>
System Explorer 7.1.0.5359<br>
SleepTimer Ultimate 2.3.1<br>
DesktopOK 5.12<br>
ManicTime 4.0.15<br>
Process Lasso 9.0.0.442 DesktopOK 5.12<br>
ManicTime 4.0.15<br>
Process Lasso 9.0.0.442<br>
Right Click Enhancer 4.5.4 Free<br>
Everything 14.1.895<br>
Patch My PC Updater 4.0.1.5<br>
F.lux 4.66<br>
VirtualBox 5.2.8<br>
Cloneapp 2.0 TOP15: sokkal jobb rendszer Windows Repair Toolbox 3.0.0.1 Speccy 1.31.732 Tablacus Explorer 18.4.11 Autorun Organizer 2.45 System Explorer 7.1.0.5359 SleepTimer Ultimate 2.3.1 DesktopOK 5.12 ManicTime 4.0.15 Process Lasso 9.0.0.442 Right Click Enhancer 4.5.4 Free Everything 1.4.1.895 Patch My PC Updater 4.0.1.5 F.lux 4.66 VirtualBox 5.2.8 Cloneapp 2.0

#### Ingyenkódok a profi védelemhez

F.lux 4.66<br>VirtualBox 5.2.8<br>Cloneapp 2.0<br>Ingyenkódok a profi<br>védelemhez<br>ESET Internet Security 11<br>ESET NOD32 Antivírus 11<br>ESET NOD32 Antivírus 11<br>ESET Mobile Security (Android) ESET Internet Security 11<br>
ESET NOD32 Antivírus 11<br>
ESET Mobile Security (Android)<br>
G Data Internet Security 2018<br>
Élet a Windows gondjai nélkül<br>
Ubuntu MATE Beta (64 Bit) 18.04<br>
MP 2.8.22 (Linux)<br>
GnuCash 2.6.19 ESET Internet Security 11 ESET NOD32 Antivírus 11 ESET Mobile Security (Android) G Data Internet Security 2018

#### Élet a Windows gondjai nélkül

Ubuntu MATE Beta (64 Bit) 18.04<br>
MP 2.8.22 (Linux)<br>
GnuCash 2.6.19<br>
LibreOffice 6.0.2 Final (Linux)<br>
Peazip 6.5.1 (64 Bit)<br>
Thunderbird 52.6.0 (Linux)<br>
VirtualBox 5.2.8<br>
XnView 0.90 (Linux)<br>
Tinneb ée tribblib is posetup b Ubuntu MATE Beta (64 Bit) 18.04 MP 2.8.22 (Linux) GnuCash 2.6.19 LibreOffice 6.0.2 Final (Linux) PeaZip 6.5.1 (64 Bit) Thunderbird 52.6.0 (Linux) VirtualBox 5.2.8 XnView 0.90 (Linux)

#### Tippek és trükkök rovatunkhoz

VirtualBox 5.2.8<br>
XnView 0.90 (Linux)<br>
Tippek és trükkök rovatunkhoz<br>
Emby Server MediaBrowser 3.2.70.0<br>
Kodi 17.6<br>
Plex Media Server 1.10.1.4602<br>
Serviio 1.9.0<br>
Mp3tag v2.87a Emby Server MediaBrowser 3.2.70.0 Kodi 17.6 Plex Media Server 1.10.1.4602 Serviio 1.9.0 Mp3tag v2.87a

#### A profik trükkjei – CHIP-karton v2

Plex Media Server 1.10.1.4602<br>Serviio 1.9.0<br>Mp3tag v2.87a<br>A profik trükkjei –<br>CHIP-karton v2<br>A legjobb billentyűzetparancsok<br>és ALT-kódok – most egy még<br>teljesebb, még frissebb kiadás A legjobb billentyűzetparancsok és ALT-kódok – most egy még teljesebb, még frissebb kiadás

#### Friss programok

A legjobb billentyűzetparancsok<br>
és ALT-kódok – most egy még<br>
teljesebb, még frissebb kiadás<br>
Friss programok<br>
10AppsManager 2.0<br>
r<br>
Friss programok<br>
10AppsManager 2.0<br>
Free Listary 5.00.2843<br>
Performance Maintainer 0.7<br>
C Facebook<br>
Performance Maintainer 0.7<br>
Classic Shell 4.3.1<br>
Dolit Unlocker 1.1.2<br>
Facebook 1.1.2<br>
Performance 1.1.2<br>
Performance 3.13.1.30<br>
A legjobb mentőlemez<br>
PE Builder 2.0 10AppsManager 2.0 Listary 5.00.2843 Performance Maintainer 0.7 Classic Shell 4.3.1 IObit Unlocker 1.1.2 SecretFolder 5.2 Nvidia GeForce Experience 3.13.1.30

#### A legjobb mentőlemez

2<br>
PE Builder 2.0<br>
PE Builder 2.0<br>
Lazesoft Recovery Suite 4.2.3<br>
Emsisoft Emergency Kit<br>
6 Q&O RegEditor<br>
Pera hordozható változat<br>
A hónap freeware-ei<br>
A hónap freeware-ei PE Builder 2.0 Lazesoft Recovery Suite 4.2.3 Emsisoft Emergency Kit O&O RegEditor Opera hordozható változat

#### A hónap freeware-ei

Compared to the Compare of the Compare of the Compare of the Compare of the Compare of the Compare of the Compare of the Compare of the Compare of the Compare of the Compare of the Compare of the Compare of the Compare of Playnite 3.3<br>
Double Commander 0.8.1 Beta<br>
Eraser 6.2<br>
Google Reverse Image Search 64.1<br>
SleepTimer Ultimate 2.3<br>
Syncthing 0.14.52<br>
2018 > 5 > CHIP Darktable 2.4.0 Aomei OneKey Recovery 1.6.2 MultiBootUSB 9.2.0 Playnite 3.3 Double Commander 0.8.1 Beta Eraser 6.2 Google Reverse Image Search 64.1 SleepTimer Ultimate 2.3 Syncthing 0.14.52

P

P

P

P

P

P

P

P

P

P

P

P

P

P

P

## E Pasználati kontaktó<br>Politikai mindetteket a kontaktó<br>Politikai mindetteket **Használati útmutató**

#### **A programok telepítése**

PPPPP

A programok telepítése<br>
A lemez behelyezése a gépbe elin-<br>
dítja a lemezmellékletet, és megje-<br>
lennek a választási lehetőségek.<br>
Amennyiben az Automatikus lejátszás nincsen bekapcsolva a számító-<br>gépen, úgy a keretprogram a lemez k<br>gyökérkönyvtárában található CHIP-<br>DVD.exe fájlra kattintva indítható.<br>A különféle eszközöket a program-k listában is ismertetett beosztás sze-<br>
rint lehet elérni a keretprogramban<br>
tallózva. Itt található a programok<br>
pontos verziószáma és néhány fon-<br>
tosabb adata. Amennyiben a program használatához regisztráció<br>szükséges, úgy útmutató vagy link<br>és kód is megtalálható közvetlenül<br>a leírás alatt. A lemez behelyezése a gépbe elindítja a lemezmellékletet, és megjelennek a választási lehetőségek. Amennyiben az Automatikus lejátszás nincsen bekapcsolva a számítógépen, úgy a keretprogram a lemez gyökérkönyvtárában található CHIP-DVD.exe fájlra kattintva indítható. A különféle eszközöket a programlistában is ismertetett beosztás szerint lehet elérni a keretprogramban tallózva. Itt található a programok pontos verziószáma és néhány fontosabb adata. Amennyiben a program használatához regisztráció szükséges, úgy útmutató vagy link és kód is megtalálható közvetlenül a leírás alatt.

#### **A programok használata**

**A programok használata**<br>A márkanevek és logók védjegyolta-<br>lom alatt állnak, vonatkozó jogaikkal<br>a tulajdonosaik rendelkeznek.<br>A lemezmellékleten található szoftvereket a készítőjük/forgalmazójuk<br>biztosította. Az esetleges cikkekben<br>leírt útmutatásokon és tippeken-<br>trükkökön kívül a CHIP ezekhez nem<br>ad támogatást. Amennyiben kérdései lennének a program működésével<br>vagy képességeivel kapcsolatban,<br>kérjük, keresse meg a program készí-<br>tőétiük vegy forgalmazóját. Rerjuk, vegye nyyetembe, nogy<br>
a szoftverkészítők időről időre<br>
átalakítják honlapjukat, amely során<br>
a regisztrációs oldalt is áthelyezhetik<br>
vagy megszüntethetik. Éppen ezért,<br>
F P PPP P A márkanevek és logók védjegyoltalom alatt állnak, vonatkozó jogaikkal a tulajdonosaik rendelkeznek. A lemezmellékleten található szoftvereket a készítőjük/forgalmazójuk biztosította. Az esetleges cikkekben leírt útmutatásokon és tippekentrükkökön kívül a CHIP ezekhez nem ad támogatást. Amennyiben kérdései lennének a program működésével vagy képességeivel kapcsolatban, kérjük, keresse meg a program készítőjét vagy forgalmazóját. Kérjük, vegye figyelembe, hogy a szoftverkészítők időről időre átalakítják honlapjukat, amely során a regisztrációs oldalt is áthelyezhetik vagy megszüntethetik. Éppen ezért, ha egy programot regisztrálni szeretne, azt lehetőség szerint a lap megjelenését követő néhány hétben tegye meg.

## **Olvas hatatlan a DVD-melléklet?**

**Olvasnatatian**<br> **a DVD-melléklet?**<br>
Amennyiben lehetősége van rá,<br>
próbálja ki egy másik konfiguráción is. Ha a temez a masik szamíto-<br>gépen sem működik, küldje vissza<br>a szerkesztőség címére, és azonnal<br>kicseréljük. Kérjük, előtte egyez-<br>tessen a terjesztési osztállyal a kartonya k Amennyiben lehetősége van rá, próbálja ki egy másik konfiguráción is. Ha a lemez a másik számítógépen sem működik, küldje vissza a szerkesztőség címére, és azonnal kicseréljük. Kérjük, előtte egyeztessen a terjesztési osztállyal a +36 80 296 855-ös telefonszámon.

## <sup>+36 80 296 855-ös telefonszámon.</sup><br> **Megrendelné egy**re<br> **korábbi számunkat?**<br>
kérült begges telegréfel egytálum a 1 **Megrendelné egy**

Relynt, Release telyesztési ösztályair<br>
kat a +36 80 296 855-ös telefonszá-<br>
mon vagy az elofizetes@mediacity.<br>
hu e-mail-címen. Kérjük, keresse terjesztési osztályunkat a +36 80 296 855-ös telefonszámon vagy az elofizetes@mediacity. hu e-mail-címen.

## **Ingyenkódok a legfrissebb biztonsági csomagokhoz Teljes védelem a PC-jének**

A PC-ket, okostelefonokat érő támadások egyre agresszívabbak. Olvasóinknak azonban maximális védelmet kínálunk: a magazinban rendszeresen beszámolunk a legaljasabb hekkertrükkökről, az adott időszak kártevőiről, átveréseiről, webes csalásairól. Ezenfelül pedig átadjuk önöknek a legjobb biztonsági programokat, és ezekhez havonta ingyenes kódokat biztosítunk.

Egyetlen CHIP-előfizetéssel az egész család – vagy akár egy kisvállalkozás – "számítógép- és okostelefon-flottáját" is biztonságban tudhatja – éves szinten több tízezer forintot spórolva ezzel.

#### **E havi ingyenes kódjaink:**

- **ESET Internet Security 10: pjsvx6au**
- **ESET NOD32 Antivirus 10: pjsvx6au**
- **ESET Mobile Security for Android: n5erhz57**
- **G-DATA IS 2018: Felhasználó: Maykqths30111 Jelszó: EI3rS5FO**

Az ESET Smart Security regisztrációjához látogasson el a *www.eset.hu/chip* 

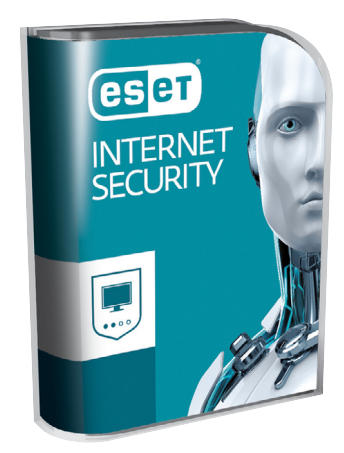

oldalra. A fenti kódot ezen a weboldalon kell megadni – cserébe levélben kapjuk meg a licenchez szükséges felhasználói nevet és jelszót. Minden szükséges információ a Mobile Securityről: *http://www. eset.hu/chip\_mobile*

**Megjegyzés:** A biztonsági csomagok kódjait a CHIP a megjelenés előtt minden esetben kipróbálja, de a működésükért felelősséget nem tud vállalni. Amennyiben a regisztráció közben hiba lépne fel, kérjük, értesítse a szerkesztőséget.

## **Steganos Privacy Suite 18 Teljes verzió csak a CHIP olvasóinak**

A Big Data mindenhol ott van: körbevesz minket és irányítja digitális életünket. Ennek köszönhetően személyes információink is értékesek, és mind a cégek, mind a bűnözők profitálhatnak ezek megszerzéséből.

Mindegy, hogy érzékeny dokumentumokról, privát fotókról, netán internetes szokásaink és kereséseink jegyzékéről van szó, adatainkból lesz, aki pénzt akar csinálni. Éppen ezért érdemes odafigyelni az adatvédelemre: ebben segít a Steganos Privacy Suite 18. A szoftver tulajdonképpen igen hasznos védelmi modulok gyűjteménye. A teljesség igénye nélkül: tartalmaz digitális széfet, a netes nyomainkat megsemmisítő alkalmazást, titkosítót, jelszószéfet, adatmegsemmisítőt, és a leveleinket is kezelésbe veheti.

**Telepítési útmutató:** a CHIP minden olvasója használhatja a program teljes verzióját és ehhez mindössze a gyártó oldalán elvégzett regisztráció szükséges.

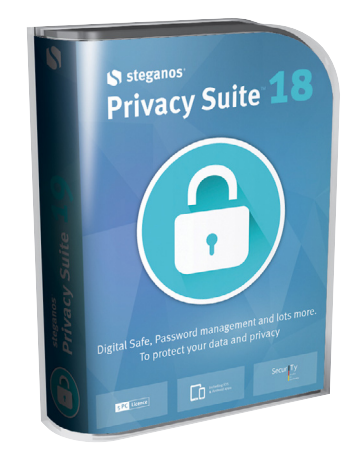

**▪** 1. Az oldal linkje a DVD-mellékleten található. Klikkeljünk rá, majd adjuk meg az egyik valós e-mail-címünket. Erre hamarosan megérkezik a gyártótól az egyedi szériaszámunk. Amennyiben a levelet nem találnánk: mindenképpen nézzük meg a levélszemétnek fenntartott mappánkat is. **▪** 2. Ezt követően telepítsük a programot a DVD-ről, majd a folyamat közben adjuk meg az e-mailben kapott kódot.

→

P

P

P

P

P

P

P

P

P

P

P

P

P

P

P

# **Zseniális cserék a Windowshoz**

**Javítjuk a rendszer hiányosságait,** közepes funkcióit, cseréljük a szerény képességekkel rendelkező beépített appokat, szolgáltatásokat. Belesünk a motorháztető alá is, hogy a felszín alatti folyamatokról sokkal több információnk legyen.

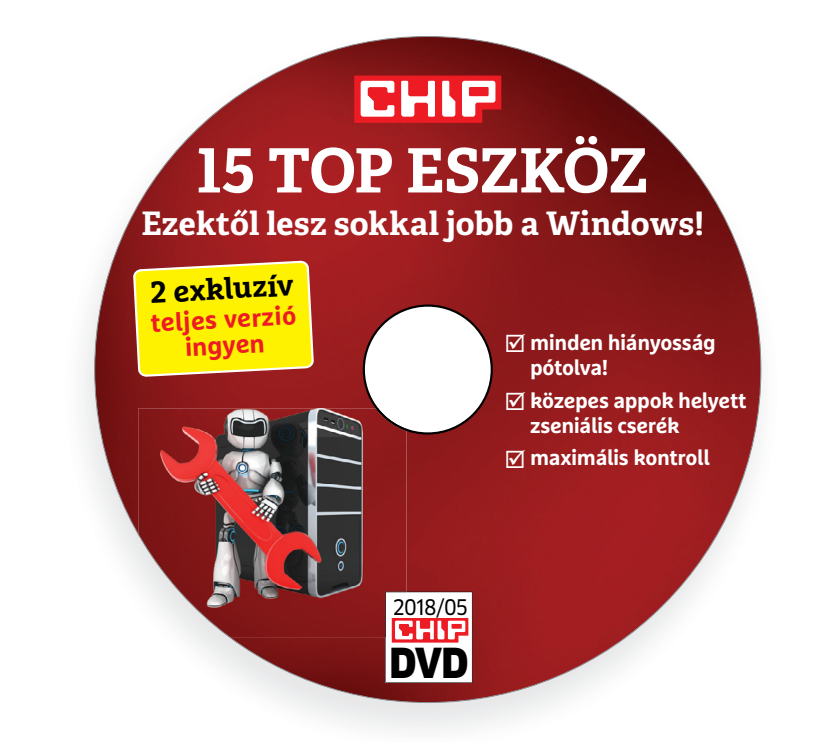

## **Okosabb, kezelhetőbb rendszer**

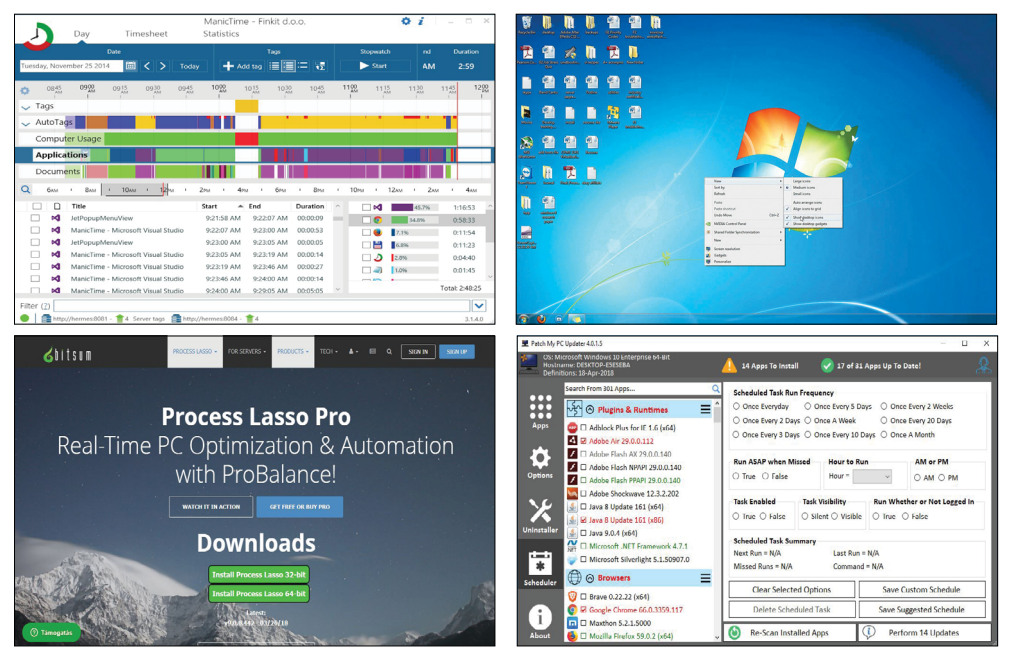

## $P = \frac{P}{P}$ Használati<br> **Explorance de la programok telepítése**<br>
A lemez behelvezése a gépbe elin-**Használati útmutató**

#### **A programok telepítése**

A programok telepítése<br>
A lemez behelyezése a gépbe elin-<br>
dítja a lemezmellékletet, és megje-<br>
lennek a választási lehetőségek.<br>
Amennyiben az Automatikus leját-<br>
szás nincsen bekapcsolva a számító-<br>
iiib Amennyiben az Automatikus leját-<br>szás nincsen bekapcsolva a számító-<br>**jük** gépen, úgy a keretprogram a lemez<br>gyökérkönyvtárában található<br>CHIP-DVD.exe fájlra kattintva indít-<br>ható. A különféle eszközöket a programlistában SZÍN<br>ható. A különféle eszközöket a programlistában is ismertetett beosztás<br>szerint lehet elérni a keretprogram-<br>ban tallózva. Itt található a progra-<br>mok pontos verziószáma és néhány<br>fontosabb adata. Amennyiben a<br>program mon poncos verzioszami és neminy<br>fontosabb adata. Amennyiben a<br>program használatához regisztráció<br>szükséges, úgy útmutató vagy link<br>és kód is megtalálható közvetlenül<br>a leírás alatt.<br>**A programok használata**<br>A márkanevek é A lemez behelyezése a gépbe elindítja a lemezmellékletet, és megjelennek a választási lehetőségek. Amennyiben az Automatikus lejátszás nincsen bekapcsolva a számítógépen, úgy a keretprogram a lemez gyökérkönyvtárában található CHIP-DVD.exe fájlra kattintva indítható. A különféle eszközöket a programlistában is ismertetett beosztás szerint lehet elérni a keretprogramban tallózva. Itt található a programok pontos verziószáma és néhány fontosabb adata. Amennyiben a program használatához regisztráció szükséges, úgy útmutató vagy link és kód is megtalálható közvetlenül a leírás alatt.

#### **A programok használata**

a teiras atatt.<br> **A programok használata**<br>
A márkanevek és logók védjegyolta-<br>
lom alatt állnak, vonatkozó jogaikkal<br>
a tulajdonosaik rendelkeznek.<br>
A lemezmellékleten található szoftve-<br>
reket a készítőjük/forgalmazójuk b A márkanevek és logók védjegyoltalom alatt állnak, vonatkozó jogaikkal a tulajdonosaik rendelkeznek.

A lemezmellékleten található szoftve-<br>reket a készítőjük/forgalmazójuk biz-<br>tosította. Az esetleges cikkekben leírt<br>útmutatásokon és tippeken-trükkö-<br>kön kívül a CHIP ezekhez nem ad<br>támogatást. Amennyiben kérdései<br>lennének támogatást. Amennyiben kérdései<br>lennének a program működésével<br>vagy képességeivel kapcsolatban,<br>kérjük, keresse meg a program készí-<br>tőjét vagy forgalmazóját.<br>Kérjük, vegye figyelembe, hogy<br>a szoftverkészítők időről időre A lemezmellékleten található szoftvereket a készítőjük/forgalmazójuk biztosította. Az esetleges cikkekben leírt útmutatásokon és tippeken-trükkökön kívül a CHIP ezekhez nem ad támogatást. Amennyiben kérdései lennének a program működésével vagy képességeivel kapcsolatban, kérjük, keresse meg a program készítőjét vagy forgalmazóját.

Kérjük, vegye figyelembe, hogy<br>a szoftverkészítők időről időre átala-<br>a szoftverkészítők időről időre átala-<br>kítják honlapjukat, amely során a<br>regisztrációs oldalt is áthelyezhetik<br>vagy megszüntethetik. Éppen ezért,<br>ha egy ragy megszamemetek. Eppen ezett,<br>ha egy programot regisztrálni sze-<br>retne, azt lehetőség szerint a lap<br>megjelenését követő néhány hét-<br>ben tegye meg.<br>Olvashatatlan Kérjük, vegye figyelembe, hogy a szoftverkészítők időről időre átalakítják honlapjukat, amely során a regisztrációs oldalt is áthelyezhetik vagy megszüntethetik. Éppen ezért, ha egy programot regisztrálni szeretne, azt lehetőség szerint a lap megjelenését követő néhány hétben tegye meg.

## **Olvas hatatlan a DVD-melléklet?**

**Olvashatatlan<br>
a DVD-melléklet?**<br>
Amennyiben lehetősége van rá, pró-<br>
bálja ki egy másik konfiguráción is.<br>
Ha a lemez a másik számítógépen<br>
sem működik. küldie vissza a szerbálja ki egy másik konfiguráción is.<br>
Ha a lemez a másik számítógépen<br>
sem működik, küldje vissza a szer-<br>
kesztőség címére, és azonnal kicse-<br>
réljük. Kérjük, előtte egyeztessen<br>
a terjesztési osztállyal a +36 80 296<br>
855 Amennyiben lehetősége van rá, próbálja ki egy másik konfiguráción is. Ha a lemez a másik számítógépen sem működik, küldje vissza a szerkesztőség címére, és azonnal kicseréljük. Kérjük, előtte egyeztessen a terjesztési osztállyal a +36 80 296 855-ös telefonszámon.

## a terjesztési osztállyal a +36 80 296<br>855-ös telefonszámon.<br>**Megrendelné egy<br>korábbi számunkat?**<br>Kérjük, keresse terjesztési osztályunkat<br>a +36 80 296 855-ös telefonszámon **Megrendelné egy korábbi számunkat?**

We Claim Schedule<br>
We Claim Schedule<br>
We Claim Schedule<br>
We Claim Schedule<br>
We Claim Schedule<br>
We Claim Schedule<br>
Perform 14 Updates<br>
Perform 14 Updates<br>
Perform 14 Updates<br>
Perform 14 Updates<br>
Perform 14 Updates<br>
Perform Kérjük, keresse terjesztési osztályunkat a +36 80 296 855-ös telefonszámon vagy az elofizetes@mediacity.hu e-mail-címen.

P

P

P

P

P

P

P

P

P

P

P

P

P

P

P

## **Everything 1.4.1.895 Keresőgondok örökre megoldva!**

Kevés ennyire hasznos kiegészítő készült a Windowshoz, szinte vétek nem telepíteni. Sokkal jobb, mint a beépített kereső.

P

P

P

P

P

P

P

P

P

P

P

P

P

P

És ez még úgy is igaz, hogy a Windows 10-zel már egy egészen használható natív alkalmazást kapunk, amellyel nemcsak fájlokra, hanem Windows-beállításokra/ appok ra is kereshetünk. Ennél puritánabb, ám mégis (vagy éppen ezért) hatékonyabb program az Everything. Mindössze egyetlen ablakból áll, ahol megadhatjuk, hogy milyen fájlt vagy könyvtárat szeretnénk előbányászni.

Az adattárolóinkat másodpercek alatt indexeli, a találatokat pedig rögtön a beírás

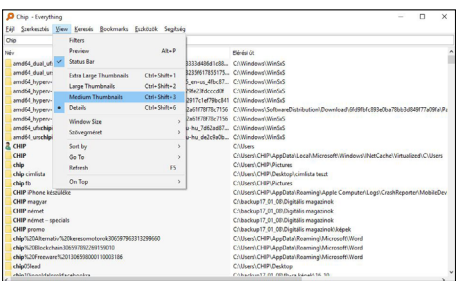

pillanatában elénk tárja. Például megadhatjuk neki, hogy keresse meg az összes MPEG-4- és MKV-fájlt (\*.mkv | \*.mp4), majd a fenti menüben a Méretre klikkelve a találatokat nagyság szerint rendezhetjük.

## **SleepTimer Ultimate 2.3.1 Valóban kényelmes kikapcsolás**

Újabb szuperpraktikus eszköz, amellyel időzíthetjük a kikapcsolást, a hibernálást, egy-egy program bezárását.

Sok lehetőségünk nincsen, ha a kikapcsolással szeretnénk trükközni a Windowsban, ez a kis alkalmazás azonban mindent gyökeresen megváltoztat. Megadhatjuk, hogy mit aktiváljon: a kikapcsolást, a hibernálást, a kijelentkezést, az újraindítást, esetleg egy-egy tetszőlegesen kijelölt programot zárjon be. Ha ezzel végeztünk, akkor már csak azt kell eldöntenünk, hogy ez mikor következzen be. Az új verzióban még arra is van lehetőségünk, hogy egy-egy akciót akkor hajtson végre, ha például a processzor terhelése adott százalék fölé

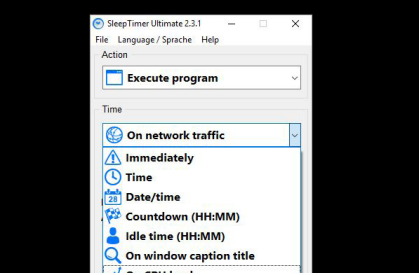

emelkedik vagy épp az internetforgalom elér egy bizonyos sávszélességet.

Hobbi projektről van szó, ehhez képest lelkiismeretesen frissül és a felhasználói felülete is igényes. Online kapcsolatot nem igényel, egy USB-kulcson szállíthatjuk.

## **Patch My PC Updater 4.0.1.5 Végre precíz frissítés**

Sokszor kabaré jellegű, ahogyan a szoftvergyártók egy viszonylag egyszerű folyamatot, a frissítést menedzselik. És ez nem csak a kis ingyenes szoftverek gyenge pontja tud lenni, sőt! Az Adobe és a Microsoft mindig is élenjártak a bénázásban.

Ezzel a fapados, de rendkívül jól működő alkalmazással rengeteg telepített program frissítését oldhatjuk meg – csak indítsuk el és másodpercek alatt átvizsgál nekünk közel 170 szoftvert (ezekkel kompatibilis), és megjelöli, hogy melyikhez érhető el újabb verzió.

Bal oldalon láthatjuk is az összes alkalmazást, a lista jó eséllyel le fogja fedni a telepített programjaink 90 százalékát.

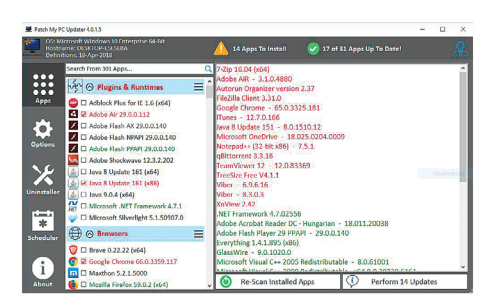

Ezek után már csak egyetlen teendőnk van: az ablak alján klikkeljünk rá a Perform xx update feliratra (itt az xx alatt az elavult programok számát jelzi) és az eszköz automatikusan letölti és telepíti a frissítéseket.

#### Process Lasso 9.0.0.442 Még több erő a "semmiből"

Préseljük ki a legutolsó morzsát is a rendszer adta lehetőségekből: koncentráljunk minden erőforrást egy alkalmazásra!

A Windows a futó folyamatokat eltérő prioritással kezeli. Ha telepítjük ezt a programot, akkor az éppen aktív folyamatot előnyben részesíthetjük, így az gördülékenyebben fut majd. Sokkal gyorsabb persze nem lesz, mert a processzor nem lesz erősebb, de jó eséllyel kevésbé fog akadozni például egy játék, amit gyorsítunk vele.

Az automatikus Gaming Mode pontosan ehhez a tevékenységhez lett kifejlesztve, de természetesen más programot is kiemelhetünk így.

#### Cloneapp 2.0 Profi költözés

Egyszerű és ingyenes backup eszköz, amely sok időt spórolhat nekünk, ha költözünk egy szoftverrel vagy újratelepítjük a Windowst.

Röviden: a programok beállításait tudjuk vele biztonságba helyezni, majd azokat később visszaállítani. Ilyen eset lehet, ha újratelepítjük a rendszert, és nem szeretnénk ezenfelül még a kedvenc szoftvereink beállításaival is külön bajlódni. Fontos: a programokat nem menti le és csak az általa támogatott nagyjából 250 alkalmazás esetén tud segíteni.

#### ManicTime 4.0.15 Függőségfigyelő

Lehet, hogy meg fogunk döbbenni, hogy mennyi időt töltünk egy-egy programmal – a ManicTime segít csökkenteni a függőségeket.

Elvégzi azt, amit egyébként csak papírral, ceruzával, órával és sok fegyelemmel tehetnénk csak meg: nyomon követi, hogy a számítógépen melyik programmal mennyi időt töltöttünk. Az így gyűjtött adatokkal akár egy munkavállaló lazább figyelése is elvégezhető, de az adatok elemzésével a munkánkat is hatékonyabbá tehetjük.

#### DesktopOK 5.12 Katonás rend

Sokan szeretik akkurátusan elrendezni az ikonokat az Asztalon, ez a hasznos eszköz abban segít, hogy a rend meg is maradjon.

A telepítés nélkül használható, magyar nyelvű programmal elmenthetjük a Windows asztalán lévő ikonok elrendezését. Ha a harmónia valamiért felborulna, akkor a DesktopOK vissza tudja állítani a korábban mentett "állást", amelyből többet is készíthetünk. Az ikonok összekeverése opció jelzi, hogy a készítőknek azért van humorérzékük.

P

P

P

P

P

P

P

P

P

P

P

P

P

P

P

# **Ingyenprogramok**

## **Darktable 2.4.0 A Lightroom ingyenes alternatívája**

Linux és macOS alatt a Darktable már jó ideje az amatőr és profi fotósok egyik kedvenc szoftvere, hisz ingyenessége ellenére is az Adobe Lightroom alternatívája tud lenni. Az elsősorban fényképek menedzselésére és szerkesztésére szolgáló program fejlesztői most készültek el a rég várt Windows-verzióval. A szoftver minden általánosan használt képfájlt ismer és kezel, bár a fókusz természetesen a RAW formátumon van. A jobb fényképezőgépek ugyanis ezt a bármiféle átalakítás és utókezelés nélküli formátumot használják, és ezt lehet a legjobban szerkeszteni.

A felület és a működés alapjai is a Lightroomot idézik, így annak ismerői hamar otthon lesznek itt is. Az Átvilágító nevet kapott menü bal szélén sorakozó opciókkal tudjuk a képeket vagy egész

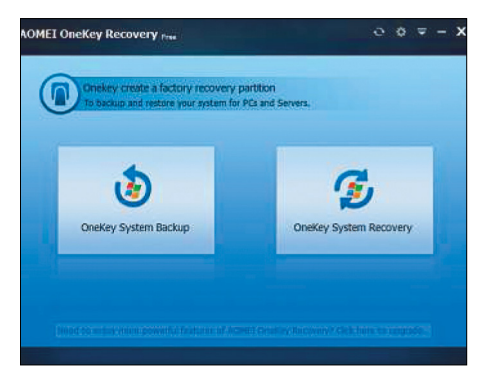

## **Aomei OneKey Recovery 1.6.2 Biztonsági mentés**

Ezzel az eszközzel könnyen, lényegében egyetlen gombnyomással készíthetünk biztonsági másolatot bármilyen adathordozóról vagy partícióról. A folyamatot a főmenüben a "OneKey System Backup" gombbal indíthatjuk el, majd az opciók közt titkosítani vagy tömöríteni is tudjuk a másolatot. **Tipp:** ha a számítógépünkön valami komoly gond következik be, a biztonsági másolat alapján egyszerűen visszaállíthatjuk az eredeti állapotot. Bootolás közben az F11 vagy A gomb lenyomásával indíthatjuk be a folyamatot.

**OS: Win XP, Vista, 7, 8, 10 Nyelv: angol**

mappákat importálni a programba, a jobb oldali menüpontokkal pedig azok menedzselése – osztályozás, címkékkel vagy színkóddal megjelölés – oldható meg. A Sötétkamra nevű menüben lehetséges a képek szerkesztése – ám nem klasszikus,

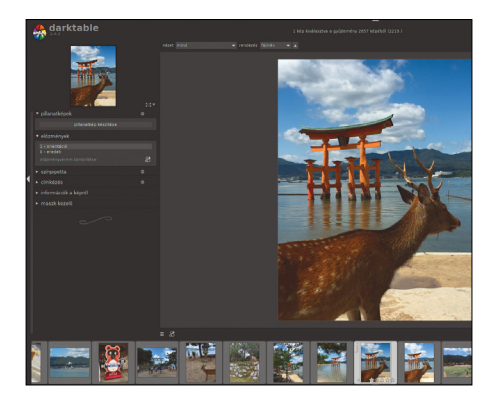

Photoshop-szerű totális szerkesztésről van szó, hanem a képminőség javításáról. Ezért aztán itt a színeket, kontrasztot, képélességet és hasonló mutatókat tudunk átalakítani. Fontos tudni, hogy az eredeti képhez nem nyúl hozzá a Darktable, kizárólag az automatikusan létrehozott másolatokat szerkesztjük vele.

**Tipp:** a gyártó weboldalán (www.darktable. org) megtaláljuk az összes támogatott fényképezőgép és kamera listáját.

**Tipp:** az Átvilágító menüben a kis fogaskerék ikonra kattintva hozhatjuk elő a beállításokat. Itt sok hasznos lehetőség vár ránk, de az "általános beállítások" között extra memóriát tehetünk használhatóvá a program számára.

**OS: Win 7, 8, 10 Nyelv: magyar**

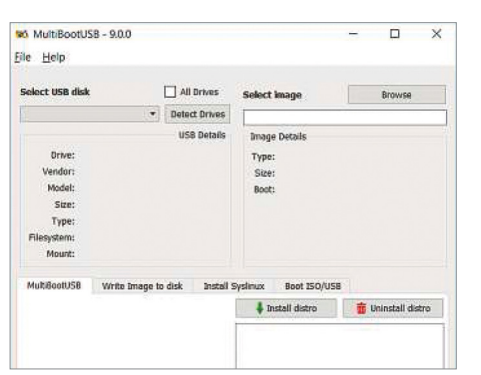

## **MultiBootUSB 9.1.0 OS-kezelő**

Több operációs rendszer, mondjuk eltérő Linux-disztribúciók kipróbálása nem feltétlenül a legegyszerűbb dolog – ám a MultiBootUSB rendet hoz a kísérletezésbe. Más programok egy USB-tárolóra csak egyetlen live OS-t tudnak telepíteni, e program azonban eltörli e limitet.

**Tipp:** ahhoz, hogy a számítógépünk USB-s adathordozóról is megfelelően el tudjon indulni, a BIOS beállításai között a "boot sequence" menüpontnál engedélyeznünk kell e forrást, illetve ezt követően a rangsorban ezt kell az élre tennünk.

**OS: Win XP, Vista, 7, 8, 10 Nyelv: angol**

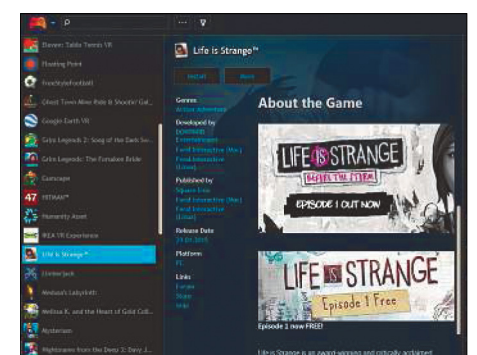

## **Playnite 3.3 Egy helyen a játékok**

Ma szinte minden játékkiadó és minden digitális játékbolt saját platformot épít, külön regisztrációkkal és programokkal és szabályokkal. A Playnite leegyszerűsíti a dolgokat: összevonja e platformokat, és egy felületen kezeli a Steamen, GOG-on, Battle.neten és más oldalakon megvásárolt játékainkat.

**Tipp:** a Playnite nemcsak a legtöbb ismert emulátort kezeli (így lehetőséget nyújt a régi játékok futtatására is), de USB-s tárolóról is fut, ráadásul adatbázisát akár felhőszolgáltatásokon keresztül is képes szinkronizálni.

**OS: Win 7, 8, 10 Nyelv: angol**

P

P

P

P

P

P

P

P

P

P

P

P

P

P

P

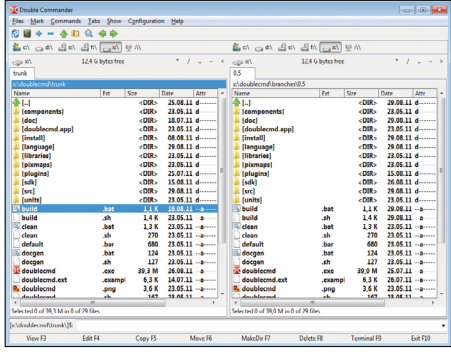

### **Double Commander 0.8.1 Beta Intéző helyett**

A könnyen használható Double Commander a fájlmozgatást és a mappákban való turkálást teszi könnyűvé. A Total Commander jóval modernebb kinézetű továbbgondolásaként is felfogható szoftverrel a másolás, áthelyezés, törlés és átnevezés is egyetlen gombnyomással elérhető.

**Tipp:** a kereső sokkal jobban működik, mint a legtöbb hasonló programban, a szövegfájlok esetén például azok tartalmát is átvilágítja. E parancs, illetve minden utasítás mellé egyedi gombkombináció is rendelhető az opciók között.

**OS: Win XP, Vista, 7, 8, 10 Nyelv: magyar**

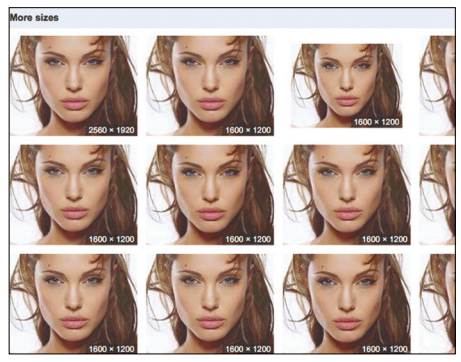

**Google Reverse Image Search 63.0**

## **Azonnali képkereső**

A Firefox böngészőhöz készült Google Reverse Image Search bővítmény használhatóságát csak hasznossága múlja felül. E programmal bármiféle extra feltöltés nélkül, egyetlen kattintással kereshetünk rá egy adott képre – például nagyobb méretben is megtalálhatjuk.

**Tipp:** a telepítést követően az eszköz a kontext-szenzitív menübe épül be: elég az egér jobb gombjával egy képre kattintani, majd a "Google Reverse Image Search" opciót kiválasztani. Minél nagyobb méretű képen használjuk, annál jobb eredményt fogunk kapni. **OS: Firefox böngésző Nyelv: angol**

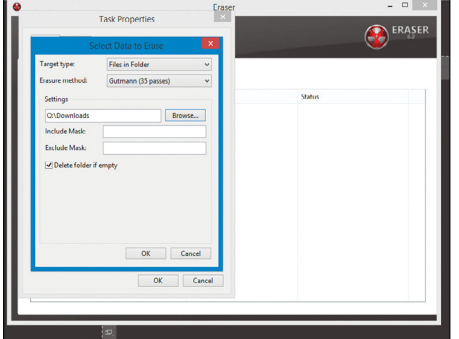

## **Eraser 6.2 Totális törlés**

Ha egy fájlra nemhogy szükség nincs a továbbiakban, de kifejezetten jó lenne, ha visszahozhatatlanul törlődne, a Windows alapból rendelkezésre álló lehetőségei elégtelenek. Az Eraser azonban kíméletlenül elvégzi a megsemmisítést, sokszor felülírva a fájl fizikai helyét az adathordozón.

**Tipp:** az Erasernek visszatérő feladatokat is megadhatunk (például, hogy törölje minden vasárnap este a letöltések mappáját). A hivatalos oldalon tanácsokat kapunk a böngészők cache-fájljainak totális eltávolításához is.

**OS: Win XP, Vista, 7, 8, 10 Nyelv: magyar**

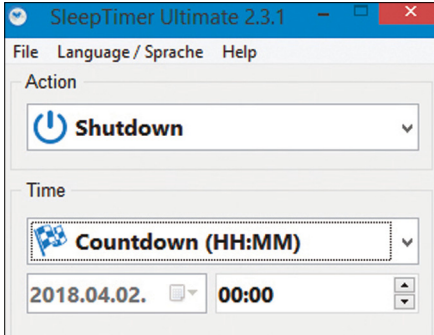

## **SleepTimer Ultimate 2.3 Időzítő**

Nem egyszer megesik, hogy egy hosszú másolást vagy renderelést mindenképpen ki kell várnunk, pedig már mennénk munkába vagy aludni. A SleepTimer segítségével beállíthatjuk, hogy gépünk magától hajtson végre akciókat bizonyos feltételek bekövetkezte esetén.

**Tipp:** az appban mind az akciót, mind az azt kiváltó feltételt megszabhatjuk, így például beállíthatjuk, hogy az ébresztőóránk csipogása után 5 perccel magától ébredjen fel a gépünk, vagy azt, hogy ha a CPU-kihasználtság 30% alá csökken, kapcsoljon ki a PC. **OS: Win XP, Vista, 7, 8, 10 Nyelv: angol**

## FREEWARE < BVD-TARTALOM<br>Frissitések,<br>Lijdonságok<br>Notepad++ 7.5.4 **Frissítések, újdonságok**

#### Notepad++ 7.5.4

Az elsősorban programozók körében népszerű, magyarul is tudó textprogram frissült, mégpedig elsősorban programhibák és kisebb biztonsági hiányosságok tűntek el, pár új funkció megjelenésével együtt. **www.notepad-plus-plus.org**

#### avast Free Antivirus 2018

A vírusirtó legújabb verziójának legjobb tulajdonsága, hogy sokkal gyorsabban fut, mint korábban. Az újítások közt a víruskarantén és (a fizetős verzióban) az automatikus frissítés említhető.

**www.avast.com**

#### AMD Radeon Software Adrenalin Edition 17.12.2

Az AMD igen méretes frissítést adott ki a grafikuskártyáit működtető driverhez. Ebben sok játék kapott saját fejlesztéseket, de az 1080p-nél nagyobb felbontások általános kezelése terén is sokat javult a program. **www.amd.com**

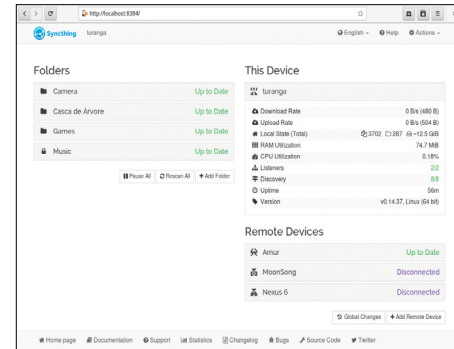

## **Syncthing 0.14.52 Biztonságos adatcsere**

A Syncthing egy központi – értsd: feltörhető – szervereket teljességgel nélkülöző adatmegosztó rendszer. A különféle felhőszolgáltatásoktól eltérően P2P-felállásban, titkosított TLS-kapcsolaton keresztül zajlik az adatok küldése, az installálást követően egy webes felületen keresztül.

**Tipp:** bármiféle bonyolult azonosítás helyett minden, a Syncthinget használó gép egy egyedi azonosítóval rendelkezik. Ha ezt megadjuk egy ismerősnek és megosztunk egy mappát, az minden további akció nélkül megjelenik nála is.

**OS: Win 8, 10 Nyelv: angol**

## **Windows és Office**

**1 Windows 10 Windows-könyvtárak tartalmának áthelyezése**

**2 Windows 10 Szükségtelen fájlok törlése a Lemezkarbantartóval**

**3 Outlook Szövegelemek mentése és gyors beszúrása**

**4 Excel Makroindító gomb beillesztése** 

**a gyakran használt ikonok közé**

**5 Windows 10 Fontos adatok mentése** 

**a Fájlelőzményekkel**

**6 Windows 10 Windows-gyorsítás az Energiagazdálkodáson keresztül**

**7 Word Alsó vagy felső indexbe helyezett számok írása Wordben**

**8 Windows 10 Könyvtárak hozzáadása** 

**a biztonsági mentéshez a Fájlelőzményekkel**

**9 Excel 2016 Szabadkézi képletek beszúrása objektumként egy táblázatba**

**10 Windows DNS-kiszolgálóval kapcsolatos problémák megoldása**

**11 Excel Képletek kiegészítése megjegyzésekkel**

**12 Windows 10 Virtuális desktop használata a jobb áttekinthetőségért**

**13 PowerPoint Egyszerű logók tervezése az egyedi hangulatú diákhoz**

### **Hardver**

**14 Amazon Echo Hangzás jellemzőinek beállítása hangparanccsal**

**15 FritzBox Nem kívánt hívások blokkolása**

**16 Router Gyorsabb WLAN 5 GHz-en**

**17 Amazon Echo Mit jelentenek a zöld vagy sárga színgyűrűk**

**18 Okos otthon A Philips Hue használata bridge nélkül**

**19 FritzBox Az e-mail push szolgáltatás használata Gmail-fi ókkal**

**20 Android A SIM kártya PIN-kódjának meg változtatása**

**21 Profi tipp Zeneszolgáltatás házibulira a NAS-ról**

## **Mobil, web és fotó**

**22 WhatsApp Mókás emoji használata profi lképként**

**23 Facebook A legjobb képminőség albumfotók feltöltésénél**

**24 Android Fejlesztői mód engedélyezése a Beállításokban**

**25 Facebook Group Insights célzott használata új posztokhoz**

**26 Digitális fényképezés Tökéletes csoportképek készítése szófogadatlan alanyokkal**

**27 Profi tipp Különleges bemutató fény festéssel**

# **Tippek és trükkök**

A számítógép-felhasználók mindennapjaihoz hozzátartoznak a szoftveres és hardveres problémák. Tippjeink segítségével ezeket könnyen és gyorsan orvosolhatja.

#### **1 Windows 10**

#### **Windows-könyvtárak tartalmának áthelyezése**

Rendszerint sok fontos fájl, például dokumentumok, letöltések, videók, fotók vagy zene, található meg egy-egy virtuális mappában, amelyeket a Windows *Könyvtárak* néven jelenít meg, és alapértelmezésben mentési helyszínként is felkínál az említett fájltípusokhoz. Ezekkel a Microsoft célja az volt, hogy a felhasználókat némileg elszigetelje a partíció mappastruktúrájától, könnyebben megtalálhatóvá téve az adatokat és megóvva a fontosabb mappákat a teleszemeteléstől. A Könyvtárakhoz sok féle kényelmi funkció kötődik, így például a már említett alapértelmezett mentési célon túl a tárolt adatokhoz illeszkedő megjelenítésre is számíthatunk.

A Könyvtárakat a Windows alapértelmezés szerint a C partíción tárolja, ugyanúgy, mint az operációs rendszert. Ez azonban egyrészt gyorsan okozhat tárhelyproblémákat, például ha egy kicsi, de gyors SSD-t használunk a notebookban az operációs rendszerhez, amelyen nem igazán marad felesleges hely például a filmeknek és zenéknek. De amikor esetleg gond van a merevlemezzel, olyankor is célszerű lenne, ha ezek a mappák egy másik partíción vagy merevlemezen lennének. Természetesen adja magát a lehetőség, hogy a Windows szolgáltatásait megkerülve magunk hozzunk létre külön mappastruktúrát az említett adattípusokhoz, ám ez egyrészt felesleges pluszmunka, másrészt a Windows maga rengeteg, a napi munkát megkönnyítő extrát kínál a virtuális mappákhoz, hogy mást ne mondjunk, biztonsági mentéseknél biztos, hogy magától kijelöli őket.

Magát a Könyvtárak főmappát nem tudjuk áthelyezni – ami azonban nem olyan vészes, mivel a döntő fontosságú tartalmak valójában a megfelelő almappákban találhatók, és ezeket gond nélkül áthelyezhetjük. Természetesen nem kell minden almappát áthelyezni, csak a fontosakat. Ezek közé tartoznak többnyire a Dokumentumok, Videók, Képek, Letöltések és Zene. Ha szeretnénk az almappákat ismét egy főmappában elhelyezni, hozzunk létre először egy megfelelő mappát a kiválasztott partíción. A Könyvtárakat Windows alatt mindig a felhasználó könyvtárában találjuk. Tehát ha például Safranek a felhasználónevünk, akkor a könyvtárakat *Safranek* alatt találjuk. Windows 10 alatt a megfelelő elérési út így hangzana: *Ez a gép\Helyi lemez (C:)\ Felhasználók\Safranek*. Hogy kényelmesen a Fájlkezelőbe jussunk, nyomjuk le először egyszerre a Windows gombot és az *E* betűt. A navigációs sávon a bal oldalon menjünk először a C partícióra, és aztán a *Felhasználók* és alatta a saját felhasználói mappánkba. Ebben a mappában kattintsunk az áthelyezendő almappára, például a *Képek*re. A helyi menüből válasszuk a *Tulajdonságok*at. A *Tulajdonságok* ablakban válasszuk a *Hely* fület. Végül írjuk be az új célhelyet, és hagyjuk jóvá egy kattintással az *Ok* és az *Alkalmaz* gombra.

**▪ Tipp:** ugyan szinte kizárt, hogy ennél a műveletnél bármi is félresikerüljön, de a biztonság kedvéért először azért mentsük a fájlokat egy külső médiára.

#### **2 Windows 10**

#### **Szükségtelen fájlok törlése a Lemezkarbantartóval**

A Lemezkarbantartóval ideiglenes fájlokat, fotók előnézetét tartalmazó miniatűröket és még sok más, a merevlemezen fe-

#### **WINDOWS & OFFICE < TIPPEK & TRÜKKÖK**

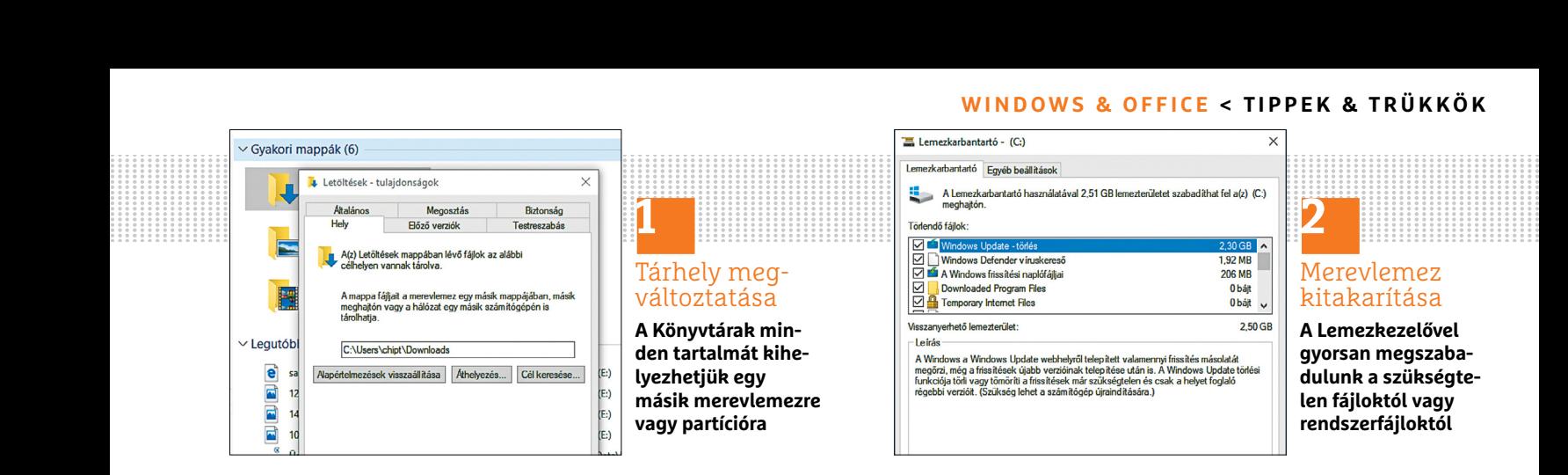

leslegesen helyet foglaló állományt törölhetünk. A programot a Vezérlőpulton találjuk. Nyissuk meg a Vezérlőpultot, kattintsunk a *Felügyeleti eszközök*re, és alatta a *Lemezterület felszabadítása* linkre. Ha a *Kategória* nézetet használjuk, akkor kattintsunk elsőként a *Rendszer és biztonság* csoportra. Az új ablakban válasszuk ki a meghajtót, amelyet meg akarunk tisztítani, majd kattintsunk az *OK* gombra.

A Lemezkarbantartó most szükségtelenné vált fájlokat keres, majd pár perc múlva megmutatja ennek a keresésnek az eredményét. Tegyünk minden fájltípus elé pipát, amelyeket el akarunk távolítani. Kattintsunk az *OK* gombra, és utána a *Fájlok törlése* gombra. Ezután elindul az adathordozó tisztítása.

A Lemezkarbantartóval szükségtelenné vált rendszerfájlokat is törölhetünk. Az eljárás itt is hasonló: nyissuk meg a fent leírt módon a Lemezkarbantartót. A *Rendszerfájlok törlése* gombra kattintva lehet, hogy meg kell adnunk a rendszergazda-jelszót, vagy megerősíteni a választást. Jelöljük ki újból a meghajtót, amelyet meg akarunk tisztítani, és kattintsunk az *OK*-ra. Egy perc múlva ismét megkapjuk a talált fájlok áttekintését, most azonban a szükségtelenné vált rendszerfájlok vannak felsorolva. Ezek közül különösen a korábbi Windows-verzió, illetve a Windows Updatehez kapcsolódó állományok foglalnak sok helyet, esetenként több gigabájtot is nyerhetünk eltávolításukkal. Válasszuk ki az eltávolítandó fájltípusokat, és kattintsunk először az *OK*-ra, és utána a *Fájlok törlése* gombra.

#### **3 Outlook**

#### **Szövegelemek mentése és gyors beszúrása**

Sok e-mailben gyakran ugyanazokat a szövegrészeket használjuk. Ezek közé tartoznak egyrészt a címadatok, amelyeket aláírásként tárolhatunk, és így gyorsan ismét beszúrhatunk. De más, rendszeresen ismétlődő szövegrészeket sem kell mindig újból beírni, mert ezeket szövegmodulokként menthetjük, amelyeket aztán néhány karakter beírásával automatikusan be is szúrhatunk.

Ehhez jelöljünk ki egy szövegrészt az e-mail szerkesztőablakában, Váltsunk a *Beszúrás* ablakra, és kattintsunk a *Kész modulok* alatti nyílra. Válasszuk a legördülő menüből a *Kijelölt rész mentése a kész modulok gyűjteményébe…* parancsot. A következő ablakban saját nevet adhatunk – alapértelmezésben a szövegrész első szavai lesznek névként beírva. Az ablak arra is lehetőséget kínál, hogy kicsit befolyásoljuk a formázást, például ha a *Beállítások* mezőben *Csak a tarta-*

*lom beszúrása* helyett a *Tartalom beszúrása külön bekezdésbe* lehetőséget választjuk. Hagyjuk jóvá *OK*-val. A kö vetkező e-mailben, amint az építőelem első karaktereit beírtuk, megjelenik a modul beszúrási lehetőségként, és az enter leütésével bekerül a levélbe. Alternatív megoldásként a *Beszúrás* lapon a *Kész modulok* listáról is kiválaszthatjuk a kívánt elemet, és kattintással beszúrhatjuk az e-mailbe.

#### **4 Excel**

#### **Makroindító gomb beillesztése a gyakran használt ikonok közé**

Egy gomb beillesztésével az Excelben kényelmesen, egy kattintással indíthatunk makrókat. Ehhez a *Fejlesztőeszközök* lap szükséges, amelyet – ha még nem az – először láthatóvá kell tennünk: kattintsunk balra fent a *Fájl* lapra, és válasszuk a *Beállítások* kategóriát. A bal oldali menüből válasszuk a *Menüszalag testreszabása* pontot, és kapcsoljuk be a jobb oldalon a *Fejlesztőeszközök* lehetőséget. Az ablak *OK* gombbal bezárása után a *Fejlesztőeszközök* megjelennek fent új menülapként.

Váltsunk erre a lapra, és keressük meg a *Vezérlők* kategóriát. Kattintsunk a *Beszúrás* gombra, és az Űrlap-vezérlőelemek közül válasszuk ki a megfelelő gombot. Ha az egérrel a munkafüzetben →

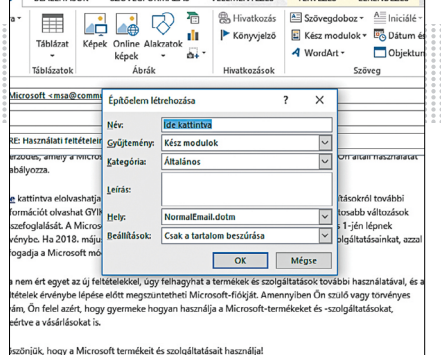

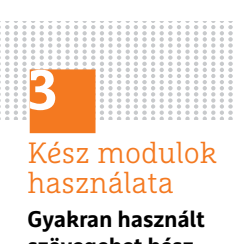

**szövegeket kész modulokként ment**hetünk, így megta**karítva a beírásukat**

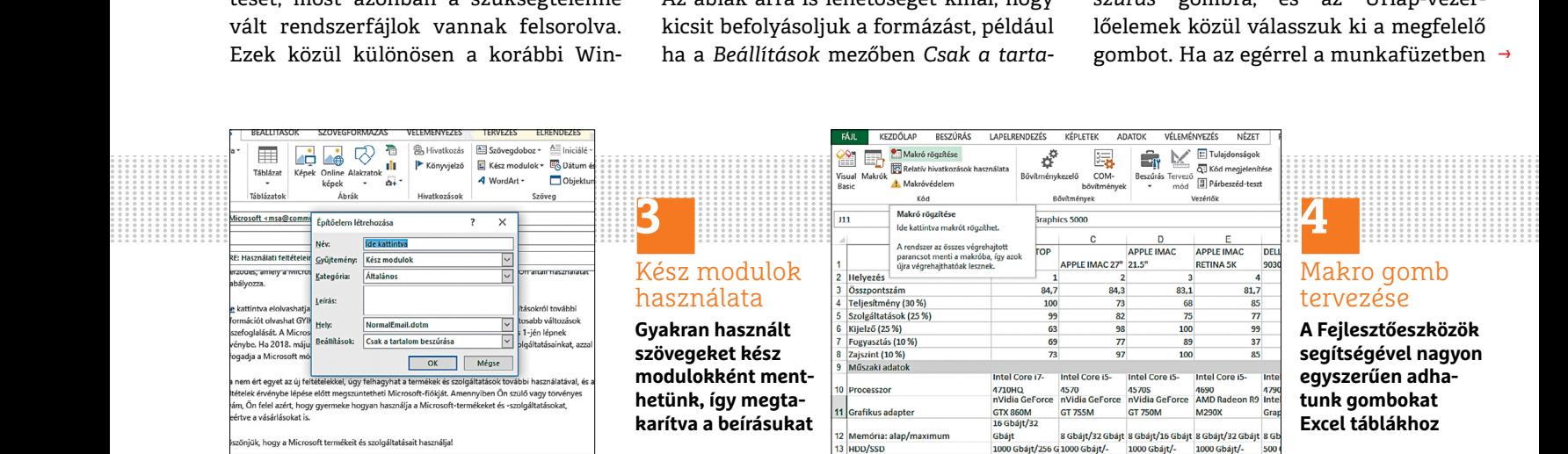

1000 Gháit/-

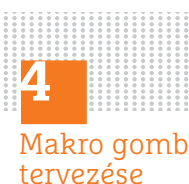

**A Fejlesztőeszközök segítségével nagyon egyszerűen adhatunk gombokat Excel táblákhoz**

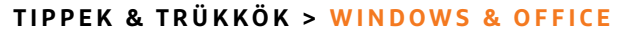

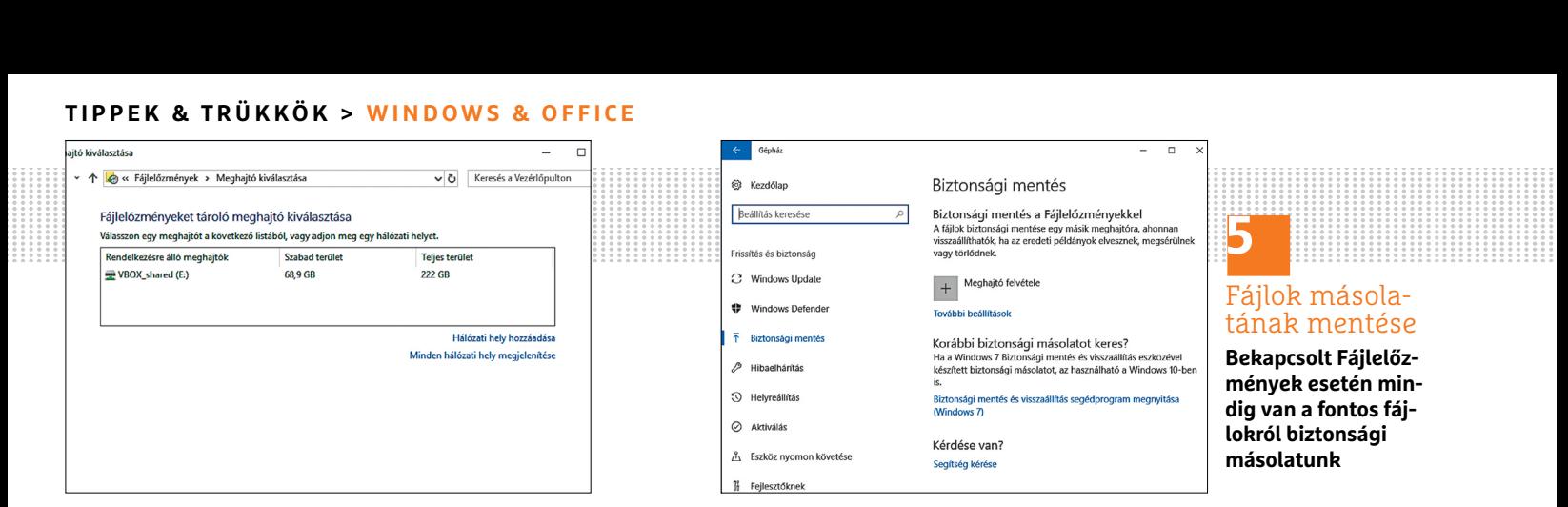

felhúztuk a kívánt méretre, megnyílik egy kis ablak. Ebből új makrót rögzíthetünk a gombhoz, vagy egy meglévőhöz rendelhetjük. Zárjuk be az ablakot az OK gombbal, és elkészül a gomb. Most egérrel áthelyezhetjük, módosíthatjuk a méretét, jobbgombbal pedig átnevezhetjük és szerkeszthetjük.

#### **5 Windows 10**

#### **Fontos adatok mentése a Fájlelőzményekkel**

Ha véletlenül felülírtunk egy fontos dokumentumot, jól jön, ha rendelkezésre áll egy másolata, hiszen ilyenkor a törölt elemek helyreállítása funkció sem segít. Ezt a Windows 8-tól kezdve létező Fájlelőzmények teszi lehetővé.

Ha a szolgáltatás be van kapcsolva, a háttérben automatikusan menti az adatokat, amelyek a könyvtárainkban vannak. A funkció bekapcsolásához nyissuk meg a Gépházat, és válasszuk a *Frissítés és biztonság* kategóriát. Kattintsunk balra a menüsoron a *Biztonsági mentés*re, és utána jobbra, a *Biztonsági mentés a Fájlelőzményekkel* alatti területen a *Meghajtó felvétele* gombra. Most megjelennek a meghajtók, amelyek második merevlemezként vannak a számítógépben, vagy USB-n keresztül csatlakoznak hozzá. A meghajtók egyikét rákattintva beállíthatjuk biztonságimentés-meghajtónak –

ezzel bekapcsoljuk a Fájlelőzményeket. A meghajtón most találunk egy új mappát *FileHistory* néven.

Aki hozzáfér egy hálózaton megosztott meghajtóhoz, azt is használhatja biztonsági mentésre. Ebben az esetben az előbbiek helyett a *További beállítások*ra kattintsunk, és a következő ablakban a *Speciális beállítások megnyitása* linkre. Válasszuk balra a *Meghajtó kiválasztása* lehetőséget, aztán jobbra a *Hálózati hely hozzáadása* linket, például egy NAS kijelöléséhez. Szakmai szempontból vizsgálva egyébként ez utóbbi a legjobb megoldás, hiszen így számítógépünk sérülése esetén is hozzáférhetünk adatainkhoz. Figyelem: a Fájlelőzmények az operációs rendszer teljes visszaállítására nem használható fel!

Szükség esetén egy elveszett fájl viszszaállításához nyissuk meg ismét a Fájlelőzmények ablakot. Balra a menüben találjuk a *Személyes fájlok visszaállítása* lehetőséget. Ezzel akár több napra visszamenőleg is hozzáférhetünk egy fájl biztonsági másolatához.

#### **K** Windows 10

#### **Windows-gyorsítás az Energiagazdálkodáson keresztül**

Van a Windows 10-nek néhány olyan alapértelmezett beállítása, amelyek biztonsági vagy más szempontból ugyan hasznosak, de egy kicsit minden PC-t lelassítanak. Egy ilyen féket találunk az energiagazdálkodási beállításoknál.

A Windows alapértelmezésben egy olyan energiagazdálkodási sablontervet használ, amely kicsit fékezi a PC-t, hogy energiát takarítson meg. Notebookon ez célszerű lehet, asztali számítógépen azonban fölösleges.

A módosításához nyissuk meg a Vezérlőpultot, kattintsunk a *Hardver és hang*ra, és utána az *Energiagazdálkodási lehetőségek*re. A következő ablakban az előre beállított energiasémát látjuk, ez rendszerint a *Kiegyensúlyozott (ajánlott)*. Ha a számítógépünk gyakorlatilag folyamatosan hálózatról üzemel (ami egy asztali gépnél adott), kapcsoljuk át a *Teljesítménycentrikus* beállításra, hogy az energiagazdálkodást szabályozó rendszer fékeit kioldjuk.

**▪ Megjegyzés:** eszköztől függően ezenkívül még további, a gyártó által előkészített energiasémák is lehetnek az *Energiagazdálkodási lehetőségek* között.

#### **7 Word**

#### **Alsó vagy felső indexbe helyezett számok írása Wordben**

Annak, aki időnként például kémiai képleteket, mint H<sub>2</sub>O, használ a dokumentumaiban**,** szüksége van a számokat alsó indexbe helyező funkcióra. Ezt Wordben néhány lépésben elérjük. Először írjuk be

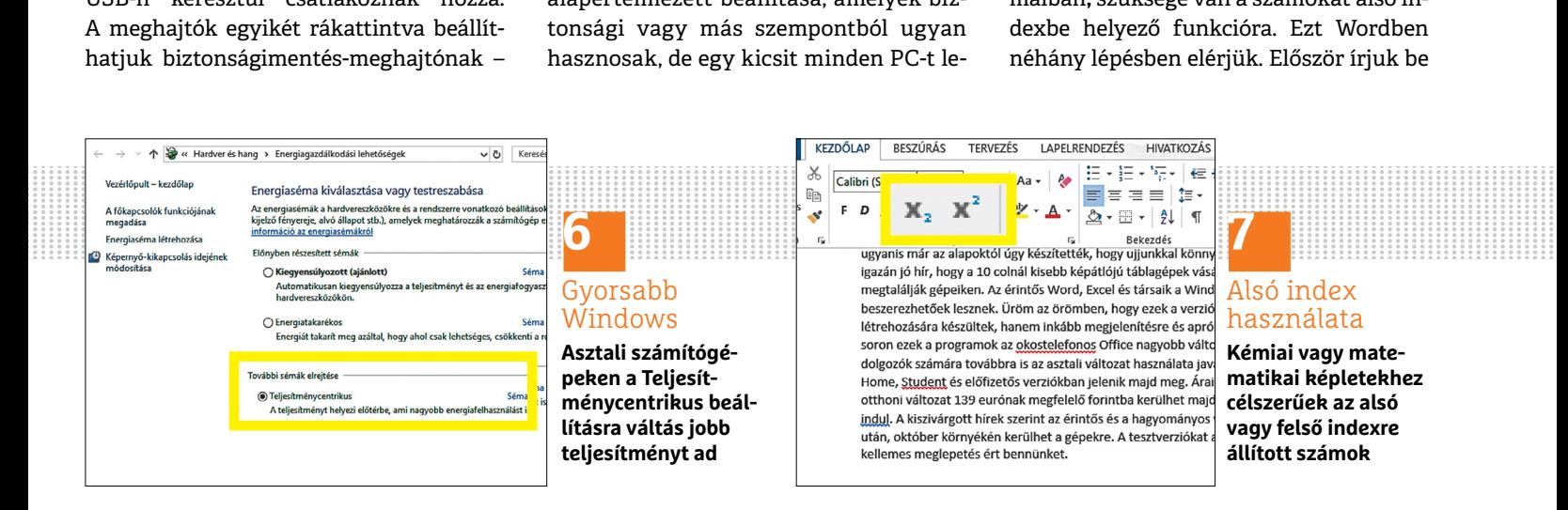

#### **WINDOWS & OFFICE < TIPPEK & TRÜKKÖK**

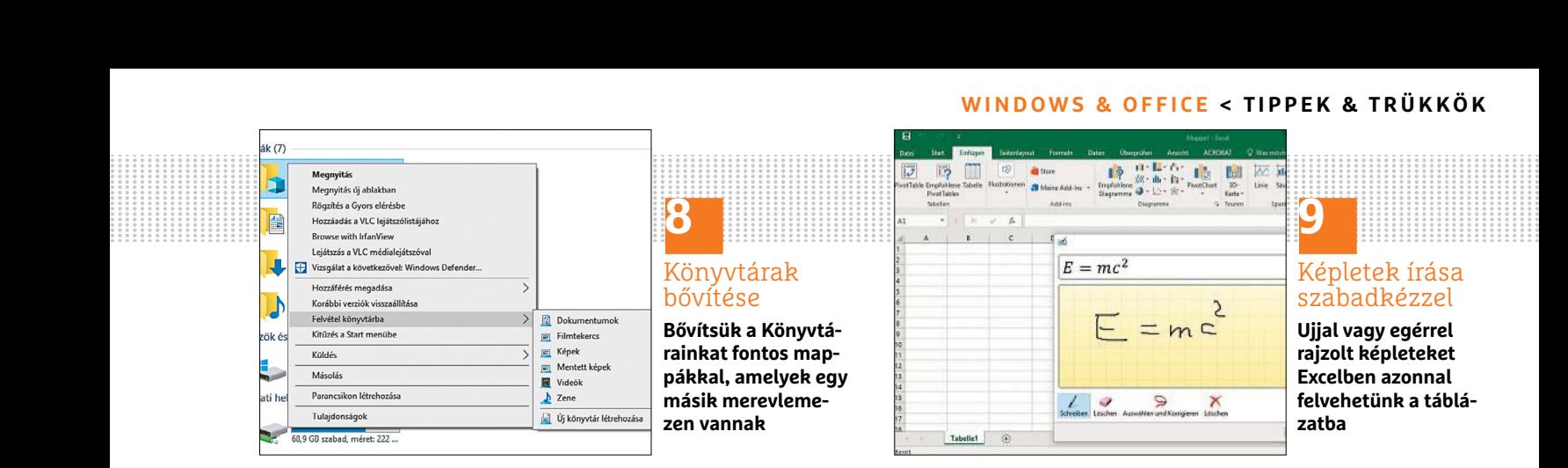

a számot a Word dokumentumba a szokott módon. Ezután jelöljük ki a számot, amelyet le kell süllyeszteni. A *Kezdőlap* lapon, a *Betűtípus* területen kattintsunk az *X*2 ikonra, és a szám süllyesztve lesz a megfelelő méretben. Másik megoldásként a szám kijelölése után a Ctrl + # gyorsbillentyűt is leüthetjük.

Hasonló az eljárás a felső indexbe helyezendő számoknál is: jelöljük ki a számokat vagy betűket, amelyeknek felső indexbe kell kerülni. Az előbbi ikon mellett megtaláljuk az *X2* ikont is, kattintsunk rá a szám kijelölése után vagy a felső indexbe helyezendő szám leírása előtt. Ilyenkor a Word minden utána leírt karaktert felső indexbe tesz, amíg újból az ikonra nem kattintunk. Használhatjuk a *Ctrl* + *+* billentyűkombinációt is.

#### **8 Windows 10**

#### **Könyvtárak hozzáadása a biztonsági mentéshez a Fájlelőzményekkel**

A Fájlelőzmények minden adatot ment, amely a felhasználói fiókunkban előfordul, tehát minden könyvtárat. Ha egy mappát fontos dokumentumokkal például egy másik merevlemezre mentünk, akkor az alapértelmezésben nem lesz a Fájlelőzményekkel mentve.

A biztonsági mentésbe azonban bármikor bevonhatunk további mappákat is. Ehhez indítsuk el a Fájlkezelőt, és kattintsunk a kívánt mappára jobb egérgombbal. A menüből válasszuk a *Felvétel könyvtárba* parancsot, és utána a mappát hozzáadhatjuk az alapértelmezett könyvtárakhoz, vagy létrehozhatunk egy új könyvtárat is.

Ezután a Fájlelőzmények ezekről az adatokról is biztonsági másolatot fog készíteni.

#### **9 Excel 2016**

#### **Szabadkézi képletek beszúrása objektumként egy táblázatba**

Ha jobban szeretnénk képleteket inkább egérrel vagy érintőképernyőn kézzel rajzolni, azt egy új funkcióval nagyon kényelmesen elintézhetjük, amely a 2016-os verzió óta áll rendelkezésre az Excelben. A rajzolás kézzel vagy egérrel gyakran sokkal gyorsabban megy, mint szövegbevitellel. Váltsunk a *Beszúrás* lapra, és kattintsunk a menüszalagon az *Alakzatok* alatti nyílra, majd a *Szabadkézi egyenlet* lehetőségre. Erre megnyílik egy kis beviteli ablak, amelyben egérrel vagy ujjal megrajzolhatjuk az egyenletet. A felső vagy alsó indexre állított karaktereket egyébként az Excel automatikusan felismeri.

Kattintással a *Beszúrás*ra a képletünk, mint objektum, bekerül a táblázatba, és ott tetszőlegesen áthelyezhető és szerkeszthető.

#### **10 Windows**

#### **DNS-kiszolgálóval kapcsolatos problémák megoldása**

Ha a *DNS-kiszolgáló nem válaszol* üzenetet kapjuk, akkor nem épül fel kapcsolat a weboldalakkal, hiszen ahhoz, hogy a megjegyezhető URL-t a böngésző IP-címekké alakíthassa, szükség van a DNS szerverre. Ugyanakkor általában nem konkrétan ezzel a szolgáltatással van baj, gyakran egyszerűen nem tud a router az internethez vagy a számítógéphez kapcsolódni, ezért jelenik meg az említett hiba, ritkább esetekben pedig magában a számítógépben keresendő az ok.

A problémát többnyire megoldja a rou ter újraindítása: válasszuk le az áramellátásról, várjunk húsz másodpercet, amíg minden elektronikus alkatrész lemerül, és csatlakoztassuk ismét az áramellátásra. Egyes routerek, mint a FritzBox, újraindítás funkciót is kínálnak a felhasználói felületen, amivel jóval kíméletesebben végezhető el ugyanez a folyamat.

Egy további zavarforrás lehet a számítógép tűzfala is, úgyhogy ezt próbaképpen kapcsoljuk ki. Ha ezután nem lép fel a hiba, akkor az oka a tűzfalban keresendő.

A böngésző rövid idejű leváltása is segíthet. Ha például két böngészőt telepítettünk, akkor használjuk a másikat. További böngésző telepítése nem szükséges. →

**10**

DNS-problémák megoldása **A weboldalakhoz kapcsolódás problémáin a DNS-szerver cseréje segíthet**

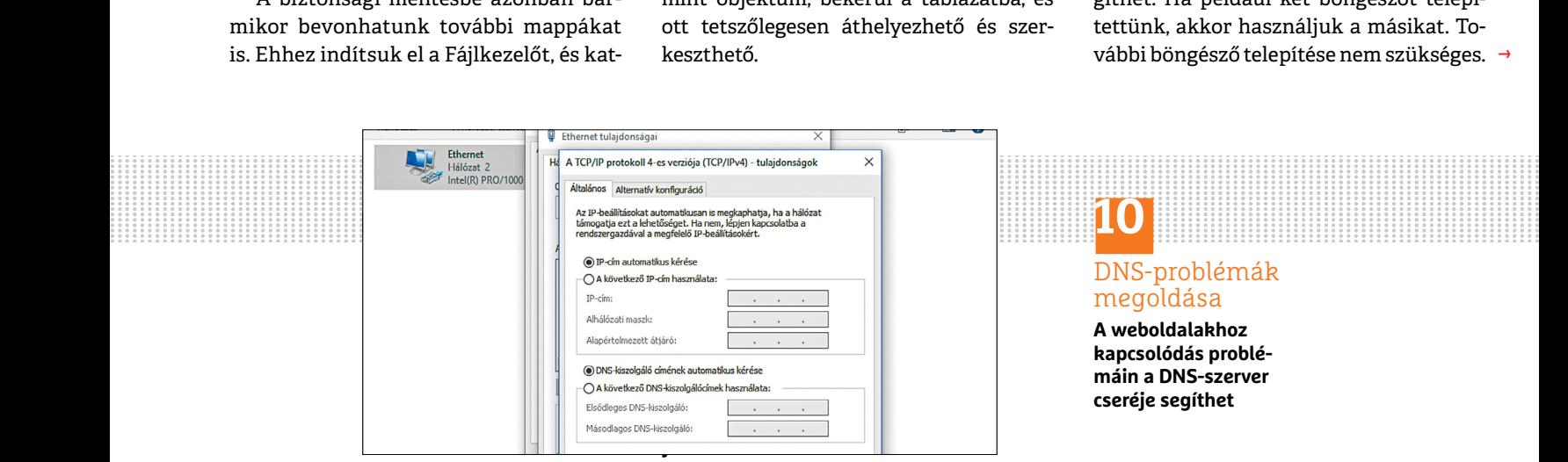

#### CHIP **<** 2018 **<** 5 **< 103**

#### **TIPPEK & TRÜKKÖK > WINDOWS & OFFICE**

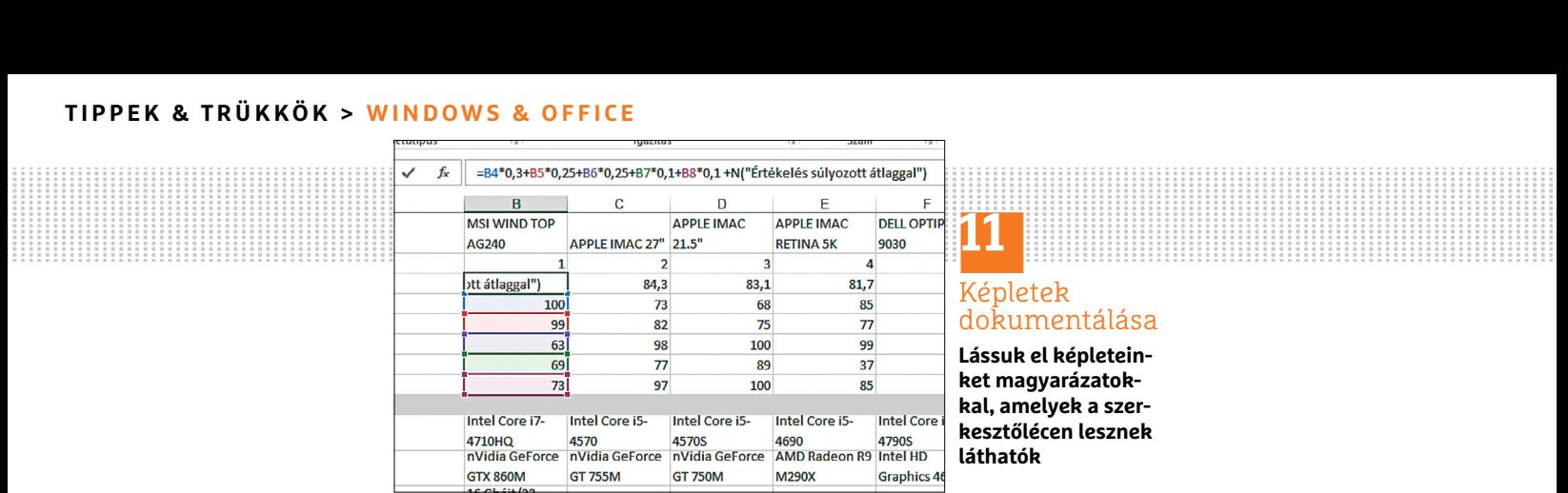

Ha a probléma még mindig nem oldódna meg, nyissuk meg a router felhasználói felületét. Ott írjuk be a kapcsolati beállításokhoz DNS kiszolgálóként a *8.8.8.8* IP-t. Ez a Google DNS szervere, amely az előre konfigurált DNS szerver alternatívájaként használható. Beállíthatunk Windows 10 alatt a hálózati kapcsolatunk tulajdonságainál egy másik DNS szervert is.

#### **11 Excel**

#### **Képletek kiegészítése megjegyzésekkel**

Aki Excel táblázatot szerkeszt, dokumentációs célból röviden értelmezheti az egyes képletek használatát. Ha egy másik szerkesztő átveszi a táblázatot, sokkal könnyebben fogja a különböző meglévő képleteket megérteni.

Az Excel lehetőséget nyújt, hogy közvetlenül a képletekhez fűzzünk magyarázatot. Ez később magában a cellában, amely a képlet eredményét mutatja, nem látható, csak a szerkesztőlécen jelenik meg, amint a képletet tartalmazó cellára kattintunk.

A kommentárral kiegészítéshez írjunk be a mindenkori képlet után egy szóközt, és utána: +N("A magyarázat szövege"). A magyarázatnak idézőjelben kell lennie. Egy egyszerű példa *=SZUM(B9:B11) +N("Becsült* költségek").

#### **12 Windows 10**

#### **Virtuális desktop használata a jobb áttekinthetőségért**

Mint sok verzió óta szokásos, a Windows minden megnyitott alkalmazáshoz egy saját ikont jelenít meg a tálcán. Minél több alkalmazás van megnyitva, annál áttekinthetetlenebb lesz. Ha asztali számítógéppel vagy notebookkal dolgozunk, Windows 10 alatt rendelkezésre áll egy ügyes új funkció: a virtuális asztal. Néhány egérkattintással a meglévő asztalhoz további munkafelületeket adhatunk. Így egymástól elválasztott munkafelületeket nyerünk, egyet például minden olyan programhoz, amelyekre a képgyűjteményünk szerkesztéséhez van szükség.

Egy új asztal létrehozásához kattintsunk a tálcán a *Feladatnézet* ikonra (közvetlenül a kereső mellett), és utána a jobb szélen az Új asztal feliratra. A Windows most automatikusan létrehoz egy új asztalt. A Tálca ikonról kényelmesen válthatunk a különböző asztalok között.

#### **13 PowerPoint**

#### **Egyszerű logók tervezése az egyedi hangulatú diákhoz**

Egy új bemutatóhoz gyorsan szükség van egy egyszerű logóra? A rendelkezésre álló alakzatokból néhány lépésben összeállíthatunk egyszerű logókat, és ezeket szükség esetén képként is menthetjük. Választék a teljes alakzatkészlet, amelyhez ráadásul bármely lehetséges színt használhatjuk.

Váltsunk a *Beszúrás* lapra, és az *Alakzatok* ikonról válasszunk ki egy alakzatot, amelyet a diára rajzolunk. Ha ezután a kiválasztott alakzatra kattintunk, PowerPoint-verziótól függően jobbra a dia mellett megnyílik egy ablak mindenféle formázási lehetőségekkel, vagy a dia fölött megjelenik egy menüsor, például a formához tartozó színek vagy körvonalak beállításához. Ismételjük meg a beszúrást és formázást egy vagy több további alakzattal.

Amint mindent kívánság szerint öszszeállítottunk, jelöljünk ki egyszerre minden elemet. Ez úgy megy a leggyorsabban, ha például egérrel keretet húzunk fel az összes objektum köré. Ezáltal azok automatikusan mind ki lesznek jelölve. Ezután kattintsunk jobb egérgombbal a kijelölésre, és válasszuk a helyi menüből a *Csoportok/Csoportosítás* parancsot, hogy az alakzatokból egyetlen objektumot hozzunk létre.

Ha az egyes részeket újból szerkeszteni akarjuk, válasszuk a *Csoportok/Csoportbontás* parancsot. Ha kész a mű, újabb jobbkattintással az objektumra az eredményt a *Mentés képként* paranccsal képként menthetjük.

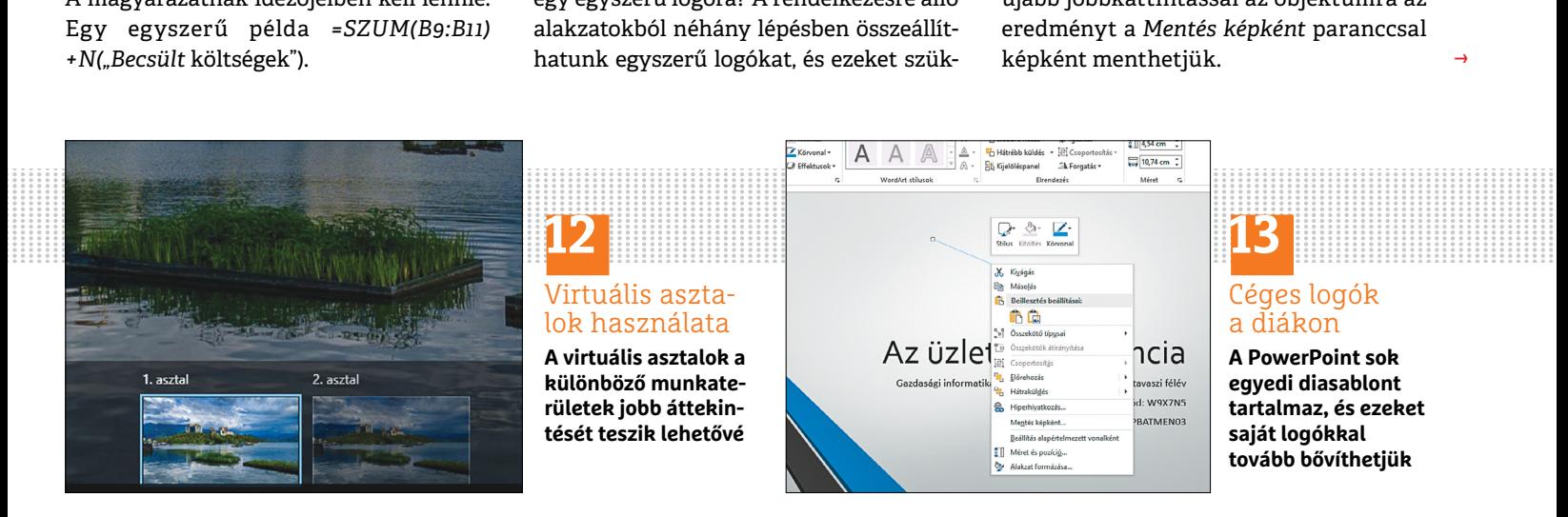

## **láthatók**

Képletek

→

# **MEGJELENT**

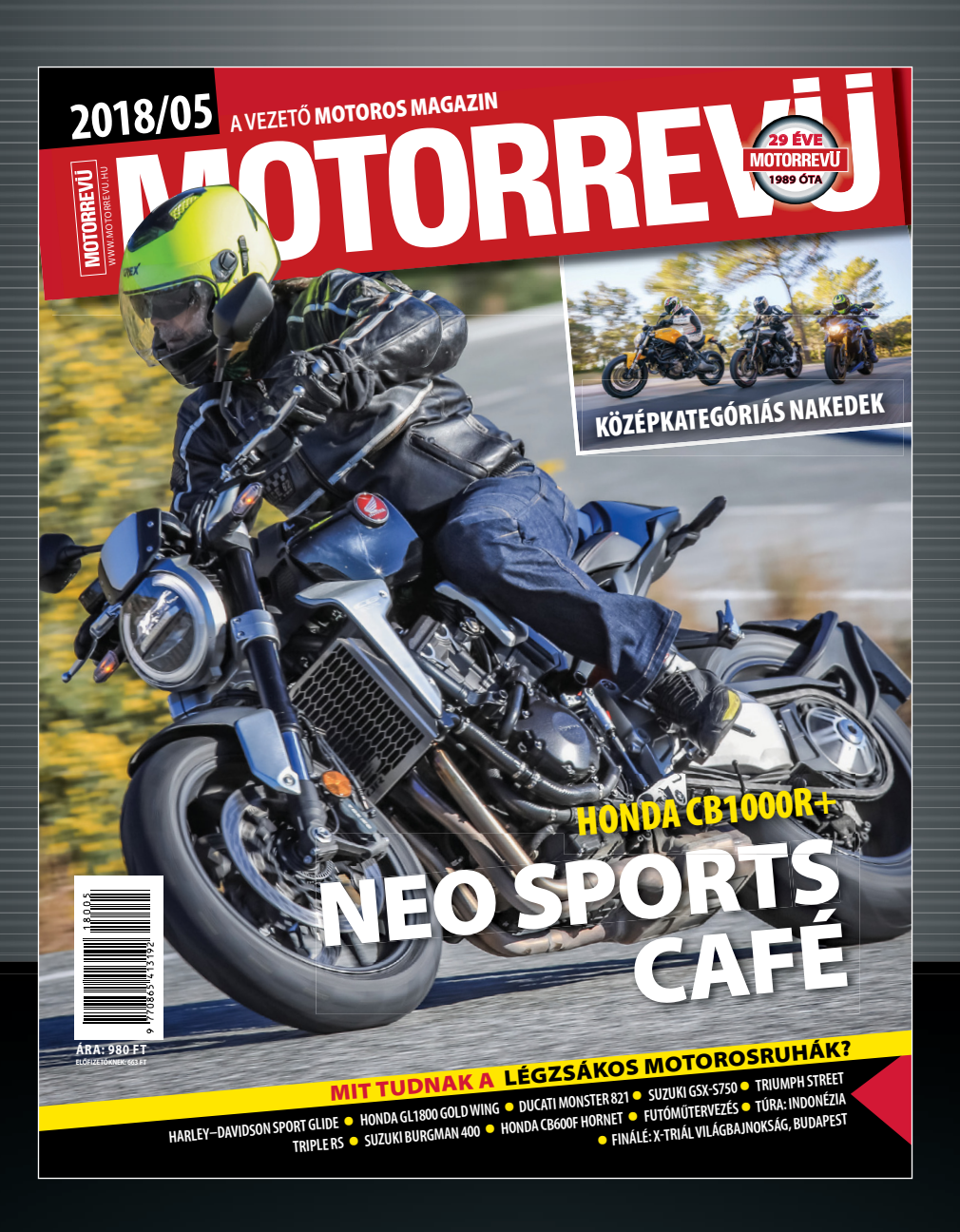

## **KERESSE AZ ÚJSÁGÁRUSOKNÁL, BENZINKUTAKON ÉS SZUPERMARKETEKBEN!**

**Hardver** Optimális beállítás, maximális teljesítmény, zavartalan működés.

#### **14 Amazon Echo Hangzás jellemzőinek beállítása hangparanccsal**

Sok felhasználónak az Amazon Echo hangja nem igazán tetszik – a kis méretű hangsugárzók miatt hiányzik belőle a dinamika. Az 595479920 firmware-verzióval az Amazon javított ezen, a basszus tisztábban hangzik, így lendületesebb, erőteljesebb hatást kelt. Hogy az Echónk telepítette-e már a frissítést, azt az *Info* alatt látjuk az Alexa appban. A mélyhangokat most már hangparanccsal testre szabhatjuk: "Alexa, turn up/down the Bass". Ez azonban csak az angol verzióban működik, más nyelven Alexa nem érti a parancsot.

#### **15 FritzBox**

#### **Nem kívánt hívások blokkolása külön telefonkönyvvel**

A FritzBox routerek telefonközpontját használók egyszerűen blokkolhatják a nem kívánt hívásokat. Sajnos hivatalosan csak 32 szám blokkolható, amit gyorsan kimeríthetünk, ám ezt a korlátot azonban megkerülhetjük, ha egy kiegészítő telefonkönyvet telepítünk, és azt kompletten blokkoljuk. A lehetséges bejegyzések száma ebben a "spam-telefonkönyvben" háromszáz.

Egy ilyen telefonkönyv létrehozásához nyissuk meg a böngészőben a FritzBox felhasználói felületét a *fritz.box* címen. A bal

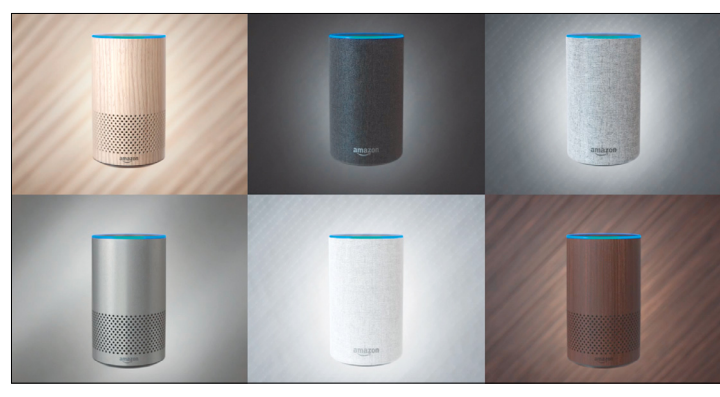

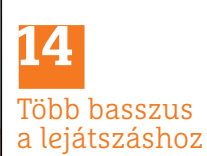

**Angol hangparancsokkal kicsit javítható a mély hangok minősége**

oldali menüből válasszuk a *Telephony / Telephone Book* menüpontot. Jobbra fent kattintsunk a *New Telephone Book* gombra. Nevezzük el, mint például *Spam*, és válasszuk ki a készülékeket (telefonokat), amelyek ezt a telefonkönyvet használják. Hagyjuk jóvá *OK*-val. Megjelenik egy ablak az új telefonkönyv szerkesztéséhez – természetesen még üresen. Ha elér minket egy nem kívánt hívás, vigyük be a számot a spam-telefonkönyvbe. Ehhez nyissuk meg ismét a FritzBox felhasználói felületét, válasszuk a *Telephony / Telephone Book* bejegyzést. Alapértelmezésben az általános *Telephone Book* aktív. Kattintsunk a *Change Telephone Book* gombra, és jelöljük ki a *Spam* telefonkönyvet. Egy kattintás után a *New entry* gombra, adjunk tetszőleges nevet a nem kívánt hívónak, és írjuk be a *Privat* rovatba a telefonszámot.

A hívászárolás bekapcsolásához váltsunk a *Call Handling* menüpontra. Az esetleg már meglévő hívászárolásokat vigyük át később egyenként a spam-telefonkönyvbe, és töröljük az alapértelmezett hívásblokkolásból. A spam-telefonkönyv számainak blokkolásához kattintsunk a *New Blocking Rule* gombra. A következő ablakban válaszszuk az *Incoming Calls*-t, és a *Number range* listáról a *Telephone Book* bejegyzést. A *Telephone Book* legördülő listán jelöljük ki a *Spam* (vagy amilyen nevet adtunk) nevű telefonkönyvet. Hagyjuk jóvá *OK*-val. Így a 32

alapértelmezett hívásblokkolásból csak egyet használtunk el – és mégis kéretlen hívások százaitól leszünk megkímélve.

#### **16 Router Gyorsabb WLAN 5 GHz-es rádiócsatornán**

Ha átlagos, kereskedelemben kapható routert használunk, az rendszerint a 2,4 GHz-es frekvenciatartományban sugároz. Ezzel nincs is semmi gond, azonban ezen a területen meglehetősen nagy a forgalom, hiszen ezt használják a telefonok, a Bluetooth-eszközök, a megfigyelőkamerák és más Wi-Fi-eszközök. Az 5 GHz-es sávszélesség ezzel szemben messze nem ennyire zsúfolt, ezenkívül a legújabb ac Wi-Fi-routereknél van egy további újítás: a beamforming technikának köszönhetően a jelet nem koncentrikusan, tehát a router körül kör alakban küldik ki, ahogy eddig, hanem közvetlenül a vevőberendezés irányába. Ezt egy rádió- vagy egy műholdas antennához hasonlóan kell elképzelni. A Wi-Fi-jel energiája tehát jobban koncentrálódik a kliensek irányába, ami növeli a stabilitást és az esetleges zavarokkal szembeni ellenálló képességet is. A jelek kódolásán is jelentősen javítottak, és a *256QAM*-mal most több virtuális csatornát használnak – műholdas átvitelnél ez már régen szabvány. Mindez nagyobb adatátviteli sebességet eredményez.

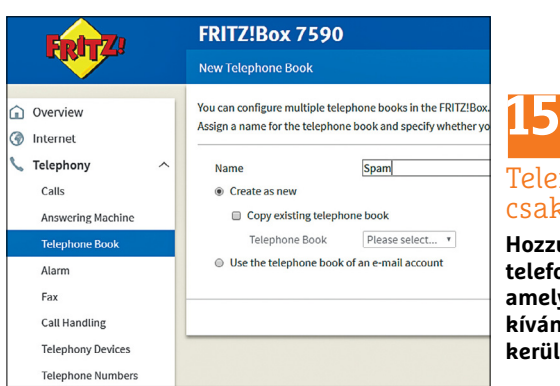

### Telefonkönyv csak spamhez

**Hozzunk létre egy új telefonkönyvet, amelybe csak a nem kívánt számok kerülnek**

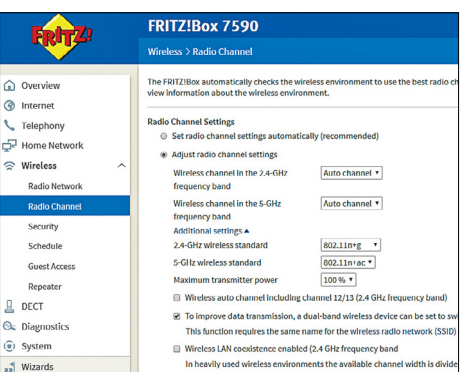

## **16** Használjunk gyorsabb Wi-Fi-t

**Az 5 GHz-es frekvenciasáv gyorsabb, és ritkábban használják más felhasználók**

#### **WINDOWS & OFFICE < TIPPEK & TRÜKKÖK**

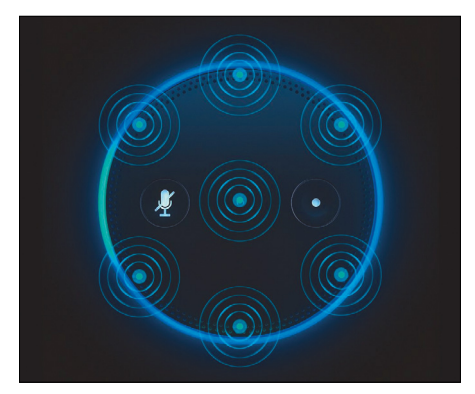

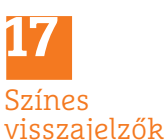

**Telefonhívás vagy üzenet érkezésekor különböző színek láthatók**

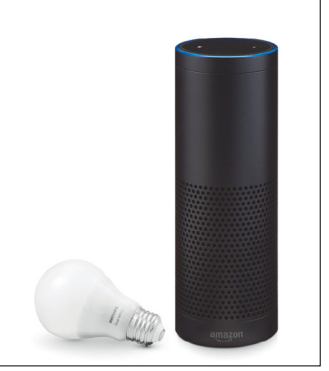

**18** Okosfény Echo Plusszal

**A Philips Hue bridge elem nélkül is használható az Amazon Echo Plusszal**

Az egyetlen bökkenő a kisebb hatótávolság. Az 5 GHz-es WLAN-ra váltás mégis megéri – feltéve, hogy a klienseink is támogatják az n- vagy ac-szabványt.

#### **17 Amazon Echo Mit jelentenek a zöld vagy sárga színgyűrűk**

Az Amazon egyre több országban engedélyezi a telefonfunkciót az Amazon Echo és Echo Dot hangasszisztenshez. Az új szolgáltatás pedig több színt is visz az Alexa-hétköznapokba: bejövő vagy kimenő hívásnál a készülék visszajelző fénygyűrűje körözve és pulzálva zölden világít, feltéve, hogy az Alexa alkalmazásban engedélyeztük az Echo (vagy az Echo Dot) hozzáférését a telefonos funkciókhoz.

Ha Alexa új funkciókat tanul, azt ugyancsak a fénygyűrűvel mutatja meg: ha ez a lámpa sárgán pulzál, akkor új szöveges vagy hangüzenetet kaptunk – ennek is előfeltétele, hogy a funkciót engedélyezzük. Ha fel akarjuk olvastatni az üzenetet, mondjuk ezt: "Alexa, play my messages". Vagy egyszerűen kérdezzük meg: "Alexa, what did I miss?"

#### **18 Okos otthon**

#### **A Philips Hue használata bridge nélkül**

Ahhoz, hogy a Philips Hue lámpát a "Philips Hue Gen 2" Android vagy iOS alkalma-

zással vezéreljük, feltétlenül szükség van egy összekötő, vagy más néven bridge elemre. Ez a kis doboz a rendszer szíve, mert ezen keresztül fut a kommunikáció okostelefon és világítótestek között, az otthoni hálózatban vagy akár kívülről, az internet felől is. Az alkalmazás segítségével szükség esetén 50 Philips Hue világítótestet is vezérelhetünk, és világítási forgatókönyveket, szcenáriókat hozhatunk létre. A Hue-t azonban bridge nélkül is használhatjuk, például az új Amazon Echo Plusszal, ha rendszerünkben már integrálva van egy Smart Home Hub. Ezzel be- és kikapcsolhatjuk vagy tompíthatjuk a fényt – többet azonban nem tehetünk.

#### **19 FritzBox**

#### **Az e-mail push szolgáltatás Gmailfiókkal való problémáinak megoldása**

A FritzBox használói az olyan eseményekről, mint a telefonhívások vagy a hardveres hibák, e-mailek útján tájékoztatást kérhetnek. Aki Gmailt használ, és a fiókját kétlépcsős hitelesítés védi, annak ezen funkció beállításakor egyedi alkalmazásjelszóval kell dolgoznia, mert a fiókhoz használt POP3- vagy IMAP-jelszó autentikációs hibát okoz.

Egy ilyen jelszó beállításához menjünk először a https://security.google.com/settings/security/apppasswords oldalra, és lépjünk be a Google-adatainkkal. *Select* 

*device* alatt válasszuk az *Other (Custom Name)* bejegyzést, és írjuk be a beviteli mezőbe az eszköznevet – tehát "FritzBox". Ezután kattintsunk a *Generate* gombra. Most egy 16 jegyű jelszó jelenik meg, amelyet jelöljünk ki, és *Ctrl+C*-vel másoljunk. Utána nyissuk meg a böngészőben a *fritz. box* oldalt, menjünk a bal oldalon a *System/Push Service* menüre, és írjuk be a *Sender* fülön az e-mail-címünket és jelszavunkat. Fontos: a jelszó mezőbe az előbbiekben generált alkalmazásjelszó jön. Az *Apply* gombbal mentsük a módosítást. Ha ezután megérkezik az automatikusan elküldött tesztüzenet, akkor a push szolgáltatás működik.

#### **20 Android**

#### **A SIM kártya PIN-kódjának megváltoztatása**

A SIM kártyánk előre megadott PIN-kódja bármikor megváltoztatható. Nyissuk meg hozzá a *Beállítások*at. Android-verziótól függően keressük meg a *Biztonság* vagy a *Speciális beállítások/Biztonság* menüpontot. Válasszuk a *SIM kártya zárolása,* illetve *SIM kártya zárolásának beállítása* bejegyzést. Koppintsunk a *SIM PIN1 kódjának módosítása* lehetőségre, és írjuk be először a régi, azután az új PINkódot. Utána megerősítésként még egyszer be kell írnunk a PIN-kódot. Az *OK* gomb után az új PIN érvényes.

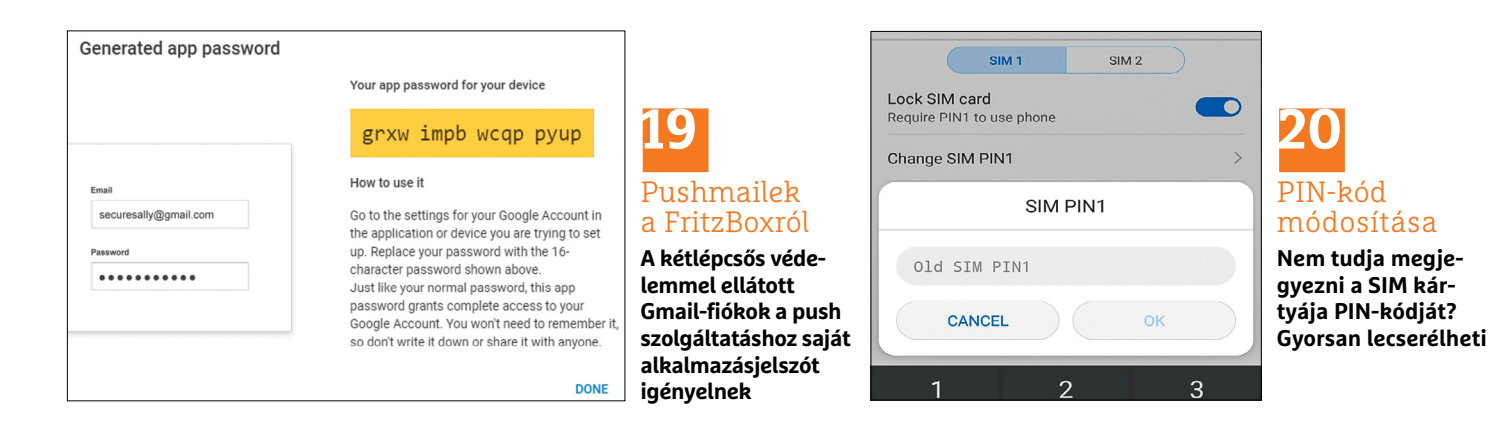

→

#### **TIPPEK & TRÜKKÖK > WINDOWS & OFFICE**

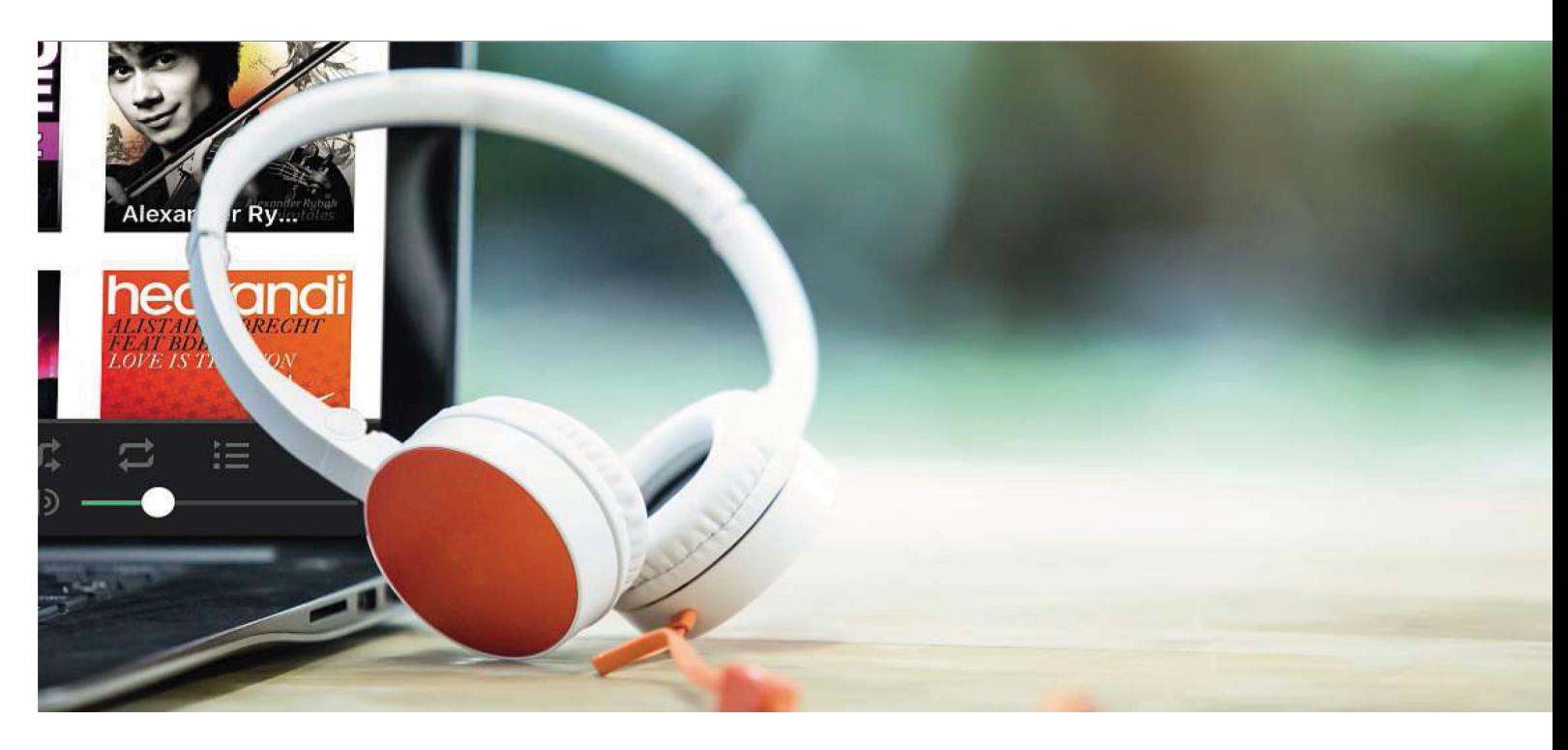

# **Zeneszolgáltatás házibulira közvetlenül a NAS-ról**

Egy NAS **nemcsak a zenegyűjtemény tárolására ideális,** a készülékkel egy házibulin a zenéről is gondoskodhatunk.

ARTUR HOFFMANN/HORVÁTH GÁBOR

Egy jól felszerelt NAS tulajdonosaként korlátlan hozzáférést kapunk multimédiás gyűjteményünkhöz – tehát otthoni vezeték nélküli hálózatunkon belül egész nap élvezhetjük a zenegyűjteményünket – anélkül, hogy a számokat folyamatosan másolgatni kéne a különböző eszközök között. Különösen kényelmesen megy ez a NAS operációs rendszerébe integrált szoftver, a gyártók speciális mobilalkalmazásai és vezeték nélküli hangszórók, mint a Sonos, együttműködésével. Egy Synology hálózati tároló példáján mutatjuk be, milyen gyorsan felállíthatjuk saját zenestreamelő szolgáltatásunkat.

#### **Több út vezet a célhoz**

A NAS-gyártók saját alkalmazásai, az Audio Station (Synology), a Music Station (Qnap) és a SoundsGood (Asustor), valamint ezek mobil párjai, a DS audio (Synology), Qmusic (Qnap) és AiMusic (Asustor), azonban nem az egyetlen streamingmegoldást jelentik, hiszen ott van még az iTunes-szerver is egy Apple iTunesszal kezelt zenei gyűjtemény eléréséhez hálózatszerte, valamint a Logitech Media Server a hang továbbítására Logitech-eszközökre. Ezenkívül még dedikált multimédia-szerverek is rendelkezésre állnak, köztük például olyan klasszikusok, mint a Plex Media Server, a Serviio, a Kodi vagy az Emby (lemezmellékletünkön). Ezenkívül a streamelés a hangszórógyártók alkalmazásaival is működik. Mivel ezek a programok támogatják a UPnP/DLNA-t, egészen kényelmesen elérjük a NAS-zenekönyvtárat, és közvetlenül az okostelefonon indíthatjuk el a lejátszást. A Sonos app ezenkívül még azokat a számokat is lejátssza, amelyeket a Plex Media Serverrel kezelnek.

#### **A helyes címkézés gondoskodik a tökéletes előadásról**

Bár a zenetovábbításhoz nem feltétlenül szükséges, de a későbbi használhatóság szempontjából fontos, hogy a dalok hibátlanul legyenek címkézve. Ugyanis ha legalább az olyan alapinformációkat, mint cím, előadó, album és műfaj, eltároljuk a zeneszám ID3-tagjeiben, az jelentősen megkönnyíti a lejátszási listák összeállítását, ezenkívül egyszerűen jobban is néz ki, ha az okostelefon vagy táblagép képernyőjén *Ismeretlen* és *Track 1* helyett a szám előadója és címe jelenik meg. Ugyanez érvényes a borítógrafikára és az albumra, amelyek szintén alkotórészei az ID3-tageknek.

Ha rájövünk, hogy egyes zenefájloknál az információs mezőket manuálisan kell beírni, szerkesszük a hiányzó ID3-tageket az MP3tag programmal (lemezmellékletünkről). Ez a kiemelkedően jó szoftver ingyenes, örvendetesen egyszerűen kezelhető,
**WINDOWS & OFFICE < TIPPEK & TRÜKKÖK**

és minden olyan funkciót kínál, amelyekre a zenegyűjteményünk alapos katalogizálásához szükség van. A használatával teljesen mindegy, hogy csak egytucatnyi vagy akár ezer zeneszám iD3-tagjeit kell utólag szerkesztenünk.

#### **Munkamenet**

Az Audio Station egy Synology alkalmazás, amely lehetővé teszi, hogy minden, a hálózati lemezen tárolt zenedarabot streameljünk az otthoni hálózatban – bármely tetszőleges UPnP/DLNAeszközről. A telepítése gyerekjáték, és néhány perc alatt megvan. Egy terjedelmes zenegyűjtemény indexelése ezzel szemben több óráig eltarthat.

#### **1 Audio Station bekapcsolása**

Zeneszámok továbbításához a Synology-NAS-ról az otthoni hálózatban először telepítsük a megfelelő alkalmazást. Nyissuk meg a *Csomagkezelési központ*ot, válasszuk a bal oldali oszlopból az *Ajánlott* kategóriát, és utána kattintsunk az *Audio Station* banner alatt a *Telepítés* gombra. Telepítés közben az Audio Station automatikusan létrehozza a megosztott *Music* mappát. Ajánljuk a zenei gyűjteményt ebbe a könyvtárba másolni.

#### **2 Zene lejátszása helyben és megosztva**

Váltsunk az azonos nevű ikonról a főmenüre, és kattintsunk az *Audio Station* elemre. Ha a teljes zenegyűjteményre akarunk egy pillantást vetni, menjünk a bal oldali oszlopban Zenék alatt *Az összes zene* menüre. A többi bejegyzéssel a listát rendezzük adott szempontok szerint. A gombokkal jobbra fent a lista- és a grafikus előnézet között váltunk. Egy dal helyi lejátszásához kattintsunk duplán a bejegyzésére. Ha egy hálózati eszközre szeretnénk zenét továbbítani, kattintsunk jobbra lent a *Sajátgép* ikonra, és válasszuk ki a listáról a kívánt eszközt.

#### **3 Lejátszási listák létrehozása**

Lejátszási listákat nagyon egyszerű létrehozni: kattintsunk a pluszjelre a *Lejátszási lista* vagy az Okos lejátszási listának (Smart playlist) nevezett dinamikus alternatíva mellett, és kövessük az utasításokat. Az utóbbi egy nagyon jó szolgáltatás: okos lejátszólista létrehozásakor több kritériumot kombinálhatunk – pontosan úgy, ahogy azt az iTunesból ismerjük. A *Beállítások* gombról további lehetőségekhez jutunk. Ezen a helyen rögzíthetjük például a hozzáférési jogosultságokat, szabhatjuk testre a streamingbeállításokat, és kapcsolhatjuk be a *Zeneletöltés* funkciót, hogy a NAS-ról dalokat tölthessünk le mobil eszközökre.

#### **4 Mobilalkalmazások telepítése és konfigurálása**

A DS Audio alkalmazás segítségével NAS-zenegyűjteményünk mobil eszközökön szólalhat meg. Az indítást követően jelentkezzünk be a Synology-NAS-ba a *QuickConnect ID* megadásával. Ezután az alkalmazás tudni akarja, hogy melyik lejátszón akarjuk lejátszani a számokat. Választékként a mobil eszközök, valamint minden hálózatba integrált UPnP/DLNA-AirPlay-képes lejátszókészülék és hangszóró rendelkezésre áll. Amint ezek közül kijelöltünk egyet, az okostelefonunk vagy tabletünk távirányítóként működik: kiválasztjuk a zeneprogramot az okostelefonon vagy tableten, és a kiválasztott lejátszóval elindítjuk. A lejátszás a Sonos alkalmazással is működik, ehhez csak a zenegyűjteményünkhoz vezető elérési útvonalat kell megadni.

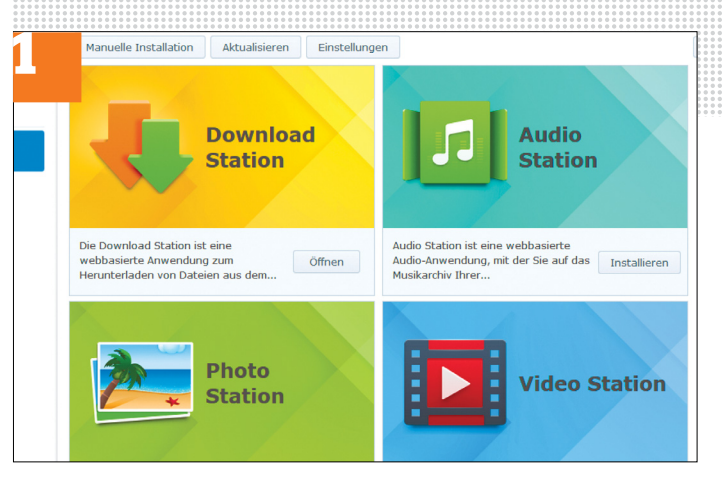

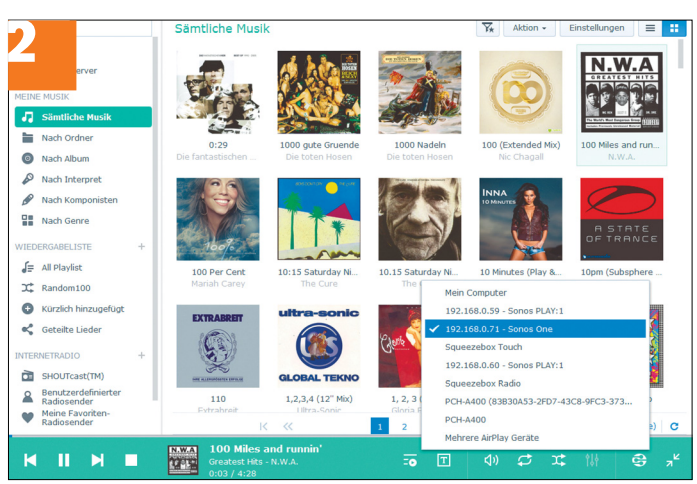

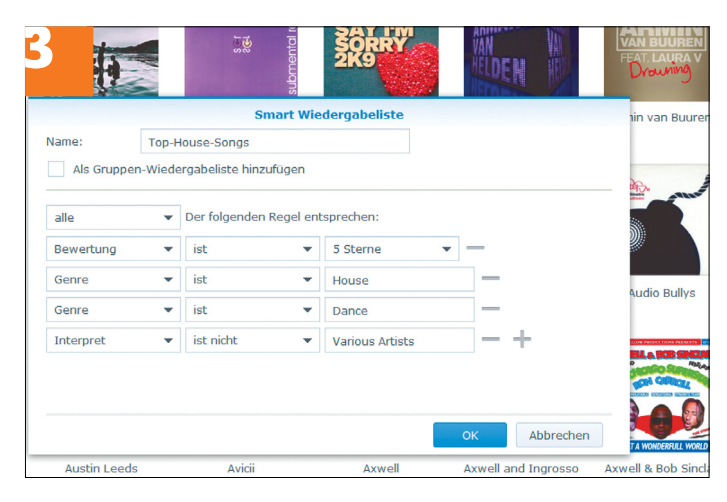

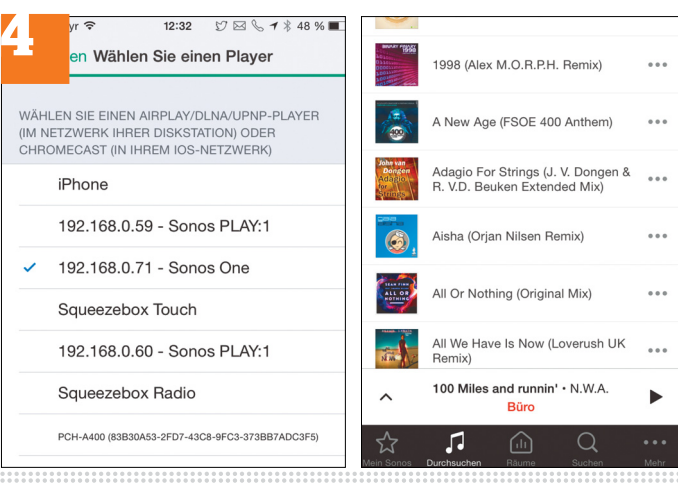

→

**Web, fotó és a többiek**

A legjobb tippek a legjobb fotókhoz, a mobiltelefonokhoz és a biztonságos internethez.

#### **22 WhatsApp Mókás emoji használata profilképként**

A WhatsApp emojik százait tartalmazza, amelyek szinte minden kedélyállapotot megjelenítenek – miért is ne használhatnánk egy ilyen kis ábrát profilképként? Először készítsünk fotót egy fehér papírlapról vagy üres falról háttérként az új profilképünkhöz. Nyissunk egy új chatet, koppintsunk a Quick Photo gombra a beviteli mező jobb szélén. Ezután válasszuk ki a fehér hátteret a fotóalbumunkból.

A smiley ikonnal a felső eszköztárból hozzuk elő az emojik gyűjtőképernyőjét. Koppintsunk a kívánt emojira, és húzzuk ki két ujjal körülbelül a kijelzőméret kétharmadára. Jóváhagyásként koppintsunk a zöld nyílgombra. Most koppintsunk a chatben az elküldött képre a megjelenítéséhez, és utána jobbra fönt a menüikonra. Válasszuk a kép beállítását profilképként. A következő ablakban még áthelyezhetjük a kivágást, majd végül hagyjuk jóvá a *Kész* gombbal. Ezzel az új profilképet aktiváltuk is.

#### **23 Facebook**

#### **A legjobb képminőség albumfotók feltöltésénél**

Az adatmennyiség csökkentése érdekében a Facebook automatikusan kicsinyíti és tömöríti a feltöltött képeket, a vég-

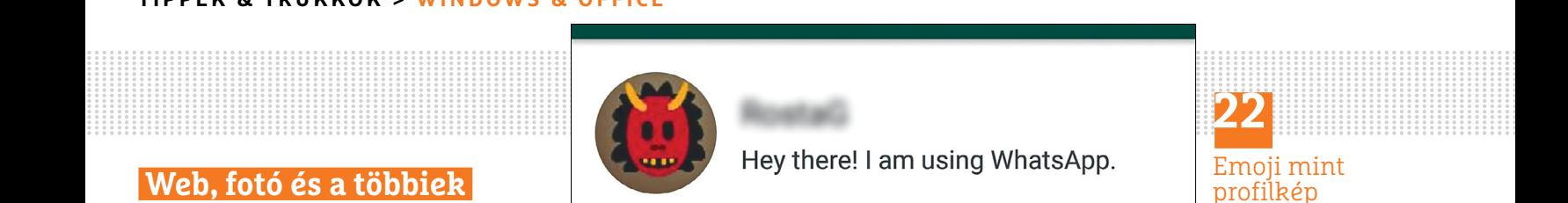

Account

eredmény azonban gyakran csapnivaló, olyan, mintha egy tízéves mobiltelefon kamerájával készítettük volna. Ha szeretnénk jobb képminőségben viszontlátni fotóinkat a közösségi oldalon, nem árt tisztában lenni a fotóalbumok működésével. Az első és legfontosabb, hogy a feltöltött képek számára három képméret áll rendelkezésre, ezek 720, 960 és 2048 képpont szélességűek. Ha a fotóinkat már a feltöltés előtt erre a méretre hozzuk, csökkentjük a kicsinyítési hibák veszélyét, és javítjuk a megjelenítés minőségét is.

Nagy jelentősége van a fájlformátumnak is: a Facebook a feltöltött képeket a tömörített JPEG formátumra alakítja át. Ha tehát egy már tömörített JPEG-et töltünk fel, akkor másodszor is tömörítve lesz, ezáltal a képminőség láthatóan romlik. Ezért feltöltéshez használjunk inkább veszteségmentesre állított PNG vagy az eleve veszteségmentes TIF fájlformátumot. Ha optimális minőségben akarunk képeket a Facebookra posztolni, kapcsoljuk be egy új album létrehozásakor a *Kiváló minőség* beállítást. Ezt a funkciót vagy balra a beállításoknál, vagy a képek alatt találjuk. A nagyobb felbontások használata ugyan hosszabb feltöltési időt von maga után, cserébe azonban jobb megjelenítési minőséget ad.

#### **24 Android Fejlesztői mód engedélyezése a Beállításokban**

Ha Android 4.1 vagy korábbi operációs rendszer van az okostelefonunkon vagy tabletünkön, akkor a fejlesztői beállításokat a *Beállítások/Fejlesztői beállítások* vagy Android 2.3 alatt *Beállítások/Alkalmazások/Fejlesztői beállítások* alatt tudjuk bekapcsolni. Csak ezután lehet úgynevezett fejlesztői beállításokat, mint az USB-hibakeresés, használni. Android 4.2-től felfelé azonban a Google elrejtette ezt a menüpontot – nyilván, hogy megakadályozzák, hogy a felhasználó véletlenül odatévedjen.

A rejtett menüpont láthatóvá tételéhez menjünk a beállításokban a *Rendszer* kategóriára, és utána *A telefonról* menüpontra. Egyes okostelefonoknál *Info* is lehet a menüpont neve. Ezután koppintsunk itt a *Build-szám* bejegyzésre. Ha ez nem jelenik meg, akkor a *Több* menüpontból még mélyebbre kell mennünk a menüben. Ha megtaláltuk a Build-számot, koppintsunk rá hétszer. Ezt követően kapunk egy üzenetet, hogy a fejlesztői mód be van kapcsolva. A beállításokban megjelenik a *Fejlesztői beállítások* menüpont. Az Android Oreo verzió óta itt a telefon feloldásához szükséges PIN-kódot vagy mintát is bekéri az operációs rendszer.

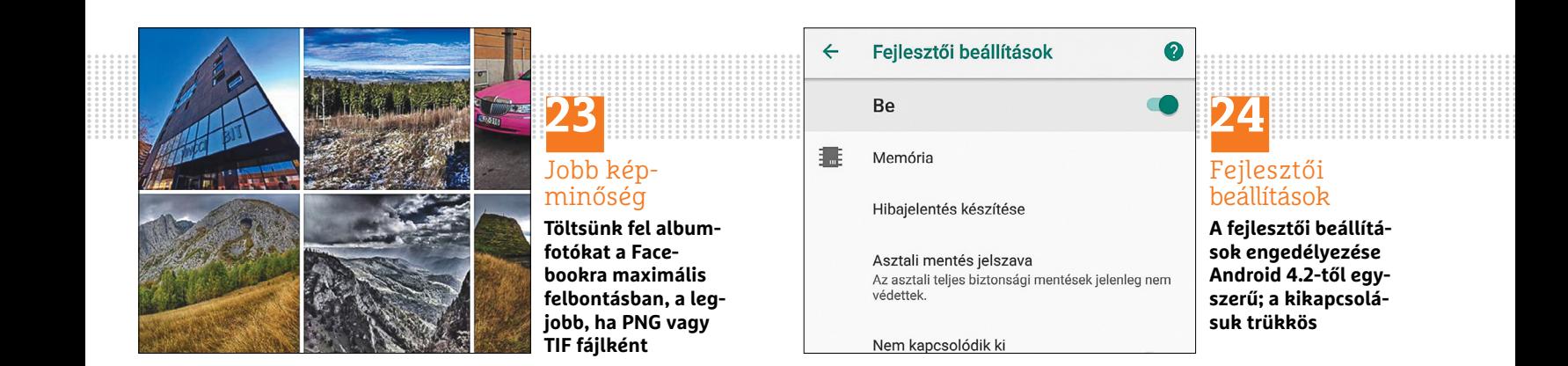

profilkép **Válasszunk a több száz emojiból egyet profilképnek a WhatsApphoz**

Emoji mint

**22**

#### **WINDOWS & OFFICE < TIPPEK & TRÜKKÖK**

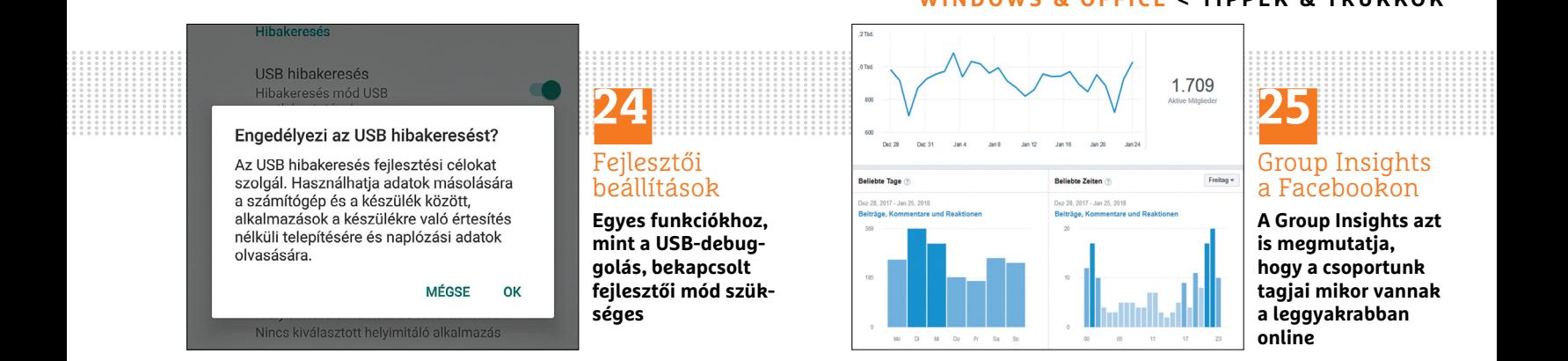

számát hárommal. Kilenc személy esetén például készítsünk három felvételt egymás után, hogy legalább egy fotó legyen köztük, amelyen minden jelenlevőnek nyitva van a szeme.

**25**

**online**

Group Insights a Facebookon **A Group Insights azt is megmutatja, hogy a csoportunk tagjai mikor vannak a leggyakrabban** 

**▪ Kommunikáció:** a fotós folyamatosan maradjon kapcsolatban a szereplőkkel, és adjon nekik egyértelmű utasításokat – de ne parancsoló hangon. Közben kisebb lazítások jól jöhetnek.

**▪ Idő:** rendezvényeken a fő szabály, hogy minél előbb készítsük el a csoportképet! Olyankor még mindenki friss és nyitott a csoportfotózásra. De ne délben készítsük a fotót, hanem inkább délután: délben gyakran vakító a nap, így mindenki hunyorogni fog, és az arcokra vetülő árnyékok is jóval élesebbek. Egyes esetekben segíthet, ha megvárjuk, míg felhők érnek a Nap elé. Estefelé, napnyugtakor pedig az ilyenkor érvényes különleges beállításokra kell ügyelni, odafigyelve a bemozdulásmentes képre.

**▪ Hely:** természetesen a fotózás helye is meghatározó. Ügyeljünk rá, hogy a környezet passzoljon a személyekhez. Ha sokan kell, hogy ráférjenek a képre, lejtőn vagy egy lépcsőn például jól el lehet őket helyezni.

**▪ Perspektívák:** sok esetben más perspektívák teljesen új képet adnak. Ezért készítsünk a csoportról több fotót különböző álláspontokból.

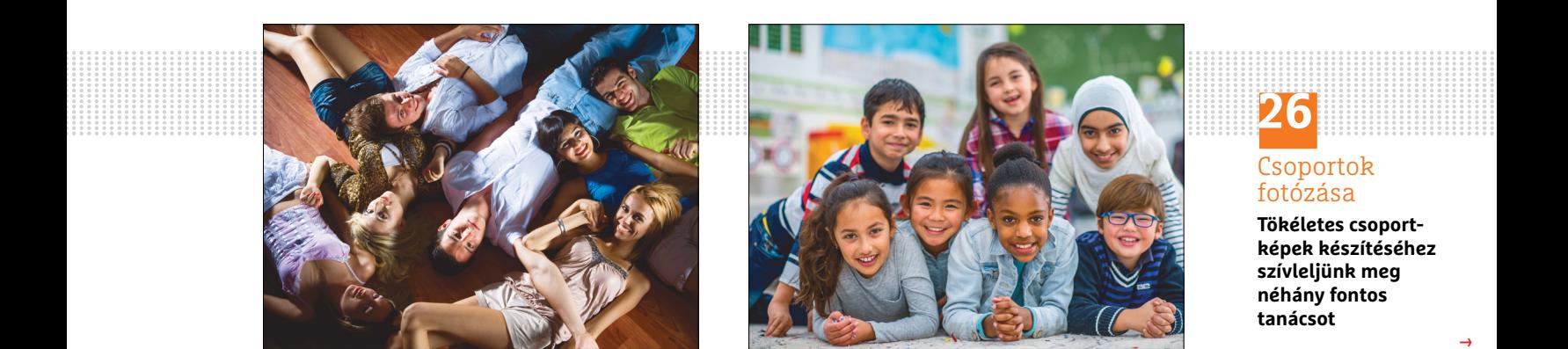

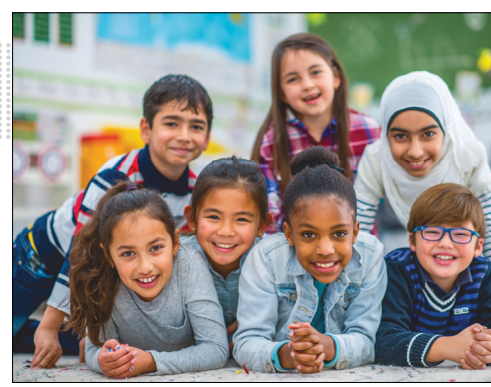

#### Csoportok fotózása

**Tökéletes csoportképek készítéséhez szívleljünk meg néhány fontos tanácsot**

CHIP **<** 2018 **<** 5 **< 111**

→

Biztonsági okokból a kívánt fejlesztői beállítások használatát követően ezeket ismét kapcsoljuk ki, vagy legalábbis tüntessük el. Vegyük még figyelembe, hogy egyes okostelefonokon ez csak akkor lehetséges, ha gyári resetet hajtunk végre. Más eszközöknél a fejlesztői beállításokat időlegesen kikapcsolhatjuk, a *Beállítások/Fejlesztői beállítások* menüpontnál a *Be/Ki* kap csolóval. Ezzel azonban a funkció még látható marad a beállításokban. Hogy el is tüntessük onnan, megpróbálkozhatunk a következővel: nyissuk meg a *Beállítások*at, és válasszuk az *Alkalmazások* menüt (olykor *Alkalmazáskezelő* a neve). Most keressük meg és válasszuk a *Beállításokat* az alkalmazások közül. Menjünk a *Tárhely* menübe, és utána az *Adatok törlése* gombra. Előfordulhat, hogy újra kell indítani a készüléket. Ezután a legtöbb készüléken a *Fejlesztői beállítások* eltűnik a Beállítások közül.

#### **25 Facebook**

#### **Group Insights célzott használata új posztokhoz**

Aki létrehozott egy Facebook-csoportot, a *Group Insights* funkcióval sok részletet megtudhat a csoport használatáról. Ezek közé tartozik az az információ is, hogy mely napok és órák különösen kedveltek

a többi csoporttag körében. Ezt az információt például felhasználhatjuk arra, hogy az új posztok lehetőleg minél több csoporttagot elérjenek.

#### **26 Digitális fényképezés Tökéletes csoportképek készítése szófogadatlan alanyokkal**

Egy csoportkép már kis ráfordítással is jól és profi módon tud kinézni. A tökéletes képhez a következőket kell figyelembe venni: **▪ Megvilágítás:** ügyeljünk arra, hogy a terem jól ki legyen világítva. Sötét helyeken a fényképezőgép vakuja túlzottan megvilágít egyes képterületeket, az éles fény pedig erős, kontúros árnyékokat vet. **▪ Szorosan összehúzódni***:* hogy a fotón szereplők valóban csoportként hassanak, közel kell egymáshoz húzódniuk. Ha születésnaposok vagy jegyespár vannak a csoportban, akkor őket ajánlott különösen kiemelni; a gyerekeket például mókás kalappal vagy más öltözettel.

**▪ Kreativitás:** csoportfotózásnál engedjünk szabad teret a kreativitásnak. A résztvevőknek például nem kell mind állniuk, guggolhatnak, ülhetnek, vagy a levegőbe ugorhatnak – ez utóbbinál érdemes sorozatfelvételre állítani a fényképezőgépet.

**▪ Pislogásmentes:** mivel a pislogás teljesen normális, fotósként készítsünk több képet. Egyszerűen osszuk el a személyek

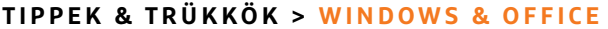

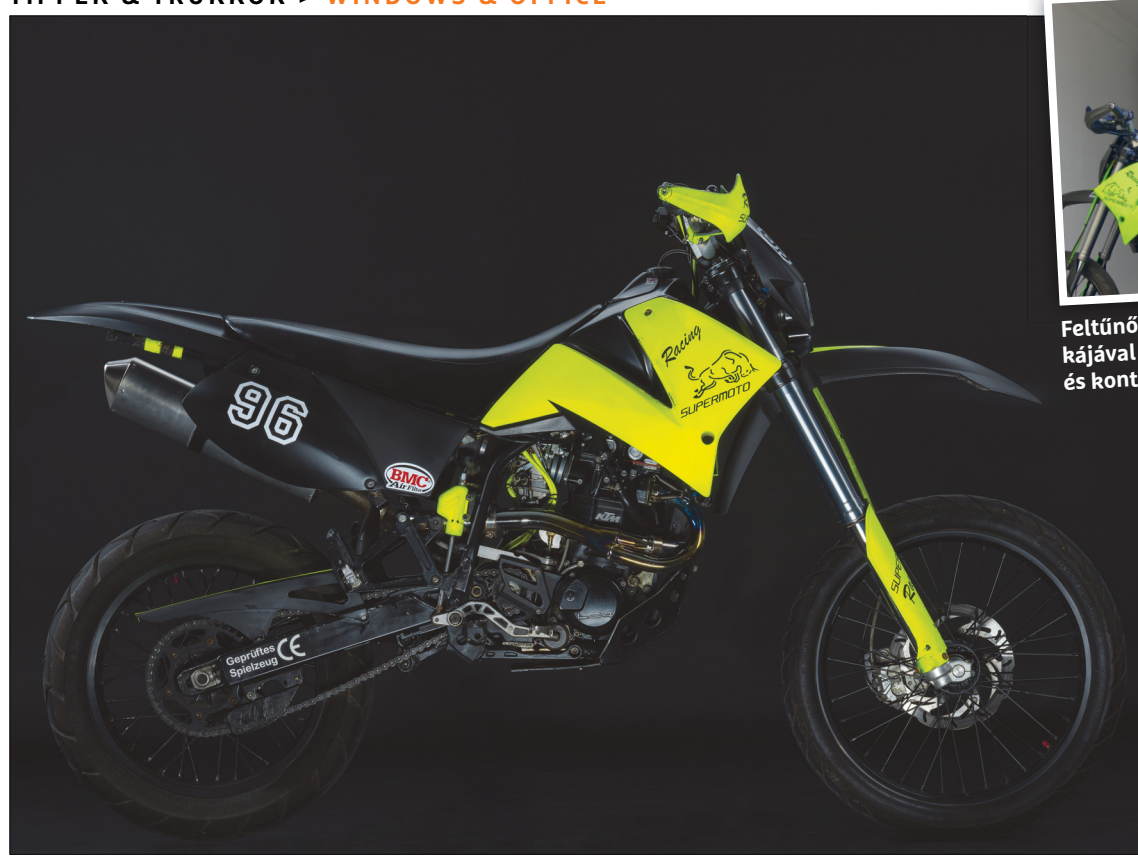

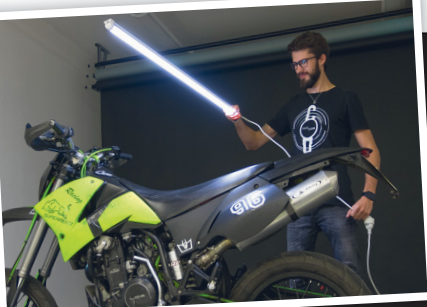

**Feltűnő kiemelés: A fényfestés technikájával különösen az ívelt vonalakat és kontúrokat lehet jól kihangsúlyozn<sup>i</sup>**

# **Különleges bemutató fényfestéssel**

A light painting – **fényfestésnek is nevezik** – kitűnően alkalmas mindenféle és minden méretű objektum hatásos bemutatására.

FABIAN VOGL /HORVÁTH GÁBOR

színes LED-szalagokkal, zseblámpákkal vagy világító<br>
rudakkal a "levegőbe" rajzolt és hosszú expozícióval meg-<br>
telefonek külön fotés médet is kínálnak hozzájuk. Ez a fényfestés rudakkal a "levegőbe" rajzolt és hosszú expozícióval megtelefonok külön fotós módot is kínálnak hozzájuk. Ez a fényfestésnek is nevezett eljárás azonban nem a digitális fotózással vette kezdetét, már analóg fotósok is feltették a fényképezőgépüket egy stabil állványra, kiválasztották a megfelelő beállításokat, és felnyitották a zárat. A motívum tulajdonképpeni megrajzolása aztán többnyire több óráig, nagyon ambiciózus projekteknél akár több éjszakán át is tartott, miközben a művészek fekete köpenybe burkolódzva, megfelelően tartós világítási eszközökkel például egy épület körül vándorolva rajzolták meg a végeredményt. Minél világosabban kellett egy bizonyos motívumterületnek a képen megjelennie, annál hosszabban kellett megvilágítani.

Akkoriban, ahogy ma is, a legfontosabb feltétel egy lehetőleg sötét környezet. És mivel a digitális fényképezőgépek és modern világítóeszközök kibővítették a kreatív játékteret, a fényfestés olyan műfajjá vált, amely sok fotóst mágikusan vonz, hiszen mindenféle és fajta tárgyat egyedivé tehetünk vele.

Nagyon összetett motívumoknál több expozíciót is bármikor – mint ebben a példában – össze lehet egy képpé fűzni. Egy ilyen projekt ráadásul alig jár költséggel, mivel simán használhatunk egy jobb zseblámpát is fényforrásként. A zseblámpa azonban éles fényt vet a motívumra, ezért mi ennél a projektnél egy mattított LED-vezeték mellett döntöttünk, ami 5-6000 forintért minden lakberendezési áruházban kapható. Egyszerűen próbálják ki, meg fognak döbbenni az eredményen!

#### **Munkamenet**

#### **1 Kiválasztott motívum letisztítása**

Termékfotózásnál a tisztaság nagyon nagy szerepet játszik. Már csak a fotó utómunkáira tekintettel is ajánlott a felvétel előtt a port és koszt eltávolítani. Ehhez használjunk például sűrített levegőt, ablaktisztítót vagy szappanos vizet. Fémrészekhez használhatunk fémpolírozót is.

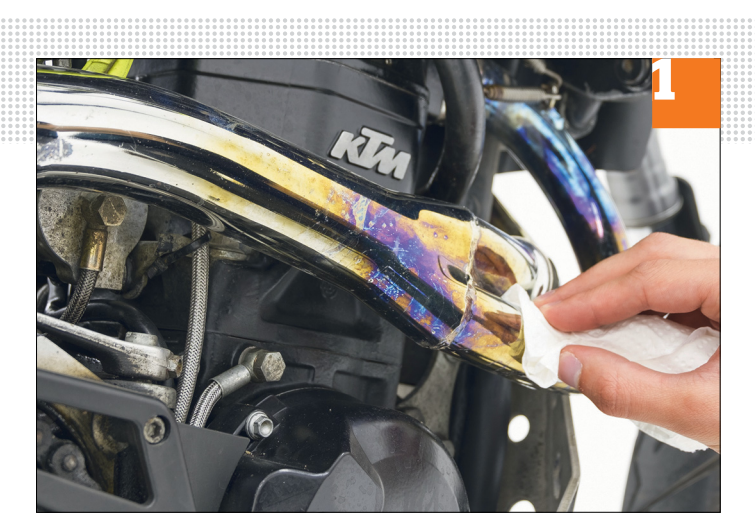

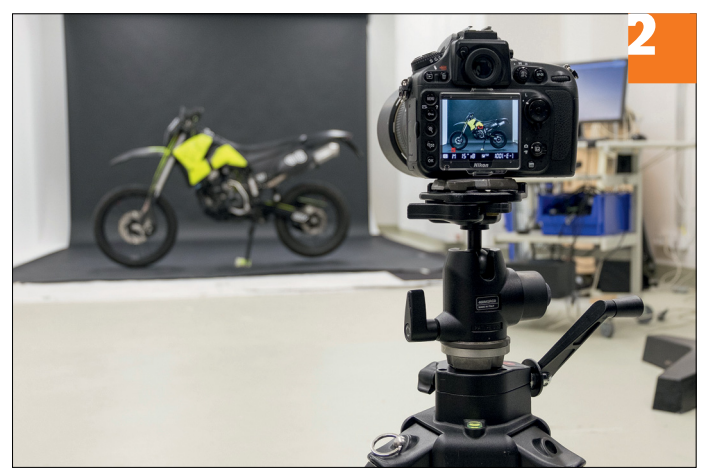

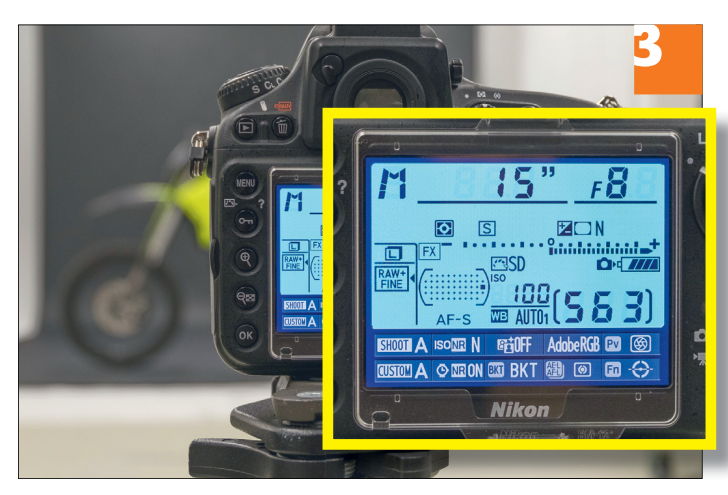

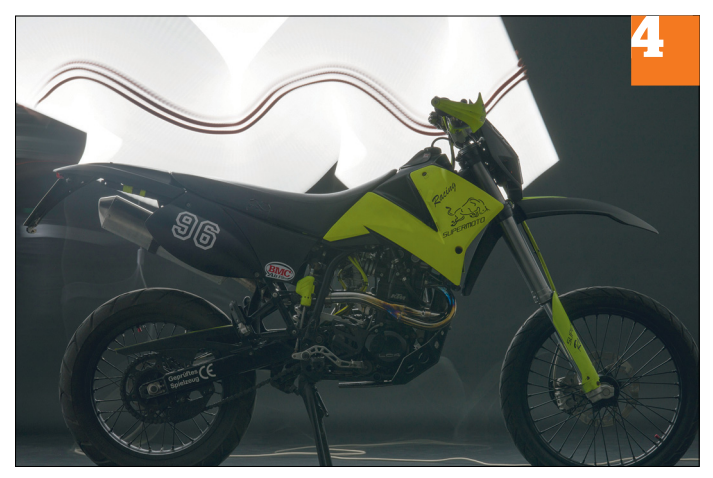

#### **WINDOWS & OFFICE < TIPPEK & TRÜKKÖK**

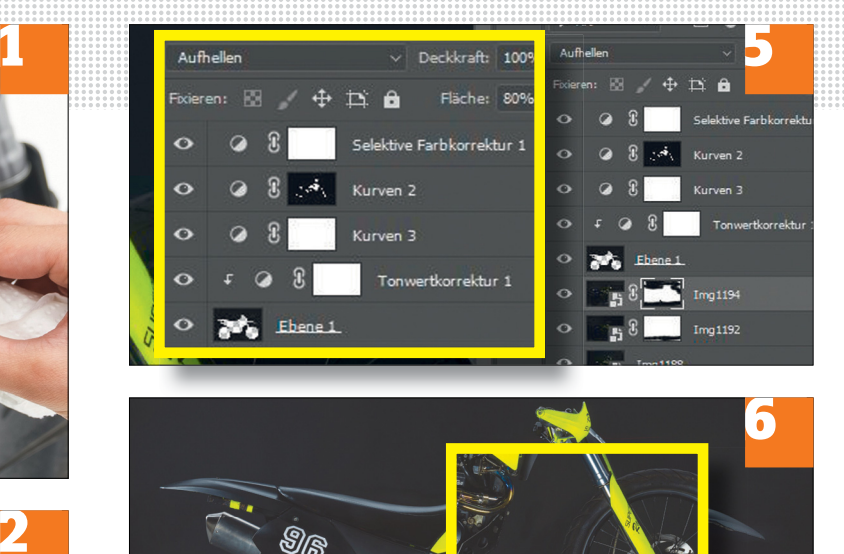

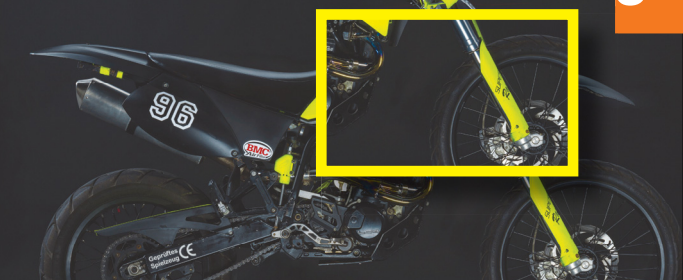

#### **2 Felszerelés összeállítása**

Hogy egyáltalán használhassunk fényfestést, nem kerülhetjük el a hosszú expozíciókat. Ezért döntő, hogy a fényképezőgépet stabil állványra szereljük. A távkioldó is ajánlott. Ha nincs, bekapcsolhatjuk a fényképezőgép önkioldó funkciójának tíz másodperces késleltetésű módját.

#### **3 Kamerabeállítások választása**

Döntsünk a legalacsonyabb szenzorérzékenység mellett – a legtöbb fényképezőgépnél ez ISO 100. A megfelelő mélységélességhez nyissuk a blendét olyan nagyra, hogy a motívumunk egészen élesen jelenjen meg. Az f/8 rendszerint alkalmas érték. Állítsuk be úgy az expozíciós időt, hogy elég időnk legyen a motívumot megfelelően megvilágítani.

#### **4 Felvétel helyes technikával**

Amíg a fényképezőgép zárja nyitva van, világítsuk meg darabról darabra azokat a területeket, amelyeket később fénnyel szeretnénk kiemelni. A fényerőt a megvilágítás időtartamával és a motívumtól való távolsággal szabályozzuk. Arra azonban ügyeljünk, hogy tartsunk annyi távolságot a tárgytól, hogy a szórt fény ne rontsa le a kontrasztot a képen.

#### **5 Fotók összeállítása**

Töltsük be a különbözőképpen megvilágított képeket rétegekként egy Photoshop-dokumentumba, és állítsuk be minden réteghez a *Világosítás* keverési módot, hogy az összes felvétel fényei egy tökéletesen kivilágított képként fedjék le egymást. Maszkokkal a rétegeket még pontosabban össze lehet kombinálni.

#### **6 Eredmény utószerkesztése**

Klónozó bélyegzővel eltávolíthatjuk a szórt fényeket vagy nem kívánt fénytöréseket. Ehhez vegyünk fel egy megfelelően "tiszta" területet a zavaró képterületek letakarására. A pixelek felvételéhez kattintsunk lenyomott *Alt* billentyűvel egy megfelelő területre, és utána a korrigálandó helyre.

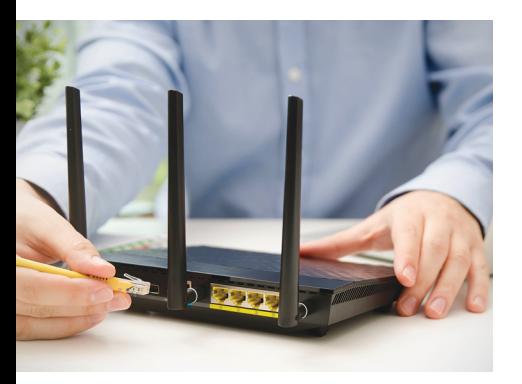

### GYAKORLAT **Otthoni WLAN – prémiumkiadás**

A hálózatunk gyakran csak az internetre kapcsolja a hardvereinket, pedig ennél sokkal többre is képes. A következő CHIP-ben átadjuk a tökéletes fájlcseréhez és az extra funkciókhoz szükséges összes tippet és programot.

## AKTUÁLIS **Már csak így biztonságos a mobil!**

A megfelelő eszközökkel a támadók másodpercek alatt feltörik az okostelefonunkat és már böngészik is az adatainkat. Létezik azonban hatékony védelem – a CHIP lépésről lépésre bemutatja.

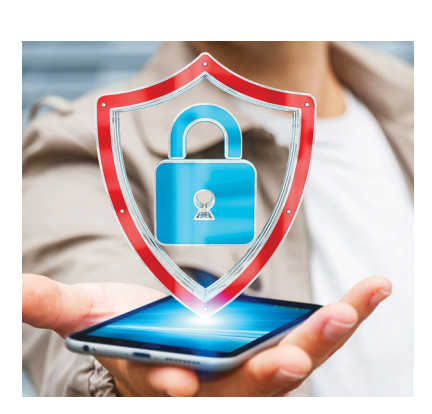

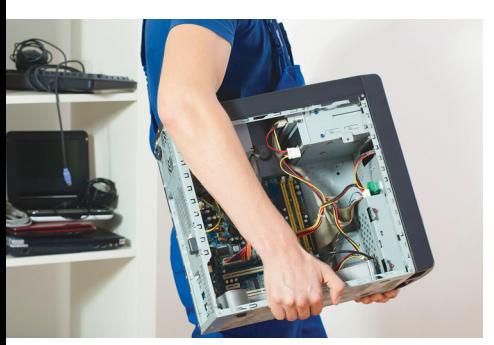

#### TELJES KALAUZ

## **500 eurós PC, minden feladatra**

Az emelkedő alkatrészárak miatt egyre nehezebb elfogadható áron egy erős számítógépet építeni. De az AMD új Raven Ridge processzora nagy segítség – cikkünkben minden tudnivaló!

## BIZTONSÁG **Felhő helyett helyi hálózat**

Miután az adatainkat a felhőbe másoltuk, állandóan támadások célpontjai lesznek. Ha helyben tároljuk őket, ez a helyzet elkerülhető. Mutatjuk, hogyan készítsünk lokális biztonsági mentést és ezt miként védhetjük meg.

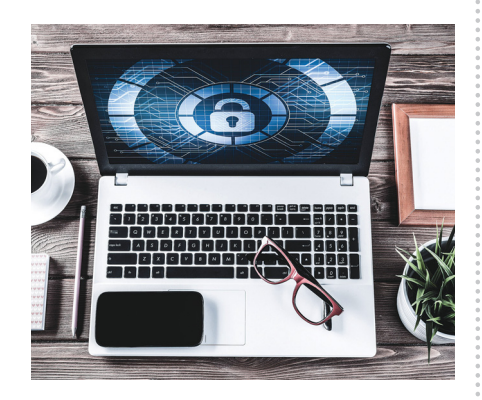

## $\mathbf{Majus}$  24-én az újsággárus $\mathbf{a}$ rusok $\mathbf{Rnai}$

#### **IMPRESSZUM**

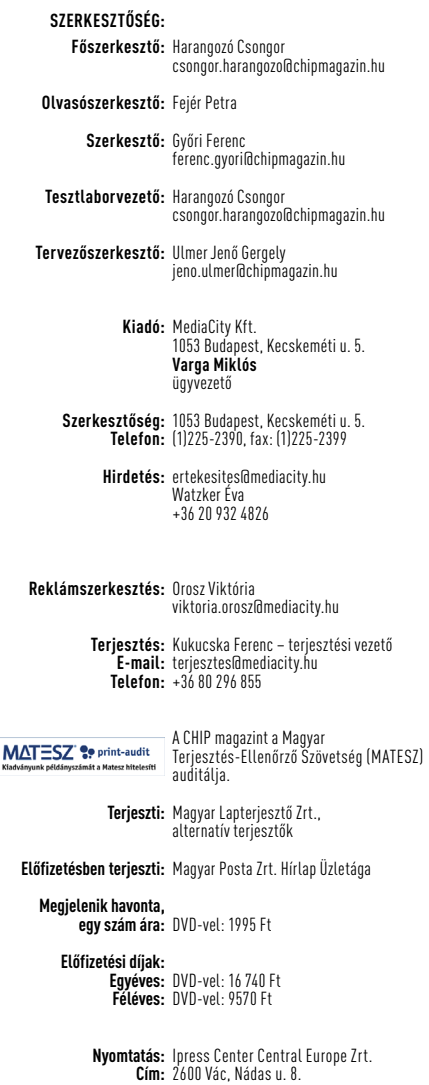

**Felelős vezető:**  Borbás Gábor

**Előfizetésben terjeszti:**

© The Hungarian edition of the CHIP is a publication of MediaCity Kft. licensed by Vogel Burda Holding GmbH, 80336 Munich/Germany. © Copyright of the trademark "CHIP" by Vogel Burda Holding GmbH, 80336 Munich/Germany. ISSN 0864-9421

A hirdetések körültekintő gondozását kötelességünknek érezzük, de tartalmukért felelősséget nem vállalunk. A közölt cikkek fordítása, utánnyomása, sok szorosítása és adatrend szerek ben való tárolása kizárólag a kiadó engedélyével történhet. A megjelentetett cikkeket szabadalmi vagy más védettségre való tekintet nélkül használjuk fel.

A CHIP magazin partnere a hírlevelek kiküldésében: ListaMester Figyelmeztetés!

Tisztelt Olvasónk! Tájékoztatjuk, hogy a kiadványunkhoz csatolt lemezmellékleteket ingyenesen biztosítjuk az Ön számára. A szerkesztőségi anyagok vírusellenőrzését az ESET NOD32 Antivirus Business Edition **(esen)** programmal végezzük, amelyet a szoftver magyarországi forgalmazója, a Sicontact Kft. biztosít számunkra. A mellékleteket az elérhető és rendelkezésre álló technikai eszközökkel a kiadás előtt. gondosan ellenőriztük, ennek ellenére tartalmazhatnak olyan vírusokat vagy programhibákat, melyek felismerésére és kiszűrésére az ellenőrzés során nincs lehetőség. Felhívjuk figyelmüket arra, hogy a kiadó kizárja a felelősséget bármilyen következményért, illetve kárért (beleértve többek között a felhasználói és üzleti<br>tevékenység félbeszakadását, információk esetleges elvesztését, kieső jövedelmet

## A GONDOLKODÓ EMBER LAPJA

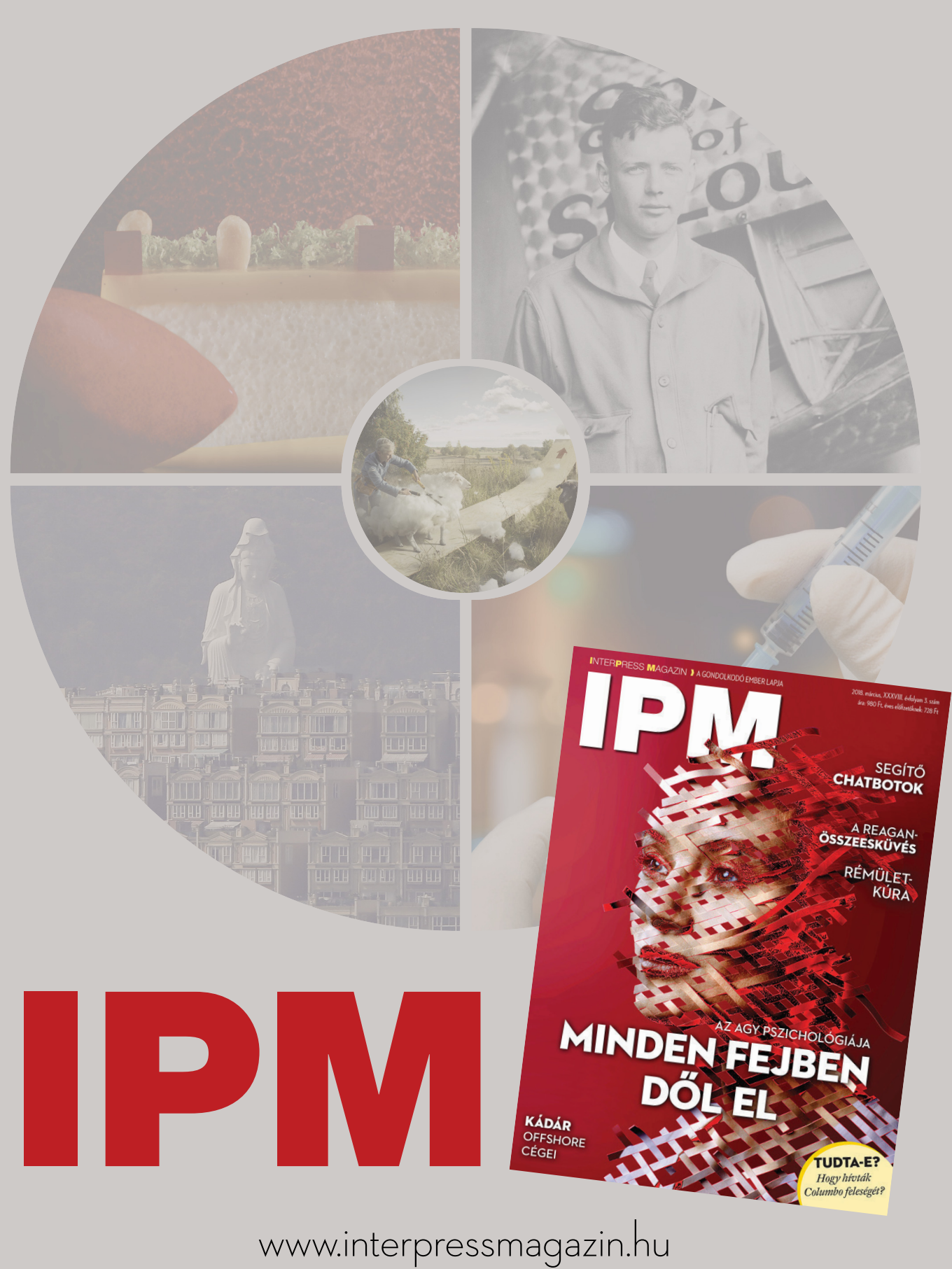

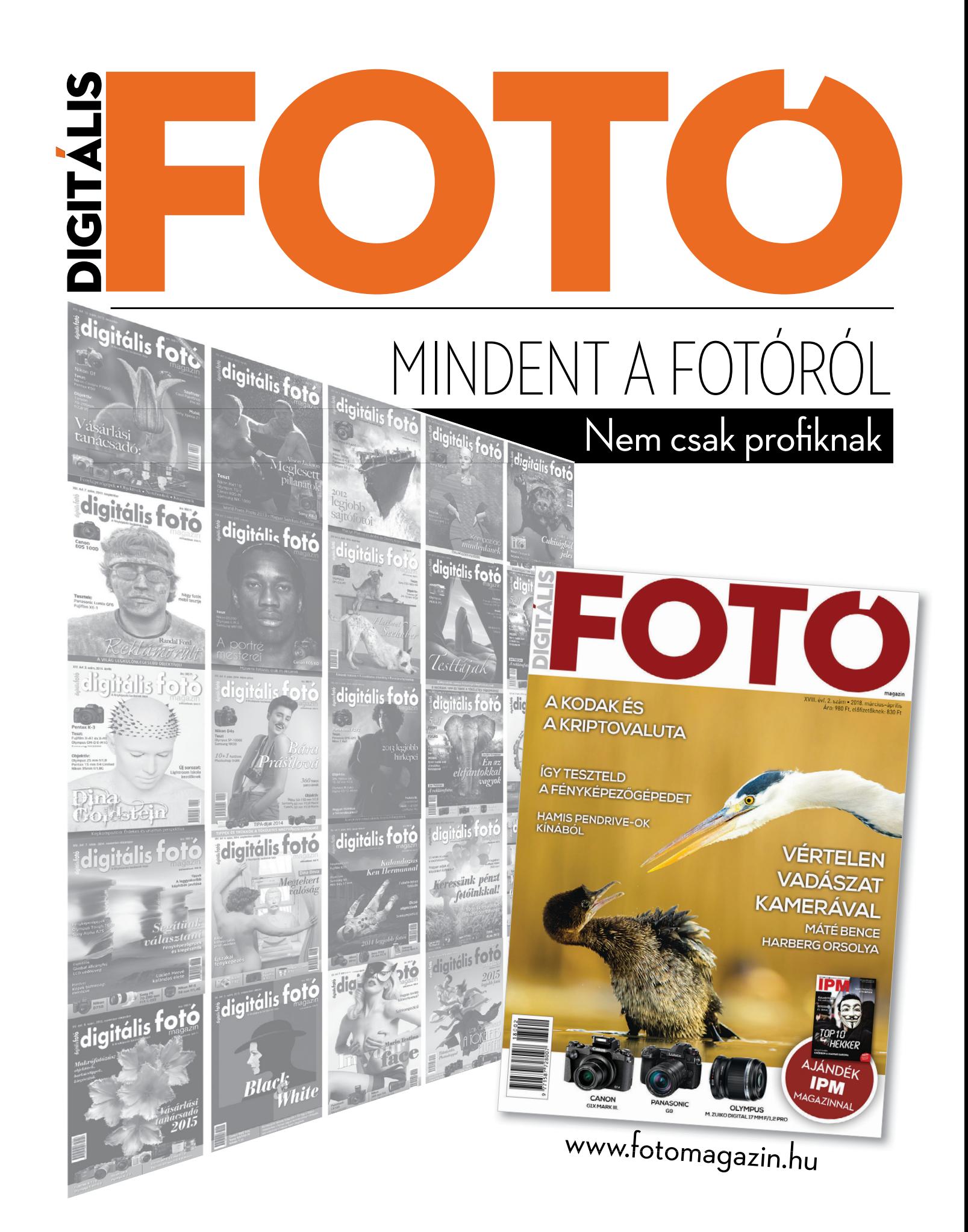